**ปญหาการทําบัญช ีในระบบบริหารการเงินการคลังภาครัฐ GFMIS Web Online**  ของเจ้าหน้าที่การเงินและบัญชีในสถานศึกษาในเขตกรุงเทพและปริมณฑล ֞֘ ֬֝֝֬֝֬֝֟֝֬֝֬֝֬֝֟ **ี่ รวมจังหวัดนครปฐม สมุทรสงคราม และสมุทรสาคร สังกัดสํานกงานคณะกรรมการการอาช ั ี วศกษา**

**PROBLEMS OF THE TASK PERFORMANCE RELATED TO ACCOUNTING GOVERNMENT FISCAL MANAGEMENT INFORMATION SYSTEM IN SCHOOLS IN THE GREATER BANGKOK AREA NAKHON PATHOM AND SAMUT SONGKHRAM AND SAMUT SAKHON OFFICE OF EDUCATION COMMISSION** 

**ฝนทอง พวงประทุม** 

**การคนควาอิสระน ี้เปนสวนหน งของการศึกษาตามหลักสูตร ึ่ ปริญญาบริหารธุรกิจมหาบัณทิต วิชาเอกการบัญชี คณะบริหารธุรกิจ มหาวิทยาลัยเทคโนโลยีราชมงคลธัญบุรี ปการศึกษา 2554 ลิขสิทธ ของมหาวิทยาลัยเทคโนโลยีราชมงคลธัญบุรีิ์**

**ปัญหาการทาบํ ัญช ีในระบบบริหารการเงนการคล ิ งภาคร ั ัฐ GFMIS Web Online**  ของเจ้าหน้าที่การเงินและบัญชีในสถานศึกษาในเขตกรุงเทพและปริมณฑล **้ ้ ี่ รวมจังหวดนครปฐม ั สมุ ทรสงคราม และสมุ ทรสาคร สังกดสั ํานักงานคณะกรรมการการอาช วศ กษา ี**

**การค้นคว้าอสระน ิ ี้เป็ นส่วนหน งของการศึกษาตามหลกสั ูตร ปริญญาบริหารธุรกจมหาบ ิ ัณทิต วิชาเอกการบัญชี คณะบริหารธุรกิจ มหาวทยาล ิ ยเทคโนโลย ั ราชมงคลธ ี ัญบุ รี ปีการศึกษา 2554 ลิขสิทธ ของมหาวทยาล ิ ยเทคโนโลย ั ราชมงคลธ ี ัญบุ รีิ์**

**ฝนทอง พวงประทุม** 

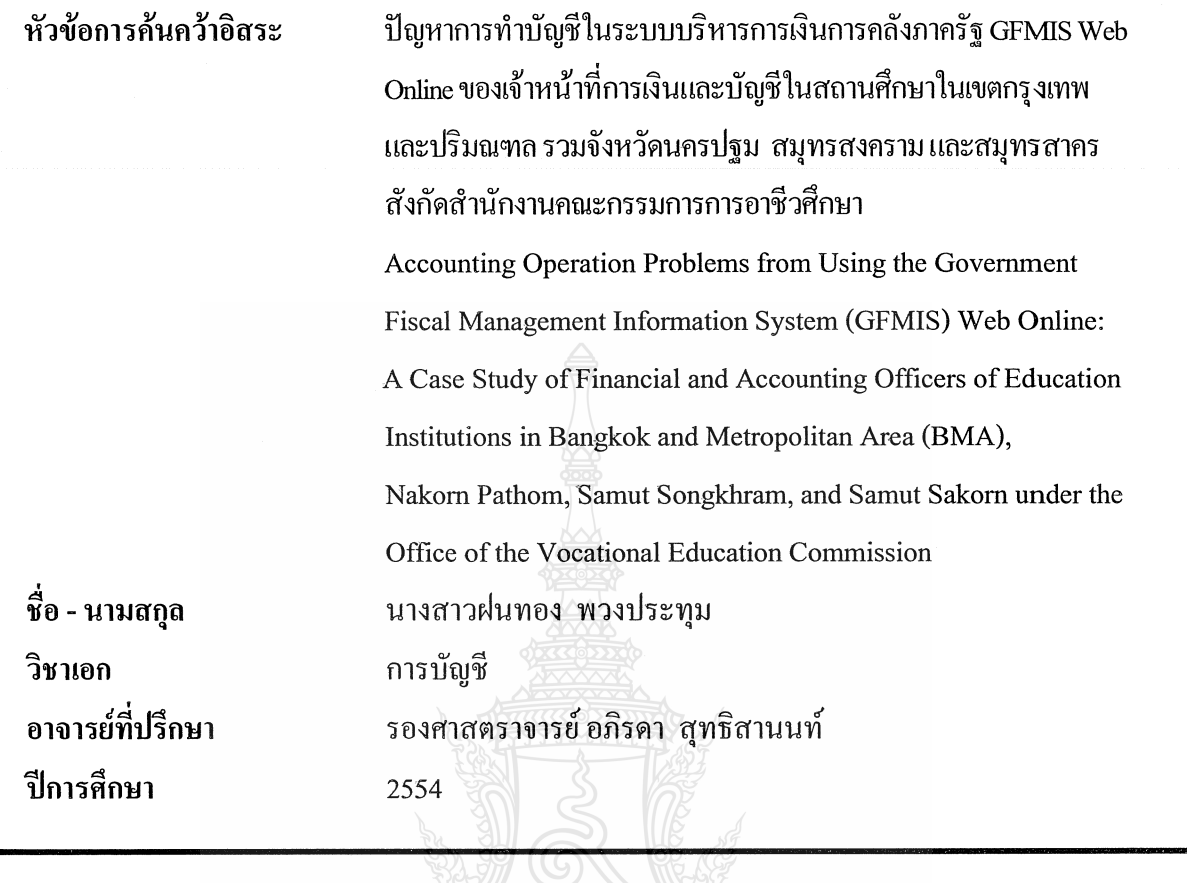

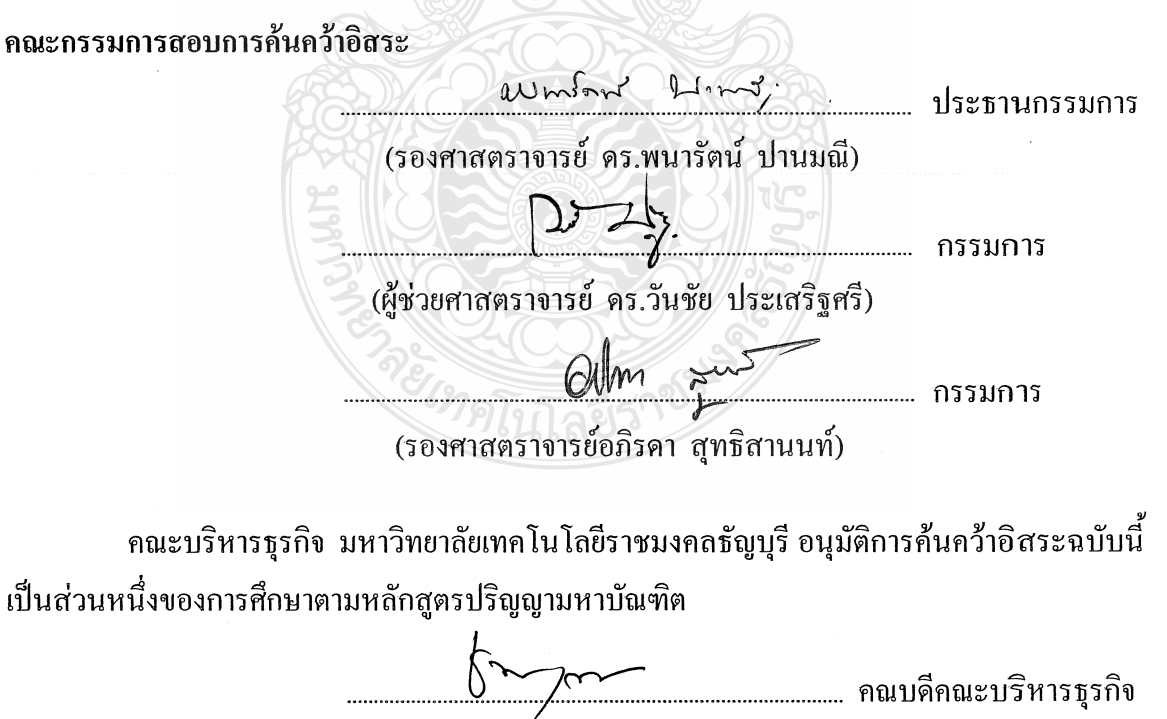

(รองศาสตราจารย์ คร.ชนงกรณ์ กุณฑลบุตร) วันที่ 18 เดือน มีนาคม พ.ศ. 2555

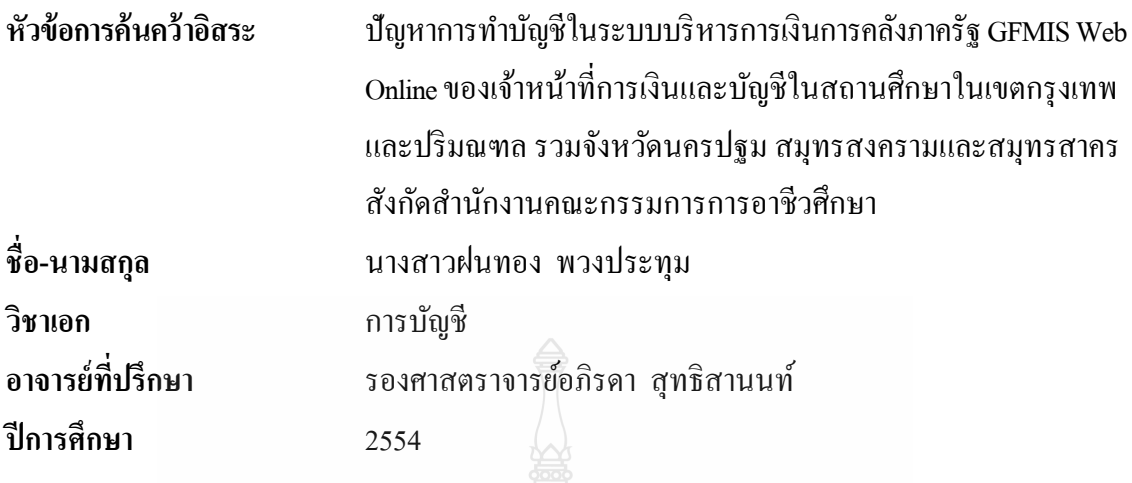

## **บทคดยั ่อ**

การคนคว ้ าอ้ ิสระคร้ังน้ีมีวัตถุประสงคเพ์ ื่อทราบปัญหาการทาบํ ญชั ีในระบบบริหารการเงิน การคลังภาครัฐ GFMIS Web Online และนำผลที่ได้จากการศึกษาไปใช้เป็นแนวทางในการแก้ไขปัญหา การทำบัญชีในระบบการบริหารการเงินการคลังภาครัฐ GFMIS Web Online ประชากรที่ใช้ในการศึกษา คือ เจ้าหน้าที่การเงินและบัญชีในสถานศึกษาเขตกรุงเทพและปริมณฑลรวมจังหวัดนครปฐม ี สมุทรสงครามและสมุทรสาคร สังกัดสำนักงานคณะกรรมการการอาชีวศึกษา จำนวน 37 แห่ง รวมทั้งสิ้น 148 คน

ผลการศึกษา พบว่า ผู้ตอบแบบสอบถามส่วนใหญ่ มีตำแหน่งเป็นลูกจ้างชั่วคราว และ ข้าราชการครูตามลำดับ มีอายุอยู่ระหว่าง 31 - 40 ปี จบการศึกษาระดับปริญญาตรีและพบว่าปัญหา ที่สำคัญในด้านผู้ปฏิบัติ คือ เจ้าหน้าที่การเงินและบัญชีจะต้องรับผิดชอบงานหลาย ๆ อย่างในระบบ GFMIS Web Online รวมถึง การบันทึกรายการบัญชี และรหัสต่าง ๆ ที่เกี่ยวข้องและมีตัวเลขเป็น จำนวนมากทำให้การปฏิบัติงานเกิดข้อผิดพลาดใด้ง่ายเนื่องจากยังขาดความรู้ความเข้าใจ ประสบการณ์ทางด้านบัญชีตามหลักบัญชีคู่ตามเกณฑ์คงค้างในระบบ GFMIS Web Online ด้านระบบการเงิน และ บัญชี คือ การบันทึกและปรับปรุงรายการบัญชี ด้านอุปกรณ์และเทคโนโลยี คือ ้ ความพร้อมและความเร็วของระบบอินเทอร์เนตในการบันทึก ประมวลผลและออกรายงานทางการเงิน

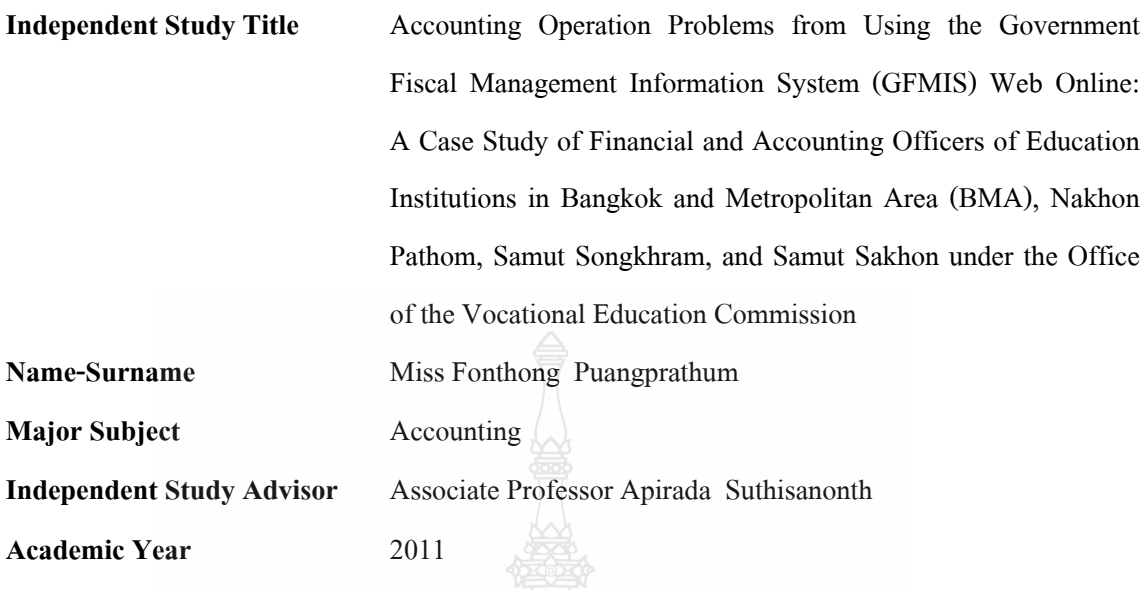

**ABSTRACT** 

The purpose of this independent study was to determine accounting operation problems from using the Government Fiscal Management Information System (GFMIS) Web Online in order to be used as guidelines for problem solving in accounting operation using GFMIS Web Online. The samples consisted of 148 participants who were financial and accounting officers of 37 educational institutions in Bangkok and Metropolitan Area (BMA), Nakhon Pathom, Samut Songkhram, and Samut Sakhon under the Office of the Vocational Education Commission.

The results of the independent study indicated that the majority of participants to the questionnaire were temporary staff and teachers who have ages between 31 to 40 years old while level of education was Bachelor's degree. In addition, the important problems in accounting operation were that each financial and accounting officers was responsible for several jobs in the GFMIS Web Online, including recording transaction and related codes having many numbers, which resulted in errors easily since they lacked of understandings and experiences in double entry accounting principles based on accrual basis in GFMIS Web Online. Due to the aspect of financial and accounting system, the problems were from recording transaction and adjusting entries. Meanwhile, the problems in terms of equipment and technology aspect were readiness and speed of the Internet in recording, processing and exporting the financial reports.

## **กิตติกรรมประกาศ**

การค้นคว้าอิสระครั้งนี้ประสบผลสำเร็จใด้ลุล่วงใด้ดีโดยความกรุณาเป็นอย่างสูงจาก ั้ ท่านรองศาสตราจารย์ ดร.พนารัตน์ ปานมณี ประธานกรรมการ และผู้ช่วยศาสตราจารย์ ดร.วันชัย ประเสริฐศรี ที่กรุณาเป็นคณะกรรมการร่วมสอบในการค้นคว้าอิสระในครั้งนี้ พร้อมทั้งให้คำแนะนำและข้อคิดเห็น ที่เป็นประโยชน์เป็นอย่างยิ่งขอกราบขอบพระคุณเป็นอย่างสูงมา ณ โอกาสนี้ ิ่

ขอกราบขอบพระคุณเปนอยางสูงสําหรับรองศาสตราจารยอภิรดา สุทธิสานนทซึ่งใหความ กรุณาเป็นที่ปรึกษาของการค้นคว้าอิสระครั้งนี้ โดยให้คำปรึกษา แนะนำ ข้อเสนอแนะในการปรับปรุง ั้ แก้ไขจนทำให้ผลการศึกษาประสบความสำเร็จเป็นอย่างดีจนเป็นการค้นคว้าอิสระที่สมบูรณ์  $\mathcal{L}^{\mathcal{L}}(\mathcal{L}^{\mathcal{L}})$  and  $\mathcal{L}^{\mathcal{L}}(\mathcal{L}^{\mathcal{L}})$  and  $\mathcal{L}^{\mathcal{L}}(\mathcal{L}^{\mathcal{L}})$ 

การค้นคว้าอิสระในครั้งนี้หากส่วนหนึ่งส่วนใดใด้เกิดประโยชน์และมีส่วนดีต่อผู้อ่าน ั้ ี้ ึ่ ทางผู้จัดทำขอมอบคุณงามความดีนี้ให้แก่ บิดา มารดา ลุง ป้าและน้อง ที่คอยให้กำลังใจ และคอยสนับสนุนมาโดยตลอด รวมถึงครูอาจารยที่เปนผูประสิทธ ิ์ประสาทวิชาความรูจากอดีต จนถึงปัจจุบัน รวมถึงสำนักงานคณะกรรมการการอาชีวศึกษาที่ให้ข้อมูลในการค้นคว้าและเพื่อน ๆ ื่ นักศึกษาสาขาการบัญชีที่คอยช่วยเหลือกันจนถึงวันที่ภาคภูมิใจนี้ หากการศึกษาครั้งนี้มีข้อผิดพลาด ั้ หรือขาดตกบกพรองไมสมบูรณประการใดผูทําการศึกษาขออภัยมา ณ โอกาสนี้ดวย

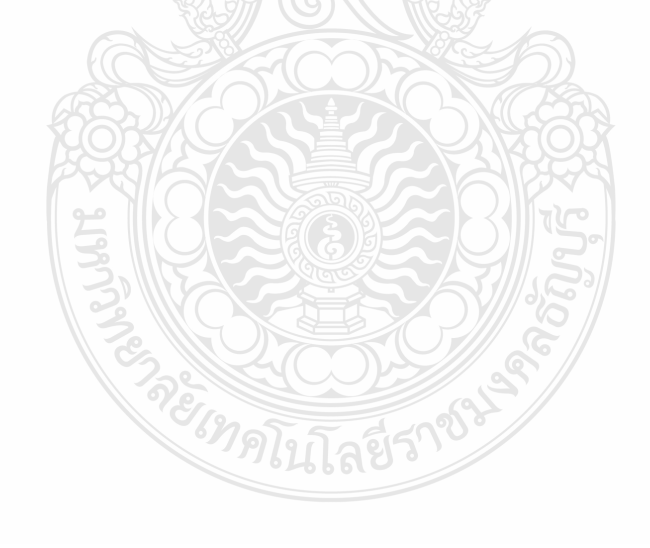

ฝนทอง พวงประทุม

# **สารบัญ**

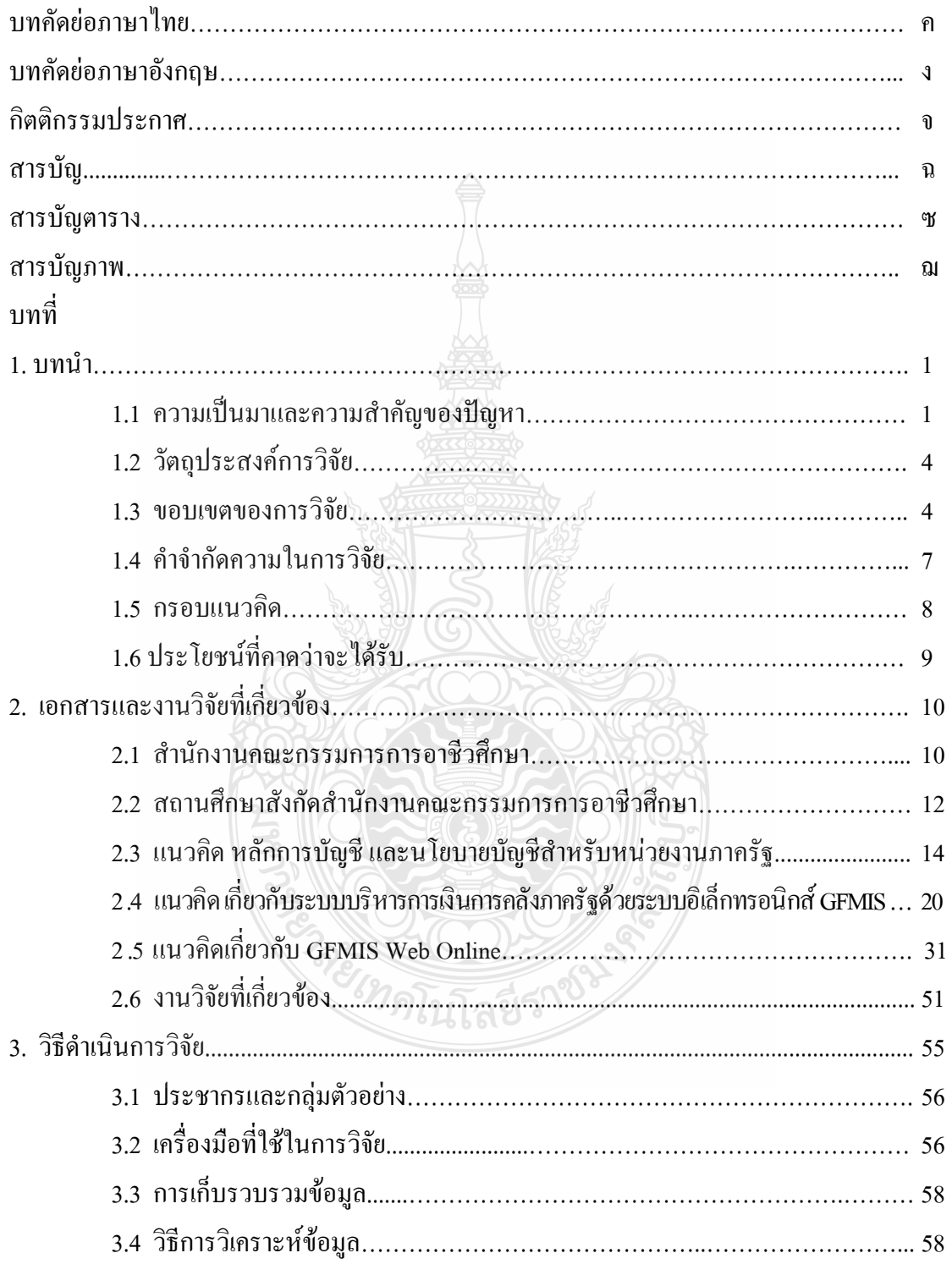

# **สารบัญ (ตอ)**

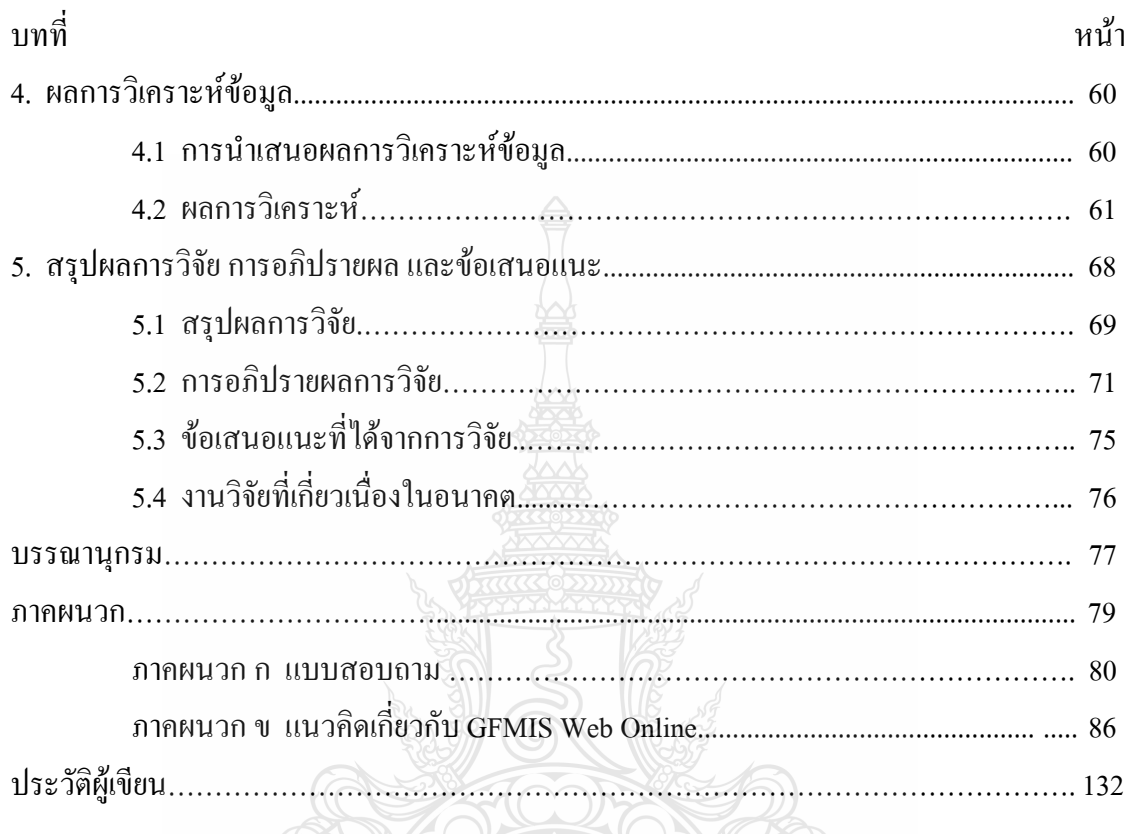

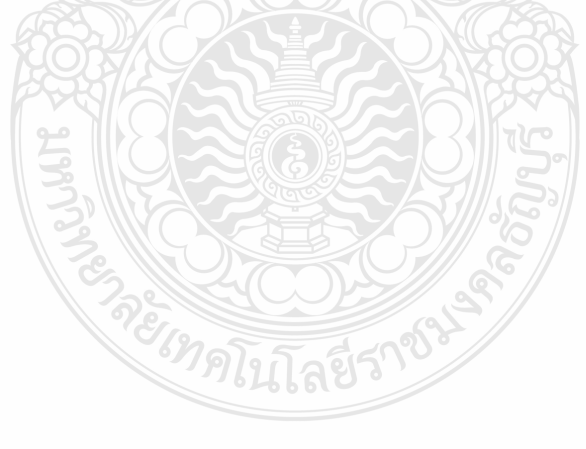

# **สารบัญตาราง**

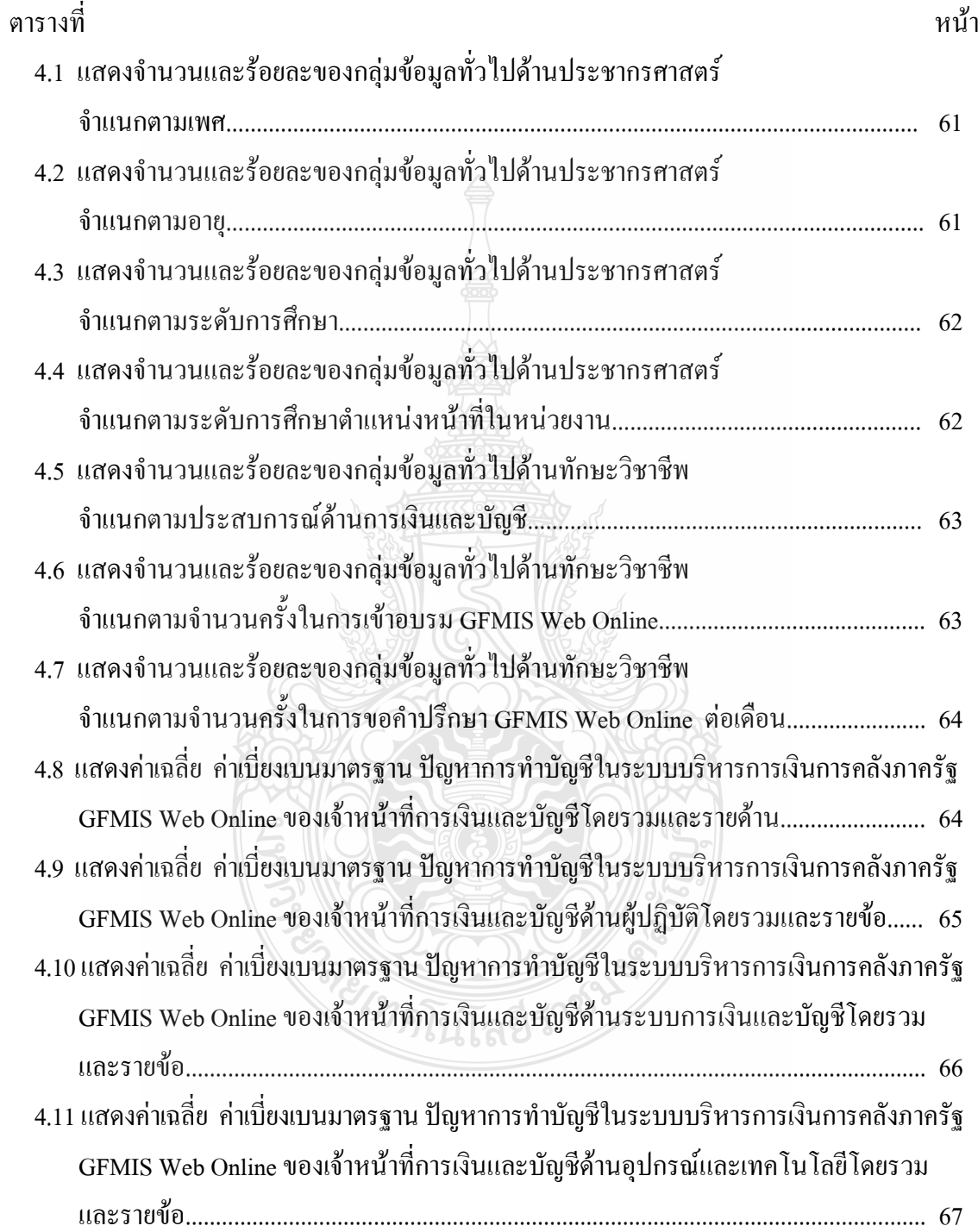

# **สารบัญภาพ**

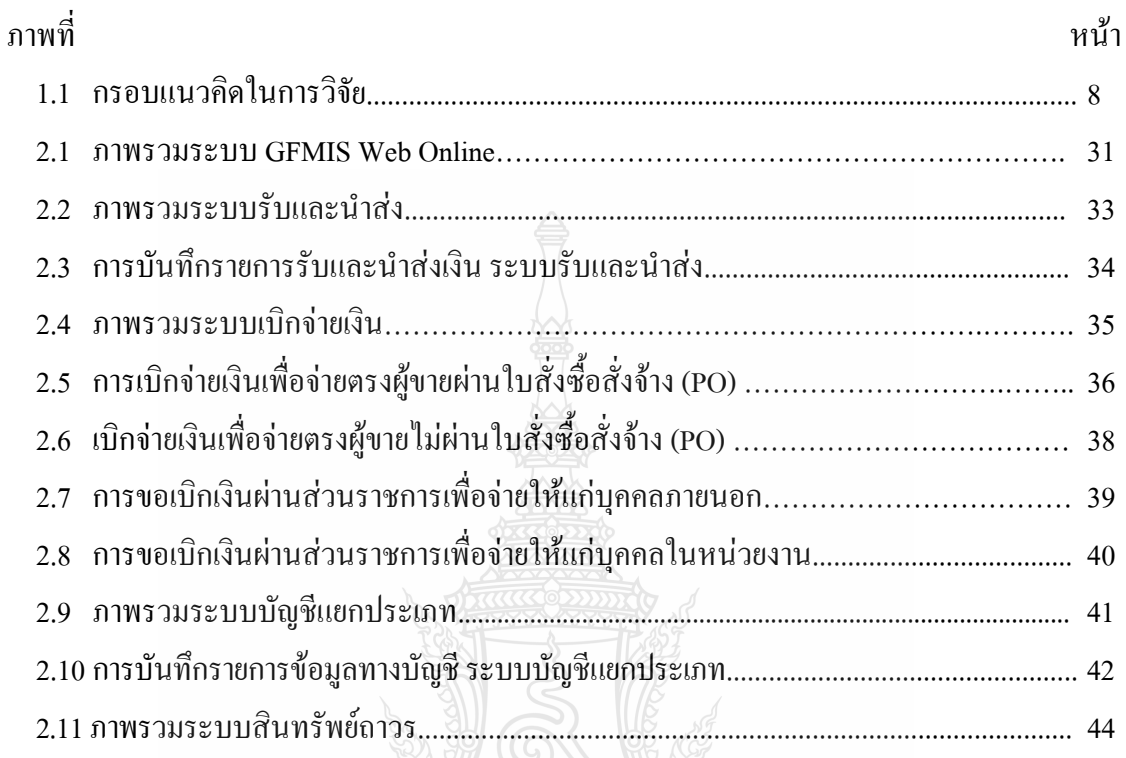

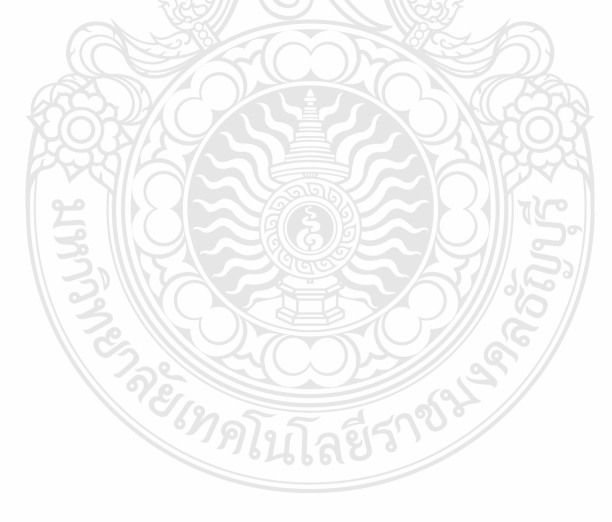

**บทท ี่ 1** 

### **บทนํา**

### **1.1 ความเปนมาและความสําคัญของปญหา**

การบริหารราชการแผนดินของประเทศไทยในระบบอบประชาธิปไตย โดยมีรัฐบาล เปนผูบ ริหารประเทศ และในการบริหารงานของรัฐบาลมีความจําเปนตองบริหาร ให้มีประสิทธิภาพมากที่สุดสิ่งที่สำคัญในการบริหารงาน คือ ควรมีข้อมูลในทุกๆด้านโดยเฉพาะข้อมูล ิ่ ด้านการเงินและบัญชีซึ่งถือว่าเป็นข้อมูลที่สำคัญ<mark>เป็</mark>นอย่างยิ่งในการบริหารประเทศ จากในอดีตจนถึง ปัจจุบันผู้รับผิดชอบงานด้านข้อมูลการเงินและบัญชี ได้แก่ กรมบัญชีกลางซึ่งเป็นหน่วยงานกลาง ที่กำกับดูแลงานด้านการเงินการคลังภาครัฐและมีหน้าที่กำหนดกฎระเบียบ ตลอดจนแนวปฏิบัติ ด้านการเงินการคลังให้แก่หน่วยงานต่าง ๆ โดยใด้มีการปรับปรุงและพัฒนามาอย่างต่อเนื่อง ื่ เพื่อให้เกิดความเหมาะสมกับสถานการณ์ที่เปลี่ยนแปลงไป (กองทัพบก, คิดใหม่ ทำใหม่ กับบัญชี เกณฑ์คงค้าง,2549 : ออนไลน์) ซึ่งเดิมการบัญชีของส่วนราชการได้จัดทำบัญชีตามเกณฑ์เงินสด ้มีการจัดทำทะเบียนคุมรายงานต่างๆ ตามความต้องการของกรมบัญชีกลาง สำนักงานการตรวจเงินแผ่นดิน และหน่วยงานต้นสังกัด ต่อมาในปี 2546 รัฐบาลได้มีนโยบายให้หน่วยงานราชการทุกหน่วยงานจัดทำ บัญชีตามเกณฑ์คงค้าง ซึ่งการกำหนดหลักการบัญชีตามเกณฑ์คงค้างนั้นเป็นการบันทึกรายใด้ กับค่าใช้จ่ายเพื่อรับรู้ผลประโยชน์เชิงเศรษฐกิจในรอบระยะเวลาบัญชีซึ่งมีกระแสผลประโยชน์ใหลเข้า ื่ หรือออกจากหน่วยงานโดยที่ไม่ได้กำนึงถึงแต่เฉพาะกระแสเงินสดเหมือนเช่นในอดีตที่ผ่านมา ดังนั้น หน่วยงานจะด้องจัดทำงบการเงินที่แสดงทรัพยากรที่อยู่ในความควบคุมดูแลทั้งหมด ได้แก่ภาระหนี้สิน ี่ ั้ และส่วนทุนของหน่วยงานรวมทั้งรายงานที่แสคงรายใด้และค่าใช้จ่ายที่เกิดขึ้นในรอบระยะเวลาบัญชี ั้ ี่ เพื่อแสดงให้เห็นถึง ผลการดำเนินงานของหน่วยงานนอกเหนือจากงบกระแสเงินสดที่หน่วยงานจะต้อง ี่

จัดทําตามปกติดวยอยูแลว(กลุมมาตรฐานและนโยบายบัญชีภาครัฐกรมบัญชีกลาง , 2546 : ออนไลน) จากการที่ระบบราชการไทยใด้มีการปฏิรูปเพื่อปรับแนวทางการปฏิบัติงานที่เน้นผลลัพธ์  $\mathcal{L}^{\text{max}}_{\text{max}}$ และการบริหารการเงินการคลังให้มีประสิทธิภาพและประสิทธิผลมากยิ่งขึ้น โดยมีการปรับเปลี่ยน **่** นโยบายการบริหารการเงินการคลังภาครัฐเขาสูระบบอิเล็กทรอนิกส(โครงการGFMIS) ตามมติ คณะรัฐมนตรีเมื่อวันที่ 22 กรกฎาคม 2546 โดยกำหนดให้นำระบบเทคโนโลยีสารสนเทศที่ทันสมัย มาประยุกตใชเพ ื่อปรับปรุงประสิทธิภาพและกระบวนการดําเนินงานไมวาจะเปนดานการงบประมาณ การเงินและบัญชี การจัดซื้อจัดจ้าง การเบิกจ่ายงบประมาณ และการบริหารทรัพยากรบุคคล

ใหเปนไปในทิศทางเดียวกันกับนโยบายปฏิรูประบบราชการที่ เนนประสิทธิภาพและความคลองตัว ในการดำเนินงานทำให้การใช้ทรัพยากรในองค์กรเป็นไปอย่างคุ้มค่า อีกทั้งทำให้รัฐบาลได้ข้อมูล ั้ เกี่ยวกับสถานภาพการเงินการคลังที่ถูกต้อง รวดเร็ว และทันต่อเหตุการณ์เพื่อการบริหารนโยบาย ี่ ื่ เศรษฐกิจของประเทศ

ระบบบริหารการเงินการคลังภาครัฐด้วยระบบอิเล็กทรอนิกส์ GFMIS เป็นเครื่องมือหนึ่ง ื่ ในการบริหารประเทศของรัฐบาลประกอบด้วย 5 ระบบใหญ่ คือ ระบบงบประมาณ ระบบจัดซื้อจัดจ้าง ื้ ระบบการเงินและบัญชี ระบบบริหารทรัพยากรบุคคล และระบบบัญชีต้นทุน ซึ่งระบบได้ออกแบบ ให้หน่วยงานในระดับหน่วยเบิกจ่ายทำงานร่วมกันในระบบเครือข่ายแบบรวมศนย์คอมพิวเตอร์ สวนกลาง (Centralization) โดยมีชุดเคร องอุปกรณคอมพิวเตอร (GFMIS Terminal) เปนลูกขาย ในการนำข้อมูลเข้าระบบแต่มีข้อจำกัดที่จำนวนเครื่อง Terminal ที่ใช้ในการนำเข้าข้อมูลมีจำกัด ซึ่งในช่วงแรกเครื่องTerminal ส่วนใหญ่จะติดตั้ง ณ ที่ทำการหน่วยงานกลางและที่หน่วยงานต้นสังกัด ื่  $\mathcal{L}^{\mathcal{L}}(\mathcal{L}^{\mathcal{L}})$  and  $\mathcal{L}^{\mathcal{L}}(\mathcal{L}^{\mathcal{L}})$  and  $\mathcal{L}^{\mathcal{L}}(\mathcal{L}^{\mathcal{L}})$ สวนกลาง ไดแก กรมบัญชีกลาง สํานักงบประมาณ สํานักงานตรวจเงินแผนดิน สํานักงาน คณะกรรมการการอาชีวศึกษา เป็นต้น สำหรับหน่วยงานในส่วนภูมิภาคเครื่อง Terminal ใด้ติดตั้ง ื่ ให้แก่หน่วยงานที่มีปริมาณงานมากหรือมีรายการทางการเงินค่อนข้างสูง เช่น สำนักงานเขตพื้นที่ **ี** (สพฐ.) สำนักงานสรรพากรภาคเป็นค้น ดังนั้นหน่วยงานราชการที่อยู่ในเขตกรุงเทพมหานครและ ั้ ปริมณฑลและในส่วนภูมิภาคซึ่งทำหน้าที่เป็นหน่วยเบิกจ่ายย่อยที่ยังมิใค้รับจัดสรรเครื่อง Terminal ื่ จึงตองนําขอมูลเขาระบบ GFMIS ผาน Excel loader

จากการท กรมบัญชีกลางไดมีการพัฒนาระบบบริหารการเงินการคลังภาครัฐ ด้วยอิเล็กทรอนิกส์ (GFMIS) มาอย่างต่อเนื่องตั้งแต่ต้นปี พ.ศ. 2548 ซึ่งการปฏิบัติงานในระบบ ั้ GFMIS ประกอบดวย 2 ชองทาง คือ 1.ผานเคร อง GFMIS Terminal 2.ผาน Excel loader แตการบันทึกขอมูลผาน Excel loader มีขอจํากัดคอนขางมากทําใหเกิดความไมคลองตัว ในการปฏิบัติงาน กรมบัญชีกลางจึงไดมีการพัฒนาและปรับปรุงวิธีการบันทึกรายการเขาสูระบบ GFMIS ผาน Excel loader มาเปน GFMIS Web Online ซึ่งสามารถปฏิบัติงานไดเทียบเคียงกับ เครื่องGFMIS Terminalในทุกระบบงาน โดยในปีงบประมาณ 2553 กรมบัญชีกลางใด้ดำเนินการ ื่ พัฒนาและปรับปรุงวิธีการบันทึกรายการเขาสูระบบ GFMIS ดวย GFMIS Web Online จํานวน 3 ระบบงาน ใค้แก่ระบบงบประมาณ ระบบจัคซื้อจัคจ้าง และระบบรับและนำส่ง สำหรับปีงบประมาณ 2554 ื้ ได้ดำเนินการพัฒนาและปรับปรุงเพิ่มขึ้นอีก 3 ระบบงาน ได้แก่ ระบบเบิกจ่ายเงิน ระบบบัญชีแยกประเภท ิ่ ึ้ และระบบสินทรัพยถาวร (กรมบัญชีกลาง , 2554: ออนไลน)

สำนักงานคณะกรรมการการอาชีวศึกษาในฐานะหน่วยงานต้นสังกัดซึ่งเป็นหน่วยเบิกจ่าย ที่ได้รับการจัดสรรเครื่องTerminal และมีหน่วยงานในระดับหน่วยเบิกจ่ายย่อยที่ไม่ได้รับการจัดสรร ื่ เคร องTerminal ไดแกสถานศึกษาสังกัดสํานักงานคณะกรรมการการอาชีวศึกษาท ั้งในสวนกลาง และส่วนภูมิภาคใด้ดำเนินงานตามโครงการปรับเปลี่ยนระบบการบริหารการเงินการคลังภาครัฐ เข้าสู่ระบบอิเล็กทรอนิกส์ (GFMIS) โดยใด้มีการเปลี่ยนแปลงวิธีและกระบวนการทำงานจากที่เคย ปฏิบัติกันมาโดยเฉพาะการเปลี่ยนแปลงการบันทึกบัญชีจากระบบมือมาใชระบบอิเล็กทรอนิกส โดยการนำข้อมูลเข้าสู่ระบบGFMIS ผ่าน Excel loader ซึ่งมีข้อจำกัดอีกทั้งปัญหาในการปฏิบัติงาน มากมาย กรมบัญชีกลางจึงได้มีการพัฒนานำระบบเทคโนโลยีสารสนเทศเข้ามาใช้ในระบบ GFMIS ผ่าน GFMIS Web Online รวม 5 ระบบงาน ได้แก่ระบบงบประมาณ ระบบจัดซื้อจัดจ้าง ระบบรับและนำส่ง ื้ ระบบเบิกจ่ายเงิน ระบบบัญชีแยกประเภท และระบบสินทรัพย์ถาวร ดังที่กล่าวมาแล้วข้างต้นนั้น ซึ่งระบบนี้ได้ให้สิทธิในการเข้าใช้งานในระบบมากยิ่งขึ้นทำให้การปฏิบัติงานมีความยาก และซับซ้อนจำเป็นต้องอาศัยความรู้ ทักษะและประสบการณ์ในงานด้านระบบ GFMIS มากยิ่งขึ้น ปญหาที่สําคัญของผูปฏิบัติงานดานการเงินและบัญชีคือเจาหนาที่ยังขาดความรูความเขาใจที่ถูกตอง ในการปฏิบัติงานเกี่ยวกับระบบ GFMIS ความรู้ในด้านการบัญชี ด้านกระบวนการทำงานเป็นต้น เนื่องจากโครงสร้างของระบบGFMIS Web Online นั้นข้อมูลทางบัญชีจะเกิดขึ้นใด้ตั้งแต่การบันทึก รายการเข้าระบบจัดซื้อจัดจ้าง และระบบเบิกจ่ายเงิน ซึ่งเมื่อทั้ง 2 ระบบ มีการบันทึกข้อมูลเข้าระบบ ื้ ข้อมูลจะวิ่งไปสู่ระบบงานด้านบัญชี และด้านอื่นๆ ที่เกี่ยวข้อง (Single Entry) ในแบบ Online Realtime ี่ ซึ่งจะทำให้หน่วยงานลดขั้นตอนการทำงานใด้ ดังนั้น หากมีการบันทึกรายการบัญชี และรายการ ั้ ในสวนงานตางๆเปนไปอยางถูกตองครบถวนแลวการออกรายงานทางการเงิน เชน งบทดลอง ก็จะถูกต้องครบถ้วนตามไปด้วย ซึ่งจากผลการดำเนินงานที่ผ่านมาผู้ปฏิบัติงานด้านการเงินและบัญชี ของสถานศึกษาในสังกัดสํานักงานคณะกรรมการการอาชีวศึกษายังมีปญหาตอระบบการเงินและบัญชี สวนราชการ และระบบ GFMIS ทําใหสงผลกระทบตอรายงานทางการเงินของสถานศึกษา ที่ไมสามารถแสดงรายละเอียดบัญชีตามเกณฑคงคางไดอยางถูกตองจึงเปนสาเหตุหลักใหผูบริหาร ไดรับขอมูลดานการเงินและบัญชีที่ไมถูกตองสงผลตอประสิทธิภาพในการบริหารและตัดสินใจ (กลุ่มระบบบัญชีภาครัฐ สำนักมาตรฐานด้านการบัญชีภาครัฐ กรมบัญชีกลาง,2551: ออนไลน์) จากปัญหาดังกล่าวข้างต้นผู้ศึกษาซึ่งเป็นผู้ปฏิบัติงานด้านการเงินและบัญชีในหน่วยงานต้นสังกัด สวนกลาง จึงมีความสนใจในการศึกษาปญหาการจัดทําบัญชีระบบบริหารการเงินการคลังภาครัฐ GFMIS Web Online เพื่อนำข้อมูลที่ ได้จากการศึกษาวิจัยนำเสนอต่อผู้บริหารและผู้ที่มีความเกี่ยวข้องและ รับผิดชอบเพื่อนำข้อมูลที่ได้ไปพัฒนาและปรับปรุงให้การปฏิบัติงานมีประสิทธิภาพมากยิ่งขึ้น

### **1.2 วัตถุประสงคการวิจัย**

1. เพ ื่อทราบปญหาการทําบัญชีในระบบบริหารการเงินการคลังภาครัฐ GFMIS Web Online ของเจาหนาที่การเงินและบัญชีในสถานศึกษาในเขตรวมจังหวัดนครปฐม สมุทรสงคราม และ สมุทรสาครและปริมณฑล สังกัดสํานักงานคณะกรรมการการอาชีวศึกษา

2. เพื่อนำผลที่ได้จากการศึกษาไปใช้เป็นแนวทางในการแก้ไขปัญหาการทำบัญชีในระบบ ื่ การบริหารการเงินการคลังภาครัฐ GFMIS Web Online ของเจ้าหน้าที่การเงินและบัญชีในสถานศึกษา ในเขตรวมจังหวัดนครปฐม สมุทรสงคราม และสมุทรสาครและปริมณฑล สังกัดสํานักงาน คณะกรรมการการอาชีวศึกษา

### **1.3 ประโยชนที่ คาดวาจะไดรับ**

 1. ทราบถึงปญหาการทําบัญชีในระบบบริหารการเงินการคลังภาครัฐ GFMIS Web Online ของเจ้าหน้าที่การเงินและบัญชีในสถานศึกษาในเขตกรุงเทพและปริมณฑลรวมจังหวัดนครปฐม สมุทรสงคราม และสมุทรสาคร สังกัดสํานักงานคณะกรรมการการอาชีวศึกษา

2. ใค้ข้อเสนอแนะของเจ้าหน้าที่การเงินและบัญชีในสถานศึกษาในเขตกรุงเทพ และ ปริมณฑลรวมจังหวัดนครปฐม สมุทรสงคราม และสมุทรสาคร สังกัดสํานักงานคณะกรรมการการ อาชีวศึกษาตอปญหาการทําบัญชีในระบบการบริหารการเงินการคลังภาครัฐ GFMIS Web Online

### **1.4 ขอบเขตของการวิจัย**

#### **1. ขอบเขตเน อหา ื้**

การศึกษาครั้งนี้เป็นการศึกษาในส่วนที่เกี่ยวข้องกับระบบการเงินและบัญชีของระบบ ์ บริหารการเงินการคลังภาครัฐ GFMIS Web Online มี 5 ระบบยอย ไดแก ระบบรับและนําสง ระบบบัญชีแยกประเภท ระบบบริหารเงินสด ระบบเบิกจายเงิน และระบบสินทรัพยถาวร ซึ่งในการค้นคว้าอิสระในครั้งนี้จะขอเน้น 4 ระบบ ได้แก่ ี้

- 1. ระบบรับและบำส่ง
- 2. ระบบบัญชีแยกประเภท
- 3. ระบบเบิกจายเงิน
- 4. ระบบสินทรัพยถาวร

#### **2. ขอบเขตดานประชากร**

การศึกษาในคร งน ี้ประชากรที่ใชในการคนควาวิจัย ไดแก เจาหนาท การเงินและบัญชี ั้ ที่ปฏิบัติงานด้านการเงินและบัญชีในระบบบริหารการเงินการคลังภาครัฐ GFMIS Web Online ในสถานศึกษา ในเขตกรุงเทพและปริมณฑลรวมจังหวัดนครปฐม สมุทรสงคราม และสมุทรสาคร สังกัดสํานักงาน คณะกรรมการการอาชีวศึกษา จำนวน 37 แห่ง แห่งละ 4 คน รวมจำนวนทั้งสิ้น 148 คน โดยกลุ่มประชากร ั้ ที่ใช้ในการค้นคว้าวิจัยครั้งนี้แบ่งเป็น ั้ ֺ<u>֚</u>

1. เจ้าหน้าที่การเงิน ระดับหัวหน้า และระดับผู้ปฏิบัติงาน

่ 2. เจ้าหน้าที่บัญชี ระดับหัวหน้า และระดับผู้ปฏิบัติงานในสถานศึกษาในเขตกรุงเทพ และ ปริมณฑลรวมจังหวัดนครปฐม สมุทรสงครามและสมุทรสาครสังกัดสํานักงานคณะกรรมการการอาชีวศึกษา

 สถานศึกษาสถานศึกษาในเขตกรุงเทพและปริมณฑลรวมจังหวัดนครปฐม สมุทรสงคราม และสมุทรสาครสังกัดสํานักงานคณะกรรมการการอาชีวศึกษารวมจังหวัดนครปฐม สมุทรสงคราม และสมุทรปราการ รวมจำนวน 37 แห่ง ดังนี้

- 1. วิทยาลัยเทคนิคมีนบรี 2. วิทยาลัยเทคนิคกาญจนาภิเษกมหานคร
- 
- 5. วิทยาลัยอาชีวศึกษาเอ ี่
- 7. วิทยาลัยศิลปหัตถกรรมกรุงเทพ 8. วิทยาลัยสารพัดช่างพระนคร
- 9. วิทยาลัยสารพัดชางส ี่
- 11. วิทยาลัยเทคนิคราชสิทธธาราม 12. วิทยาลัยเทคนิคดอนเมือง
- 
- 15. วิทยาลัยพณิชยการธนบุรี 16. วิทยาลัยพณิชยการเชตุพน
- 17. วิทยาลัยอาชีวศึกษาเสาวภา 18. วิทยาลัยอาชีวศึกษาธนบุรี
- 
- 21.วิทยาลัยเทคนิคนครปฐม 22. วิทยาลัยอาชีวศึกษานครปฐม
- 23.วิทยาลัยสารพัดช่างนครปฐม 24.วิทยาลัยการอาชีพบางแก้วฟ้า
- 
- 
- $29.$ วิทยาลัยการอาชีพพระสมุทร์เจดีย์ 30.วิทยาลัยเทคนิคปทุมธานี
- 
- 
- 3. วิทยาลัยพณิชยการบางนา 4. วิทยาลัยพณิชยการอินทราชัย
	- ยมลออ $\quad \quad \textcircled{\scriptsize\begin{array}{c} \textcircled{\small 5}} \qquad \quad \textcircled{\small 6.5}} \qquad \textcircled{\small 7}} \qquad \textcircled{\small 7}} \qquad \textcircled{\small 8}} \qquad \textcircled{\small 9}} \qquad \textcircled{\small 9}} \qquad \textcircled{\small 1}} \qquad \textcircled{\small 1}} \qquad \textcircled{\small 9}} \qquad \textcircled{\small 1}} \qquad \textcircled{\small 1}} \qquad \textcircled{\small 9}} \qquad \textcircled{\small 1}} \qquad \textcircled{\small 1}} \qquad \textcircled{\small 9}} \qquad$ ี่
		-
		- 10. วิทยาลัยการอาช[ีพกาญจนาภิเษกหนองจอก](http://www.knice.net/)
		-
- 13. วิทยาลัยเทคนิคดุสิต 14. กาญจนาภิเษกวิทยลัยช่างทองหลวง
	-
	-
- 19. วิทยาลัยสารพัดชางธนบุรี 20. วิทยาลัยสารพัดชางนครหลวง
	-
	-
- 25.วิทยาลัยการอาชีพนครปฐม 26.วิทยาลัยเทคนิคสมุทรปราการ
- 27.วิทยาลัยเทคนิคกาญจนาภิเษกสมุทรปราการ 28.วิทยาลัยสารพัดช่างสมุทรปราการ
	-
- 31.วิทยาลัยเทคนิคธัญบุรี 32.วิทยาลัยการอาชีพพุทมลฑล
- 33.วิทยาลัยเทคนิคสมุทรสาคร 34.วิทยาลัยการอาชีพบานแพว

37. วิทยาลัยการอาชีพอัมพวา

### **3**. **ระยะเวลาในการเก็บขอมูล**

เร มต งแต 10 พฤศจิกายน 2554 ถึงวันท 27 มกราคม 2555 ิ่ ั้

## **4. ตัวแปรที่ใชในการศึกษาวิจัย**

 **1. ตัวแปรอิสระ** ไดแก ขอมูลท ั่วไปของเจาหนาที่การเงินและบัญชี 1.1 เพศ แบงเปน 1.1.1 ชาย 1.1.2 หญิง 1.2 อายุ แบงเปน  $1.2.1 \ 20 - 30 \ \mathrm{d}$  $1.2.3$  31 - 40 ปี 1.2.4 40 ปีขึ้นไป 1.3 ระดับการศึกษา แบงเปน 1.3.1 ปวช./เทียบเทา 1.3.2 ปวส./เทียบเทา 1.3.3 ปริญญาตรี 1.3.4 ปริญญาโท 1.4 ตำแหน่งหน้าที่ในหน่วยงาน แบ่งเป็น 1.4.1 ขาราชการครู 1.4.2 บุคลากรทางการศึกษา 1.4.3 พนักงานราชการ 1.4.4 ลูกจางประจํา 1.4.5 ถูกจ้างชั่วคราว ั่ 1.5 ประสบการณ์ด้านการเงินและบัญชี แบ่งเป็น 1.5.1 น้อยกว่า 1 ปี 1.5.2 ต งแต 1- 5 ป ั้ 1.5.3 ต งแต 5 - 10 ป ั้ 1.5.4 ต งแต 10 ปขึ้นไปั้

1.6 จำนวนครั้งในการเข้าอบรม GFMIS Web Online แบ่งเป็น

1.6.1 ไมเคย

```
 1.6.2 เคยอบรมต
งแต 1- 2 ครั้ง
                            ์<br>๎
```
 1.6.3 เคยอบรมต งแต 3 ครั้งขึ้นไป ั้

 1.7 จํานวนคร ั้งในการขอคําปรึกษาแนะนําเร องการทําบัญชีในระบบ GFMIS Web Online ตอเดือน

1.7.1 นอยกวา 5 ครั้ง

 1.7.2 ต งแต 5 ครั้งขึ้นไป ั้

 **2. ตัวแปรตาม** ไดแก ปญหาการทําบัญชีในระบบการบริหารการเงินการคลังภาครัฐ GFMIS Web Online ของเจ้าหน้าที่การเงินและบัญชีในสถานศึกษาในเขตกรุงเทพและปริมณฑลรวม จังหวัดนครปฐม สมุทรสงคราม และสมุทรสาคร สังกัดสำนักงานคณะกรรมการการอาชีวศึกษา 3 ด้าน ไดแก

- 2.1 ดานผูปฏิบัติ
- 2.2 ดานระบบงานการเงินและบัญชี GFMIS Web Online
- 2.3 ดานอุปกรณและเทคโนโลยี

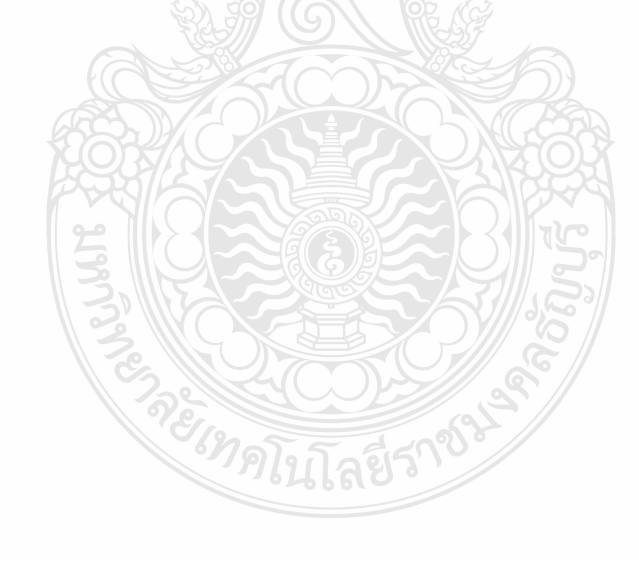

#### **1.5 กรอบแนวคิดในการวิจัย**

ในการค้นคว้าอิสระครั้งนี้ใค้คำเนินการโดยมีกรอบแนวคิดที่คาดว่า เพศ อายุ ระดับ ั้ การศึกษา ตำแหน่งหน้าที่ในหน่วยงาน ประสบการณ์ด้านการเงินและบัญชี จำนวนครั้งในการเข้า อบรม GFMIS Web Online จำนวนครั้งในการขอคำปรึกษาแนะนำเรื่องการทำบัญชีในระบบ GFMIS Web Online ตอเดือน จะสงผลตอปญหาการทําบัญชีในระบบบริหารการเงินการคลังภาครัฐ GFMIS Web Online ใน 3 ต่ำนแตกต่างกัน โดยแบ่งเป็นปัญหาด้านผู้ปฏิบัติ ด้านระบบงานการเงินและบัญชี GFMIS Web Online ดานอุปกรณและเทคโนโลยี

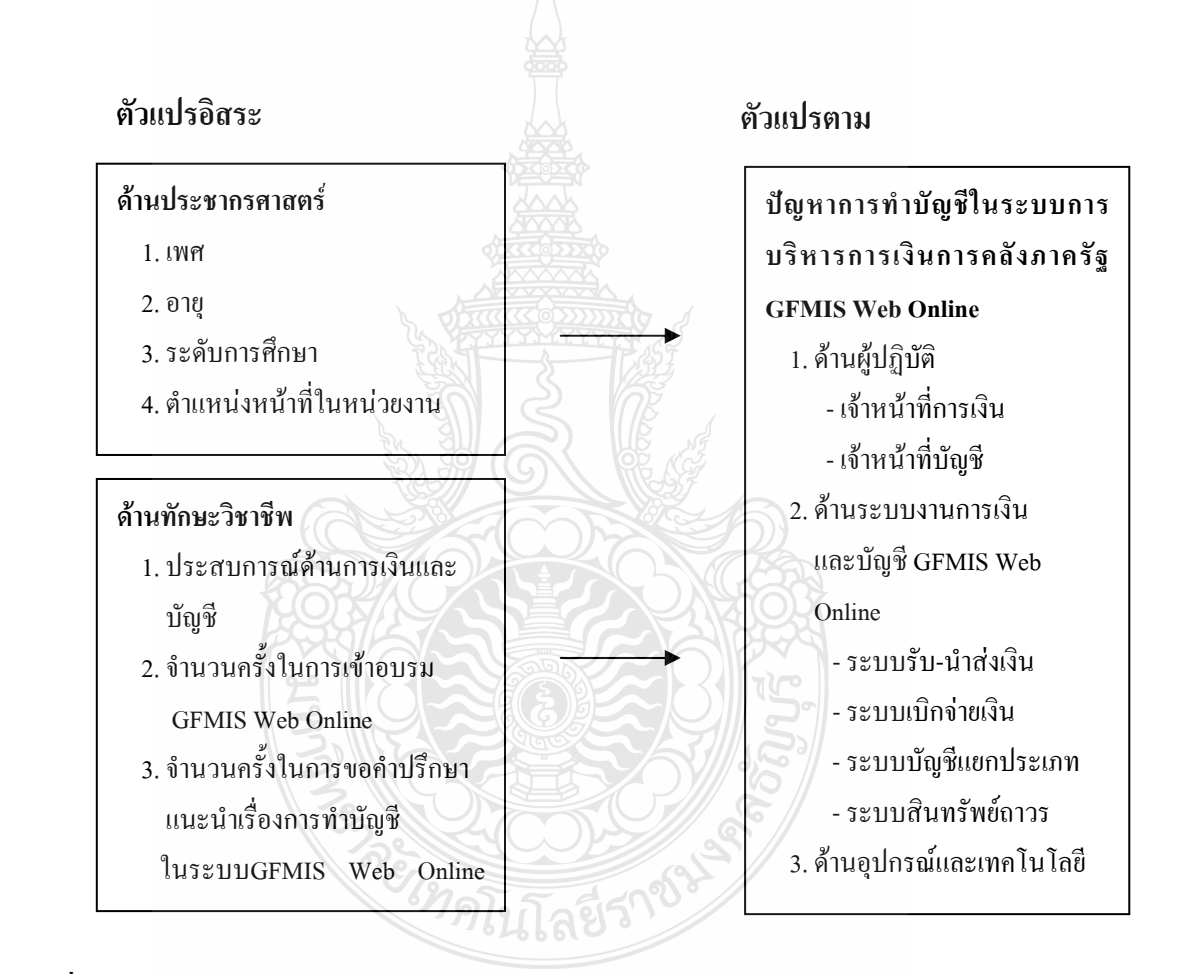

**ภาพท ี่1.1** กรอบแนวคิดในการวิจัย

#### **1.6 คําจํากัดความในการวิจัย**

**ระบบ GFMIS (Government Fiscal Management Information System)** หมายถึงระบบการ บริหารการเงินการคลังภาครัฐด้วยระบบเล็กทรอนิกส์ เป็นเครื่องมือในการเพิ่มประสิทธิภาพการบริหารงาน ด้านการเงินภาครัฐและใช้เป็นข้อมูลช่วยในการตัดสินใจเกี่ยวกับนโยบายการคลัง และปรับทิศทาง เศรษฐกิจของประเทศไดอยางทันทวงที

**การจัดทำบัญชี** หมายถึง การบันทึกรายการเกี่ยวกับการเงินทุกรายการ ทั้งที่ได้รับเข้ามาและ จายออกไป จากการบริหารและปฏิบัติตามแผนงาน และโครงการตาง ๆ ของสวนราชการ รวมถึงการจัดทํา รายงานทางการเงินซึ่งกระทรวงการคลังกำหนดให้ส่วนราชการต่าง ๆ ปฏิบัติตามประกาศกระทรวง เรื่อง ึ่ ื่ หลักการและนโยบายบัญชีสำหรับหน่วยงานภาครัฐ ฉบับที่ 2 มกราคม 2546 และตามระเบียบเพิ่มเติม ที่กรมบัญชีกลางจัดทําขึ้น

**Online realtime** หมายถึง การปรับปรุงขอมูลใหเปนแบบทันทีทันใด

**Excel loader** หมายถึง วิธีการปฏิบัติงานในระบบ GFMIS ของหน่วยงานที่เป็นหน่วยเบิกจ่าย ย่อยที่มิได้รับการจัดสรรเครื่อง Terminal ใหน่วยงานจะต้องจะต้องนำข้อมูลรายละเอียดจากเอกสารหรือ หลักฐานที่เกี่ยวข้องมาบันทึกในแบบเอกสาร (Excel From) ที่กรมบัญชีกลางกำหนดแล้วจึงนำแบบเอกสาร ี่ ที่บันทึกขอมูลเรียบรอยแลวสงเขาระบบ (Upload) ณ จุดที่มีเคร อง Terminal หรือผานคอมพิวเตอร PC ผ่านระบบ Intranet โดยมีการกำหนดสิทธิในการเข้าใช้งาน โดยข้อมูลที่ Upload ทั้งหมดจะถูกส่งเข้าไปใน ระบบเครือข่าย (SAP/R3) หลังจากนั้นผู้นำส่งข้อมูลสามารถเรียกรายงานต่าง ๆ ที่เกี่ยวข้องได้ทางระบบ ั้ ี่ Internet ในวันรุงขึ้น

**GFMIS Web Online** หมายถึง วิธีการปฏิบัติงานในระบบ GFMIS ของหน่วยงานที่เป็นหน่วย เบิกจ่ายย่อยที่มิได้รับการจัดสรรเครื่อง Terminal ที่ได้รับการการพัฒนาระบบและปรับปรุงวิธีการบันทึก รายการจาก Excel loader มาเป็น GFMIS Web Online โดยเริ่มพัฒนาจากระบบจัดซื้อจัดจ้าง ระบบรับและ ื้ นำส่งและระบบงบประมาณ ตั้งแต่ปีงบประมาณ พ.ศ. 2553 เป็นต้นมา และ ได้พัฒนาอีก 3 ระบบงาน ได้แก่ ระบบเบิกจ่ายเงิน ระบบบัญชีแยกประเภท และระบบสินทรัพย์ถาวร ในปีงบประมาณ พ.ศ. 2554

**ปญหาการทําบัญชีในระบบการบริหารการเงินการคลังภาครัฐดวยระบบอิเล็กทรอนิกส GFMIS Web Online** หมายถึง ปญหาและอุปสรรค รวมถึงเหตุการณที่เกิดข ึ้นและเปนผลกระทบตอการทําบัญชี ในระบบการบริหารการเงินการคลังภาครัฐดวยระบบอิเล็กทรอนิกส GFMIS Web Onlineโดยอาศัย เทคโนโลยีสารสนเทศที่ทันสมัยมาประยุกต์ใช้กับงานด้านบัญชีของส่วนราชการ ของเจ้าหน้าที่การเงินและ บัญชีในสถานศึกษาในเขตกรุงเทพและปริมณฑลรวมจังหวัดนครปฐม สมุทรสงคราม และสมุทรสาคร สังกัดสํานักงานคณะกรรมการการอาชีวศึกษา

# **บทท ี่ 2**

#### **เอกสารและงานวิจัยท เก ยวข อง ี่ ี่** י<br>י

การค้นคว้าอิสระครั้งนี้ ผู้ศึกษาได้ศึกษา เรื่อง ปัญหาการทำบัญชีในระบบบริหารการเงิน ั้ ื่ การคลังภาครัฐ GFMIS Web Online ของเจ้าหน้าที่การเงินและบัญชีในสถานศึกษาในเขตกรุงเทพ และปริมณฑลรวมจังหวัดนครปฐม สมุทรสงคราม และสมุทรสาคร สังกัดสํานักงานคณะกรรมการ การอาชีวศึกษา โดยมีแนวกิด ทฤษฎี และงานวิจัยที่เกี่ยวข้อง ดังนี้ ี่ ี่ ี้

- 1. สํานักงานคณะกรรมการการอาชีวศึกษา
- 2. สถานศึกษาสังกัดสํานักงานคณะกรรมการการอาชีวศึกษา
- 3. แนวคิด หลักการบัญชีและนโยบายบัญชีสําหรับหนวยงานภาครัฐ
- 4. แนวคิด เกี่ยวกับระบบบริหารการเงินการคลังภาครัฐด้วยระบบอิเล็กทรอนิกส์ GFMIS ี่
- 5. แนวคิดเก ยวกับ GFMIS Web Online ี่
- 6. งานวิจัยที่เกี่ยวข้อง ี่

### **2.1 สํานักงานคะกรรมการการอาชีวศึกษา**

#### **วิสัยทัศน**

สำนักงานคณะกรรมการการอาชีวศึกษา เป็นผู้นำในการจัดการศึกษาสายอาชีพเพื่อเป็น พลังขับเคลื่อนเศรษฐกิจ และสังคมเพิ่มขีดความสามารถในการแข่งขันของประเทศ และภูมิภาค ื่ ิ่

#### **พันธกิจ**

1. ส่งเสริมและพัฒนาการอาชีวศึกษาและการฝึกอบรมวิชาชีพให้มีคุณภาพและได้มาตรฐาน

2. ยกระดับคุณภาพและมาตรฐานก าลังคนสายอาชีพเข้าสู่สากล

3. ขยายโอกาสทางการศึกษาสายอาชีพอย่างทั่วถึง ต่อเนื่อง เสมอภาค และเป็นธรรม ื่

4. เป็นแกนกลางในการจัดการอาชีวศึกษาและฝึกอบรมวิชาชีพ ระดับฝีมือเทคนิคและ เทคโนโลยีของประเทศ

5. สร้างเครือข่ายความร่วมมือให้ทุกภาคส่วนมีส่วนร่วมในการพัฒนาการจัดการอาชีวศึกษา และการฝกอบรมวิชาชีพ

6. วิจัย สร้างนวัตกรรม จัดการองค์ความรู้เพื่อการพัฒนาอาชีพและคุณภาพชีวิตของประชาชน ื่ 7. ส่งเสริม/พัฒนา ครูและบุคลากรอาชีวศึกษาเพื่อความเป็นเลิศ มั่นคง และ ก้าวหน้าในวิชาชีพ

**เปาประสงค (Goal)ของ สอศ.ที่จะดําาเนินการใหสอดคลองกับยุทธศาสตร 2555 ของ กระทรวงศึกษาธิการ**

#### **ดานกลุมอาชีพ**

- หลักสูตร และกระบวนการจัดการเรียนรู้อาชีวศึกษา มีความสอดคล้องและรองรับ ต่อ 5 กลุ่มอาชีพใหม่ 5 ศักยภาพพื้นที่ และการแข่งขันใน 5 ภูมิภาค ื้

### **ดานผูเรียน**

- กำลังคนมีสมรรถนะตามมาตรฐานอาชีพ มีงานทำและก้าวหน้าในเส้นทางอาชีพ

- ผู้สำเร็จอาชีวศึกษามีศักยภาพในการเป็นผู้ประกอบการ และ/หรือมีความพร้อมในการ ี ประกอบอาชีพเพื่อความเป็นอย่ที่ดี

### **ดานสถานศึกษา**

- สถานศึกษามีคุณภาพสูง มีความเป็นเลิศ สอดคล้องกับศักยภาพของพื้นที่ และภูมิภาค ื้ - สถานศึกษาเป็นศูนย์อบรมอาชีวศึกษา ศูนย์ซ่อมสร้างประจำชุมชน และฐานการเรียนรู้ ค้านอาชีพที่เชื่อมโยงกับทุกระดับการศึกษา ี่

### **ดานวิจัยและการจัดการองคความรู**

- การวิจัยอาชีวศึกษาเน้นเชิงปฏิบัติการแบบมีส่วนร่วมเพื่อการพัฒนานวัตกรรม ต่อยอดอาชีพ ึการถ่ายทอดเทคโนโลยี มุ่งสู่การนำไปใช้ และการบริหารจัดการเชิงพาณิชย์

- ประชาชน ชุมชน สังคม ไดรับองคความรูอาชีวศึกษา

### **ดานบริหารจัดการ**

- การบริหารจัดการใหม่ที่เหมาะสมกับการจัดอาชีวศึกษาตามยุทธศาสตร์ 2555

### **ดานครูและบคลากรอาช ุ ีวศกษา ึ**

- ปญหาการขาดแคลนครูและบุคลากรอาชีวศึกษาไดรับการแกไขโดยเรงดวน

- ครูและบุคลากรอาชีวศึกษา ได้รับการพัฒนาอย่างต่อเนื่อง มีคุณภาพ มาตรฐานและ ื่ ความก้าวหน้าในวิชาชีพ ระบบเทคโนโลยีสารสนเทศ เป็นเครื่องมือในการเร่ง ยกระดับคุณภาพ ในการพัฒนาครูและบุคลากรอาชีวศึกษา

**2.2 สถานศึกษาสังกัดสํานักงานคณะกรรมการการอาชีวศึกษา**

สถานศึกษาในสังกัดสํานักงานคณะกรรมการการอาชีวศึกษา ปจจุบันมีจํานวนรวม 415 แหง ทั้งในกรุงเทพฯและในสวนภูมิภาค

 "**สถานศึกษา**" หมายความวา สถานศึกษาสังกัดสํานักงานคณะกรรมการการอาชีวศึกษา "**ผูอํานวยการสถานศึกษา**" หมายความวา ผูอํานวยการสถานศึกษา รวมท งผูรักษาการ ์<br>∣ ในตําแหนง หรือผูทําหนาที่ผูอํานวยการสถานศึกษา

 "**รองผูอํานวยการสถานศึกษา**" หมายความวา รองผูอํานวยการสถานศึกษา รวมท งผูรักษา ั้ การในตำแหน่ง หรือผู้ทำหน้าที่รองผู้อำนวยการสถานศึกษา ี่

 "**บุคลากรในสถานศึกษา**" หมายความวาขาราชการครูและบุคลากรทางการศึกษา ตามกฎหมาย ว่าด้วยข้าราชการครูและบุคลากรทางการศึกษา พนักงานราชการ ลูกจ้างประจำและลูกจ้างชั่วคราว ั่ ผูปฏิบัติหนาท ี่ราชการในสถานศึกษา

> **"นักเรียน นักศึกษา"** หมายความวาผูที่กําลังศึกษาในความรับผิดชอบของสถานศึกษา **"ผ**ู**เขารับการฝกอบรม"** หมายความวาผูที่กําลังฝกอบรมในความรับผิดชอบของสถานศึกษา

้**"ผู้เรียน**" หมายความว่า นักเรียน นักศึกษา และผู้เข้ารับการฝึกอบรมในความรับผิดชอบ ของสถานศึกษา

> **หนาท และการแบงงานของสถานศึกษา ี่**

 1. สถานศึกษามีหนาที่จัดการศึกษาฝกอบรมและสงเสริมการประกอบอาชีพของประชาชน ให้เป็นไปตามกฎหมายว่าด้วยการศึกษาแห่งชาติและกฎหมายอื่นที่เกี่ยวข้อง นโยบายของรัฐบาล และสอดคล้องกับแผนพัฒนาเศรษฐกิจและสังคมแห่งชาติ เพื่อบรรลุวัตถุประสงค์ดังกล่าวให้สถานศึกษา ดําเนินการดังตอไปนี้

 1.1 จัดการศึกษาใหสอดคลองกับตลาดแรงงาน การประกอบอาชีพอิสระสภาพเศรษฐกิจ สังคม วัฒนธรรมเทคโนโลยีและสิ่งแวดล้อม ตามความพร้อมและศักยภาพของสถานศึกษา ิ่

 1.2 จัดการศึกษาโดยรวมกับสถานประกอบการ หนวยงานภายนอกท งภาครัฐและเอกชน ั้ รวมท งชุมชน และสถานศึกษาอื่น ั้

1.3 เปนศูนยการเรียนรูและใหบริการวิชาชีพแกชุมชนและทองถิ่น

 1.4 วิจัยเพ อพัฒนาองคความรูเทคโนโลยีและนวัตกรรม ื่

1.5 ทำนุบำรุงศาสนา ศิลปวัฒนธรรม ส่งเสริมการกีฬา พลานามัย และอนุรักษ์สิ่งแวดล้อม

1.6 สงเสริมการจัดการเชิงธุรกิจและการรับงานการคาท สอดคลองกับการเรียนการสอน

- 2. ใหสถานศึกษาแบงงานออกเปนฝายดังตอไปนี้
	- 2.1 ฝายสงเสริมการศึกษา
	- 2.2 ฝายกิจการนักเรียนนักศึกษา
	- 2.3 ฝายวางแผนและพัฒนา
	- 2.4 ฝายวิชาการ
- 3. ฝายสงเสริมการศึกษา แบงออกเปนงานตางๆ ดังตอไปนี้
- 3.1 งานบริหารท ั่วไป
	- 3.2 งานบุคลากร
	- 3.3 งานการเงิน
	- 3.4 งานบัญชี
	- 3.5 งานพัสดุและอาคารสถานท
	- 3.6 งานศูนยวิทยบริการ
	- 4. ฝายกิจการนักเรียนนักศึกษา แบงออกเปนงานตางๆ ดังตอไปนี้
		- 4.1 งานแนะแนวอาชีพและจัดหางาน
		- 4.2 งานกิจกรรมนักเรียนนักศึกษา
		- 4.3 งานปกครอง
		- 4.4 งานสวัสดิการ พยาบาลและหอพัก
	- 5. ฝายวางแผนและพัฒนา แบงออกเปนงานตางๆ ดังตอไปนี้
		- 5.1 งานวางแผน งบประมาณและขอมูลสนเทศ
		- 5.2 งานวิจัยและมาตรฐานการศึกษา
		- 5.3 งานผลิต การค้าและส่งเสริมกิจกรรมสหกรณ์
	- 6. ฝายวิชาการแบงออกเปนงานตาง ๆ ดังตอไปนี้
		- 6.1 งานทะเบียน
		- 6.2 งานหลักสูตรการสอนวัดผลและประเมินผล
		- 6.3 งานบริการวิชาชีพ
		- 6.4 งานสื่อการเรียนการสอนและนวัตกรรม
		- 6.5 คณะวิชา

### **บุคลากรในสถานศึกษา**

1. บุคลากรในสถานศึกษา ประกอบด้วยประเภทและตำแหน่งดังต่อไปนี้

- 1.1 ขาราชการครูและบุคลากรทางการศึกษาไดแก
	- 1.1.1 ผูอํานวยการสถานศึกษา
	- 1.1.2 รองผูอํานวยการสถานศึกษา
	- 1.1.3 ครู
	- 1.1.4 ครูผูชวย

 1.1.5 บุคลากรทางการศึกษาอื่น ตําแหนงท เรียกช ออยางอ นตามท คณะกรรมการ  $\mathcal{L}^{\mathcal{L}}(\mathcal{L}^{\mathcal{L}})$  and  $\mathcal{L}^{\mathcal{L}}(\mathcal{L}^{\mathcal{L}})$  and  $\mathcal{L}^{\mathcal{L}}(\mathcal{L}^{\mathcal{L}})$ ข้าราชการครูและบุคลากรทางการศึกษา (ก.ค.ศ.) กำหนด หรือตำแหน่งของข้าราชการที่ ก.ค.ศ. นำมาใช้กำหนดตำแหน่งข้าราชการครูและบุคลากรทางการศึกษาตามกฎหมายว่าด้วยระเบียบ ขาราชการครูและบุคลากรทางการศึกษา

1.2 บุคลากรอื่น ได้แก่

- 1.2.1 พนักงานราชการ
- 1.2.2 ลูกจางประจํา
- 1.2.3 ลูกจ้างชั่วคราว ั่

### **2.3 แนวคิด หลักการบัญชี และนโยบายบัญชีสําหรับหนวยงานภาครัฐ**

#### **2.3.1 แนวคิดตามแมบทการบัญชี**

ี่ แนวคิดตามแม่บทการบัญชีได้กำหนดข้อสมมติ ที่ใช้ในการจัดทำและนำเสนองบการเงินไว้  $2$  ประการ คือ (สำนักมาตรฐานด้านการบัญชีภาครัฐ ออนไลน์ : 2546)

### **1. เกณฑคงคาง (Accrual Basis)**

 **2. การดําเนินงานอยางตอเน อง (Going Concern) ื่**

ข้อสมมตินี้เป็นหลักการสำคัญซึ่งนักบัญชีใช้เป็นแนวทางในการรับรู้และบันทึกรายการ ทางบัญชี รวมทั้งจัดทำงบการเงินเสนอต่อผู้ใช้งบการเงิน ดังนั้น องค์ประกอบของงบการเงินที่ได้รับรู้ ั้ และแสดงในงบการเงินจึงไดจัดทําและนําเสนอตามขอสมมตินี้เกณฑคงคาง(Accrual Basis) งบการเงิน ที่จัดทำขึ้นควรใช้เกณฑ์คงค้าง ซึ่งหมายถึงรายการและเหตุการณ์ทางบัญชีจะรับรู้เมื่อ เกิดขึ้น มิใช่เมื่อมีการรับและรายจ่ายเงินสด ทั้งนี้เพื่อให้รายการและเหตุการณ์ทางบัญชีที่เกิดขึ้นบันทึก ื่ ี้ ึ้ และแสดงในงบการเงินตามงวดที่เกี่ยวข้องซึ่งจะสะท้อนให้เห็นถึงฐานะทางการเงินและผลการ ึ่ ดำเนินงานอย่างแท้จริง เกณฑ์คงค้างทำให้กิจการต้องบันทึกบัญชีรายได้ค้างรับ รายได้รับล่วงหน้า คาใชจายคางจายและคาใชจายลวงหนาการบัญชีตามเกณฑคงคางจะชวยวางกรอบในการผลิตขอมูล ทางการเงินเพื่อนำไปใช้ในการประเมินผลการบริหารจัดการสินทรัพย์ การบันทึกต้นทุนผลผลิตและ ื่ การบริการและการควบคุมดูแลผลผลิตซึ่งเป็นข้อมูลที่สำคัญในการตัดสินใจในการจัดสรรทรัพยากร

### **2.3.2 หลักการและนโยบายการบัญชี**

หลักการบัญชี หมายถึง แนวปฏิบัติในการรวบรวม จดบันทึกจําแนกสรุปผลและรายงาน เหตุการณ์ที่เกี่ยวข้องกับการเงินของหน่วยงานนโยบายการบัญชี หมายถึงหลักการโดยเฉพาะ หลักเกณฑ์ ประเพณีปฏิบัติ กฎเกณฑ์หรือวิธีปฏิบัติที่หน่วยงานใช้ในการจัดการและนำเสนอ งบการเงินซึ่งพิจารณาแล้วเห็นว่าเหมาะสมกับการนำไปใช้ในการบันทึกรับรู้รายการทางบัญชี และ การเปิดเผยข้อมูลในรายงานการเงินเพื่อแสดงผลการดำเนินงาน (เมธากุล เกียรติกระจาย และ ศิลปพร ศรีจั่นเพชร, 2546 , หนา 22-25)

### **2.3.3 หลักการและนโยบายบัญชีสําหรับหนวยงานภาครัฐ**

หลักการบัญชี หมายถึง แนวปฏิบัติในการรวบรวม จดบันทึก จำแนก สรุปผล และรายงาน เหตุการณ์ที่เกี่ยวข้องกับการเงินของหน่วยงาน (สำนักมาตรฐานด้านการบัญชีภาครัฐ ออนไลน์ : 2546) ี่

นโยบายบัญชี หมายถึง หลักการโดยเฉพาะ หลักเกณฑ์ ประเพณีปฏิบัติ กฎเกณฑ์ หรือ วิธีปฏิบัติที่หน่วยงานใช้ในการจัดทำและนำเสนองบการเงินซึ่งพิจารณาแล้วเห็นว่าเหมาะสมกับการ ึ่ นำไปใช้ในการใช้ในการบันทึกรับรู้รายการทางบัญชีและการเปิดเผยข้อมูลในรายงานการเงิน เพื่อแสดงผลการดำเนินงานฐานะการเงิน และการเปลี่ยนแปลงฐานะการเงินของหน่วยงานโดยถูกต้อง ื่ ตามที่ควรและสอดคล้องกับหลักการและนโยบายบัญชีสำหรับหน่วยงานภาครัฐเมื่อใช้นโยบาย ี่ การบัญชีใดแล้วจะต้องถือปฏิบัติตามวิธีการบัญชีนั้นอย่างสม่ำเสมอ เว้นแต่มีความจำเป็นต้องปลี่ยน แปลงในรอบปีใด ก็ให้เปิดเผยการเปลี่ยนแปลงนั้นในรายงานการเงินปีนั้น ๆ ด้วย

1. นโยบายบัญชีทั่วไป ประกอบดวย

- ใช้หลักบัญชีคู่ (Double Entry) หมายถึง การกำหนดวิธีการลงบัญชี สำหรับรายการ การเงินที่เกิดขึ้นครั้งหนึ่งจะต้องลงบัญชีสองด้าน คือ เดบิตบัญชีหนึ่ง และเครดิตอีกบัญชีหนึ่งด้วย ี่ ึ้ ั้ ึ่ ึ่ จํานวนเงินท เทากัน ี่

 - ใชหลักการบัญชีแบบเกณฑคงคาง (Accrual Basis) หมายถึง หลักเกณฑทางบัญชีที่ใช รับรู้รายการและเหตุการณ์เมื่อเกิดขึ้น มิใช่รับรู้เมื่อมีการรับหรือจ่ายเงินสด หรือรายการเทียบเท่าเงินสด ื่ ื่

- รอบระยะเวลาบัญชี (Accounting Period) ตามปีงบประมาณ คือ วันที่ 1 ตุลาคม ปีปัจจุบัน ถึงวันที่ 30 กันยายน ปีถัดไป โดยกำหนดรอบระยะเวลาบัญชี 1 รอบเท่ากับ 1 ปีงบประมาณ หรือ 12 เดือน

 - ใชหลักการบัญชีบริษัทใหญและบริษัทยอย ในการบันทึกรับรูรายการบัญชีระหวางกัน ในลักษณะของรายใด้และค่าใช้จ่าย ทุกสิ้นปีแต่ละหน่วยจะโอนปิดบัญชีดังกล่าว เข้าบัญชีรายใด้สูง (ต่ำ)กว่าค่าใช้จ่าย

> 2. นโยบายการบัญชีเกี่ยวกับสินทรัพย์ ี่

 - เงินสดหรือสินทรัพยที่เปรียบเสมือนเงินสด เชน เช็ค ตั๋วแลกเงินฯลฯ รับรูตามมูลคา ที่ตราไว

- ลูกหนี้ค่าขายสินค้าหรือบริการรับรู้ตามจำนวนเงินที่มีสิทธิได้รับชำระจากบุคคลภายนอก ซึ่งเกิดจากการขายสินค้า หรือให้บริการอันเป็นส่วนหนึ่งของการคำเนินงาน และได้รับอนุญาตให้เกีบไว้ ึ่ เพื่อใช้ในการคำเนินงาน ลูกหนี้ที่กาคว่า จะไม่สามารถเรียกเก็บเงินได้ ให้ตั้งบัญชีค่าเผื่อหนี้สงสัยจะสูญ ื่ ี้ การประมาณค่าเผื่อหนี้ สงสัยจะสูญและการตัดจำหน่ายหนี้สูญให้ถือปฏิบัติตามหลักเกณฑ์ที่กำหนดไว้ใน ื่ หลักการและนโยบายบัญชีสําหนวยงานภาครัฐ

 - ลูกหน เงินยืม รับรูตามจํานวนเงินในสัญญายืมไมวาจะจายใหยืมจากเงินงบประมาณ ี้ หรือเงินนอกงบประมาณ

 - วัสดุคงเหลือ รับรูตามราคาทุน และตีราคาวัสดุคงเหลือ โดยวิธีเขากอนออกกอน หรือ วิธีถัวเฉลี่ยวิธีใดวิธีหนึ่ง

- สินค้าคงเหลือ รับรู้ตามราคาทุนหรือมูลค่าสุทธิที่จะได้รับแล้วแต่ราคาใดจะต่ำกว่า

- รายใด้ค้างรับ รับรู้ตามมูลค่าที่คาดว่าจะใด้รับ ซึ่งประกอบด้วยรายใด้จากเงินงบประมาณ ี่ ที่ยังมิได้รับตามฎีกาเหลื่อมจ่ายตามจำนวนค่าใช้จ่ายค้างจ่าย ตามจำนวนหนี้ที่ได้บันทึกบัญชีไว้ แต่ยังมิได้ ื่ วางฎีกาเบิกเงินจากคลัง รายได้แผ่นดินที่ยังมิได้รับตลอดจนรายได้อื่นที่หน่วยงานยังไม่ได้รับชำระเงิน ี่

- ที่ดิน รับรู้ตามราคาทุน สำหรับที่ราชพัสดุ ให้แสดงรายการ ในหมายเหตุประกอบงบการเงิน ี่

- อาคารและสิ่งปลูกสร้าง และครุภัณฑ์และอุปกรณ์ รับรู้ตามราคาทุนในกรณีที่ไม่อาจ หาราคาทุนได้ให้ใช้ราคาตามมูลค่ายุติธรรม (Fair Value) ซึ่งเป็นจำนวนเงินที่จะสามารถแลกเปลี่ยน สินทรัพย์หรือชำระหนี้สินอันเป็นรายการที่เกิดขึ้นในขณะที่ทั้งสองฝ่ายมีความรอบรู้และเต็มใจใน การเปลี่ ยนและสามารถตอรองราคากันไดอยางเปนอิสระ

- อาคารและสิ่งปลูกสร้างให้แสดงมูลค่าในส่วนที่หน่วยงานมีกรรมสิทธิ์และไม่มีกรรมสิทธิ์ ี่ ิ์ (ไม่รวมอาคารที่หน่วยงานเช่า) แต่ได้นำมาใช้ประโยชน์ในการดำเนินงาน ี่

 - ครุภัณฑและอุปกรณ ใหรับรูรายการที่มีมูลคาตอหนวย หรือตอชุดหรือตอกลุม ตั้งแต 5,000 บาท สำหรับรายการที่จัดซื้อในปีงบประมาณ พ.ศ. 2546 เป็นต้นไป

- รายจ่ายที่ทำให้สินทรัพย์มีอายุการใช้งานยาวนานขึ้น หรือมีประสิทธิภาพสูงขึ้นหรือ ึ้ มีคุณสมบัติใหมที่ไมเคยมีมากอนจะรับรูรายจายดังกลาวเปนสินทรัพย

- สินทรัพย์ที่ไม่มีตัวตน เช่น โปรแกรมคอมพิวเตอร์ สิทธิการเช่า รับรู้ตามราคาทุน

 3. นโยบายบัญชีเก ยวกับหนี้สินและภาระผูกพัน ี่

- เจ้าหนี้ รับรู้เมื่อตรวจรับสินค้า หรือบริการจากผู้ขาย หรือคู่สัญญาแล้ว แต่ยังมิได้ชำระเงิน ี้ ื่ และสามารถระบุมูลค่าสินค้า และบริการ ได้ชัดเจน

- ใบสำคัญค้างจ่าย รับรู้เมื่อได้รับโบขอเบิกเงินจากข้าราชการหรือลูกจ้าง รวมถึงการรับ ใบสําคัญที่สํารองจายจากเงินทดรองราชการ

- รายใด้รอการรับรู้ รับรู้เมื่อใด้รับบริจากหรือใด้รับความช่วยเหลือเป็นเงินหรือทรัพย์สิน และได้รับอนุญาตให้เก็บไว้เพื่อใช้ในการดำเนินงาน

 - เงินท ี่ไดรับไมไดระบุวัตถุประสงคหรือสินทรัพยที่ไดรับที่กอใหเกิดประโยชนแกสวนราชการ ภายในรอบระยะเวลาบัญชี ให้บันทึกเป็นรายได้ตามที่กำหนดไว้ในนโยบายการบัญชีเกี่ยวกับรายได้

 - เงินท ี่ไดรับระบุวัตถุประสงค หรือสินทรัพยไดรับกอใหเกิดประโยชนแกหนวยงาน มากกว่า 1 รอบระยะเวลาบัญชี ให้บันทึกเป็นหนี้สิน และทยอยรับรู้เป็นรายได้อย่างสมเหตุสมผล ตลอดระยะเวลาเพื่อจับคู่รายใด้กับค่าใช้จ่ายที่เกี่ยวข้อง ื่ ี่ ี่

 - สินทรัพยที่ไดรับมีราคาตอหนวย หรือตอชุด หรือตอกลุมตต ากวา 5,000 บาท ใหบันทึก บัญชีคาใชจายควบคูกับบัญชีรายได

- เงินรับฝากและเงินประกัน รับรูเม ื่อไดรับเงิน

- รายใด้แผ่นดินรอนำส่งคลัง รับรู้เมื่อปีดบัญชีรายใด้แผ่นดินและบัญชีรายใด้แผ่นดิน นำส่งคลัง ณ วันที่จัดทำรายงาน แต่มีภาระผูกพันที่จะต้องนำส่งคลังเป็นรายใด้แผ่นดิน

- รายใด้จากเงินงบประมาณรับล่วงหน้า รับรู้เมื่อใด้รับเงินตามแผนการใช้จ่ายเงินรวมถึง การรับงบเงินอุคหนุน และให้ทยอยรับรู้เป็นรายได้จากเงินงบประมาณเมื่อเกิดค่าใช้จ่ายณ วันสิ้นปี งบประมาณรายใด้จากเงินงบประมาณรับล่วงหน้าที่ไม่ได้รับอนุญาตให้เก็บไว้ใช้ในปีต่อไป ใหโอนปดเขาบัญชีรายไดแผนดินรอนําสงคลัง

- หนี้สิน หรือภาระผูกพันที่อาจเกิดขึ้นในภายหน้าโดยสัญญาหรือข้อผูกมัดที่เป็นนัยสำคัญ ี่ แตยังไมสามารถระบุจํานวนไดอยางถูกตองใหสวนราชการเปดเผยขอมูลไวในหมายเหตุประกอบ งบการเงิน

 4. นโยบายบัญชีเก ยวกับทุน  $\mathcal{L}^{\mathcal{L}}(\mathcal{L}^{\mathcal{L}})$  and  $\mathcal{L}^{\mathcal{L}}(\mathcal{L}^{\mathcal{L}})$  and  $\mathcal{L}^{\mathcal{L}}(\mathcal{L}^{\mathcal{L}})$ 

- ทุน รับรู้เมื่อเริ่มต้นปฏิบัติตามระบบบัญชีเกณฑ์คงค้าง ซึ่งเกิดจากผลต่างระหว่าง ื่ ิ่ สินทรัพยและหนี้สิน

5. นโยบายการบัญชีเกี่ยวกับรายได้ ี่

- รายใด้จากเงินงบประมาณ รับรู้เป็นรายใด้เมื่อใด้รับเงินจากคลังกรณีเป็นเงินงบประมาณ จ่ายขาดจากรัฐบาลหรือใด้รับเงินงบประมาณที่เบิกเพื่อจ่ายชำระภาระผูกพันและรับรู้เมื่อใด้รับแจ้ง หลักฐานการจายเงินใหผูมีสิทธิกรณีเปนการเบิกหักผลักสงหรือเปนการจายตรงจากรัฐบาล

- รายใด้จากการขายสินค้า/บริการ รับรู้เมื่อใด้ส่งมอบสินค้าหรือบริการให้กับผู้ซื้อหรือ

ผูใชแลว

- รายใด้จากเงินช่วยเหลือและรายใด้จากเงินบริจาค รับรู้เมื่อใด้รับเงิน

- เงินท ี่ไดรับไมไดระบุวัตถุประสงคใหรับรูเปนรายไดทั้งจํานวน

- เงินที่ได้รับระบุวัตถุประสงค์ให้ทยอยรับรู้เป็นรายได้ตามสัดส่วนค่าใช้จ่าย

- สินทรัพย์ที่ได้รับซึ่งให้ประโยชน์แก่หน่วยงานมากกว่า 1 รอบระยะเวลาบัญชีให้ทยอย รับรู้เป็นมูลค่าของค่าเสื่อมราคาสินทรัพย์ที่ได้รับ ื่

- รายใด้แผ่นดิน รับรู้เมื่อเกิดรายใด้ ณ วันที่จัดทำรายงานให้ปิดบัญชีรายใด้แผ่นดิน และรายใด้แผ่นดินนำส่งคลังใปเข้าบัญชีรายใด้แผ่นดินรอนำส่งคลัง เพื่อแสดงภาระผูกพันที่หน่วยงาน  $\overline{a}$ ี่ จะตองนําเงินสงคลัง

6. นโยบายบัญชีเกี่ยวกับค่าใช้จ่าย ี่

- ค่าใช้จ่ายของหน่วยงาน เช่น ค่าใช้จ่ายบุคลากร ค่าใช้จ่ายดำเนินงานและค่าใช้จ่ายงบกลาง รับรู้เมื่อเกิดค่าใช้จ่าย ื่

- ค่าใช้จ่ายเงินอุดหนุน รับรู้เมื่อได้รับอนุมัติให้จ่ายให้แก่องค์กรหรือผู้มีสิทธิแล้ว

- รายใด้แผ่นดินนำส่งคลัง รับรู้เมื่อหน่วยงานนำเงินส่งคลังและ ณ วันที่จัดทำรายงาน ให้ปิดบัญชีรายได้แผ่นดินนำส่งคลัง และบัญชีรายได้แผ่นดินไปเข้าบัญชีรายได้แผ่นดินรอนำส่งคลัง เพื่อแสคงภาระผูกพันที่หน่วยงานจะต้องนำเงินส่งคลัง ื่ ี่

- หนี้สงสัยจะสูญ จะประมาณจำนวนหนี้สงสัยจะสูญ ณ วันสิ้นรอบระยะเวลาบัญชี และ ี้ ี้ ์<br>เ รับรู้หนี้สงสัยจะสูญเป็นค่าใช้จ่ายกับค่าเผื่อหนี้สงสัยจะสูญในรอบระยะเวลาบัญชีนั้น ี้ ี้

 - คาเส อมราคาสินทรัพยใหคิดตามวิธีเสนตรง ไมมีราคาซาก (ราคาซาก = 0) สินทรัพย ื่ ที่หมดอายุการใช้งานแล้วให้คงมูลค่าไว้ในบัญชี 1 บาท จนกว่าจะมีการจำหน่ายสินทรัพย์ออกจาก ระบบบัญชี

- ค่าตัดจำหน่าย คำนวณค่าใช้จ่ายตามวิธีเส้นตรง โดยให้มีอายการใช้ประโยชน์ใม่เกิน 20 ปี - ผังบัญชี เป็นการกำหนดชื่อบัญชีต่างๆ ที่ใช้ในการบันทึกบัญชี ปัจจุบันใช้ผังบัญชี ื่ มาตรฐานของส่วนราชการที่กระทรวงการคลังประกาศใช้เมื่อ วันที่ 11 กรกฎาคม 2546 เป็นแนวทาง ี่ ในการจัดทำผังบัญชีของแต่ละหน่วยงานซึ่งจะมีหลายระดับให้เลือกใช้หรือเพิ่มเติมใด้ตามความ ึ่ **่** เหมาะสม ทั้งนี้การบันทึกและรวบรวมข้อมูลเพื่อจัดทำรายงานการเงินและงบการเงินต่างๆ จำเป็นต้อง ี้ มีผังบัญชีที่ดีซึ่งครอบคลุมรายการบัญชีทั้งหมดของแต่ละหน่วยงาน และเอื้อประโยชน์ในการ ประมวลขอมูลเพ อจัดทํารายงานไดสะดวกรวดเร็ว ื่

 - เอกสารท ี่ใชในการบันทึกบัญชีเรียกวา ใบสําคัญการลงบัญชีซึ่งแยกเปน 3 ประเภท คือ ใบสำคัญการลงบัญชีด้านรับใบสำคัญการลงบัญชีด้านจ่าย และใบสำคัญการลงบัญชีด้านทั่วไป

- สมุดบันทึกรายการขั้นต้น มี 2 รูปแบบ ดังนี้ แบ่งตามรายการรับจ่ายเงินประกอบด้วย ั้ สมุดรายวันเงินรับ สมุดรายวันเงินจ่าย สมุดรายวันทั่วไป แบ่งตามประเภทเงิน ประกอบด้วย สมุดเงินสด สมุดเงินฝากธนาคาร สมุดเงินฝากคลังและสมุดรายวันท ั่วไป

- สมุดบันทึกรายการขั้นปลาย ประกอบด้วย บัญชีแยกประเภทต่างๆ ทะเบียนและบัญชีย่อย รายงานการเงินเป็นการสรุปข้อมูลทางบัญชีให้อยู่ในรูปแบบที่กำหนด เพื่อประโยชน์แก่ฝ่ายบริหาร ในการใช้ข้อมูล เพื่อวางแผนควบคุมติดตามประเมินผล ตลอดจนการตัดสินใจ

รายงานการเงินที่ต้องจัดทำ มีดังนี้

 1) รายงานประจําเดือน ประกอบดวย รายงานเงินรายไดแผนดิน รายงานรายไดคาใชจาย รายงานฐานะเงินงบประมาณรายจายหรือรายงานเงินประจํางวดสวนจังหวัด

2) รายงานประจำปี ประกอบด้วย งบแสดงฐานะการเงิน งบแสดงผลการดำเนินงานทาง การเงิน งบกระแสเงินสด หมายเหตุประกอบงบการเงิน

ในปจจุบันรัฐไดปรับเปลี่ยนและปฏิรูปการบริหารการเงินการคลังภาครัฐเขาสูระบบ อิเล็กทรอนิกส (GFMIS : Government Fiscal Management Information System) โดยนําระบบ เทคโนโลยีสารสนเทศมาใชในการปรับปรุงกระบวนการดําเนินงานและการจัดการภาครัฐโดยมีการ บริหารจัดการแบบบูรณาการทางอิเล็กทรอนิกสอยางครบวงจรและมีมาตรฐาน มีเครือขายรองรับ ระบบการเงินการคลังภาครัฐได้ทั้งระบบงบประมาณ ระบบจัดซื้อ/จ้าง ระบบการเงินและบัญชี ระบบบริหารทรัพยากรบุคคล และระบบบัญชีต้นทุน เพื่อให้เกิดความโปร่งใสตรวจสอบใด้

รวมทั้งมีข้อมูลสารสนเทศที่ถูกต้องครบถ้วน เพื่อเสริมสร้างประสิทธิภาพ การบริหารงาน ั้ ื่ การเงินการคลังภาครัฐ มีผลทําใหการจัดทําบัญชีและรายงานการเงินดวยระบบ GFMIS มีขั้นตอน แตกตางไปจากการจัดทําบัญชีและรายงานการเงินตามเกณฑคงคางระบบเดิม

ดังนั้น เจ้าหน้าที่ด้านการเงินและบัญชีต้องมีความรู้ในระบบ GFMIS เพิ่มขึ้นเพื่อนำความรู้มาใช้ในการ ิ่ ปฏิบัติงานควบคูกับการทําบัญชีในหลักเกณฑเดิม

#### **2.4 แนวคิดเก ยวกับระบบบริหารการเงินการคลังภาครัฐดวยระบบอิเล็กทรอนิกส GFMIS ี่ 2.4.1 โครงการ GFMIS**

จากนโยบายที่ ภาครัฐจะเรงปรับเปลี่ยนและปฏิรูประบบการบริหารและปฏิบัติงาน ด้านการเงินการคลังให้มุ่งสู่ระบบอิเล็กทรอนิกส์ให้เป็นเครื่องมือในการบริหารทรัพยากรที่มี ื่ ประสิทธิภาพสอดคล้องกับนโยบายและยุทธศาสตร์ในการพัฒนาประเทศ รัฐบาลจึงได้ดำเนินการ จัดทำ"โครงการเปลี่ยนระบบการบริหารงานการเงินการคลังภาครัฐสู่ระบบอิเล็กทรอนิกส์" หรือ GFMIS (Government Fiscal Management Information System) ขึ้น GFMIS คือโครงการเปลี่ ยน ระบบการบริหารงานการเงินการคลังภาครัฐใหมีความทันสมัยและมีประสิทธิภาพ โดยนําเอา เทคโนโลยีสารสนเทศทันสมัยมาประยุกต์ใช้เพื่อปรับกระบวนการคำเนินงาน และการจัดการภาครัฐ ด้านการงบประมาณ การบัญชี การจัดซื้อจัดจ้างการเบิกจ่ายงบประมาณ และการบริหารทรัพยากร ์<br>เ บุคคลใหเปนไปในทิศทางเดียวกับนโยบาย การปฏิรูประบบราชการที่ เนนประสิทธิภาพและความ คล่องตัวในการดำเนินงาน ทำให้การใช้ทรัพยากรภายในองค์กร เป็นไปอย่างคุ้มค่าพร้อมกับการ ใค้ข้อมูลสถานภาพการคลังของรัฐที่ถูกต้อง รวดเร็ว และทันการณ์เพื่อการบริหารนโยบายเศรษฐกิจ ของประเทศ (กรมบัญชีกลาง,กวาจะมาเปน GFMIS : 2547)

### **2.4.2 ความเปนมาของ GFMIS**

 GFMIS ยอมาจาก Government Fiscal Management Information System เปนภาษาไทย "ได้ว่า "ระบบการบริหารงานการคลังภาครัฐด้วยระบบอิเล็กทรอนิกส์" การจัดทำระบบงานดังกล่าว เกิดขึ้นจากมติคณะรัฐมนตรี เมื่อวันที่ 22 กรกฎาคม 2546 ซึ่งก่อนหน้านี้คณะรัฐมนตรีได้มีมติเมื่อ ี้ วันที่ 15 มกราคม 2545 แต่งตั้งคณะกรรมการปรับปรุงระบบการบริหาร การคลังภาครัฐด้วยระบบ อิเล็กทรอนิกส์ (GFMIS)ประกอบด้วย นายกรัฐมนตรีเป็นประธานกรรมการ รองนายกรัฐมนตรีเป็นรอง ประธานกรรมการ รัฐมนตรีประจําสํานักนายกรัฐมนตรีรัฐมนตรีชวยวาการกระทรวงการคลัง ประธานที่ปรึกษานโยบายของนายกรัฐมนตรีผู้ว่าการธนาคารแห่งประเทศไทย ปลัดสำนัก นายกรัฐมนตรี เลขาธิการคณะกรรมการกฤษฎีกาผูอํานวยการ สํานักงบประมาณ เลขาธิการ คณะกรรมการขาราชการพลเรือน อธิบดีกรมบัญชีกลางและกรรมการผูจัดการใหญธนาคารกรุงไทย จำกัด (มหาชน) เป็นกรรมการและมีเลขาธิการนายกรัฐมนตรี เป็นกรรมการและเลขานุการ คณะกรรมการดังกล่าวได้มีการประชุมครั้งแรกเมื่อวันที่ 21 มกราคม 2545 และต่อมานายกรัฐมนตรี ั้

ได้มีคำสั่งลงวันที่ 13 มีนาคม 2545 ให้ปรับปรุง คณะกรรมการระบบบริหารงานการคลังภาครัฐด้วย ั่ ระบบอิเล็กทรอนิกส์ พร้อมทั้งมอบหมายให้ธนาคารกรุงไทยฯ เป็นผู้สำรวจและกำหนดความต้องการ การออกแบบระบบและเครือขายระบบงานดังกลาว

่ GFMIS เป็นโครงการ ที่เกิดขึ้นก่อนปี 2545 โดยหน่วยงานที่ริเริ่มทำโครงการ GFMIS มาก่อน ึ้ ิ่ คือ กระทรวงการคลัง โดยกรมบัญชีกลาง กรมบัญชีกลางใด้เริ่มทำโครงการ GFMIS มาตั้งแต่มีการปฏิรูป ิ่ ั้ ระบบราชการครั้งแรกเมื่อปี 2542 ซึ่งในขณะนั้นรัฐบาลด้องการปรับเปลี่ยนระบบงบประมาณ การเงิน ั้ บัญชี และพัสดุ ให้เป็นเครื่องมือในการจัดสรรทรัพยากรที่มีประสิทธิภาพสอดคล้องกับนโยบายและ ยุทธศาสตรในการพัฒนาประเทศ และสงเสริมใหกระทรวง ทบวงกรม มีบทบาทในการตัดสินใจมากขึ้น โดยจัดให้มีระบบบัญชีที่สะท้อนให้เห็นถึงผลการคำเนินงานและการใช้ทรัพยากรที่สอดคล้อง กับความเป็นจริง พร้อมทั้งจัดทำระบบการเบิกจ่ายใหม่โดยใช้เทคโนโลยีที่ทันสมัยและสามารถเชื่อมโยง ั้ กับระบบงบประมาณ ระบบการจัดซื้อจัดจ้างและระบบงานอื่นเพื่อทำให้ข้อมูลที่เกี่ยวข้องกับการ ื้  $\overline{a}$ ใช้จ่ายเงินของรัฐรวมอยู่ค้วยกันซึ่งจะทำให้รัฐบาลเห็นข้อมูลตัวเลขที่ชัดเจนและรวดเร็วยิ่งขึ้น ึ่ **่** 

### **2.4.3 วัตถุประสงค**

เพื่อสร้างและดำเนินการจัดทำระบบหลักด้านการเงินการคลังภาครัฐ(Core Function) ที่รองรับการบริหารงบประมาณการบริหารการคลังและบัญชี หลักที่ครอบคลุมการเงินการคลัง เป็นระบบเดียวเชื่อมโยงอย่างบูรณาการ ครบวงจร สามารถรวบรวมข้อมูลค้านการเงินการคลัง พันธกิจ และการบริหารงบประมาณ รายรับรายจาย เงินนอกงบประมาณ การกูยืมและการบริหาร ฐานะเงินคงคลัง ที่ถูกต้องรวดเร็วทันเวลา (Online Real-time) ซึ่งระบบนี้เป็นการปฏิรูป Government ในส่วนของ e-Fiscal & Finance) (สุทธิรัตน์ รัตนโชติ, 2546 : ออนไลน์)

**2.4.4 กระบวนการทํางานของระบบ GFMIS แบงเปน 2 ระบบ** คือ ระบบสารสนเทศ (Management System) และระบบการปฎิบัติการ (Operating System)

#### **- ระบบสารสนเทศ (Management System)**

ประกอบค้วยข้อมูลเพื่อการบริหารค้านการเงินการคลัง สำหรับ นายกรัฐมนตรี รองนายกรัฐมนตรีรัฐมนตรีปลัดกระทรวง อธิบดีกรม ผูวาราชการจังหวัด CEO ผูบริหาร ดานการเงิน CFO แบบ Online Real Time และ หลายมิติ (Matrix)

#### **- ระบบปฏิบัติงาน (Operating System)**

ประกอบด้วยระบบงานหลัก 5 ระบบ คือระบบบริหารงบประมาณ (Fund Management), ระบบจัดซื้อจัดจ้าง (Purchasing Order System), ระบบการเงินและบัญชี (Financial Management), ื้ ระบบตนทุน (Controlling System) และระบบบริหารบุคคล (Human Resource Management)

 **2.4.5 ขอบเขตของระบบระบบปฏิบัติงาน (Operating System) GFMIS** ประกอบดวย ระบบงานในภาพรวมทั้งหมด 5 ระบบ ได้แก่

 **1. ระบบบริหารงบประมาณ** เปนการรับขอมูลการอนุมัติงบประมาณจากระบบ BIS ของ ี สำนักงบประมาณ แต่การเปลี่ยนแปลงหรือการจัดสรรเงินจะทำในระบบGFMIS โดยข้อมูลดังกล่าว จะเชื่อมโยงกับระบบอื่น ๆ เช่น ระบบการจัดซื้อจัดจ้าง ระบบเบิกจ่ายเงิน ระบบบัญชี เป็นต้น ื้

**2. ระบบจัดซื้อ/จัดจาง** สวนราชการมีหนาที่ทําการจัดซื้อจัดจาง ตามระเบียบพัสดุแลว บันทึกรายการเข้าไปในระบบ ซึ่งข้อมูลจะถูกบันทึกเข้าไปในระบบเบิกจ่ายและระบบบัญชีเจ้าหนี้ ี้ โดยอัตโนมัติและการบันทึกการจัดซื้อ จัดจ้าง ระบบจะเชื่อมโยงกับระบบงบประมาณ เพื่อตรวจสอบ  $\overline{a}$ วงเงินงบประมาณ และเชื่อมโยงกับระบบสินทรัพย์ถาวรกรณีที่เป็นการจัดซื้อสินทรัพย์ถาวรมูลค่า ตั้งแต 5,000 บาทข ึ้นไป

**3. ระบบการเงินและบัญชี**ประกอบดวย 5 ระบบยอยคือระบบการรับและนําสงเงินระบบ การเบิกจายเงิน ระบบบริหารเงินสดระบบบัญชีแยกประเภท และระบบสินทรัพยถาวร

ี **3.1 ระบบรับและนำส่ง** ส่วนราชการมีหน้าที่รับเงินแล้วนำส่งเงินโดยบันทึกรายการเข้า ไปใบระบบ

**3.2 ระบบเบิกจ่ายเงิน** ส่วนราชการมีหน้าที่บันทึกรายการเบิกจ่ายเงินทั้งเงินในงบประมาณ เงินนอกงบประมาณฝากคลังและเงินนอกงบประมาณนอกคลังแลวกรมบัญชีกลาง หรือสํานักงานคลัง จังหวัดจะทําการอนุมัติการจายเงินโดยเงินจะถูกจายเขาบัญชีผูขายโดยตรงหรือเขาบัญชีสวนราชการ เพ ื่อใหจายเงินตอใหกับผูขายหรือสวนราชการตอไป

 **3.3 ระบบบริหารเงินสด** เปนระบบงานเพ อบริหารเงินคงคลังบัญชีที่ 1ใหมีระสิทธิภาพ เพื่อให้มีเงินคงคลังอยู่ในอัตราที่เหมาะสมกับสภาวการณ์ เศรษฐกิจของประเทศเพื่อให้มีความเสี่ยง ี่ ี่ น้อยที่สุดด้วยต้นทุนที่ต่ำที่สุดโดยกำหนดให้ส่วนราชการเสนอแผนการรับ-จ่ายเพื่อกรมบัญชีกลางจะได้  $\overline{a}$ นำข้อมูลมากำหนดเงินคงคลังที่เหมาะสมและเปรียเทียบกับการรับ-จ่ายเงินจริงของส่วนราชการ

 **3.4** ระบบบัญชีแยกประเภท สวนราชการมีหนาที่บันทึกรายการตามผังบัญชีแหงชาติ ระบบจัดทำงบการเงิน ของส่วนราชการระดับ กระทรวง กรม และจังหวัด เพื่อรวบรวมจัดทำ งบการเงินรวมของแผนดินตอไป

 **3.5 ระบบสินทรัพยถาวร** สวนราชการมีหนาที่จัดทําทะเบียนสินทรัพยรายตัวและบันทึก รายการบัญชีพักสินทรัพย์แล้วให้ส่วนราชการต้นสังกัดโอนล้างบัญชีพักเป็นบัญชีสินทรัพย์และ คํานวณคาเส อมราคาสินทรัพย ื่

**4. ระบบบัญชีต้นทุน** เป็นระบบที่จะให้ข้อมูลเพื่อการบริหาร โดยหน่วยงานต้องกำหนด โครงสรางภายในหนวยงานเปนศูนยตนทุน ศูนยกําไร งานหลัก งานสนับสนุนและกิจกรรม เพื่อรองรับข้อมูลในส่วนที่เป็นค่าใช้จ่าย และกำหนดเกณฑ์การปันส่วนด้นทุนเพื่อใช้เป็นหลัก ในการปันส่วนต้นทุนให้แต่ละผลผลิตที่เกี่ยวข้อง ี่ ี่

**5. ระบบบริหารบุคคล** สวนราชการระดับกรมมีหนาที่บันทึกการเปลี่ยนแปลงขอมูลรวม ตรวจสอบการเปลี่ยนแปลงขอมูลทางการเงินโดยมีฐานขอมูลที่จัดทําบนระบบถือจายเปนGFMIS เป็นระบบงานสนับสนุนของภาครัฐบาลซึ่งมีลักษณะเหมือนกัน หรือคล้ายคลึงกันในทุกส่วนราชการ หรือระบบปฏิบัติการ GFMIS หมายถึง ระบบบริหารงบประมาณ ระบบจัดซื้อ จัดจ้าง ระบบการเงิน และบัญชี ระบบต้นทุน และระบบบริหารบุคคล ส่วนงานหลักของภาครัฐบาลจะมีความแตกต่างกัน ไปตามแต่ละส่วนราชการ ซึ่งเป็นไปตามอำนาจหน้าที่ที่กำหนดไว้ตามกฎหมายจัดตั้งส่วนราชการ ั้ นั้นๆด้านฐานข้อมูล GFMIS เป็นฐานข้อมูลรวมทางด้านการเงินการคลังของรัฐบาลซึ่งสามารถแบ่งแยก ออกได้ตามหน่วยงาน ภารกิจ และพื้นที่โดยฐานข้อมูล ดังกล่าวจะเป็นส่วนประกอบที่สำคัญอย่างยิ่ง ื้ ที่ถูกส่งเข้าศูนย์บัญชาการทำเนียบรัฐบาล (PMOC : Prime Minister Operating Center) ควบคู่กับข้อมูล ของกระทรวงกรมและจังหวัด (MOC : Ministry Operating Center, DOC : Department Operating Center, POC :Provincial Operating Center) เพ ื่อใหรัฐบาลมีขอมูลท สะทอนถึงการปฏิบัติงานของ สวนราชการการใชจายเงินและกําลังคนในภาคราชการ

#### **2.4.6 ขั้นตอนการทํางานของระบบปฏิบัติการ GFMIS โดยรวม สรุปไดดังน ี้**

1. ก่อนเริ่มปีงบประมาณใหม่ สำนักงานประมาณจะนำเข้าข้อมูลงบประมาณในระบบ BIS (Budgeting Information System)(เปรียบเทียบไดกับขอมูลงบประมาณตามพระราชบัญญัติ ระบบประมาณรายจ่ายประจำปี และข้อมูลตามเอกสารงบประมาณที่แสดงถึงแผนงาน งาน/โครงการ บัญชีงบรายจ่ายและประมาณรายจ่าย) เข้าสู่ระบบ GFMIS (โดยบริษัทที่ปรึกษาจะทำการแปลง รหัสงบประมาณตามระบบเดิมใหเปนรหัสใหมตาม GFMIS กอนการบันทึกขอมูลเขา GFMIS) เมื่อ GFMIS มีข้อมูลงบประมาณแล้ว ขั้นตอนต่อไปคือการทบทวนข้อมูลแผนการใช้จ่ายเงิน โดยส่วนราชการเจ้าของงบประมาณ การอนุมัติแผนการใช้จ่ายเงินโดยสำนักงบประมาณ (เปรียบเทียบใค้รับการขอและการอนุมัติเงินประจำงวด) และเมื่อส่วนราชการใค้รับการจัดสรร ื่ งบประมาณจากสํานักงบประมาณแลว สวนราชการจึงจัดสรรเงินงบประมาณลงหนวยเบิกในสังกัด ทั้งท อยูในสวนกลางและสวนภูมิภาค (เปรียบเทียบไดกับการโอนเงินประจํางวดของสวนราชการ) ี่ และในกรณีที่ตองการโอนเปลี่ยนแปลงเงินงบประมาณที่จัดสรรไปแลว สวนราชการก็สามารถ เข้ามาคำเนินการใด้ แต่จะทำได้เฉพาะในเรื่องที่อยู่ในอำนาจส่วนราชการ ในส่วนที่อยู่นอกเหนือ

้ คำนาจส่วนราชการ ส่วนราชการสามารถเข้ามาดำเนินการได้แต่ยังไม่มีผลจนกว่าสำนักงบประมาณ จะดึงข้อมูล ไปอนุมัติให้ (เปรียบเทียบ ได้กับการโอนเปลี่ยนแปลงเงินประจำงวดในส่วน ที่อยูในอํานาจสวนราชการและในอํานาจของสํานักงบประมาณ)

 2. เม อสวนราชการไดรับการจัดสรรงบประมาณแลว สวนราชการจึงมีสิทธิกอหนี้ผูกพัน ื่ และใช้จ่ายเงินได้ตามกฎหมาย ฉะนั้น ในกรณีที่ส่วนราชการต้องการนำเงินงบประมาณไปจัดซื้อพัสดุ ์<br>.<br>. ส่วนราชการก็ต้องไปดำเนินการให้ถูกต้องตามระเบียบว่าด้วยการพัสดุมาก่อนจนถึงขั้นตอนทำสัญญา ั้ หรือใบสั่งซื้อ ก็ให้ส่วนราชการนำสัญญา/ใบสั่งซื้อมาบันทึกเข้า GFMIS ต่อจากนั้นส่วนราชการ ื้ ั้ ก็ไปทำการตรวจรับพัสดุ แล้วนำใบตรวจรับพัสดุเข้ามาบันทึกข้อมูลเพิ่มเติมก็เป็นอันจบขั้นตอน ์<br>๎ การจัดซื้อ/จ้าง อย่างไรก็ดี ในขั้นตอนการบันทึกข้อมูลการจัดซื้อ/จ้าง/เช่า ตามสัญญา/ใบสั่งซื้อ ส่วนราชการจะต้องระบุรหัสที่เกี่ยวข้องกับตัวพัสดุที่จัดซื้อ/จ้าง/เช่า และรหัสตามระบบงานอื่น ที่เก ยวของดวยเสมอ ไดแก รหัสงบประมาณ รหัสบัญชีและรหัสตนทุน ทั้งน เพ อนําขอมูล ี้ ใปดำเนินการตามระบบงานที่เกี่ยวข้องโดยอัตโนมัติ ตามเงื่อนใขที่กำหนดใว้ล่วงหน้า โดยใม่ต้องบันทึก ี่ ขอมูลซ าอีก ้ํ

3. ขั้นตอนต่อจากการตรวจรับพัสดุ คือ การตั้งเบิก (ส่วนราชการต้องเข้ามาบันทึกรายการ ั้ ตั้งเบิกโดยใช้เลขที่สัญญา/ใบสั่งซื้อที่ออกโดย GFMISในขั้นตอนที่ 2) เพื่อเรียกข้อมูลเดิมขึ้นมาบันทึก ื้ ื่ ึ้ รายการตั้งเบิก ด้วยการระบุวันที่และเงื่อนไขการจ่ายเงิน เสร็จแล้วปล่อยข้อมูลดังกล่าวทิ้งใว้ ั้ (เปรียบเสมือนการทำและวางฎีกาเบิกเงินกับคลัง) ต่อจากนั้นกรมบัญชีกลางจะเข้ามาดึงข้อมูล ์<br>๎ ของส่วนราชการ ไปปลดอนุมัติรายการเบิกเงินและรายการจ่ายเงิน(Run Payment)พร้อมกับทำข้อมูล ชื่อ เลขที่เงินฝากธนาคาร และจำนวนเงินส่งให้ธนาคารแห่งประเทศไทย เพื่อไปดำเนินการ โอนเงินเข้าบัญชีของเจ้าหนี้ของส่วนราชการต่อไป (เปรียบเทียบได้รับการตรวจอนุมัติสั่งจ่ายและ โอนเงิน ֺ<u>֓</u>֖֖֖֖֖֚֚֚֚֚֚֚֚֓ เข้าบัญชีตามระบบปัจจุบัน) พร้อมกับทำข้อมูลชื่อเลขที่เงินฝากธนาคารและจำนวนเงินส่งให้ธนาคาร แห่งประเทศไทย เพื่อไปดำเนินการโอนเงินเข้าบัญชีของเจ้าหนึ่งองส่วนราชการต่อไปที่กล่าวมาข้างต้น ี้ คือ การตั้งเบิกผ่านระบบจัดซื้อซึ่งบังคับการจ่ายเงินเป็นแบบจ่ายตรงเข้าบัญชีเจ้าหนี้ (Direct Payment) ั้ ี<br>้ ึ่ อย่างไรก็ดี ยังมีการตั้งเบิกที่ไม่ผ่านระบบจัดซื้อ การตั้งเบิกตามใบสำคัญ และการตั้งเบิกในกรณีอื่นๆ อีก ั้ ั้ ั้ การตั้งเบิกดังกล่าวทำได้โดยส่วนราชการเข้ามาทำรายการตั้งเบิกได้ทันที เมื่อได้รับการแจ้งหนี้ หรือ ั้ ั้ ี้ ใบสำคัญจากเจ้าหนี้หรือผู้มีสิทธิโดยส่วนราชการต้องระบุรหัสที่เกี่ยวข้องกับการตั้งเบิก และรหัส ี้  $\mathcal{L}^{\text{max}}_{\text{max}}$ ั้ ตามระบบงานอื่นที่เกี่ยวข้องในทำนองเดียวกับที่ได้กล่าวมาแล้ว เมื่อบันทึกรายการเสร็จแล้วให้ปล่อยข้อมูล ี่ ใว้เพื่อให้กรมบัญชีกลางเข้ามาทำรายการปลดอนุมัติรายการและจ่ายเงินซึ่งการจ่ายเงิน ในกรณีนี้สามารถ ระบุหรือเลือกการจ่ายเงินได้ว่าเป็นการจ่ายเงินตรงหรือการจ่ายเงินผ่านส่วนราชการ(Indirect-Payment)

กรณีที่เปนการจายเงิน ผานสวนราชการ กรมบัญชีกลางจะโอนเงินไปเขาบัญชีเงินฝากธนาคาร ของส่วนราชการ ฉะนั้น ส่วนราชการจึงต้องนำเงินไปจ่ายต่อให้เจ้าหนี้หรือผู้มีสิทธิเสร็จแล้วต้องมา ี้ ทำรายการจ่ายเงินใน GFMIS อีกครั้งหนึ่งจึงจะเสร็จสิ้นขั้นตอน ์<br>๎ ึ่ ์<br>เ ั้

่ 4. สำหรับการรับเงินจะเริ่มต้นภายหลังจากที่ส่วนราชการรับเงินและออกใบเสร็จรับเงินแล้ว ิ่ โดยส่วนราชการต้องเข้ามาทำรายการรับเงินใน GFMIS ต่อจากนั้นส่วนราชการต้องทำใบนำฝากเงิน ั้ เพื่อนำเงินใปส่งคลังผ่านสาขาธนาคารกรุงไทยฯ เมื่อธนาคารกรุงไทยฯ รับฝากเงินเข้าบัญชีของ ื่ ึกรมบัญชีกลาง/สำนักงานคลังแล้ว ให้ส่วนราชการนำใบฝากเงิน จัดทำรายการนำเงินส่งคลังในระบบ GFMIS(เปรียบเสมือนการทำใบนำส่งเงินเข้าคลัง) พร้อมกันนี้ธนาคารกรุงไทยฯ จะตรวจสอบยอดเงิน ี้ ในบัญชีแล้ว โอนเงินไปเข้าบัญชีเงินคงคลังที่ธนาคารแห่ง ประเทศไทย และส่งข้อมูลรายงานแสดง ยอดคงเหลือ (Statement) เข้าระบบ GFMIS กรมบัญชีกลาง ต้องเข้ามาทำรายการ โดยดึงข้อมูลสถานะ เงินสงคลังของสวนราชการมากระทบยอดกับขอมูลรายงานแสดงยอดคงเหลือ(Statement) จึงจะเสร็จสิ้นขั้นตอน การนำเงินส่งคลัง ิ้ ั้

 5. ขอมูลที่ผานการทํารายการจากสวนราชการและกรมบัญชีกลางและบันทึก(Save) เข้าระบบค้นทางแล้ว จะถูกนำไปบันทึกรายการบัญชีตามเงื่อนไขที่กำหนดไว้ล่วงหน้า โดยการบันทึกบัญชี ้จะบันทึกให้ทั้งในด้านของส่วนราชการผู้ทำรายการ ด้านของกรมบัญชีกลาง และด้าน ของส่วนราชการ ที่เกี่ยวข้องโดยอัตโนมัติ อย่างไรก็ดีส่วนราชการด้นสังกัดจะต้องเข้ามาทำรายการบัญชีเพิ่มเติม เช่น ี่ การต งรายการคางรับคางจาย การตัดรายการระหวางกัน และการคํานวณคาเส อมราคาตามระยะเวลา ั้ ที่กำหนด ทั้งนี้ เพื่อให้สามารถออกงบทดลองและรายงานการเงินใด้อย่างครบถ้วน โดยรายงาน การเงินดังกลาวสามารถออกไดตามสวนราชการระดับกรม สวนราชการระดับหนวยเบิกและ ของกรมบัญชีกลางในฐานะที่เปนหนวยงานกลาง

6. การคำนวณต้นทุนจะเกิดขึ้นภายหลังจากการทำงานตามระบบที่ผ่านมาโดยข้อมูลที่นำมา ึ้ ทำต้นทุน คือ ข้อมูลจากระบบบัญชีโดยส่วนราชการต้องเข้ามาทำรายการต้นทุน(Run ต้นทุน) ภายหลังจากปิดบัญชีประจำเดือนแล้ว อย่างไรก็ดีก่อนจะทำรายการต้นทุนส่วนราชการต้องบันทึก เกณฑ์การปันส่วนต้นทุนไว้ล่วงหน้า ซึ่งเกณฑ์การปันส่วนต้นทุนดังกล่าวจะเกี่ยวข้องกับข้อมูล ของแต่ละส่วนราชการ ดังนี้ มีศูนย์ด้นทุนกี่แห่ง (Cost Center) ศูนย์ด้นทุนใดเป็นศูนย์ด้นทุนหลัก  $\mathcal{L}^{\mathcal{L}}(\mathcal{L}^{\mathcal{L}})$  and  $\mathcal{L}^{\mathcal{L}}(\mathcal{L}^{\mathcal{L}})$  and  $\mathcal{L}^{\mathcal{L}}(\mathcal{L}^{\mathcal{L}})$ (Functional Cost Center) ศูนย์ต้นทุนใดเป็นศูนย์ต้นทุนสนับสนุน(Supporting Cost Center) มีกิจกรรมใดบ้าง มีผลผลิตอะไรบ้าง กิจกรรมแต่ละกิจกรรมเป็นศูนย์ต้นทุนใด และกิจกรรมนั้น เกี่ยวข้องกับผลผลิตใด (One to many และ Many to many)ค่าใช้จ่ายใดเป็นค่าใช้จ่ายทางตรง (Direct Cost) ค่าใช้จ่ายใดเป็นค่าใช้จ่ายทางอ้อม (Indirect Cost) และจะใช้เกณฑ์ใดในการปันส่วนค่าใช้จ่าย

ทางอ้อมเมื่อใส่ข้อมูลดังกล่าวเข้า GFMIS และส่วนราชการเข้ามาทำรายการต้นทุนแล้วส่วนราชการก็จะได้ ต้นทุนของศูนย์ต้นทุน ต้นทุนของกิจกรรม และต้นทุนของผลผลิต

่ 7. สำหรับการบันทึกข้อมูลด้านบุคลากร สามารถจัดทำได้ 3 เรื่อง คือ การบริหารบุคคล ค่าใช้จ่ายเกี่ยวกับบุคคลและการฝึกอบรม แต่ในขั้นแรกได้ออกแบบให้ทำเพียงเรื่องเดียว คือ การบริหารบุคคล ี่ ฉะนั้น จึงยังไม่มีข้อมูลในระบบบุคคลเข้ามาเกี่ยวข้องกับขั้นตอนที่ได้กล่าวมาแล้วข้างต้น สรุปการ ั้ ปฏิบัติงาน GFMIS คือ การทำงานข้อที่ 1 จัดทำในระบบงบประมาณ (FM) ข้อที่ 2 จัดทำ ในระบบพัสคุ (PO) ข้อที่ 3 ถึง 5 จัดทำในระบบการเงินและบัญชี (FI) ข้อที่ 6 จัดทำในระบบต้นทุน (PO) และข้อที่ 7 จัดทําในระบบบุคคล (HR) GFMIS เปนการบูรณาการ(Integrated System) ที่สวนราชการและหนวยงานกลาง สามารถใช้ได้ร่วมกัน โดยระบบทุกระบบจะเชื่อมต่อถึงกันด้วยวิธีการส่งข้อมูลจากระบบหนึ่งไปสู่ อีกระบบหนึ่งหรือหลายระบบ ได้โดยไม่ต้องบันทึกข้อมูลซ์ำอีก (Single Entry) โดยมีเงื่อน ไขที่สำคัญ คือ ึ่ ้ํ ต้องบันทึกรหัสที่เกี่ยวข้องไว้ตั้งแต่การทำรายการในระบบแรก และเมื่อบันทึก (Save) ข้อมูลกี่จะปรับปรุง ี่ ี่ ื่ (Update) ฐานข้อมูลในระบบอื่นทันทีตามเงื่อนไขที่กำหนดไว้ล่วงหน้า (Real time) สำหรับการทำรายการ เข้าระบบสามารถทำผ่าน Terminal GFMIS และผ่านระบบ Excel loader รวมทั้งวิธีการที่Terminal ั้ ที่เชื่อมต่อกับ GFMIS ค้วยความปลอดภัยสูงของธนาคารกรุงไทยฯ (Online) และเมื่อข้อมูลเข้าสู่ GFMIS **่** แล้วก็จะมีขั้นตอนการปฏิบัติใน GFMIS ในทำนองเดียวกันไม่ว่าจะนำเข้าข้อมูลด้วยวิธีใดก็ตาม (พัชราภรณ์ ลิมปิอังคนันต์ , 2552)

#### **2.4.7 การเร ิ่มใชระบบ GFMIS**

ตามมติคณะรัฐมนตรี เมื่อวันที่ 22 กรกฎาคม 2546 กำหนดให้เริ่มใช้ระบบ GFMIS ตั้งแต่วันที่ ื่ 1 ตุลาคม 2547 เป็นต้นไป และต่อมามีมติคณะรัฐมนตรี เมื่อวันที่ 20 กรกฎาคม 2547 ยืนยันการใช้ระบบ GFMIS เป็นเรื่องสำคัญตามนโยบายของรัฐบาลที่ต้องร่วมมือกันดำเนินการเพื่อให้บรรลุโดยเร็วต่อไป ื่ ฉะนั้นจึงสรุปใด้อย่างชัดเจนและแน่นอนแล้วว่าจะต้องเริ่มใช้ระบบ GFMIS ในวันที่ 1 ตุลาคม 2547 ์<br>๎ ประเด็นสำคัญคือ ความมั่นใจที่มีต่อ GFMIS มีมากน้อยเพียงใด เมื่อวิเคราะห์สถานการณ์แล้วทุกฝ่าย ในภาคราชการรวมทั้งบริษัทที่ปรึกษามีความเห็นตรงกันว่า ควรเริ่มใช้GFMIS คู่ขนานไปกับระบบ ปัจจุบันก่อน จึงทำการออกแบบระบบคู่ขนานเพื่อนำมาใช้เป็นแนวทางปฏิบัติงานให้กับหน่วยงาน ื่ ที่เกี่ยวข้อง ทั้งที่เป็นส่วนราชการและหน่วยงานกลางซึ่งหลักการของระบบคู่ขนาน (กรมบัญชีกลาง ,  $\mathcal{L}^{\text{max}}_{\text{max}}$ สำนักบริหารโครงการจัดการจัดการด้านการเงินการคลังภาครัฐเข้าส่ระบบอิเล็กทรอนิกส์, 2550 : ออนไลน์) สรุปไดดังน
1. ใหสวนราชการท ั้งในสวนกลางและสวนภูมิภาคกรมบัญชีกลางสํานักงานคลังจังหวัด และสํานักงบประมาณ ดําเนินกิจกรรมทางการคลัง ซึ่งหมายถึงการบริหารงบประมาณการจัดซื้อ/จาง การรับ-จ่ายเงิน และทำบัญชี ในส่วนที่ตนเองเกี่ยวข้องต่อไปตามระบบเดิม ี่ ี่

่ 2. เมื่อดำเนินการตามระบบเดิมเสร็จเรียบร้อยแล้ว ให้ส่วนราชการนำเอกสารหลักฐาน ที่ดำเนินการแล้วทั้งหมดไปทำรายการในระบบ GFMIS ตามแนวทางที่ได้กล่าวมาแล้วข้างต้น หรือ ตามแนวทางที่ ได้รับการอบรมจากบริษัทที่ปรึกษา โดยต้องทำรายการให้ถูกต้องและครบถ้วนภายในเวลา ใกลเคียงกัน หรือภายในวันตอวัน

3. ให้ส่วนราชการกรมบัญชีกลาง และสำนักงานคลังจังหวัด ตรวจสอบความถูกต้อง ของขอมูลระหวางการปฏิบัติงานตามระบบเดิม กับการปฏิบัติงานตาม GFMIS แตเพียงระบบเดียวตอไป

ี 4. เมื่อข้อมูลตามระบบ GFMIS ถูกต้องตรงกับข้อมูลตามระบบเดิมเป็นระยะเวลานาน ื่ พอสมควรก็ใหเลิกการปฏิบัติงานตามระบบเดิม แลวปฏิบัติงานตาม GFMIS แตเพียงระบบเดียวตอไป

## **2.4.8 แนวทางตรวจสอบความถูกตอง**

แนวทางตรวจสอบความถูกตองของขอมูลระหวางการปฏิบัติงานเดิมกับการปฏิบัติงานตาม GFMIS จากประสบการณ์ การทำระบบคู่ขนานที่ผ่านมา ในกรณีของสำนักงานคลังจังหวัดซึ่งเคย ปรับเปลี่ยนวิธีการปฏิบัติงานด้านการคลังจากที่ทำด้วยมือ ไปทำด้วยระบบคอมพิวเตอร์ ทำให้มองเห็น แนวทางที่จะนำมาใช้กับกรณีนี้ ซึ่งแนวทางดังกล่าวมีหลักการโดยสรุปดังนี้ (กรมบัญชีกลาง , กวาจะมาเปน GFMIS , 2547)

## **1. การตรวจสอบความถูกตองขอมูลยอดคงเหลือ**

1.1 ใหเปรียบเทียบขอมูลยอดคงเหลือ ตามทะเบียนคุมเงินงบประมาณทะเบียนคุมเงินกัน ใว้เบิกเหลื่อมปี และบัญชีย่อยเงินนอกงบประมาณตามระบบบัญชีของส่วนราชการ กับข้อมูลยอด คงเหลือประเภทเดียวกันตามระบบ GFMIS ถาขอมูลตรงกันแสดงวาถูกตองถาไมตรงกันใหยึดถอยอด ื คงเหลือตามระบบเดิมเปนยอดที่ถูกตองแลวปรับปรุงยอดคงเหลือตามระบบ GFMIS ใหเทากับยอด คงเหลือประเภทเดียวกันตามระบบเดิม

1.2 เมื่อข้อมูลยอดคงเหลือในด้านของส่วนราชการระหว่าง 2 ระบบเท่ากันแล้วขั้นต่อไป ื่ ั้ ใหเปรียบเทียบกับยอดคงเหลือประเภทเดียวกันตามระบบของกรมบัญชีกลางและสํานักงานคลัง ถ้าข้อมูลตรงกันแสดงว่าถูกต้อง ถ้าไม่ตรงกันให้ยึดถือยอดคงเหลือตามระบบของกรมบัญชีกลางและ สํานักงานคลังเปนยอดที่ถูกตองแลวปรับปรุงยอดคงเหลือตามระบบของสวนราชการและระบบ GFMIS ใหเทากับยอดคงเหลือประเภทเดียวกันตามระบบของกรมบัญชีกลางและสํานักงานคลัง

1.3 เมื่อข้อมูลทั้ง 3 ด้านคือด้านส่วนราชการด้านกรมบัญชีกลาง/สำนักงานคลังและ ื่ ด้าน GFMIS ตรงกัน จึงจะเลิกการปฏิบัติงานตามระบบเดิมแล้วปฏิบัติงานตาม GFMIS เพียงระบบเดียว ต่อไปโดยกรมบัญชีกลางและสำนักงานคลังต้องรับรองความถูกต้องให้ด้วย

#### **2. การตรวจสอบความถูกตองของขอมูลบัญชีแยกประเภท**

2.1 ใหเปรียบเทียบขอมูลงบทดลองตามระบบบัญชีของสวนราชการผูเบิกกับงบทดลอง ของส่วนราชการเดียวกันตามระบบ GFMIS ถ้าข้อมูลตามกลุ่มบัญชีที่เกี่ยวข้องกันตรงกันแสดงว่า ถูกต้อง ถ้าไม่ตรงกันให้ยึดถืองบทดลองตามระบบบัญชีของส่วนราชการเป็นยอดที่ถูกต้องแล้ว ปรับปรุงงบทดลองตามระบบ GFMIS ให้เท่ากับงบทดลองส่วนราชการ

2.2 ใหเปรียบเทียบขอมูลงบทดลองตามระบบบัญชีของกรมบัญชีกลางกับงบทดลองของ กรมบัญชีกลางตามระบบ GFMIS ถ้าข้อมูลตามกลุ่มบัญชีที่เกี่ยวข้องตรงกันแสดงว่าถูกต้องถ้าไม่ตรง  $\mathcal{L}^{\mathcal{L}}(\mathcal{L}^{\mathcal{L}})$  and  $\mathcal{L}^{\mathcal{L}}(\mathcal{L}^{\mathcal{L}})$  and  $\mathcal{L}^{\mathcal{L}}(\mathcal{L}^{\mathcal{L}})$ กันใหยึดถืองบทดลองตามระบบ GFMIS ใหเทากับงบทดลองของกรมบัญชีกลางการตรวจสอบ ความถูกด้องแบ่งออกเป็น 2 ส่วน ซึ่งแต่ละส่วน มีวิธีตรวจสอบที่แตกต่างกัน โดยวิธีตรวจสอบ ความถูกต้องยอดคงเหลือจะต้องตรวจสอบแบบ 2 ชั้น คือ ชั้นที่ 1ตรวจสอบในระนาบเดียวกันระหว่าง ส่วนราชการกับ GFMIS และชั้นที่ 2 ตรวจสอบแบบไขว้ คือ ระหว่าง GFMISกับกรมบัญชีกลางและ ั้ สํานักงานคลัง สวนวิธีตรวจสอบความถูกตองของขอมูลบัญชีใชวิธีตรวจสอบในระนาบเดียวกัน โดยวิธีจับคูแบบอิสระจากกัน กลาวคือ สวนราชการกันGFMISและกรมบัญชีกลางกับ GFMIS

## **3. การบันทึกรายการบัญชีในระบบ GFMIS**

ทุกส่วนราชการเริ่มต้นใช้ GFMIS ตั้งแต่วันที่ 1 ตุลาคม 2547 ซึ่งในช่วง 5 เดือนแรก ิ่ ั้ ส่วนราชการบางกลุ่มยังคงอยู่ในช่วงคู่ขนาน โดยเริ่มนำร่องใช้ระบบเต็มที่ในเดือนที่ 6 ี ่ ครบทุกส่วนราชการ กรมบัญชีกลางร่วมกับสำนักงานโครงการ GFMIS จึงได้กำหนดขั้นตอน ั้ การคำเนินงานที่เป็นมาตรฐานเพื่อช่วยให้ส่วนราชการสามารถตรวจสอบความถูกต้องและครบถ้วน ื่ ของรายการที่บันทึกในระบบ GFMIS โดยเน้นในข้อมูลที่เกี่ยวข้องกับรายการบัญชีข้อมูล งบประมาณ และ ี่ เงินฝากคลังเพื่อที่ส่วนราชการจะสามารถปรับปรุงข้อมูลที่ผิดพลาด เพื่อให้ข้อมูล การใช้จ่ายงบประมาณ ื่ และงบทดลองแสดงข้อมูลถูกต้องครบถ้วน และจัดทำรายงานการเงิน ในภาพรวมของแผ่นดินต่อไป การบันทึกรายการบัญชีในระบบ GFMIS เกิดจากการเชื่อมโยงข้อมูลจากระบบต่างๆ ซึ่งประกอบด้วย ระบบ จัดซื้อจัดจ้าง ระบบเบิกจ่ายเงิน ระบบรับและนำส่งเงินระบบสินทรัพย์ถาวร และระบบบัญชีแยกประเภท ื้ โดยระบบจะประมวลผลข้อมูลจากทุกระบบงานและแสดงผลสรุปเป็นรายงานการเงิน เพื่อให้ผู้บริหาร ี สามารถใช้ข้อมูลจากรายงานต่างๆ ในการวางแผน ควบคุม ติดตามประเมินผลการดำเนินงานตลอดจน การตัดสินใจ นอกจากนั้นจะต้องส่งรายงานทางการเงินให้สำนักงานตรวจเงินแผ่นดินทุกสิ้นงวดบัญชี ์<br>๎ ์<br>เ

## **4. วิธีปฏิบัติในการบันทึกรายการบัญชีระบบ GFMIS**

ระบบบัญชีรัฐบาลในปัจจุบัน ใช้ระบบการบริการการคลังภาครัฐเข้าสู่ระบบอิเล็กทรอนิกส์ (GFMIS) ทําใหหลักและวิธีการบัญชีที่กรมบัญชีกลางใชในการรวบรวม และบันทึกรายการทางการเงิน ที่เกิดจากการบริหารราชการแผ่นดิน เน้นที่การบันทึกรายการในบัญชีแยกประเภท โดยส่วนราชการ เป็นผู้บันทึกรายการตามผังบัญชีกลาง ในทุกระบบ เพื่อให้กรมบัญชีกลางตรวจสอบและอนุมัติการรับจ่าย เงิน ผ่านธนาคารกรุงไทยหรือธนาคารแห่งประเทศไทย รวมทั้งการปรับปรุงบัญชี และการจัดทำงบการเงิน รวมของแผนดินตอไป (พัชราภรณ ลิมปอังคนันต , 2552)

## **2.4.9 ประโยชนของระบบ GFMIS**

1. GFMIS ช่วยให้หน่วยงาน ลดภาระและความซ้ำซ้อนในการจัดทำรายงานด้าน ้ํ งบประมาณ บัญชีการเงิน การคลัง การพัสดุ ประเภทต่างๆ ที่ต้องจัดทำส่งส่วนกลาง เนื่องจากส่วนกลาง สามารถเรียกดูขอมูลไดทันทีจากฐานขอมูลกลางเดียวกัน

 2. GFMIS ชวยอํานวยความสะดวก และลดเวลา ในการจัดทํารายงานการเงินการคลัง การปดบัญชีประจําวัน ประจําเดือน ประจําปโดยระบบจัดทํารายงานงบทดลองประจําวัน งบดุล และงบการเงินอื่นๆ ทั้งระดับกรม กระทรวง สามารถเรียกดูข้อมูล (Drill-Down) เพื่อตรวจสอบความถูกต้อง ื่ ไดทันทีแบบ Online Real-Time ถึงรายละเอียดทุกรายการที่บันทึก (Line Items)

 3. GFMIS ชวยเพ ิ่มประสิทธิภาพ ในการวางแผน บริหารและติดตามการรับจาย ทั้งเงิน ในงบประมาณ เงินนอกงบประมาณ โดยระบบแสดงขอมูลการเปรียบเทียบการรับจายเงินจริง (Actual) กับแผนการรับจาย (Budget Plan) ทั้งในระดับกรม กระทรวง ตามแผนงาน งาน โครงการเปน รายเดือน รายไตรมาส รายปแบบ Online Real-Time รวมถึงการจัดสรร/โอนงบประมาณโดยตรงในระบบ ตามแตละชวงเวลาใหรวดเร็วและคลองตัวขึ้น

 4. GFMIS รองรับการปฏิบัติงานในระบบบัญชีแบบเกณฑคงคาง ที่สอดคลองกับ มาตรฐานบัญชีสากล IPSAS (International Public Sector Accounting Standard) โดยเฉพาะ การบริหาร และจัดทำทะเบียนสินทรัพย์ถาวรรายตัว (Fixed Asset) ที่ถูกจัดเก็บ และคำนวณค่าเสื่อมราคาในระบบ

5. GFMIS ปรับเปลี่ยนรูปแบบวิธีการจัดซื้อจัดจ้าง การบริหารพัสดุจากปัจจุบันสู่แนวทาง ื้ การจัดซ อจัดจางแบบอิเล็กทรอนิกส (e-Procurement) โดยมีการกําหนดมาตรฐานรหัสพัสดุใหม ที่สอดคลองกับมาตรฐาน UNSPSC การกําหนดรายละเอียดผูขาย (Vendor) และกลุมผูขายรวมถึงการ จัดทำรายละเอียดคุณสมบัติพัสดุ ในลักษณะ Product Catalog เพื่อรองรับการกำหนดราคากลางของพัสดุ ื่ การจัดทํางบประมาณ การวิเคราะหราคา การวิเคราะหผูขาย การบริหารพัสดุและกอใหเกิดความ โปร่งใสในการจัดซื้อจัดจ้าง ื้

6. GFMIS จัดเตรียมระบบ เพื่อรองรับ การจัดทำบัญชี และการบริหารด้นทุน โดยเฉพาะ ด้นทุนกิจกรรม อันเป็นหนึ่งในข้อมูลที่สำคัญ ในการประเมินผลความสำเร็จของผลผลิต (Output)

7. GFMIS จัดเก็บข้อมูลการเงิน การคลัง เพื่อการติดตาม ตรวจสอบ (Financial Audit Trail) ื่ ทั้งในลักษณะ Online Real-Time และ ขอมูลสะสมยอนหลัง (Archiving) ของกรม กระทรวง ตามกําหนดระยะเวลาที่สํานักงานการตรวจเงินแผนดินกําหนด (พัชราภรณ ลิมปอังคนันต , 2552)

#### **2.4.10 ปญหาการทําบัญชีในระบบ GFMIS**

- 1. การสรางขอมูลหลักผูขาย
- 2. กาจัดทำใบสั่งซื้อ/จ้าง (PO) ในระบบ GFMIS
	- 3. การใสรหัสงบประมาณ รหัสกิจกรรมหลัก รหัสบัญชีแยกประเภท
	- 4. การบันทึกเบิกเงินในระบบ GFMIS
	- 5. การจายเงินในงบประมาณและเงินนอกงบประมาณ
	- 6. การรับ นําสงและการหักลางเงินยืมในงบประมาณ และนอกงบประมาณ
	- 7. การรับเงินและการนําเงินฝากธนาคาร (เงินนอกงบประมาณ)
	- 8. รายงานงบการเงินในระบบ GFMIS

9. เจ้าหน้าที่การเงินและบัญชีขาดความรู้ความเข้าใจในระบบบัญชี และการบันทึกรายการ  $\mathcal{L}^{\mathcal{L}}(\mathcal{L}^{\mathcal{L}})$  and  $\mathcal{L}^{\mathcal{L}}(\mathcal{L}^{\mathcal{L}})$  and  $\mathcal{L}^{\mathcal{L}}(\mathcal{L}^{\mathcal{L}})$ บัญชีในระบบ GFMIS

10. เจ้าหน้าที่การเงินและบัญชีเปลี่ยนบ่อยทำให้การปฏิบัติงาน การประสานงานกับ หน่วยงานต่าง ๆ เป็นไปอย่างไม่ถูกต้อง

11. เครื่องมือที่ใช้ในการปฏิบัติงานใม่เพียงพอกับการใช้งาน รวมถึงขาดความรู้ความเข้าใจ เกี่ยวกับระบบคอมพิวเตอร์และระบบเครือข่ายอินเตอร์เนต ี่

 12. ปญหาการติดตอประสานงานโครงการ GFMIS กรมบัญชีกลาง หนวยงานตนสังกัด ยังขาดการสื่อสารที่ดี เกิดปัญหาในการขอความช่วยเหลือเพื่อตอบปัญหา หรือแก้ไขปัญหาที่เกิดขึ้น ื่ ขาดผู้รับผิดชอบหรือเจ้าของเรื่องและแหล่งข้อมูลในการแก้ไขปัญหายังไม่ชัดเจน เกิดความสับสน ไมสามารถปฏิบัติงานได

่ 13. ปัญหาในระบบ GFMIS พบปัญหาที่เกิดจากตัวระบบเอง เช่นเมื่อหน่วยงานทั้งส่วนกลาง ี่  $\overline{a}$ ั้ และส่วนภูมิภาคนำข้อมูลเข้าระบบพร้อมกัน ทำให้ม่สามารถทำงานได้พร้อมๆ กันในการออกรายงาน Web Report อีกทั้งติดปัญหาไม่สามารถพิมพ์รายงานออกมาตรวจสอบได้ เนื่องจากข้อมูลมีความ ั้ ื่ คลาดเคล ื่อนไมเปนปจจุบัน

#### **2.5 แนวคิดเก ยวกับ GFMIS Web Online ี่**

การทําบัญชีในระบบการเงินการคลังภาครัฐดวยระบบอิเล็กทรอนิกส **GFMIS Web Online** ใด้มีการกำหนดวิธีการทำงานในในส่วนของระบบการเงินและบัญชีดังนี้ (สำนักกำกับและพัฒนาระบบ การบริหารการเงินการคลังภาครัฐแบบอิเล็กทรอนิกส , กรมบัญชีกลาง 2553 : ออนไลน)

- 2.5.1 ระบบรับ สง ผาน GFMIS Web Online
- 2.5.2 ระบบเบิกจายเงิน ผาน GFMIS Web Online
- 2.5.3 ระบบบัญชีแยกประเภท ผาน GFMIS Web Online
- 2.5.4 ระบบสินทรัพยถาวร ผาน GFMIS Web Online

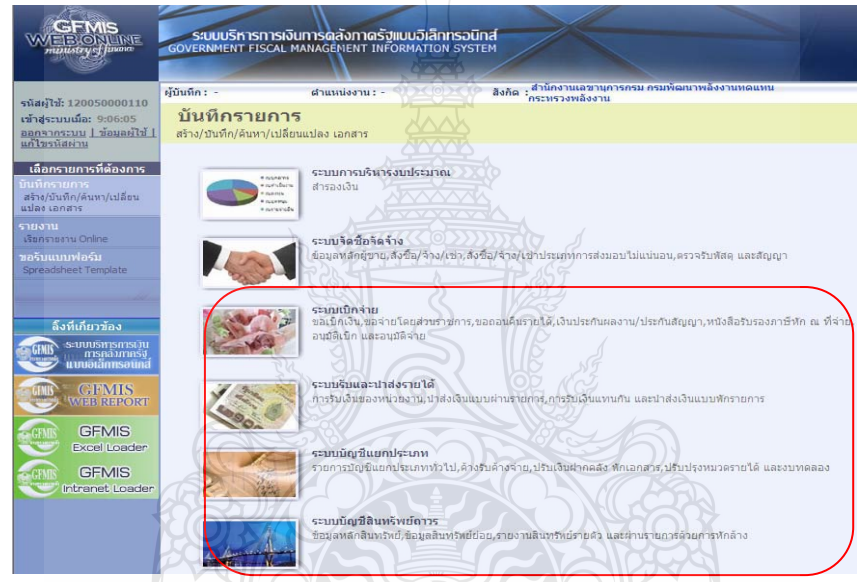

**ภาพท ี่ 2 . 1** ภาพรวมระบบ GFMIS Web Online ที่มา : กรมบัญชีกลาง (2553) : ออนไลน

# **สําหรับการปฏิบัติงานในระบบ GFMIS นั้น ประกอบดวย 3 ชองทาง คือ**

- 1. บันทึกขอมูลผานเครื่อง GFMIS Terminal
- 2. บันทึกขอมูล GFMIS ผาน Excel Loader
- 3. บันทึกขอมูล GFMIS ผาน Web Online

#### **บันทึกขอมูล GFMIS ผาน Web Online สามารถเขาใชงานระบบไดรวม 3 ชองทาง ดังน**  $\frac{1}{2}$

- 1. การนําเขาขอมูลผานเครื่อง GFMIS Terminal ใหใช URL http://webonline
- 2. การนําเขาขอมูลผานเครือขาย Intranet ใหใช URL https:// webonlineintra.gfmis.go.th
- 3. การนำเข้าข้อมูลผ่านเครือข่าย Internet โดยใช้ Token key ให้ใช้ URL [https://webonlineinter.gfmis.go.th](https://webonlineinter.gfmis.go.th/)

#### **2.5.1 ระบบรับ - นําสงผาน GFMIS Web Online**

้ตามที่รัฐบาลได้กำหนดให้หน่วยงานปฏิบัติงานด้านงบประมาณ การเงินและพัสดในระบบ การบริการการเงินการคลังภาครัฐแบบอิเล็กทรอนิกส (Government Fiscal Management Information System : GFMIS) ตั้งแต่ปีงบประมาณ พ.ศ. 2548 ซึ่งการปฏิบัติงานในระบบ GFMIS ประกอบด้วย 2 ช่องทาง คือ 1. ผ่านเครื่อง GFMIS Terminal 2. ผ่าน Excel Loader การบันทึกข้อมูลผ่าน Excel Loader ื่ มีข้อจำกัด Excel Loader ค่อนข้างมากทำให้เกิดความไม่คล่องตัวในการปฏิบัติงาน

ดังนั้น กรมบัญชีกลางจึงไดพัฒนาและปรับปรุงวิธีการบันทึกรายการจาก Excel Loader เป็น GFMIS Web Online ซึ่งใค้เริ่มปฏิบัติงานระบบจัคซื้อจัคจ้างเป็นระบบงานแรกตั้งแต่วันที่ ื้ ั้ 1 มีนาคม 2553 เปนตนมา

กรมบัญชีกลางได้มีการพัฒนาระบบการรับและนำส่งผ่าน GFMIS Web Online ขึ้นอีก 1 ระบบ ึ้ เพื่อลดขั้นตอนการ Encryption แฟ้มข้อมูลเว้นแต่เป็นการนำส่งเงินรายใด้แผ่นดินและเงินนอก ื่ ั้ งบประมาณฝากคลังแทนหน่วยงานอื่นจะต้องดำเนินการอนุมัติรายการนำส่งเช่นเดียว ื่ กับการบันทึกรายการผ่านเครื่อง GFMIS Terminal และเมื่อบันทึกข้อมูลเข้าระบบแล้วระบบ ื่ จะแสดงผลการนำเข้าข้อมูลใด้ทันทีแบบ Online Real Timeรวมทั้งเรียกรายงานการบันทึกรายการ ั้ ไดเชนเดียวกับการบันทึกรายการผานเคร อง GFMIS Terminal นอกจากนั้น ยังสามารถเรียกรายงาน ื่ (Sap Log) ได้ทันทีเช่นเดียวกับการนำส่งข้อมูลผ่าน Excel Loader และมีรายงานที่แสดงข้อมูล รายการรับเงิน และข้อมูลรายการนำส่งเงินเพื่อให้หน่วยงานสามารถตรวจสอบข้อมูลการบันทึก รายการรับและนำส่งถูกต้อง ครบถ้วน โดยมีขอบเขตข้อจำกัด คือ ยังไม่ครอบคลุมการบันทึกรายการ เช็คขัดข้อง

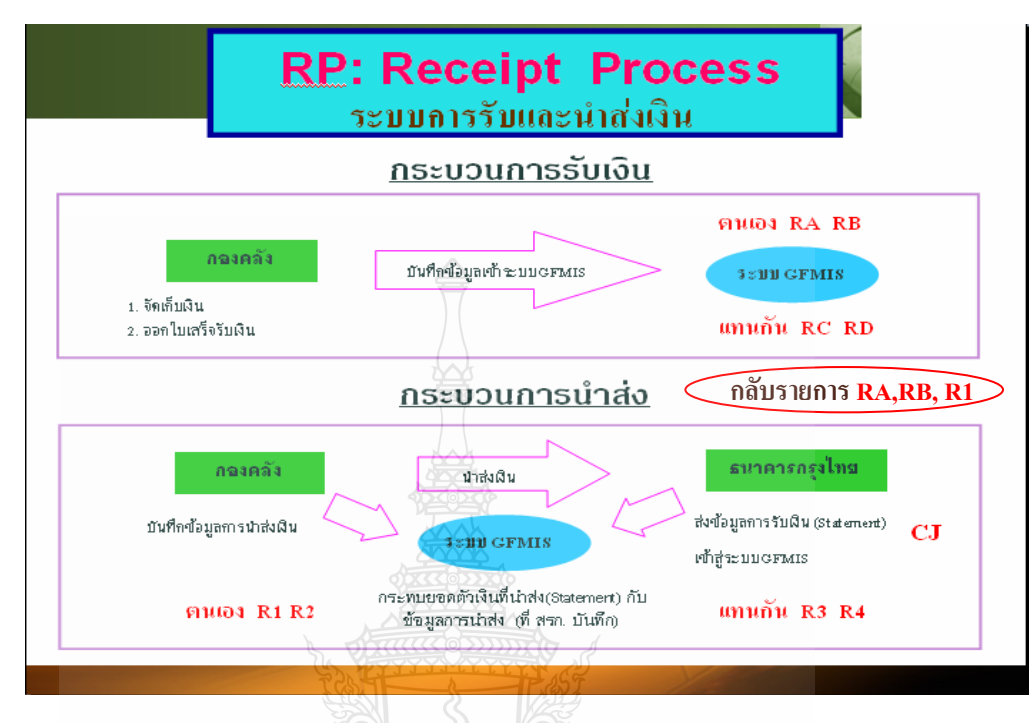

#### **ภาพรวมของการปฏิบัติงานในระบบรับและนําสงผาน GFMIS Web Online**

**ภาพท ี่ 2.2** ภาพรวมระบบรับและนําสง ที่มา : กรมบัญชีกลาง (2553) : ออนไลน

การรับเงินของหน่วยงานไม่ว่าจะเป็นการรับเงินรายได้แผ่นดิน หรือเงินนอกงบประมาณฝากคลัง จะด้องออกใบเสร็จรับเงินเพื่อเป็นหลักฐานการรับเงิน หลังจากนั้นต้องบันทึกรายการรับเงิน ั้ ในระบบGFMIS จากนั้นนำเงินที่ได้รับส่งธนาคารกรุงไทย และบันทึกการนำส่งเงินในระบบ GFMIS ั้ ผาน GFMIS Web Online

เมื่อบันทึกรายการรับเงินและนำส่งเงินและใด้เลขที่เอกสารจากระบบเรียบร้อยแล้ว หน่วยงานสามารถตรวจสอบรายละเอียดข้อมูลการบันทึกข้อมูลได้ที่หน้าจอ แต่หากพบว่า บันทึก รายการซ้ำ หรือบันทึกข้อมูลผิดพลาด สามารถกลับรายการดังกล่าวได้ทันที สำหรับเอกสารการนำส่ง เงินรายไดที่เปนของหนวยงานไดแกประเภทเอกสาร RA และประเภทเอกสารRB กรณีบันทึกรายการ รับเงินแทนหน่วยงานอื่น ระบบไม่อนุญาตให้กลับรายการ หน่วยงานต้องแจ้งกรมบัญชีกลางหรือ คลังจังหวัดกลับรายการเอกสารการนําสงเงินนั้น

หลังจากตรวจสอบข้อมูลการบันทึกรายการรับเงินหรือการนำส่งเงิน พบว่าบันทึกซ์ำหรือ ้ํ บันทึกรายละเอียดผิดพลาด การบันทึกรายการระบบรับและนําสงเงินผาน GFMIS Web Online <mark>เพิ่มสิทธิการกลับรายการ</mark>ให้หน่วยเบิกจ่ายสามารถดำเนินการใด้หากการบันทึกรายการรับและนำส่ง **ิ่**

เงินดังกลาวเปนรายไดของหนวยงานตัวเอง และไมกระทบกับบัญชีเงินฝากคลัง (9999) โดยสามารถ กลับรายการไดโดยกลับรายการการรับเงิน ประเภทเอกสาร RA , RB กลับรายการการนําสงเงิน ประเภทเอกสาร R1

การปฏิบัติงานในระบบรับและนําสงเงินรายไดแผนดิน ของสถานศึกษาในสังกัดสํานักงาน คณะกรรมการการอาชีวศึกษา โดยใชรูปแบบการนําสงขอมูลผาน Excel Loader และ Encryption แฟ้มข้อมูล บันทึกรายการในระบบ GFMIS ผ่านเครื่อง GFMIS Terminal และตั้งแต่วันที่ 2 สิงหาคม 2553 เ ื่ ั้ สถานศึกษาในสังกัดสำนักงานคณะกรรมการการอาชีวศึกษา "ได้เริ่มปฏิบัติงานระบบรับและนำส่ง ผ่าน Web Online ในการพัฒนารูปแบบการบันทึกรายการรับและนำส่งเงินในระบบ GFMIS ผ่าน GFMIS Web Online ไดใชชื่อแบบฟอรมตาม Excel Loader และใชประเภทเอกสารการรับเงินเชนเดียว กับเครื่อง GFMIS Terminal เป็นชื่อรายการและประเภทเอกสารการบันทึกรับเงินและการบันทึก การนําสงเงินโดยมีรายละเอียดชื่อรายการและประเภทเอกสารดังน ี้

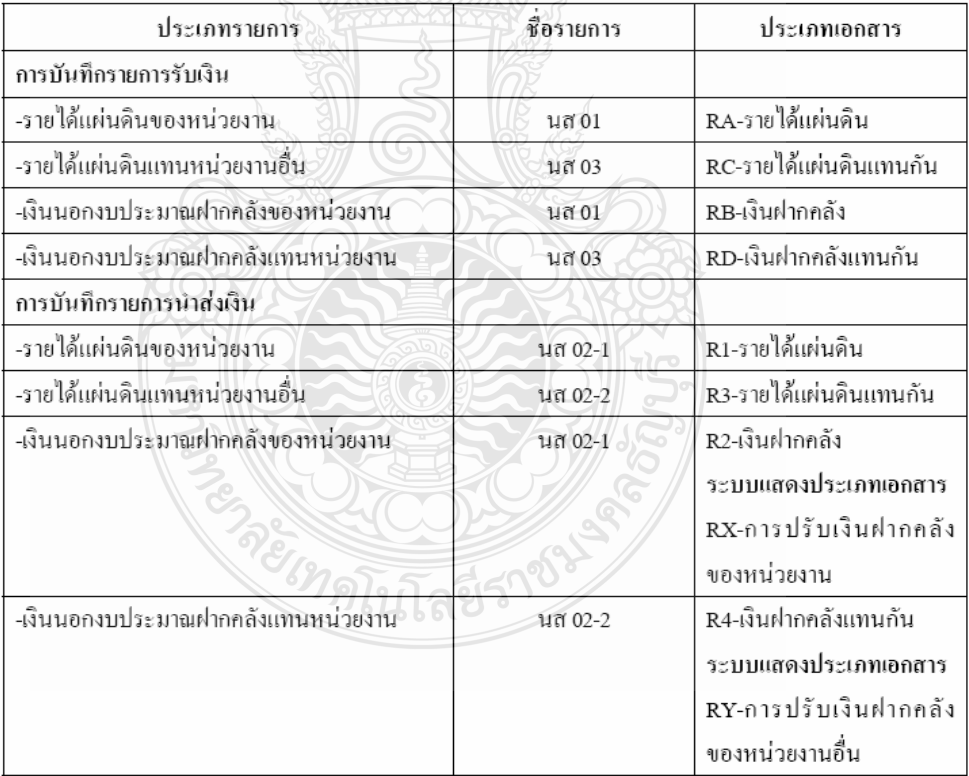

**การบันทึกรายการรับและนําสงเงิน ระบบรับและนําสงผาน GFMIS Web Online** 

**ภาพท ี่ 2.3** การบันทึกรายการรับและนําสงเงิน ระบบรับและนําสงผาน GFMIS Web Online ที่มา : กรมบัญชีกลาง (2553) : ออนไลน

#### **2.5.2 ระบบเบิกจายเงินผาน GFMIS Web Online**

กรมบัญชีกลางไดพัฒนาระบบ GFMIS ใหสามารถปฏิบัติงานผาน GFMIS Web online โดยเริ่มจากระบบจัดซื้อจัดจ้าง ระบบรับและนำส่งเงินและระบบงบประมาณ ซึ่งส่วนราชการ ถือปฏิบัติตั้งแต่ปีงบประมาณ พ.ศ. 2553 เป็นต้นมา ขณะนี้การปฏิบัติงานในระบบเบิกจ่ายเงิน ผ่าน GFMIS Web online ได้พัฒนาเสร็จเรียบร้อยแล้ว การบันทึกข้อมูลต่างๆ สามารถปฏิบัติงานได้ เทียบเคียงเครื่อง GFMIS Terminal กล่าวคือเมื่อบันทึกรายการขอเบิกเงินเข้าระบบแล้วจะได้รับเลขที่ ื่ ื่ เอกสารจากระบบทันที และหัวหน้าส่วนราชการจะต้องดำเนินการอนุมัติเอกสารขอเบิกและอนุมัติ เอกสารเพื่อสั่งจ่ายเช่นเดียวกับการบันทึกรายการในระบบด้วยสิทธิบัตร P1 และ P2 รวมทั้งสามารถ ื่ ั่ ั้ เรียกรายงาน SAP LOG ได้ทันทีเช่นเดียวกับการนำส่งข้อมูลผ่าน Excel loader

เพ ื่อใหการปฏิบัติงานผานระบบ GFMIS Web Online เกิดประสิทธิภาพในการปฏิบัติงาน และเจ้าหน้าที่ของทุกส่วนราชการมีความรู้และความเข้าใจในวิธีการบันทึกรายการ ดังนั้น การพัฒนา ี่ ระบบในครั้งนี้ จะใม่ครอบคลุมถึงการคำเนินการกลับรายการในระบบเบิกจ่าย เนื่องจากการกลับ ื่ รายการในระบบ เบิกจายเงินมีผลกระทบตอการบันทึกรายการบัญชีของแผนดิน

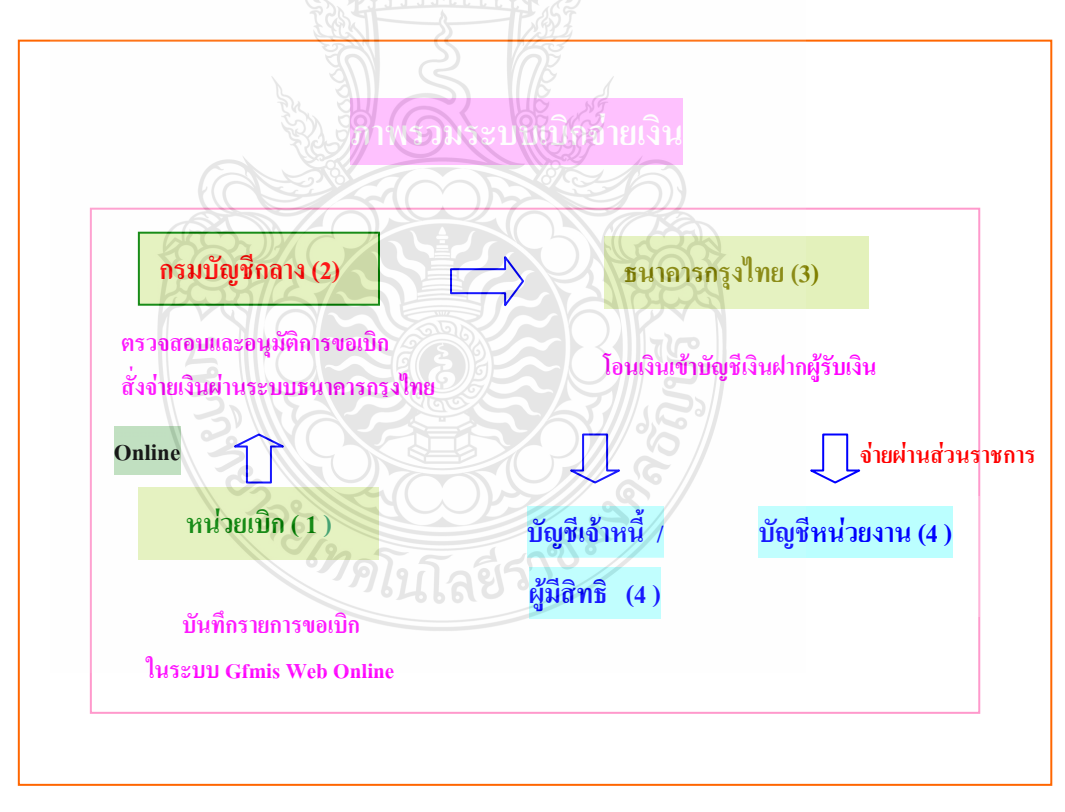

**ภาพท ี่ 2.4** ภาพรวมระบบเบิกจายเงิน ที่มา : กณิกนันตณ สุวรรณ (2548)

## **ภาพรวมกระบวนการบันทึกรายการขอเบิกเงินผาน GFMIS Web online**

การปฏิบัติงานในระบบเบิกจ่ายผ่าน GFMIS Web online จะเริ่มตั้งแต่เมื่อส่วนราชการ ั้ ื่ ได้รับใบแจ้งหนี้หรือเอกสารขอเบิกเงินจากเจ้าหนี้หรือผู้มีสิทธิรับเงิน และได้ดำเนินการตามขั้นตอน ี้ ี้ ั้ ที่ระเบียบของทางราชการกำหนดแล้ว จึงจะเริ่มดำเนินการบันทึกรายการขอเบิกเงินในระบบ ซึ่งสามารถบันทึกรายการขอเบิกเงินจากเงินงบประมาณ เงินกันไว้เบิกเหลื่อมปีและเงินนอก งบประมาณ โดยแบ่งการบันทึกรายการขอเบิกเงินออกได้ ดังนี้ ี้

#### **1. การเบิกจายเงินเพ อจายตรงผูขายผานใบสั่ งซ อส งจาง (PO) ื่**  $\overline{a}$ **ั่**

ส่วนราชการต้องคำเนินการค้นหาใบสั่งซื้อสั่งจ้างที่บันทึกผ่าน GFMIS Web online เมื่อระบบ ื้ ั่ ตรวจสอบพบข้อมูลใบสั่งซื้อสั่งจ้างระบบจะดึงข้อมูลใบสั่งซื้อสั่งจ้างมาบันทึกรายการขอเบิกเงินให้ ั่ ั่ อัตโนมัติ หลังจากนั้นให้ส่วนราชการตรวจสอบรายละเอียดข้อมูลดังกล่าว หากไม่พบข้อผิดพลาด ให้บันทึกข้อมูลโดยระบบจะแสดงเลขที่ใบกำกับสินค้าและให้เลขที่เอกสารขอเบิกเงิน และหัวหน้า ส่วนราชการจะต้องดำเนินการอนุมัติเอกสารขอเบิกเงินและอนุมัติเอกสารเพื่อสั่งจ่ายเงิน เมื่อดำเนินการ ื่ ั่ ื่ เสร็จแล้วระบบจะส่งข้อมูลให้กรมบัญชีกลางหรือสำนักงานคลังจังหวัดเพื่ออนุมัติรายการขอเบิกเงินและ ประมวลผลสั่งจ่ายเงินเข้าบัญชีของเจ้าหนี้หรือผู้มีสิทธิรับเงินต่อไป ทั้งนี้ระบบจะบันทึกรายการบัญชี ี้ ของสวนราชการและกรมบัญชีกลาง (รหัสหนวยงาน 9999) รายละเอียดปรากฏตามแผนภูมิที่ 1

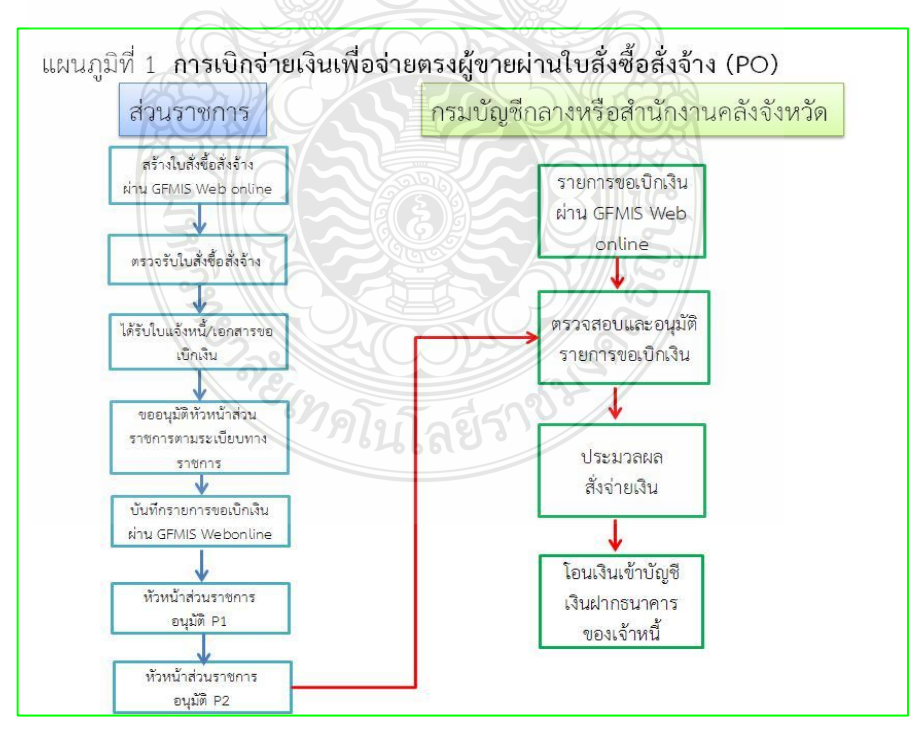

**ภาพที่ 2.5** การเบิกจ่ายเงินเพื่อจ่ายตรงผู้ขายผ่านใบสั่งซื้อสั่งจ้าง (PO) ื่ ั่ ที่มา : กรมบัญชีกลาง (2554) : ออนไลน

#### **รายการขอเบิกเงินเพ อจายตรงผูขายผานใบสั่ งซ อส งจาง (PO)ประเภททั่วไป ื่**  $\overline{a}$ **ั่**

- 1. เงินงบประมาณ (ประเภทเอกสาร KA) เลือกเมนูแบบ ขบ01
- 2. เงินกันไว้เบิกเหลื่อมปี (ประเภทเอกสาร KB) เลือกเมนูแบบ ขบ01
	- 3. เงินนอกงบประมาณ (ประเภทเอกสาร KG)เลือกเมนูแบบ ขบ01

#### รายการขอเบิกเงินเพื่อจ่ายตรงผู้ขายผ่านใบสั่งซื้อสั่งจ้าง (PO) ประเภทการส่งมอบไม่แน่นอน **ื่ ื้ ั่**

- 1. เงินงบประมาณ (ประเภทเอกสาร KA) เลือกเมนูแบบ ขบ11
- 2. เงินกันไว้เบิกเหลื่อมปี (ประเภทเอกสาร KB) เลือกเมนูแบบ ขบ11
	- 3. เงินนอกงบประมาณ (ประเภทเอกสาร KG) เลือกเมนูแบบ ขบ11

#### **2. การเบิกจายเงินพ อจายตรงผูขายไมผานใบสั่ งซ อส งจาง (PO) ื่ ื้ ั่**

เมื่อใด้รับอนุมัติจากหัวหน้าส่วนราชการให้เบิกจ่ายเงินตามเอกสารประกอบการขอเบิกเงิน หรือใบแจ้งหนี้ให้แก่เจ้าหนี้หรือผู้มีสิทธิรับเงิน สำหรับวงเงินต่ำกว่า 5,000 บาท เพื่อจ่ายตรงเข้าบัญชี ี้ ื่ เงินฝากธนาคารของผูขาย การบันทึกรายการขอเบิกเงินผาน GFMIS Web online จายตรงผูขาย ไม่ผ่านใบสั่งซื้อสั่งจ้าง(PO)ด้อง**ค้นหาข้อมูลหลักผู้ขาย**ในระบบ เมื่อมีผู้ขายในระบบเรียบร้อยแล้ว ื้ ั่ ให้**บันทึกรายการขอเบิกเงิน** เช่น การขอเบิกเงินค่าสาธารณูปโภคให้บันทึกรายการขอเบิกเงินเพื่อจ่าย ื่ ตรงให้กับผู้ขายในระบบ GFMISไม่ผ่านใบสั่งซื้อสั่งจ้าง (PO) โดยบันทึกรายการผ่านแบบ ขบ02 ั่ สำหรับการขอเบิกเงินจากงบประมาณ หรือเงินกันไว้เหลื่อมปี เลือกประเภทรายการขอเบิก "เพื่อจ่ายผู้งาย/กู่สัญญา" และเลือกวิธีการชำระเงิน "จ่ายตรงเข้าบัญชีเงินฝากธนาคารของผู้งาย / กู่สัญญา" ื่ ระบุบัญชีเงินฝากธนาคารของเจ้าหนี้หรือผู้มีสิทธิรับเงิน โดยระบบจะแสคงเลขที่เอกสาร ֺ<u>֚</u>֖֖֚֚ ขอเบิกเงินและหัวหน้าส่วนราชการจะต้องดำเนินการอนุมัติเอกสารขอเบิกเงินและอนุมัติเอกสารเพื่อ สั่งจ่ายเงิน เมื่อคำเนินการเสร็จแล้ว ระบบส่งข้อมูลให้กรมบัญชีกลางหรือสำนักงานคลังจังหวัดเพื่อ อนุมัติรายการขอเบิกเงินซึ่งกรมบัญชีกลางจะประมวลผลสั่งจ่ายและโอนเงินเข้าบัญชีเงินฝากธนาคาร ึ่ ของผูขาย/คูสัญญาตอไป ทั้งนี้ระบบจะบันทึกรายการบัญชีของสวนราชการและกรมบัญชีกลาง (รหัส หนวยงาน 9999)รายละเอียดปรากฏตามแผนภูมิที่ 2 สําหรับกระบวนการบันทึกรายการขอเบิกเงิน ประกอบด้วย

- 1. เงินงบประมาณ (ประเภทเอกสาร KC) เลือกเมนูแบบ ขบ 02
- 2. เงินกันเงินไว้เบิกเหลื่อมปี (ประเภทเอกสาร KD) เลือกเมนูแบบ
	- 3. เงินนอกงบประมาณ (ประเภทเอกสาร KH) เลือกเมนูแบบ ขบ 03

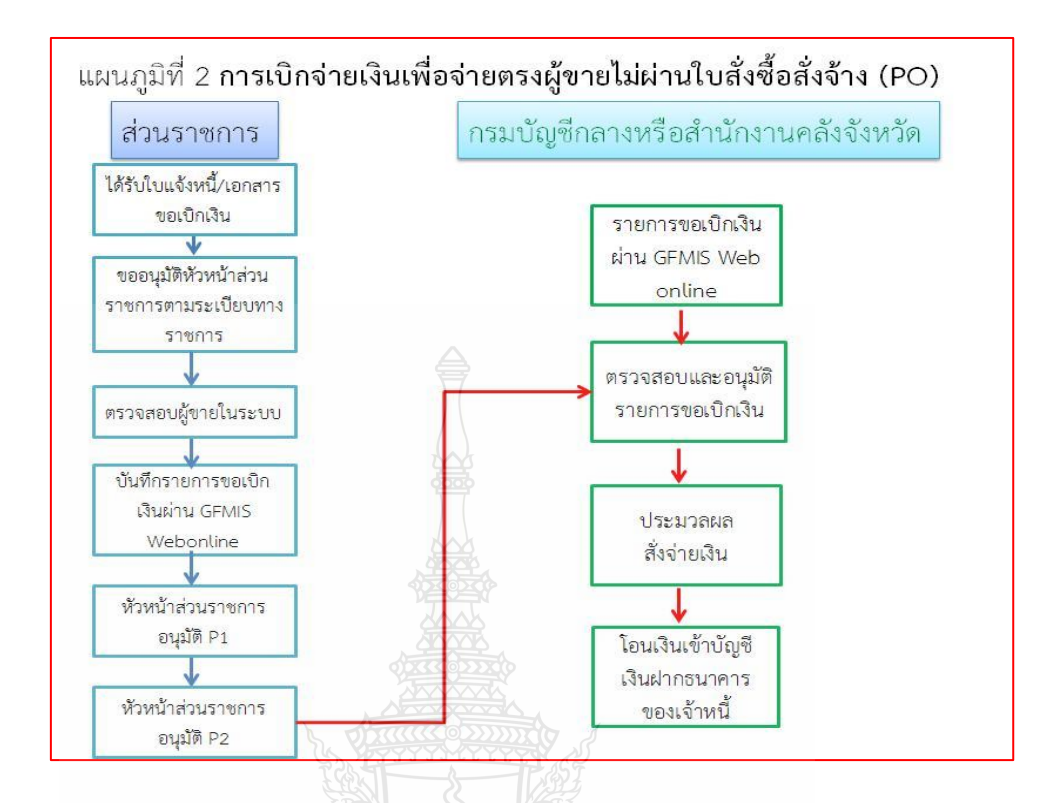

**ภาพที่ 2.6** เบิกจ่ายเงินพื่อจ่ายตรงผู้ขายไม่ผ่านใบสั่งซื้อสั่งจ้าง (PO) ื่ ื้ ั่ ที่มา : กรมบัญชีกลาง (2554) : ออนไลน

### **3. การขอเบิกเงินผานสวนราชการเพ อจายใหแกบุคคลภายนอก**

เมื่อใค้รับอนุมัติจากหัวหน้าส่วนราชการให้เบิกจ่ายเงินตามหลักฐานการจ่ายเงินหรือ ใบสำคัญแล้ว ให้แก่เจ้าหนี้หรือผู้มีสิทธิรับเงินให้ดำเนินการบันทึกรายการขอเบิกเงินผ่าน GFMIS ี้ Web online โดยวิธีการขอรับเงินเข้าบัญชีเงินฝากธนาคารของส่วนราชการแล้วนำเงินไปจ่ายต่อให้แก่ บุคคลภายนอก การบันทึกรายการให้ใช้แบบ ขบ02 กรณีการขอเบิกเงินงบประมาณหรือเงินกันไว้เบิก เหล ื่อมปหรือใชแบบ ขบ03 กรณีการขอเบิกเงินนอกงบประมาณ โดยระบบจะแสดงเลขที่ เอกสาร หลังจากนั้นหัวหน้าส่วนราชการจะต้องดำเนินการอนุมัติเอกสารขอเบิกเงินและอนุมัติเอกสาร ั้ เพื่อสั่งจ่ายเงินเมื่อคำเนินการเสร็จแล้ว ระบบจะส่งข้อมูลให้กรมบัญชีกลางหรือสำนักงานคลังจังหวัด ั่ ื่ เพื่ออนุมัติรายการขอเบิกเงินและประมวลผลสั่งจ่ายเงินเข้าบัญชีเงินฝากธนาคารของส่วนราชการ แล้วนำไปจ่ายให้แก่จ้าหนี้หรือผู้มีสิทธิตามใบสำคัญหรือผู้มีสิทธิรับเงินให้เรียบร้อยแล้ว ให้บันทึก ี้ รายการขอจายเงินผาน GFMIS Web online(ขจ.05) ในระบบตอไป รายละเอียดปรากฏตามแผนภูมิที่ 3

สําหรับกระบวนการบันทึกรายการขอเบิกเงินผานบัญชีเงินฝากธนาคารของสวนราชการ สําหรับนําไปจายตอใหบุคคลภายนอก ประกอบดวย

- 1. กรณีเงินงบประมาณ (ประเภทเอกสาร KE) เลือกเมนูแบบ ขบ02
- 2. กรณีเงินกันไว้เบิกเหลื่อมปี เลือกเมนูแบบ ขบ02
- 3. กรณีเงินนอกงบประมาณ (ประเภทเอกสาร KI)เลือกเมนูแบบ ขบ03

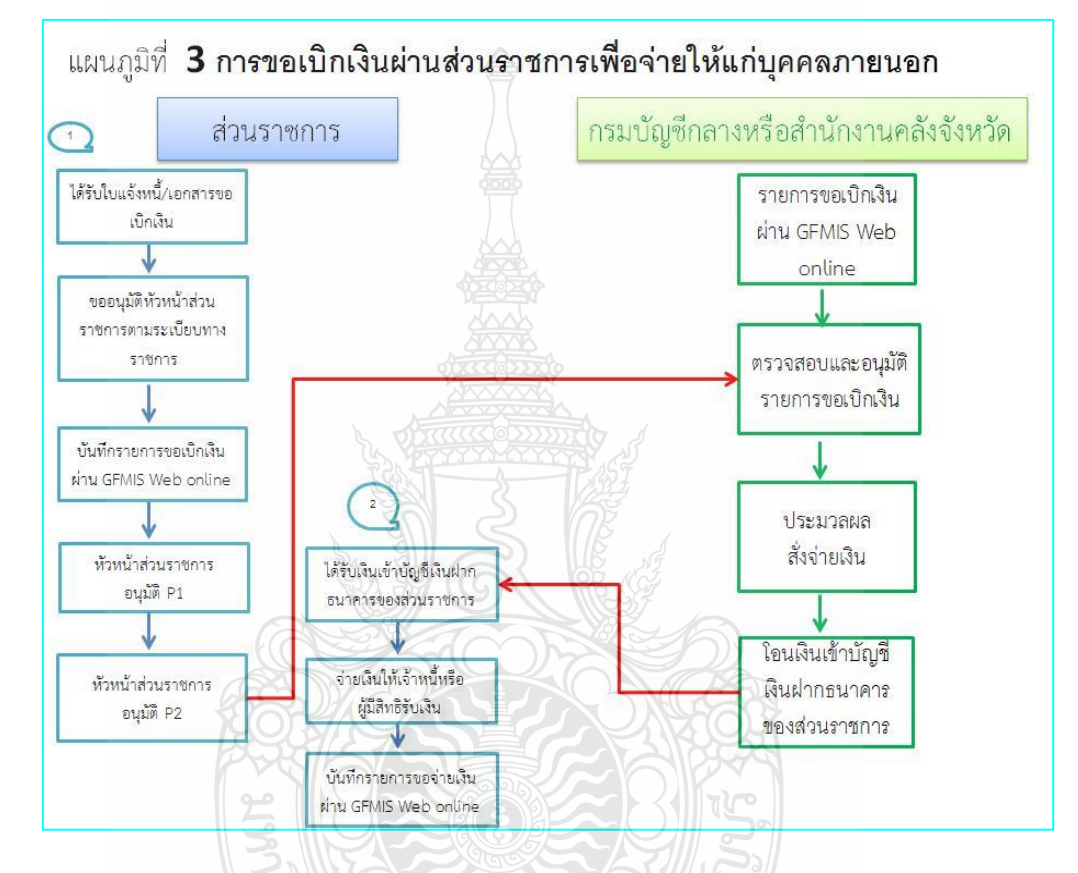

**ภาพท ี่ 2.7** การขอเบิกเงินผานสวนราชการเพ อจายใหแกบุคคลภายนอก ที่มา : กรมบัญชีกลาง (2554) : ออนไลน

#### **4. การขอเบิกเงินผานสวนราชการเพ อจายใหแกบุคคลในหนวยงาน ื่**

เมื่อได้รับอนุมัติจากหัวหน้าส่วนราชการให้เบิกจ่ายเงินให้แก่ข้าราชการ ลูกจ้าง หรือบุคคล ในหนวยงานตามหลักฐานการจายเงินหรือใบสําคัญ ใหดําเนินการบันทึกรายการขอเบิกเงินผาน GFMIS Web online โดยขอรับเงินเข้าบัญชีเงินฝากธนาคารของหน่วยงานเพื่อนำเงินใปจ่ายให้แก่ ื่ บุคคลภายในหนวยงาน บันทึกรายการผานแบบ ขบ02 สําหรับการขอเบิกเงินงบประมาณหรือเงินกัน ไวเบิกเหล ื่อมปหรือแบบ ขบ03 สําหรับการขอเบิกเงินนอกงบประมาณ โดยระบบจะแสดงเลขที่ เอกสาร ขอเบิกเงิน หลังจากนั้นหัวหน้าส่วนราชการจะต้องดำเนินการอนุมัติเอกสารขอเบิกเงินและอนุมัติ ั้

เอกสารเพื่อสั่งจ่ายเงิน เมื่อคำเนินการเสร็จแล้ว ระบบจะส่งข้อมูลให้กรมบัญชีกลางหรือสำนักงาน ั่ ื่ คลังจังหวัดเพื่ออนุมัติรายการขอเบิกเงินและประมวลผลสั่งจ่ายเงินเข้าบัญชีเงินฝากธนาคารของส่วน ราชการเม ื่อไดจายเงินใหแกบุคคลหรือผูมีสิทธิรับเงิน ใหบันทึกรายการขอจายเงินผาน GFMIS Web online (ขจ05) ในระบบต่อไปให้แก่ข้าราชการ ลูกจ้าง หรือเจ้าหน้าที่ของหน่วยงาน รายละเอียด ปรากฏตามแผนภูมิที่ 4

สําหรับกระบวนการบันทึกรายการขอเบิกเงินผานสวนราชการเพ อจายใหแกบุคคล ในหนวยงาน ประกอบดวย

- 1. เงินงบประมาณ (ประเภทเอกสาร KL) เลือกเมนูแบบ ขบ02
- 2. เงินกันไว้เบิกเหลื่อมปี (ประเภทเอกสาร KM) เลือกเมนูแบบ ขบ02
- 3. เงินนอกงบประมาณ (ประเภทเอกสาร KN) เลือกเมนูแบบ ขบ03

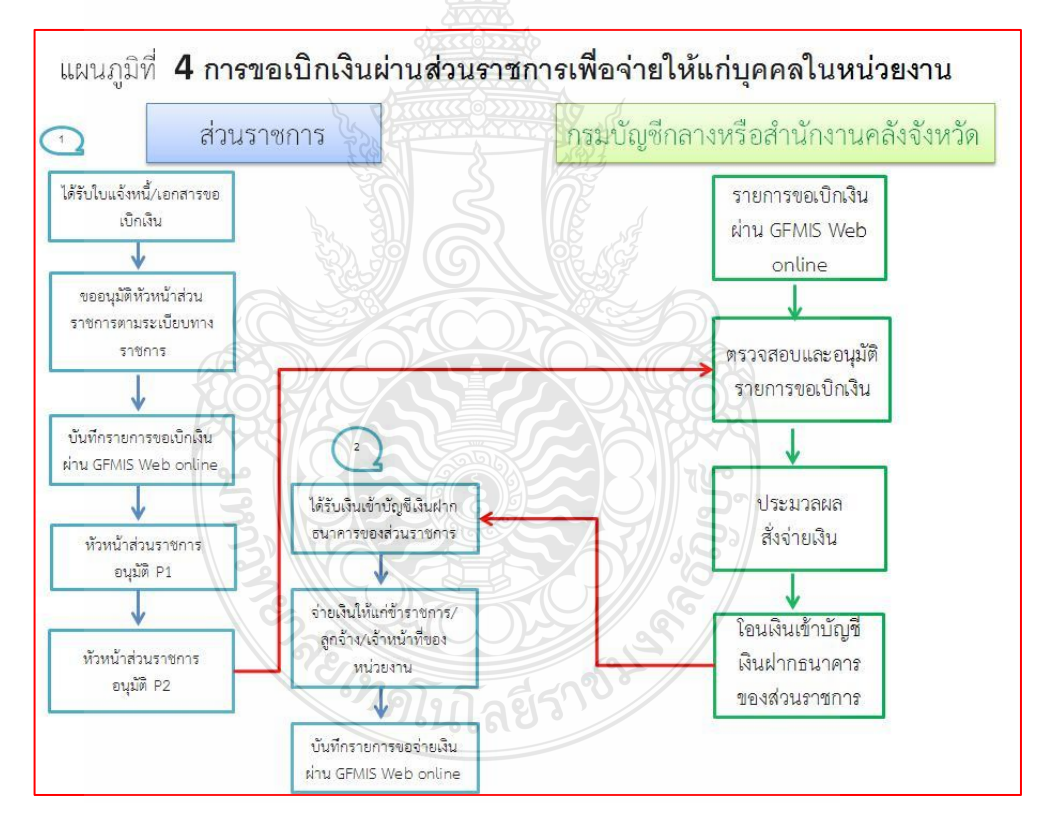

**ภาพท ี่ 2.8** การขอเบิกเงินผานสวนราชการเพ อจายใหแกบุคคลในหนวยงาน ที่มา : กรมบัญชีกลาง (2554) : ออนไลน

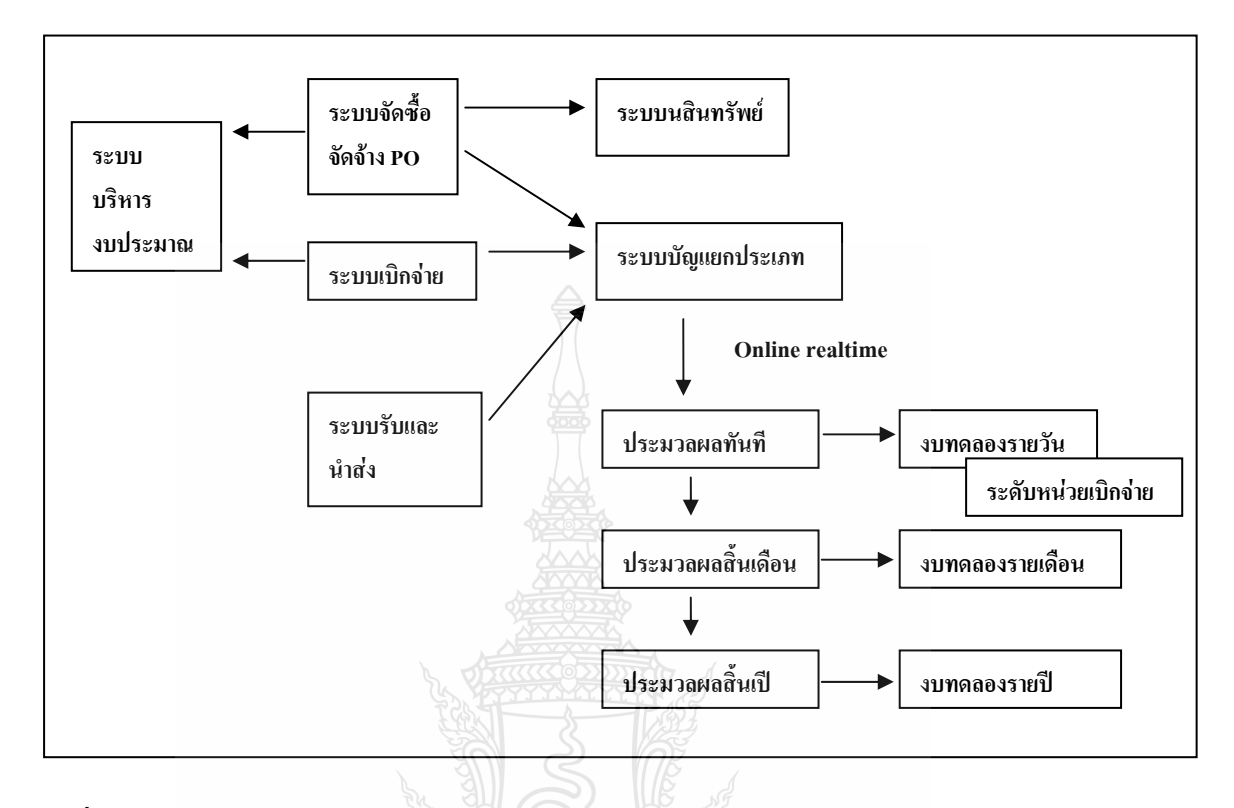

#### **2.5.3 ระบบบัญชีแยกประเภท GFMIS Web Online**

**ภาพท ี่ 2.9** ภาพรวมระบบบัญชีแยกประเภท ที่มา : กรมบัญชีกลาง สํานักมาตรฐานดานการบัญชีภาครัฐ (2550)

กรมบัญชีกลางไดพัฒนาระบบและปรับปรุงวิธีการบันทึกรายการผาน Excel Loader เปน GFMIS Web Online โดยเริ่มพัฒนาระบบจากระบบจัดซื้อจัดจ้าง ระบบการรับและนำส่งเงิน และระบบ ื้ งบประมาณ ตั้งแต่ปีงบประมาณ พ.ศ. 2553 เป็นต้นมาบัดนี้ กรมบัญชีกลางใด้พัฒนาระบบบัญชีแยก ี้ ประเภท เร องการบันทึกและปรับปรุงรายการบัญชีผาน GFMIS Web Online ขึ้นเพ อลดข นตอนการ ื่ ื่ ั้ Encryption แฟ้มข้อมูล และเมื่อบันทึกข้อมูลเข้าระบบแล้วระบบจะแสดงผลการนำเข้าข้อมูลได้ทันที ื่ แบบ Online Real Time รวมทั้งเรียกรายงานการบันทึกรายการใด้เช่นเดียวกันกับการบันทึกรายการ ์<br>๎ ผ่านเครื่อง GFMIS Terminal และสามารถเรียกรายงาน(Sap Log) ได้ทันทีเช่นเดียวกัน การบันทึกข้อมูล ื่ ผ่าน Excel Loader นอกจากนี้แล้ว ยังมีรายงานแสดงผลข้อมูลทางบัญชี คืองบทดลองรายวัน ซึ่งการ ֺ<u>֚</u>֖֖֚֚ แสดงผลของรายงานดังกล่าวเป็นแบบ Online Real Time เพื่อลดข้อจำกัดของรายงานที่ปัจจุบันแสดง ื่ ใน Web Report โดยไมมีการปรับปรุงขอมูลดังกลาวหากหนวยงานบันทึกขอมูลยอนหลัง รายการและ ประเภทเอกสารการบันทึกการปรับปรุงรายการบัญชีโดยมีรายละเอียดช ื่อรายการและประเภทเอกสาร ดังน

**การบันทึกรายการขอมูลทางบัญชีระบบบัญชีแยกประเภท ผาน GFMIS Web Online** 

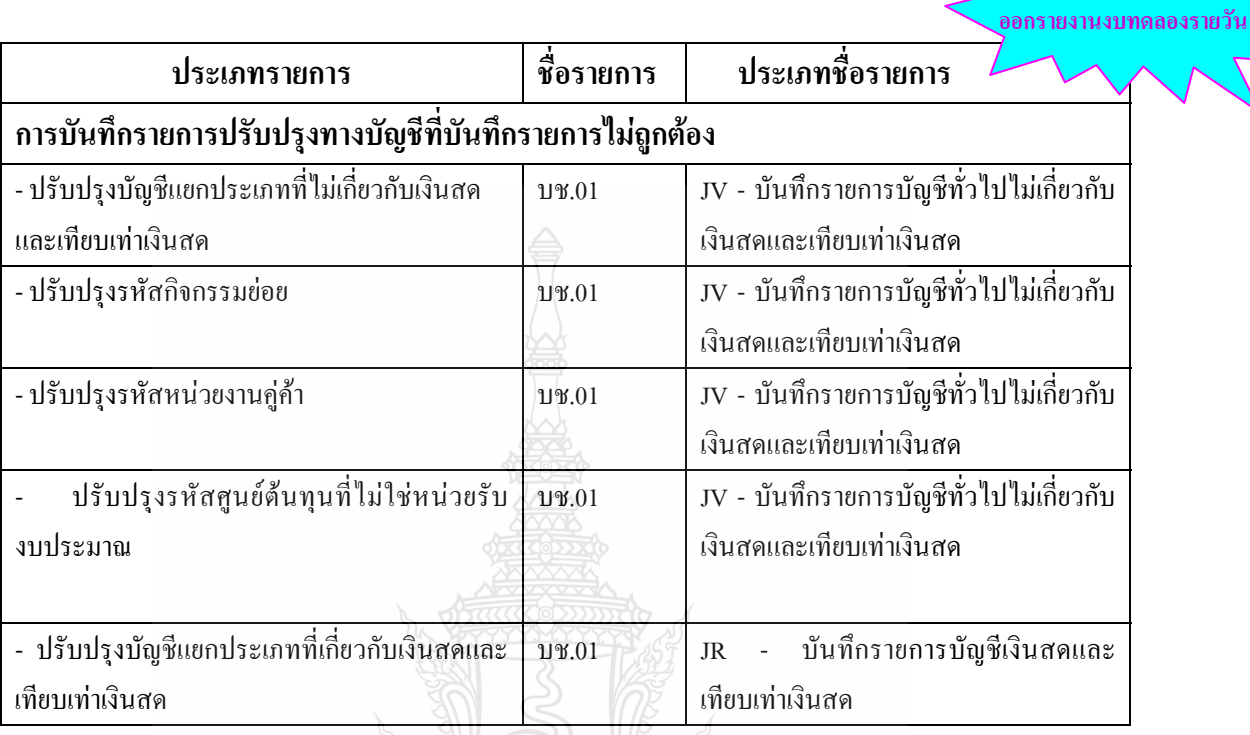

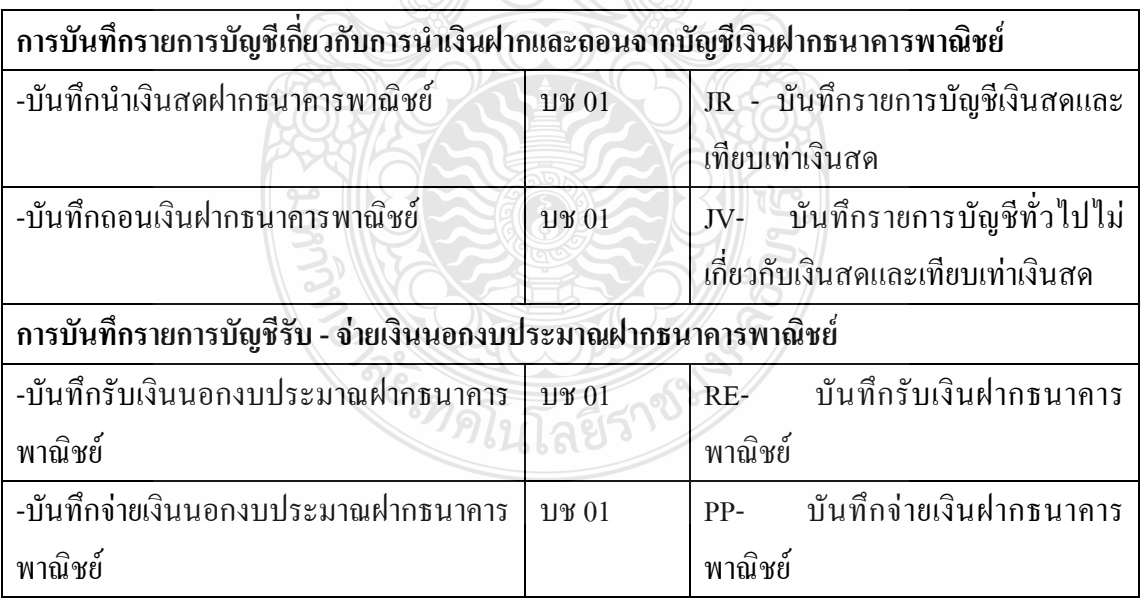

**ภาพท ี่ 2.10**การบันทึกรายการขอมูลทางบัญชีระบบบัญชีแยกประเภท

ที่มา : กรมบัญชีกลาง (2554) : ออนไลน

**เพ มสิทธิการกลับรายการ**

**ิ่**

## **การบันทึกรายการปรับปรุงทางบัญชี**

หากหน่วยงานตรวจสอบข้อมูลการบันทึกบัญชีรายการรับเงิน และรายการเบิกจ่ายเงินแล้ว พบว่า บันทึกบัญชีแยกประเภทไม่ถูกต้อง รหัสกิจกรรมย่อยไม่ถูกต้อง รหัสหน่วยงานคู่ค้าไม่ถูกต้อง ศูนย์ด้นทุนที่ไม่ใช่หน่วยรับงบประมาณไม่ถูกด้อง หน่วยงานด้องปรับปรุงรายการทางบัญชีที่ไม่ถูกด้อง ณ วันท พบขอผิดพลาดโดยมีวิธีการบันทึกรายการปรับปรุงทางบัญชีในระบบ GFMIS ดังน ี่ ี้

1. การปรับปรุงรายการบันทึกบัญชีแยกประเภทที่ไม่เกี่ยวกับเงินสดและเทียบเท่าเงินสด ที่บันทึกรายการไม่ถูกต้อง

2. การปรับปรุงรายการบันทึกบัญชีแยกประเภทที่เกี่ยวกับเงินสดและเทียบเท่าเงินสด ที่บันทึกรายการไม่ถูกต้อง (กรณีบันทึกรายการขอจ่ายไม่ถูกประเภทเงินที่ขอเบิก)  $\mathcal{L}^{\mathcal{L}}(\mathcal{L}^{\mathcal{L}})$  and  $\mathcal{L}^{\mathcal{L}}(\mathcal{L}^{\mathcal{L}})$  and  $\mathcal{L}^{\mathcal{L}}(\mathcal{L}^{\mathcal{L}})$ 

3. การปรับปรุงรหัสกิจกรรมย่อยที่บันทึกรายการไม่ถูกต้อง

4. การปรับปรุงรหัสหน่วยงานคู่ค้าที่บันทึกไม่ถูกต้อง

5. การปรับปรุงรหัสศูนย์ค้นทุนที่ไม่ใช่หน่วยรับงบประมาณที่บันทึกรายการไม่ถูกค้อง

หลังจากตรวจสอบขอมูลการบันทึกและปรับปรุงรายการบัญชีในระบบบัญชีแยกประเภท พบวาบันทึกซ าหรือบันทึกรายละเอียดผิดพลาดการบันทึกรายการผาน GFMIS Web Online หนวยงาน ้ํ สามารถกลับรายการไดใหเขาสูเมนูของรายการบันทึก กดปุมกลับรายการ ระบุเลขท เอกสาร กลับรายการ ระบุเหตุผลในการกลับรายการโดยเหตุผลข้อ 1- 4 วันที่เอกสารกลับรายการเป็นวันที่บันทึก ี่ และปรับปรุงรายการบัญชีแยกประเภท เหตุผลข้อ 6 วันที่เอกสารกลับรายการจะต้องระบุวันที่ผ่าน รายการ

ในระบบบัญชีแยกประเภทสามารถเรียกรายงานจาก GFMIS Web Online ประกอบดวย

1. รายงาน Sap Log

2. รายงานการบันทึกรายการบัญชีแยกประเภท

3. รายงานการนําเขาขอมูลระบบบัญชีแยกประเภท

3.1 รายงานการบันทึกรายการบัญชีแยกประเภท ประเภทรายวัน

3.2 รายงานการบันทึกรายการบัญชีแยกประเภท ประเภทรายสัปดาห

3.3 รายงานการบันทึกรายการบัญชีแยกประเภท ประเภทรายเดือน

4. รายงานงบทดลองรายวัน-หน่วยเบิกจ่าย

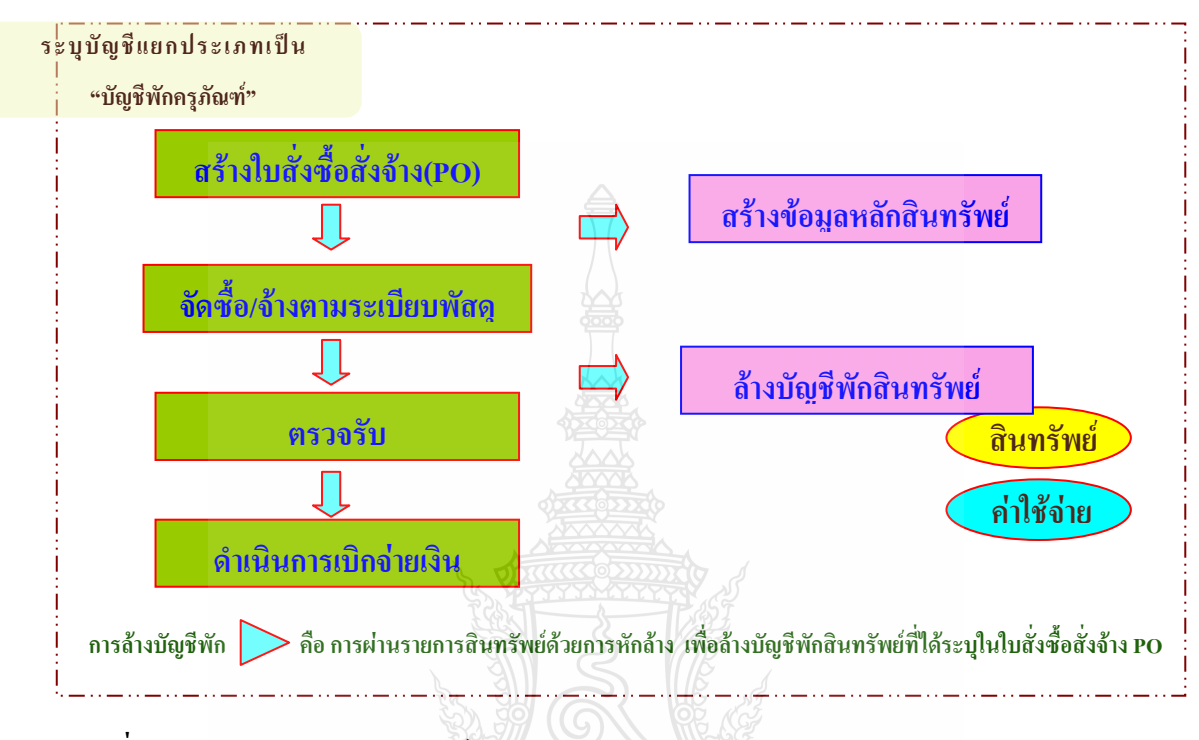

#### **2.5.4ระบบสินทรัพยถาวรผาน GFMIS Web Online**

**ภาพท ี่ 2.11** ภาพรวมระบบสินทรัพยถาวรผาน GFMIS Web Online ที่มา : กรมบัญชีกลาง (2554) : ออนไลน

กรมบัญชีกลางไดพัฒนาการปฏิบัติงานผาน GFMIS Web Online ของระบบสินทรัพยถาวร เพื่อให้หน่วยเบิกจ่ายที่ไม่ได้รับการจัดสรรเครื่อง GFMIS Terminal ให้สามารถสร้างข้อมูลหลักสินทรัพย์ การหักล้างรายการสินทรัพย์ (ล้างบัญชีพักสินทรัพย์จากใบสั่งซื้อสั่งจ้าง) ตรวจสอบข้อมูลของ ื้ ั่ สินทรัพย์ วัน เดือน ปี ที่กำนวณค่าเสื่อมราคา ค่าเสื่อมราคา ค่าเสื่อมราคาสะสม และอายุการใช้งานผ่าน ื่ ื่ GFMIS Web Onlineวัตถุประสงค

1. เพื่ออำนวยความสะดวกให้แก่หน่วยเบิกจ่าย สามารถสร้างสินทรัพย์รายตัว และบันทึก ื่ รายการหักลางบัญชีพักสินทรัพยจากใบสั่ งซ อส งจาง (PO) ไดเชนเด ยวกับเคร อง GFMIS Terminal ื้ ั่  $\overline{a}$ 

2. เพื่อลดภาระของส่วนราชการต้นสังกัดที่มีเครื่อง GFMIS Terminal ในการสร้างสินทรัพย์รายตัว และการบันทึกรายการหักลาง ใหกับหนวยงานในสังกัด

3. เพื่อให้หน่วยเบิกจ่ายสามารถตรวจสอบรายละเอียดเกี่ยวกับสินทรัพย์รายตัวในระบบได้ ี่ เช่นเดียวกับเครื่อง GFMIS Terminal และเรียกรายงานยอดสินทรัพย์คงเหลือ และรายงานค่าเสื่อม ื่ **่** ราคาที่ผานรายการไดเอง โดยมีขอบเขตและขอจํากัดคือ

> 1. ใช้รับรู้สินทรัพย์รายตัวที่ได้จากการจัดซื้อจัดจ้างในปีงบประมาณ พ.ศ. 2555 เป็นต้นไป ื้

2. การบันทึกขอมูลสินทรัพยถาวรผาน GFMIS Web Online ครอบคลุมเฉพาะการบันทึก รายการเกี่ยวกับการสร้างสินทรัพย์รายตัว การหักล้างรายการสินทรัพย์ (ล้างบัญชีพักสินทรัพย์  $\mathcal{L}^{\mathcal{L}}$ จากใบสั่งซื้อสั่งจ้าง) และการตรวจสอบข้อมูลของสินทรัพย์รายตัวในระบบ GFMIS เท่านั้น ื้ ั่

3. การล้างบัญชีงานระหว่างทำเป็นสินทรัพย์หรือเป็นค่าใช้ง่าย การโอนสินทรัพย์ ข้ามหน่วยเบิกจ่ายภายในกรมเดียวกัน การโอนสินทรัพย์ข้ามกรม การบันทึกสินทรัพย์รับบริจาค การตัดจำหน่าย การประมวลผลค่าเสื่อมราคา รวมถึง การกลับรายการที่เกี่ยวข้องกับระบบสินทรัพย์ถาวร หน่วยงานจะต้องส่งเรื่องให้หน่วยงานต้นสังกัดบันทึกรายการในระบบ GFMIS ผ่านเครื่อง GFMIS ื่ Terminal

### **ภาพรวมการบันทึกรายการระบบบัญชีสินทรัพยถาวร ผาน GFMIS Web Online**

การปฏิบัติงานในระบบบัญชีสินทรัพยถาวรผาน GFMIS Web Online จะเร มจากการท หนวยงานไดรับการจัดสรรเงินงบประมาณประเภทงบลงทุนรายการครุภัณฑโดยมีแหลงของเงิน 7 หลัก เปน YY01310 หรือ YY11310 Y หมายถึง 2 หลักสุดทายของปงบประมาณ และสินทรัพยแตละ รายการมีมูลค่าตั้งแต่ 5,000 บาทขึ้น ไป โดยการบันทึกรายการในระบบ GFMIS หน่วยงานจะบันทึก ั้ ข้อมูลค้วยใบสั่งซื้อสั่งจ้าง(PO) ระบุรหัสบัญชีแยกประเภทเป็นบัญชีพักครุภัณฑ์ (ระบุประเภท) ื้ ั่ และเมื่อได้ดำเนิน การเบิกจ่ายเงินให้กับเจ้าหนี้หรือผู้มีสิทธิรับเงินจะต้องทำการสร้างข้อมูลสินทรัพย์หลัก ี้ โคยระบบจะมีรายละเอียดเกี่ยวกับสินทรัพย์ ในส่วนของประเภทชื่อ/คุณสมบัติ/ประเภท การสร้าง ี่ ข้อมูลหลักสินทรัพย์ (ตามหมวดสินทรัพย์) แหล่งของเงิน รหัสงบประมาณรหัสกิจกรรมหลัก อายุการใช้งาน ึ่งองสินทรัพย์ด้วยการ (สท.01) กรณีที่หน่วยงานต้องการรับรู้สินทรัพย์เป็นกลุ่มโดยให้มีเลขที่ สินทรัพยตัวเดียวกัน แตมีการควบคุมรายละเอียดของสินทรัพยในระบบแตละรายการดวยการ สรางขอมูลแตละรายการดวยขอมูลหลักสินทรัพยยอย (สท.11)การสรางขอมูลหลักสินทรัพยในระบบ หน่วยงานจะต้องเตรียม จากนั้นจะต้องทำการล้างบัญชีพักดังกล่าว ด้วยการผ่านรายการด้วยการ ั้

หักล้างในระบบสินทรัพย์ถาวร เพื่อให้เกิดการหักล้างเอกสารในระบบ (สถานะเอกสารเป็นสีเขียว) การผ่านรายการสินทรัพย์ ด้วยการหักล้าง เพื่อล้างบัญชีพักสินทรัพย์ที่ได้ระบุในใบสั่งซื้อ ื่ สั่งจ้าง (PO) หรือเอกสารขอเบิกเงิน กรณีที่หน่วยงานขอเบิกเงินแบบ ไม่ผ่านใบสั่งซื้อสั่งจ้าง ั่ เป็นสินทรัพย์รายตัวในระบบ หรือ เป็นค่าใช้จ่าย กรณีที่ไม่เป็นไปตามเกณฑ์การรับรู้สินทรัพย์

ใช้ สท.13 โดยระบุประเภทเอกสาร AA กรณีรับรู้เป็นสินทรัพย์รายตัว หรือ กรณีรับรู้เป็นสินทรัพย์ รายตัวบางสวน และคาใชจายบางสวนประเภทเอกสาร JV กรณีรับรูเปนคาใชจายประเภทเอกสาร JJ กรณีหักลางรายการเอกสารในระบบ

ระบบสินทรัพยสามารถตรวจสอบขอมูลสินทรัพยของหนวยงานผาน GFMIS Web Online ดวยรายงาน ประกอบดวย

1. รายงานสินทรัพยรายตัว (สท.12)

เป็นรายงานที่แสดงรายละเอียดของข้อมูล สินทรั พย์แต่ล ะรายการตั้งแต่ที่ได้มาจนถึงปัจจุบัน ั้ โดยสามารถตรวจสอบมูลค่าของค่าเสื่อมราคาประจำปีที่ระบบคำนวณให้และค่าเสื่อมราคา **!** ที่หน่วยงานสั่งประมวลผลค่าเสื่อมราคาในแต่ละงวดแล้ว ตรวจสอบอายุการใช้งานและวันที่เริ่มคำนวณ ิ่ คาเส อมราคาของสินทรัพยแตละรายการ ื่

2. รายงานยอดสินทรัพยคงเหลือ

รายงานยอดสินทรัพย์คงเหลือ เป็นรายงานที่แสดงรายละเอียดของสินทรัพย์ตามหมวดสินทรัพย์ ี่ โดยมีรายละเอียดเกี่ยวกับ วัน เดือน ปีที่ได้มา (วันที่โอนเป็นทุน) มูลค่าการได้มา ค่าเสื่อมราคาสะสม  $\mathcal{L}^{\mathcal{L}}(\mathcal{L}^{\mathcal{L}})$  and  $\mathcal{L}^{\mathcal{L}}(\mathcal{L}^{\mathcal{L}})$  and  $\mathcal{L}^{\mathcal{L}}(\mathcal{L}^{\mathcal{L}})$ **่** และมูลคาตามบัญชี (มูลคาสุทธิ)

> 3. รายงานคาเส อมราคาที่ผานรายการ ื่

รายงานค่ าเสื่อมราคาที่ ผ่า นรายการ เป็ น รายงานที่แสดงการผ่านรายการค่าเสื่อมราคาที่มีการ ื่ ี่ ประมวลผลคาเส ื่อมราคาประจางวด (เดือน) ของสินทรัพยแตละรายการในปบัญชีที่เรียกรายงาน ดังกล่าวว่ามีการผ่านรายการค่าเสื่อมราคาในงวดใดบ้าง แต่ละงวดมีจานวนค่าเสื่อมราคาเท่าไร และ  $\ddot{\phantom{a}}$ แสดงผลรวมแต่ละงวดที่ผ่านรายการแล้ว ข้อมูลของสินทรัพย์รายตัวในระบบ GFMIS ของส่วนราชการ ระดับศูนย์ต้นทุน

REAMAN

## **คําส ั่งงานและประเภทเอกสารในระบบ GFMIS**

# **ระบเบิกจาย**

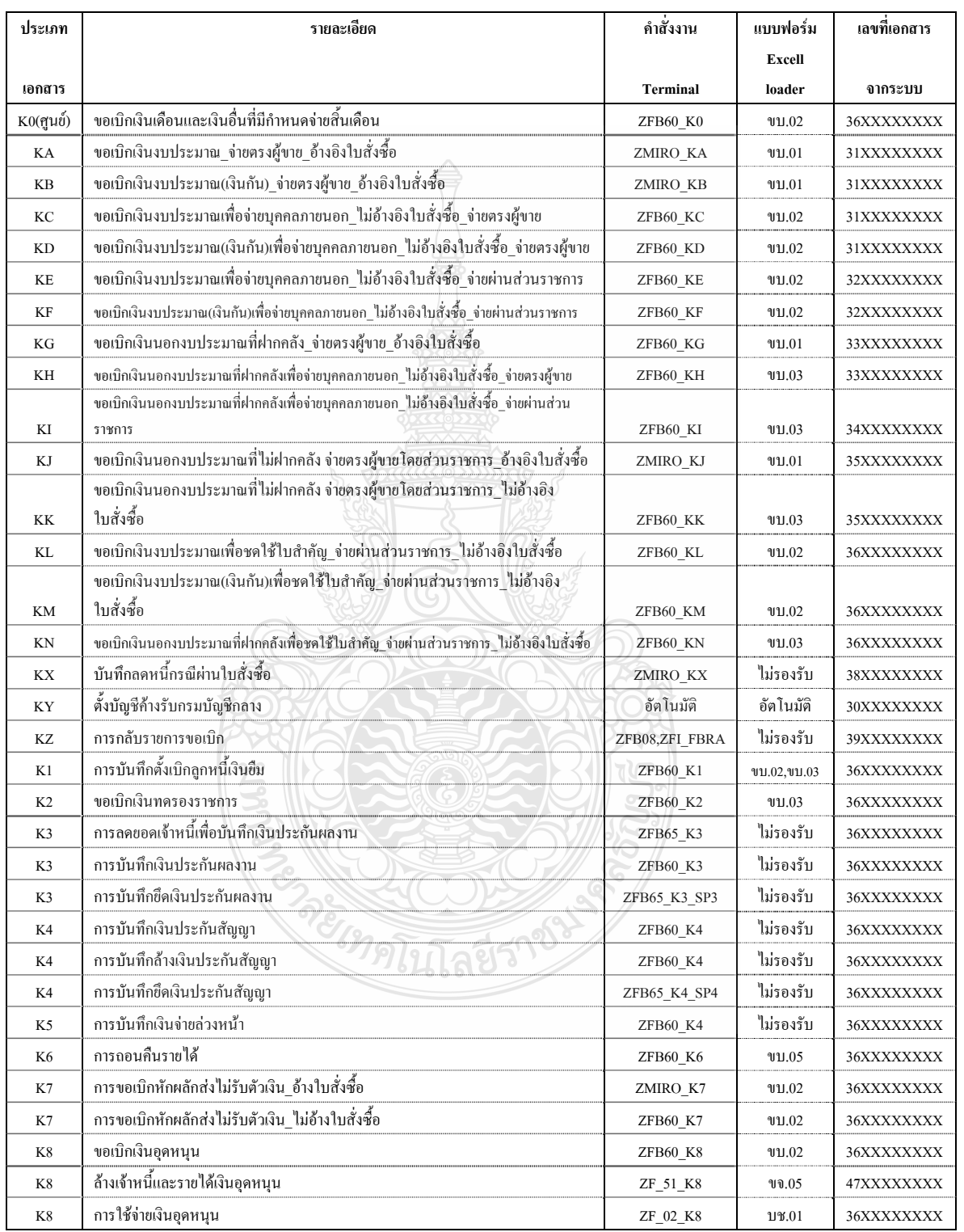

#### **ระบบเบิกจาย(ตอ)**

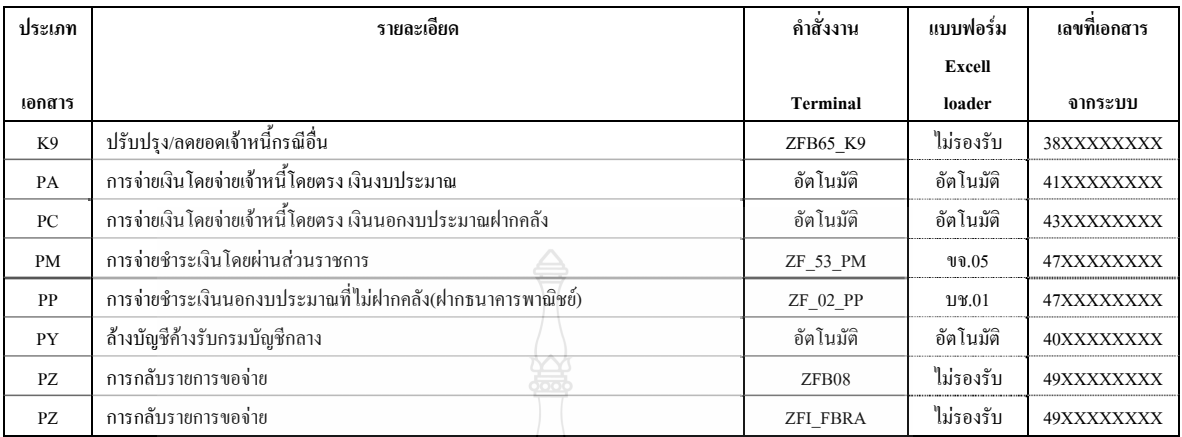

#### **ประเภท รายละเอียด คําสั่งงาน แบบฟอรม เลขที่เอกสาร เอกสาร Terminal Excell loader จากระบบ**  $R$ A รับรายได้แผนดินของตนเอง  $\bigotimes_{\mathbb{R}} \overline{\mathbb{C}}^{\mathbb{C}}$   $\cong$   $Z$ RP RA  $\downarrow$  18.01 1XXXXXXXXX  $RB$  รับเงินนอกงบประมาณของตนเอง  $\frac{1}{2}$   $\frac{1}{2}$   $RC$  รับเงินรายได้แผ่นดินของส่วนราชการอื่น  $3$   $\frac{1}{2}$   $\frac{1}{2}$   $\frac{1}{2}$   $\frac{1}{2}$  ZRP RC นส.03 11XXXXXXXX  $R$ D รับเงินนอกงบประมาณของส่วนราชการอื่น  $\mathbb{R}$  ( $\mathbb{R}$  ( $\mathbb{C}$ )  $\mathbb{Z}$  zRP RD  $\blacksquare$  11XXXXXXXXXX RE รับเงินนอกงบประมาณที่ไม่นำฝากคลังของตนเอง ZRP\_RE บช.01 18XXXXXXXX RF รับเงินรายไดนอกงบป ระมาณที่ไมฝากคลังของสวนราชการอื่น ZRP\_RF ไมรองรับ 18XXXXXXXX  $R$ I โอนขายบิลภายในกรม  $\sum_{i=1}^{n}$   $\sum_{i=1}^{n}$   $\sum_{i=1}^{n}$   $\sum_{i=1}^{n}$   $\sum_{i=1}^{n}$  15XXXXXXXXX RJ โอนขายบิลข้ามกรม  $\bigcup_{\alpha} \bigcup_{\alpha} \bigcup_{\beta} \bigcup_{\beta} \bigcup$ RR รับเงินสดแทนเช็คขัดของฉบับเกา ZRP\_RR ไมรองรับ 17XXXXXXXX  $\mathbb{R}$  RX ปรับเพิ่มเงินฝากคลัง  $\mathbb{Z}$   $\mathbb{Z}$   $\mathbb{Z}$   $\mathbb{Z}$   $\mathbb{Z}$   $\mathbb{Z}$   $\mathbb{Z}$   $\mathbb{R}$  RX  $\mathbb{Z}$  อัตโนมัติ 16XXXXXXXX RY ปรับเพิ่มเงินฝากคล้งแทนส่วนราชการอื่น ZRP\_RY อัตโนมัติ 16XXXXXXXX  $RZ$  กลับรายการเอกสารรับและนำส่ง  $\bigvee$   $\bigvee$ R1 นําสงเงินรายไดแผนด ิน ZRP\_R1 นส.02-1 12XXXXXXXX  $R2$  นำส่งเงินนอกงบประมาณ  $\bigcirc$   $\bigcirc$   $\big$  $R3$  นำส่งเงินรายได้แผนดินแทนหน่วยงานอื่น  $\mathscr{D}$   $\mathscr{D}$   $\mathscr{D}$   $\mathscr{D}$   $\mathscr{D}$  ZRP R3 นส.02-2 17XXXXXXXXX  $R4$  นำส่งเงินนอกงบประมาณแทนหน่วยงานอื่น  $L500$  ZRP R4 นส.02-2 12XXXXXXXX  $R5$  นำส่งเงินกรณีรับคืนเงินสดแทนเช็คขัดข้อง ZRP\_R5 ไม่รองรับ 12XXXXXXXX  $R6$  นำส่งเงินเบิกเกินส่งคืนเงินงบประมาณ  $R6$  2RP R6 นส.02-1 12XXXXXXXX  $R7$  นำส่งเงินเบิกเกินส่งคืนเงินนอกงบประมาณ  $R7$  zRP $R7$  นส.02-2 12XXXXXXXX  $R8$  นำส่งเงินทดรองราชการ  $R8$  ไมรองรับ 12XXXXXXXX  $\overline{O6}$  นำส่งเงินเบิกเกินส่งคืนเงินงบประมาณก่อนวันที่ 01.05.2008  $\overline{ZRP}$  O6 นส.02-1 12XXXXXXXX  $\overline{O7}$  นำส่งเงินเบิกเกินส่งคืนเงินนอกงบประมาณก่อนวันที่ 01.05.2008  $\overline{O7}$  ZRP\_O7  $\overline{O7}$  นส.02-2 12XXXXXXXX CJ นําใบนาฝากส ํ งธนาคารและธนาคารสงข อมูลเขาระบบ อัตโนมัติ อัตโนมัติ 2XXXXXXXX

## **ระบบรับและนําสง**

## **ระบบรับและนําสง (ตอ)**

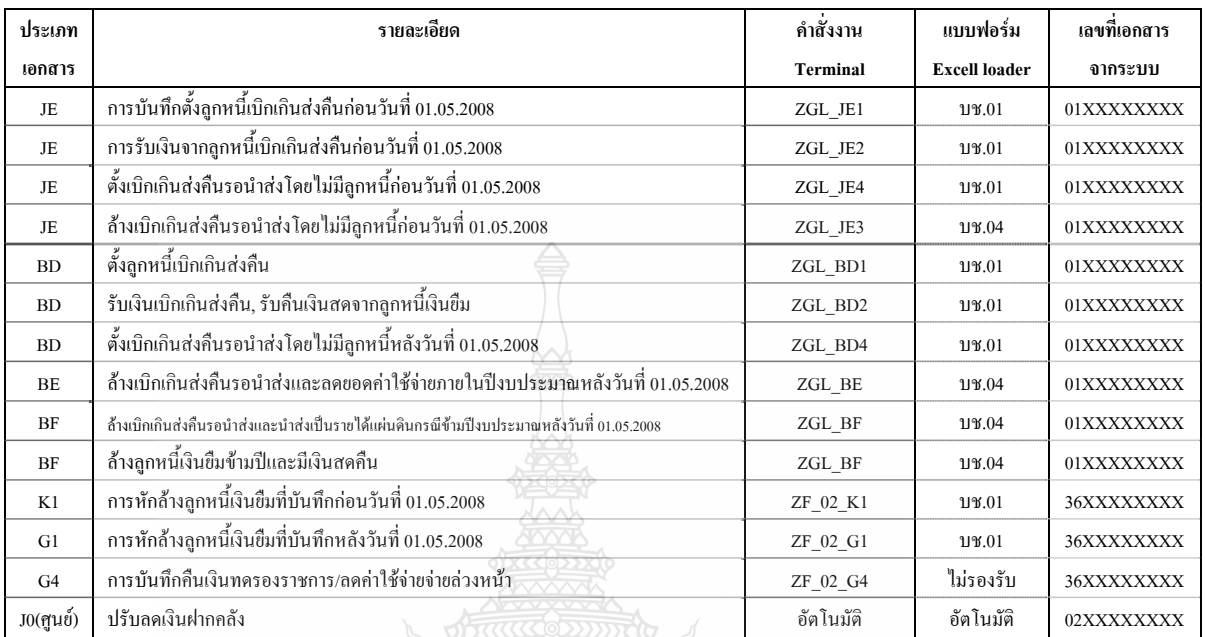

# **ระบบบัญชีแยกประเภท**

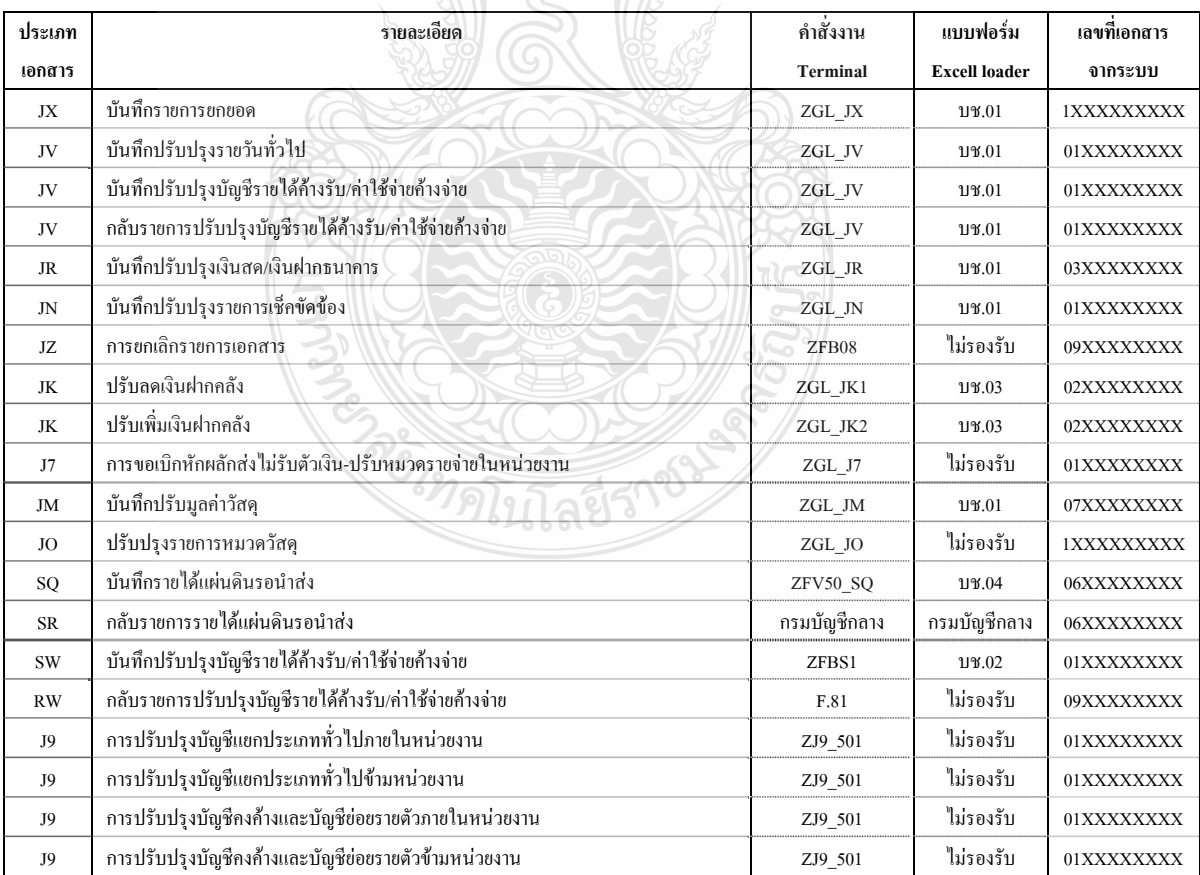

# **ระบบพัสดุ**

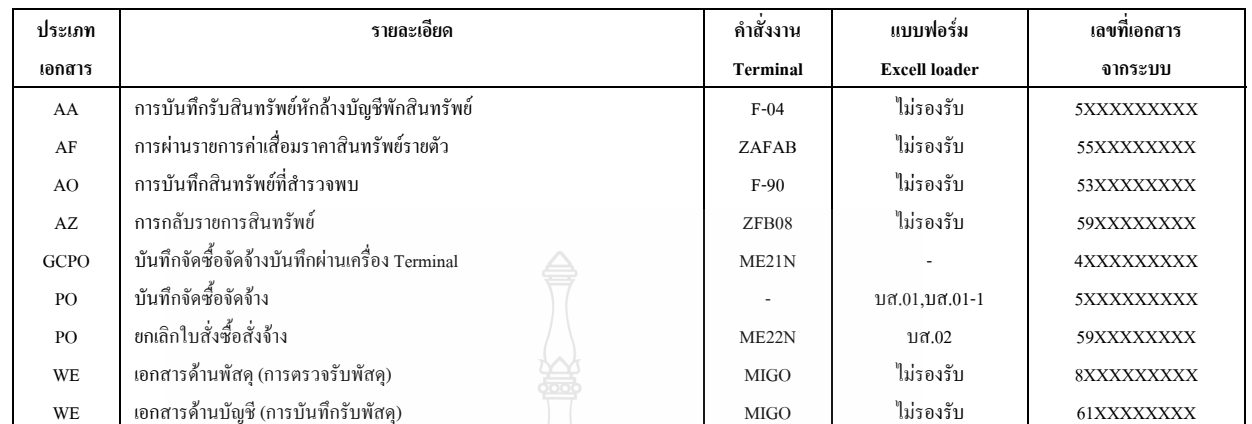

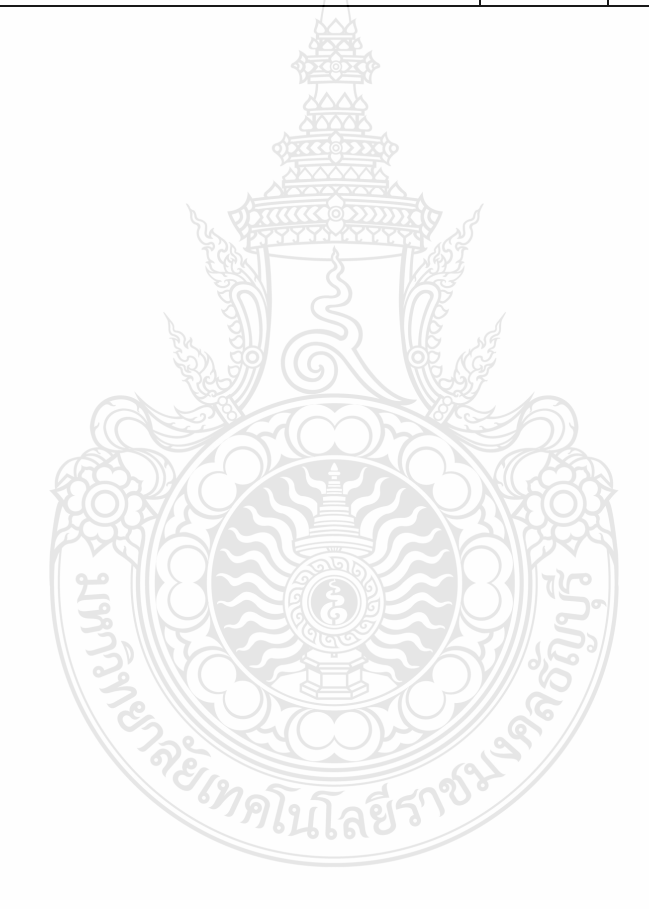

#### **2.6 งานวิจัยท เก ยวของ ี่ ี่**

ขณีดา จวงพันธ (2548)ไดศึกษาปญหาของผูปฏิบัติงานโครงการปรับเปลี่ ยนระบบ การบริหารการเงินการคลังภาครัฐเขาสูระบบอิเล็กทรอนิกส GFMIS ที่มีตอระบบการบริหาร การเงิน และบัญชีส่วนราชการ พบว่าปัญหาของผู้ปฏิบัติงานโครงการ GFMIS ที่สำคัญในด้าน พัสดุ คือ ใม่สามารถระบุและกำหนดการจัดซื้อจัดจ้างวัสดุ ใค้ชัดเจนตามหลักบัญชีเกณฑ์คงค้าง ด้านการเงิน คือปัญหาด้านบุคลากรขาดความรู้และประสบการณ์ในการใช้โปรแกรม ด้านบัญชี คือ ปัญหาการบันทึกรายการบัญชีและปัญหาด้านการวางแผนและงบประมาณ คือ การนำความรู้ทาง บัญชีมาใช้ในการวางแผนงบประมาณโครงการโดยระดับปัญหาในด้านบัญชีอยู่ระดับมาก ด้านพัสดุ ด้านการเงินด้านการวางแผนและงบประมาณอยู่ในระดับปานกลาง ผลการทดสอบสมมติฐานพบว่า ผู้ปฏิบัติงานโครงการ GFMIS ที่ได้ศึกษาจำนวนรายวิชาทางบัญชีหรือวิชาที่เกี่ยวข้องแตกต่างกันมี ปัญหาแต่ละด้านไม่แตกต่างกันและผู้ปฏิบัติงานโครงการ GFMIS ที่มีประสบการณ์ทำงานแตกต่างกัน มีปัญหาไม่แตกต่างกัน นอกจากนี้ผู้ตอบแบบสอบถามร้อยละ 53 เสนอให้หน่วยงานกำกับดูแล โครงการจัดฝึกอบรมเพิ่มเติมด้วย ิ่

ฉันทนา เห็นประเสริฐ (2550)ไดศึกษาสภาพการใชงานระบบการบริหารการเงินการคลังภาครัฐ แบบอิเล็กทรอนิกส์ GFMIS ที่มีต่อข้าราชการกรมบัญชีกลาง กล่าวไว้ว่า เมื่อมีการนำระบบการเงิน  $\overline{a}$ การคลังภาครัฐแบบอิเล็กทรอนิกส์ GFMIS มาใช้แล้วข้าราชการกรมบัญชีกลางต้องมีการเรียนรู้ ปรับเปลี่ยนวิธีการปฏิบัติงานเพื่อที่จะใ ค้ใช้ระบบบริหารการเงินการคลังภารัฐแบบระบบ ื่ อิเล็กทรอนิกส์ GFMIS ได้อย่างมีประสิทธิภาพและประสิทธิผล จากผลการวิจัยสอดคล้องกับแนวคิด ึ ของยงยุทธ เกษสาคร (2548 :161) กล่าวว่า การพัฒนาบุคคลช่วยให้ระบบวิธีการทำงานมีสมรรถนะสูงขึ้น เพราะเมื่อได้รับความรู้จากการฝึกอบรมก็จะสามารถนำเทคนิคและวิธีการใหม่ ๆ ไปใช้ในการแก้ไข ข้อบกพร่องปรับปรุงงานให้มีประสิทธิภาพ และมีการติดต่อประสานงานดีขึ้น และยังเป็นกิจกรรม การเรียนรู้เฉพาะของบุคคลเพื่อที่จะปรับปรุงและเพิ่มพูนความรู้ ความเข้าใจ ทักษะและเจตคติ ื่ อันเหมาะสมจนสามารกอใหเกิดการเปลี่ยนแปลงในพฤติกรรมและเจตคติตอการปฏิบัติงานในหนาท ให้มีประสิทธิภาพยิ่งขึ้นว่าสภาพการใช้ระบบบริหารการเงินการคลังภาครัฐแบบอิเล็กทรอนิกส์ ิ่ ในดานการเขาถึงขอมูลเปนไปไดยากเพราะมีการกําหนดสิท ธิในการเขาถึงขอมูล ซึ่งทำให้ยากแก่การตรวจสอบฐานข้อมูลเพื่อป้องกันข้อมูลสูญหายหรือถูกทำลายใด้ โดยบุคคลภายนอกที่ไม่หวังดีหรืออาจเกิดจากการกระทำของพนักงานที่ปฏิบัติงานบกพร่องในหน้าที่ หรือเจตนาทุตริต ดังนั้นจึงทำให้การเข้าถึงข้อมูลเป็นไปได้ยากและมีการกำหนดสิทธิในการเข้าถึง ั้ ข้อมูลค้วยเพื่อความปลอดภัย

ทิพวรรณ พูลเกษม (2550) กลาวไววาจากการศึกษาขีดความสามารถในการใหบริการใน ระบบ GFMIS ของข้าราชการกรมบัญชีกลาง ปัญหาสำคัญที่เป็นสาเหตุเกิดจาก

1. ปัจจัยด้านผู้ปฏิบัติงาน เนื่องจากผู้ปฏิบัติงานไม่ได้เข้ารับการอบรมอย่างทั่วถึงทำให้ ั่ ไม่มีความเข้าใจในเนื้องานอย่างแท้จริง มีความเข้าใจคลาดเคลื่อนทำให้การทำงานไม่เป็นไปตาม เป้าหมาย สอดคล้องกับทฤษฎีของจินตนา บุญบงการ (2539 , หน้า 27) ที่กล่าวถึงข้าราชการที่ติดต่อ สัมพันธ์ให้บริการโดยตรงกับประชาชนใด้รับการเพิ่มพูนความรู้ความสามารถหรือทักษะในงาน ที่ต้องรับผิดชอบขอบข่ายหน้าที่ความรับผิดชอบ โดยหน้าที่กรมบัญชีกลางคือการปรับแก้กฎระเบียบ ี่ ี่ จนข้าราชการระดับด้นทำงานใด้อย่างมั่นใจและมีความยืดหยุ่นในงานใด้โดยไม่สร้างความเสียหาย สำหรับข้าราชการระดับสูงเป็นผู้ทำให้การบริการมีคุณภาพซึ่งการบริการที่มีคุณภาพจะเกิดขึ้น ได้ด้วย ความคิดริเริ่มของข้าราชการระดับสูงโดยนำหลักในการแก้ปัญหาในงานบริการมาใช้ ิ่

2. ปัจจัยค้านผู้รับริการ เนื่องจากระบบ GFMIS เป็นระบบใหม่ที่นำมาใช้กับระบบการเบิกจ่ายเงิน ื่ ภาครัฐทำให้การให้บริการแก่ส่วนราชการผู้รับบริการได้อย่างไม่ทั่วถึง และผู้ปฏิบัติงานในระบบ GFMIS ยังขาดความชำนาญหรือมีเพียงผู้ปฏิบัติงานไม่กี่รายที่เข้าใจระบบอย่างลึกซึ้งทำให้ การดําเนินการไมมีคุณภาพ

3. ปัจจัยด้านทรัพยากรในการทำงาน ได้แก่ ระบบโปรแกรมและเครื่องคอมพิวเตอร์ terminal ระบบโปรแกรมเกิดการขัดข้องบ่อยโดยเฉพาะในระหว่างเวลาปฏิบัติงาน ระบบจะใช้เวลา ในการประมวลผลนานมาก เนื่องจากการใช้งานทั้งระบบพร้อมกันทั่วประเทศซึ่งอาจเกิดจากระบบ ั้ มีขนาดใม่เพียงพอในการรองรับการใช้งานทั่วประเทศ ซึ่งมิใค้จำกัดเฉพาะกรมบัญชีกลาง แต่รวม ไปถึงสวนราชการ(หนวยเบิกจาย) ทั่วประเทศเคร องคอมพิวเตอร terminal ซึ่งมีจํานวนนอยกวา ื่ จํานวนผูปฏิบัติงานทําใหสวนราชการมีปญหาในการบันทึกขอมูลหรือรายงานการประมวลผล เจ้าหน้าที่ผู้ปฏิบัติงานไม่สามารถเข้าไปดูข้อมูลเพื่อแก้ไขปัญหาให้แก่ส่วนราชการได้ในทันที ื่

วิทยา เตชะติ (2550)ไดศึกษาปญหาการปฏิบัติงาน Excel Loader ในระบบการบริหาร การเงินการคลังภาครัฐสูระบบอิเล็กทรอนิกส GFMIS กรณีศึกษาสวนราชการภายในจังหวัดเชียงใหม ซึ่งพบขั้นตอนที่ยุ่งยากในเรื่อง การเบิกเกินส่งคืนเงินงบประมาณ เนื่องจากเจ้าหน้าที่ผู้ปฏิบัติไม่ ั้  $\overline{a}$ ทราบขั้นตอนการปฏิบัติงานที่ถูกด้อง การขาดบุคลากรที่ให้คำปรึกษาเกี่ยวกับการปฏิบัติงาน ในระบบ และการปฏิบัติงานในขั้นตอนต่างๆ การขาดการฝึกอบรมอย่างต่อเนื่อง ขาดคู่มือ การปฏิบัติงานที่ชัดเจน และพบปัญหาเกี่ยวกับรหัสต่างๆ GFMISที่มีมากเกินใปซึ่งพบมาก ในขั้นตอนการบันทึกการจัดซื้อจัดจ้างที่ต้องบันทึกรหัสพัสดุ GPSC) การค้นหารหัส GPSC ภายใน ื้ ระบบงานไมมีการจัดหมวดหมูหรือประเภทของ รหัส GPSC เชน หมวดเคร องเขียน หมวดวัสดุ

ก่อสร้างซึ่งทำให้การค้นหารหัสแต่ละครั้งต้องใช้เวลามาก และบ่อยครั้งที่พบปัญหาว่าผู้ปฏิบัติงาน ึ่ ั้ ั้ ที่มีอายุงานมาก ไม่สามารถปรับตัวเข้ากับระบบการทำงานใหม่ได้โดยเฉพาะการนำส่งข้อมูล เข้าระบบ GFMIS ซึ่งการปฏิบัติงานระบบใหม่ต้องอาศัยความรู้ความเข้าใจในการใช้โปรแกรม คอมพิวเตอร์ อุปกรณ์คอมพิวเตอร์ที่ทันสมัย เนื่องจากผู้มีอายุงานมากมักมีความรู้ในด้าน คอมพิวเตอร์ค่อนข้างจำกัด การเรียนรู้เทคโนโลยีใหม่ ๆ ช้าเมื่อเทียบกับผู้ที่อายุน้อยกว่า

ี่ สุภาภรณ์ จุลละสุภา (2547) ได้ทำการศึกษาปัญหาระบบบัญชีสำนักงานคลังจังหวัดเชียงราย ทางดานการเบิกจายและการนําเงินสงคลังใหม พบวาปญหาในการปฏิบัติงานทางดานการเบิกจาย คือ ไมมีการตรวจสอบและผานการอนุมัติโดยคลังจังหวัด สวนราชการไมมีการตรวจสอบขอมูล ของคู่สัญญาทำให้เกิดปัญหาการโอนเงิน ส่วนปัญหาด้านการนำเงินส่งคลัง คือเจ้าหน้าที่ผู้ปฏิบัติงาน ของสํานักงานคลังจังหวัดและของสวนราชการตาง ๆ ขาดความรูความเขาใจในขั้นตอนการปฏิบัติงาน ทำให้ไม่สามารถปฏิบัติงานใด้อย่างถูกต้องรวดเร็วและครบถ้วนตามที่ระเบียบกำหนดไว้ การจัดทำ รายงานทางการเงินของสํานักงานคลังจังหวัดเชียงรายมากเกินความจําเปนจึงทําใหใชเวลามากในการ จัดทำรายงาน ส่วนปัญหาด้านอื่น ๆ สำนักงานคลังจังหวัดเชียงรายไม่มีห้องเก็บวัสดุ ที่ได้มาตรฐาน จำนวนเจ้าหน้าที่ไม่เพียงพอเมื่อเทียบกับปริมาณงาน ปัญหาเจ้าหน้าที่ขาดความเข้าใจในมาตรฐานการ ื่ ี่ ควบคุมภายใน เครื่องมือเครื่องใช้และคอมพิวเตอร์ไม่เพียงพอต่อการใช้งาน และล้าสมัย ื่

สุนันท์ สุขเจริญ (2549) ได้ศึกษาปัญหาในการปฏิบัติงานของผู้ปฏิบัติงานด้านบัญชีและ การเงินในระบบ GFMIS กรณีศึกษาที่ทำการปกครองจังหวัดภาคกลาง พบว่าเจ้าหน้าที่ไม่ได้รับ การฝึกอบรมที่เพียงพอเกี่ยวกับวิธีปฏิบัติงานทำให้ขาดความรู้ความเข้าใจด้านการทำงานและวิธีเบิกจ่าย ี่ ี่ ที่ถูกต้อง การติดต่อสื่อสารเป็นเรื่องของการเคลื่อนย้ายข้อมูลข่าวสารจากผู้ส่งไปยังผู้รับ ดังนั้นถ้าผู้ส่ง ื่ ื่ ั้ และผู้รับข้อมูลข่าวสารเลือกช่องทางในการติดต่อสื่อสารที่ไม่เหมาะสมกับสถานการณ์แล้ว ื่ อาจก่อให้เกิดปัญหาในการปฏิบัติงานใด้เนื่องจากงานด้านการเงินและบัญชีเป็นงานที่ละเอียดอ่อน ื่ ทั้งในเรื่องของความถูกต้องของขั้นตอนการปฏิบัติ ตลอดจนกฎระเบียบและวิธีปฏิบัติต่าง ๆ

อัญชลี ธิติพงศ์ (2548)ได้ทำการศึกษา ความคิดเห็นของผู้ปฏิบัติงานการเงินการคลังและพัสดุ ที่มีต่อระบบบริหารการเงินการคลังภาคัฐสู่ระบบอิเล็กทรอนิกส์ GFMIS ซึ่งได้ทำการศึกษา ในส่วนของระบบพัสดุและระบบการเงินบัญชีโดยแบ่งแยกในแต่ละกิจกรรมดำเนินงาน พบว่าผู้ตอบ แบบสอบถามให้ความคิดเห็นว่า กิจกรรมที่สำนักงานคลังจังหวัดเป็นผู้อนุมัติและยืนยันข้อมูลหลักผู้ขาย ผ่านระบบอิเล็กทรอนิสก์เป็นกิจกรรมที่ได้ประโยชน์ระดับน้อย ส่วนกิจกรรมสร้างข้อมูลสถานะ ใบสั่งซื้อสั่งจ้างไว้ในระบบอิเล็กทรอนิกส์ให้ประโยชน์ในระดับมาก ส่วนระบบงานการเงินและบัญชี ื้ ั่ กิจกรรมการจายเงินใหแกบุคคลภายนอกผานระบบอิเล็กทรอนิกสโดยวิธีการจายตรงเขาบัญชีเงินฝาก

ธนาคารเจ้าหนี้ส่วนราชการให้ประโยชน์ในระดับมาก ส่วนกิจกรรมที่ให้ประโยชน์ระดับน้อย คือ กิจกรรมสรางรายงานแสดงเงินรายไดแผนดินที่จัดเก็บไดและนําสงคลังไวในระบบอิเล็กทรอนิกส

จากการศึกษางานวิจัยที่เกี่ยวข้องดังกล่าวข้างต้น พบว่า การจัดทำบัญชีและการปฏิบัติงาน ี่ ี่ ด้านต่างๆ ในระบบ GFMIS มีปัญหาอุปสรรคและผลกระทบต่อผู้ปฏิบัติงานด้านการเงินและด้านบัญชี ในหลายแงมุมแตกตางกัน ไมวาจะเปนในดานการใชงานระบบ การบันทึกรายการบัญชี รวมถึง ปญหาบุคลากรขาดความรูความเขาใจในระบบ GFMIS การใชงานอุปกรณคอมพิวเตอรและระบบ คอมพิวเตอร์ที่ทันสมัยสำหรับผู้ปฏิบัติงานที่มีอายุงานมาก ๆ จากการศึกษาวิจัยที่เกี่ยวข้องข้างต้นทำ ให้ทราบปัญหาแท้จริงที่เกิดขึ้น บางหน่วยงานประสบความสำเร็จบางหน่วยงานประสบปัญหาอย่างมาก ี่ ในการปฏิบัติงานและการนำระบบ GFMIS มาใช้ ดังนั้นในการศึกษางานวิจัยที่เกี่ยวข้องในครั้งนี้ ี้ ผู้ศึกษาสามารถนำผลการศึกษามาอ้างอิงและนำข้อมูลต่างๆที่ได้ไปสร้างแบบสอบถามที่เกี่ยวกับ งานวิจัยเร ื่องปญหาการจัดทําบัญชีในระบบบริหารการเงินการคลังภาครัฐ GFMIS Web Online ของเจ้าหน้าที่การเงินและบัญชีในสถานศึกษาในเขตกรุงเทพและปริมณฑลรวมจังหวัดนครปฐม สมุทรสงคราม และสมุทรสาครสังกัดสํานักงานคณะกรรมการการอาชีวศึกษา

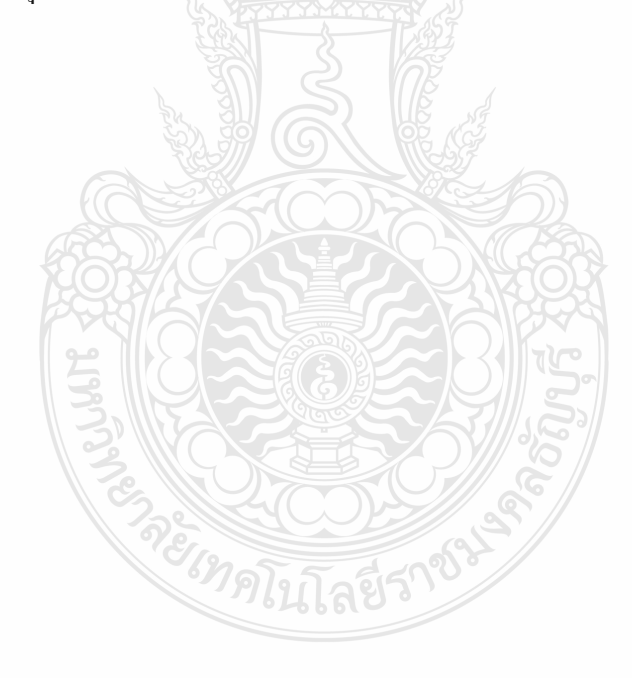

# **วิธีดําเนินการวิจัย**

การค้นคว้าอิสระในครั้งนี้ เพื่อศึกษาปัญหาการทำบัญชีในระบบบริหารการเงินการคลัง ภาครัฐ GFMIS Web Online ของเจ้าหน้าที่การเงินและบัญชีในสถานศึกษาในเขตกรุงเทพและปริมณฑล ี่ รวมจังหวัดนครปฐม สมุทรสงคราม และสมุทรสาคร สังกัดสํานักงานคณะกรรมการการอาชีวศึกษา เปนการวิจัยเชิงพรรณนา (Descriptive Research) ประเภทการวิจัยเชิงสํารวจ(Survey Research)โดย แบงวิธีการวิจัยออกเปนสองทางดังน ี้

1. เป็นการศึกษาค้นคว้าและรวบรวมแนวความคิด และข้อมูลต่าง ๆ จากเอกสารที่เกี่ยวข้อง  $\mathcal{L}^{\mathcal{L}}(\mathcal{L}^{\mathcal{L}})$  and  $\mathcal{L}^{\mathcal{L}}(\mathcal{L}^{\mathcal{L}})$  and  $\mathcal{L}^{\mathcal{L}}(\mathcal{L}^{\mathcal{L}})$ กับการบริหารการเงินการคลังภาครัฐดวยระบบอิเล็กทรอนิกสGFMIS Web online และเอกสาร ที่เกี่ยวข้องกับปัญหาการทำบัญชีในระบบบริหารการเงินการคลังภาครัฐGFMIS Web Online เพื่อใช้ เปนแนวทางในการกําหนดกรอบในการศึกษา

2. เปนการรวบรวมขอมูลดวยการใชแบบสอบถาม (Questionnaire Method) ซึ่งจะทําการ เก็บรวบรวมข้อมูลจากกลุ่มประชากรที่ได้กำหนดไว้ ได้แก่ เจ้าหน้าที่การเงินและบัญชีในสถานศึกษา ในเขตกรุงเทพและปริมณฑลรวมจังหวัดนครปฐม สมุทรสงคราม และสมุทรสาคร สังกัดสํานักงาน คณะกรรมการการอาชีวศึกษา

ี้

โดยผู้ศึกษาได้ดำเนินการตามขั้นตอน ดังนี้ ั้

- 1. กําหนดประชากรและกลุมตัวอยาง
- 2. เครื่องมือที่ใช้ในการวิจัย
- 3. การเก็บรวบรวมขอมูล
- 4. การวิเคราะหขอมูล
- Lagsner 5. สถิติที่ใชในการวิเคราะหขอมูล

## **3.1 ประชากรและกลุมตัวอยาง**

การศึกษาในครั้งนี้ประชากรที่ใช้ในการวิจัย ได้แก่ เจ้าหน้าที่การเงินและบัญชีที่ฏิบัติงาน ดานการเงินและบัญชีในระบบบริหารการเงินการคลังภาครัฐGFMIS Web Online ในสถานศึกษา ในเขตกรุงเทพและปริมณฑลรวมจังหวัดนครปฐม สมุทรสงคราม และสมุทรสาคร สังกัดสํานักงาน คณะกรรมการการอาชีวศึกษาจํานวน 37 แหงๆละ 4 คน รวมจํานวนท งสิ้น 148 คน ั้

โดยกลุ่มประชากรในการศึกษาครั้งนี้จะใช้กลุ่มประชากรเป็นกลุ่มตัวอย่างทั้งหมด100 % ั้ ั้ แบ่งออกเป็น

1. เจ้าหน้าที่การเงิน ระดับหัวหน้า และระดับผู้ปฏิบัติงาน

2. เจ้าหน้าที่บัญชี ระดับหัวหน้า และระดับผู้ปฏิบัติงาน ในสถานศึกษาในเขตกรุงเทพและ ปริมณฑลรวมจังหวัดนครปฐม สมุทรสงคราม และสมุทรสาคร สังกัดสํานักงานคณะกรรมการการ อาชีวศึกษา

#### **3.2 เคร องมือท ี่ใชในการวิจัย ื่**

เครื่องมือที่ใช้ในการเก็บรวบรวมข้อมูลเพื่อการวิจัยในครั้งนี้ คือ แบบสอบถาม **:**<br>: (Questionnaire) ทั้งประเภทปลายปด(Closed-ended questions)และประเภทปลายเปด(Open-ended questions)สอบถามปญหาการทําบัญชีในระบบบริหารการเงินการคลังภาครัฐ GFMIS Web Online ของเจ้าหน้าที่การเงินและบัญชีในสถานศึกษาในเขตกรุงเทพและปริมณฑลรวมจังหวัดนครปฐม สมุทรสงคราม และสมุทรสาคร สังกัดสํานักงานคณะกรรมการการอาชีวศึกษาโดยแบงเปน 3 ตอน ดังบี้ ี้

**ตอนที่ 1 เป็นคำถามแบบ (Check lisk) ซึ่งเป็นแบบสอบถามเกี่ยวกับข้อมูลทั่วไปของเจ้าหน้าที่** การเงินและบัญชีในสถานศึกษาในเขตกรุงเทพและปริมณฑลรวมจังหวัดนครปฐม สมุทรสงครามและ สมุทรสาคร สังกัดสํานักงานคณะกรรมการการอาชีวศึกษา

**ตอนท ี่ 2** เปนคําถามแบบปลายปดเปนแบบสอบถามปญหาการทําบัญชีในระบบบริหาร การเงินการคลังภาครัฐ GFMIS Web Online ของเจาหนาที่การเงินและบัญชีในสถานศึกษาในเขต รวมจังหวัดนครปฐม สมุทรสงคราม และสมุทรสาครและปริมณฑล สังกัดสํานักงานคณะกรรมการ การอาชีวศึกษาในด้านผู้ปฏิบัติงาน ด้านระบบงานการเงินและบัญชี GFMIS Web Online และด้านอุปกรณ์ และเทคโนโลยี

**ด้านผู้ปฏิบัติ** หมายถึง ข้อผิดพลาด หรือเหตุขัดข้องที่เกิดขึ้นและเป็นปัญหาอุปสรรคเกี่ยวกับ ี่ บุคลากรผู้ปฏิบัติ เนื่องจากผู้ปฏิบัติอาจต้องรับภาระงานหลายด้าน และขาดความรู้ความเข้าใจในการ ื่

บันทึกรายการบัญชีและรายการต่าง ๆ ประกอบกับเป็นระบบใหม่ที่ให้สิทธิแก่ผู้ใช้มากยิ่งขึ้นซึ่งอาจ ึ้ ึ่ ทำให้เกิดข้อผิดพลาดได้ง่ายส่งผลกระทบต่อการปฏิบัติงานและก่อให้เกิดปัญหาในการทำบัญชีได้

**ด้านระบบงานการเงินและบัญชี** หมายถึง ระบบ GFMIS Web Online กรมบัญชีกลางได้เริ่ม พัฒนาจากระบบงบประมาณ ระบบจัคซื้อจัคจ้าง และระบบรับและนำส่งเงิน ตั้งแต่ปีงบประมาณ พ.ศ. 2553 เป็นต้นมาและได้พัฒนาอีก 3 ระบบงาน ในปี 2554 ได้แก่ ระบบเบิกจ่ายเงิน ระบบบัญชี แยกประเภท และระบบสินทรัพยถาวร

 **ดานอุปกรณและเทคโนโลยี** หมายถึง เหตุขัดของในดานอุปกรณคอมพิวเตอรที่ใชในการ ปฏิบัติงาน ระบบอินเทอร์เนต อุปกรณ์ต่อพ่วงต่าง ๆ อาทิ เครื่องพริ้นเตอร์ รวมถึงความสะควก ในการใช้อุปกรณ์ต่าง ๆ ด้วย

แบบสอบถามเปนแบบมาตราสวนประมาณคา 5 ระดับ(Rating Scale)ตามแนวคิดของ ลิเคิร์ท (Likert Scale) ผู้ศึกษาได้กำหนดหลักเกณฑ์ในการให้คะแนนค่าน้ำหนักของคำตอบ ดังนี้ ้ ี้

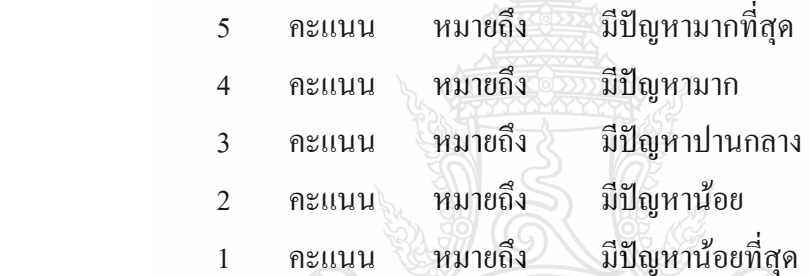

**ตอนท ี่ 3** เปนคําถามแบบปลายเปดเปนแบบสอบถามท ี่ใหแสดงความคิดเห็นเพ มเติม ิ่ เกี่ยวกับปัญหาที่พบในการทำบัญชีในระบบบริหารการเงินการคลังภาครัฐ GFMIS Web Onlineรวมถึง ข้อเสนอแนะและแนวทางแก้ไขปรับปรง

#### **ขั้นตอนการสรางเคร องมือ ื่**

1. ศึกษาแนวคิด ทฤษฎี รวมถึงเอกสารและงานวิจัยที่เกี่ยวข้องกับการจัดทำบัญชีในระบบ ี่ การบริหารการเงินการคลังภาครัฐดวยระบบอิเล็กทรอนิกส GFMIS Web Online

2. ศึกษาแบบสอบถามและวิธีการสร้างแบบสอบถามจากเอกสาร และงานวิจัยที่เกี่ยวข้อง เพื่อเป็นแนวทางในการสร้างแบบสอบถาม ให้สอดคล้องและครอบคลุมกับเนื้อหา ตามกรอบแนวคิด **ี** ของการวิจัยทั้ง 3 ด้าน

3. สอบถามเจ้าหน้าที่การเงินและบัญชีที่ปฏิบัติงานด้านการเงินและบัญชีในระบบบริหาร ี่ การเงินการคลังภาครัฐดวยระบบอิเล็กทรอนิกสGFMISในสวนการคลังและพัสดุ สํานักงาน คณะกรรมการการอาชีวศึกษา เพื่อรวบรวมเปนแนวทางในการสรางแบบสอบถาม

4. คำเนินการสร้างแบบสอบถามและตรวจสอบความเที่ยงตรงของเนื้อหาโคยเสนอต่ออาจารย์ ที่ปรึกษาและนำไปปรับปรุงแก้ไขเพื่อให้ได้แบบสอบถามที่ครอบคลุมเนื้อหามากที่สุด ี่ ื้

5. นำแบบสอบถามที่ปรับปรุงแก้ไขแล้วเพื่อให้ได้แบบสอบถามที่สมบูรณ์ที่สุดไปใช้ ในการเก็บขอมูลจริง

## **3.3 การเก็บรวบรวมขอมูล**

การเก็บรวบรวมข้อมูลในการวิจัยครั้งนี้ผู้ศึกษาได้ดำเนินการเก็บรวบรวมข้อมูลโดยได้ ั้ ดำเนินการนำแบบสอบถามเพื่อขออนุเคราะห์ในการตอบแบบสอบถามงานวิจัย จัดส่งทางไปรษณีย์ ื่ พร้อมแนบซองเปล่าติดแสตมป์จ่าหน้าซองเพื่อสะดวกต่อการส่งกลับคืนมาไปยังสถานศึกษาในเขต กรุงเทพและปริมณฑลรวม จังหวัดนครปฐม สมุทรสงคราม และสมุทรสาครสังกัดสํานักงาน คณะกรรมการการอาชีวศึกษา จำนวน 37 แห่ง จำนวน 148 ฉบับ ใช้เวลาในการเก็บรวบรวมข้อมูล ระหวางวันท 10 ธันวาคม 2554 ถึง 14 มกราคม 2555 รวมระยะเวลา 1 เดือน และไดรับคืนแบบสอบถาม ทั้งหบด จำบาบ 148 ฉบับ

#### **3.4 วิธีการวิเคราะหขอมูล**

การวิเคราะห์ข้อมูลโดยการนำแบบสอบถามที่ได้รับมาวิเคราะห์หาค่าทางสถิติด้วยโปรแกรม ทางสถิติในการวิเคราะหขอมูลดําเนินการดังน ี้

1. ผู้ศึกษานำแบบสอบถามที่ได้รับกลับคืนมาทุกฉบับมาตรวจสอบความถูกต้องของ แบบสอบถามแต่ละฉบับ โดยคัดเลือกเอาฉบับที่สมบูรณ์ใว้วิเคราะห์ข้อมูลเพื่อให้ใด้ข้อมูลที่ครบถ้วน สมบูรณที่สุด

2. นำแบบสอบถามที่สมบูรณ์แล้ว มาวิเคราะห์ข้อมูลตอนที่ 1 ซึ่งสอบถามเกี่ยวกับข้อมูล ี่ ทั่วไปโดยคำนวณหาค่าความถี่ (Frequency )และร้อยละ(Pencentage)

3. นำแบบสอบถามที่ผ่านการวิเคราะห์ข้อมูลตอนที่ 1 และมาวิเคราะห์ข้อมูลตอนที่ 2 ซึ่ง สอบถามเก ยวกับปญหาการทําบัญชีในระบบบริหารการเงินการคลังภาครัฐGFMIS Web Online  $\mathcal{L}^{\text{max}}_{\text{max}}$ โดยคำนวณหาค่าเฉลี่ย(Mean)และค่าเบี่ยงมาตรฐาน(Standard deviation) และแปลความหมายของ  $\mathcal{L}^{\text{max}}_{\text{max}}$ คาเฉลี่ยดังน

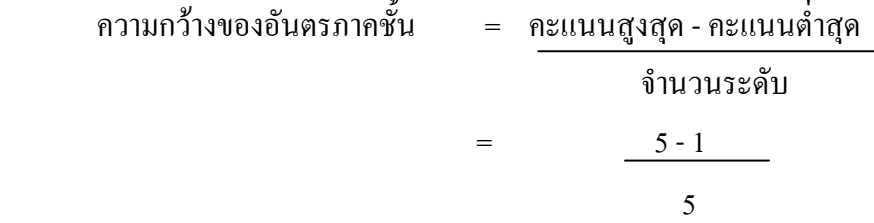

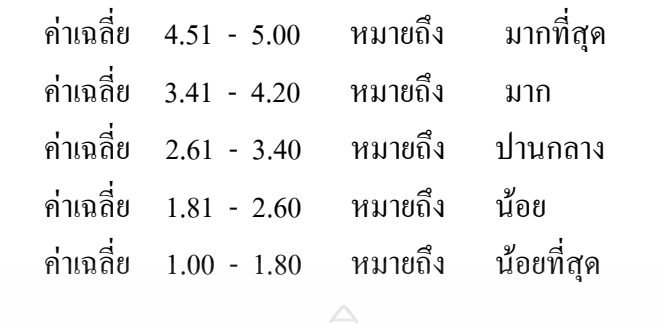

#### **สถิติที่ใชในการวิเคราะหขอมูล ผูศึกษาไดวิเคราะหขอมูลโดยใชสถิติดังน ี้ สถิติพื้นฐาน**

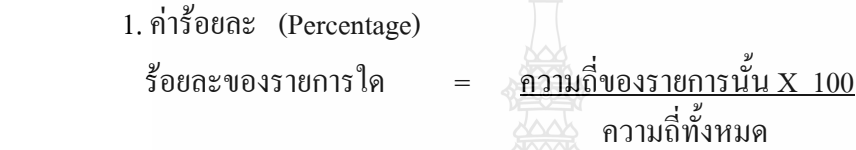

2. สูตรคาเฉลี่ย (Mean) (ชูศรีวงศรัตนะ. 2546: 35)

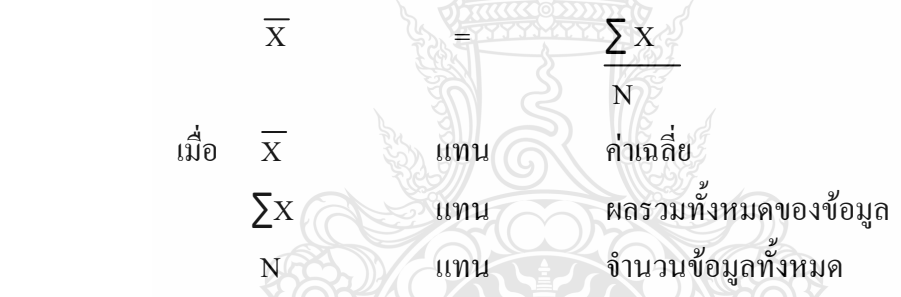

 3. สวนเบ ยงเบนมาตรฐาน (Standard deviation) (ชูศรีวงศรัตนะ. 2546: 65) ี่

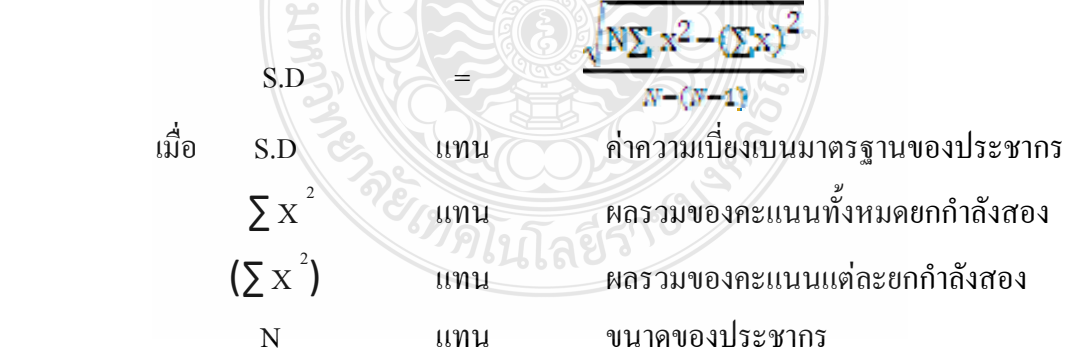

# **ผลการวิเคราะหขอมูล**

การค้นคว้าอิสระในครั้งนี้ เพื่อศึกษาปัญหาการทำบัญชีในระบบบริหารการเงินการคลัง ภาครัฐ GFMIS Web Online ของเจ้าหน้าที่การเงินและบัญชีในสถานศึกษาในเขตกรุงเทพและปริมณฑล  $\mathcal{L}^{\mathcal{L}}(\mathcal{L}^{\mathcal{L}})$  and  $\mathcal{L}^{\mathcal{L}}(\mathcal{L}^{\mathcal{L}})$  and  $\mathcal{L}^{\mathcal{L}}(\mathcal{L}^{\mathcal{L}})$ รวมจังหวัดนครปฐม สมุทรสาครและสมุทรสงคราม สังกัด สํานักงานคณะกรรมการการอาชีวศึกษา ผู้ศึกษาได้นำเสนอข้อมูลและการแปลผลตามลำดับ ดังนี้

## **4.1 การนําเสนอผลการวิเคราะหขอม ูล**

ผลการวิเคราะห์ข้อมูลของการค้นคว้าอิสระเรื่อง ปัญหาการทำบัญชีในระบบบริหาร การเงินการคลังภาครัฐ GFMIS Web Online ของเจ้าหน้าที่การเงินและบัญชีในสถานศึกษาในเขต กรุงเทพและปริมณฑล รวมจังหวัดนครปฐม สมุทรสาครและสมุทรสงคราม สังกัดสํานักงาน ึ คณะกรรมการการอาชีวศึกษา ผู้ศึกษาได้นำเสนอผลการวิเคราะห์ข้อมูล โดยแบ่งเป็น 2 ตอน ดังนี้ ี้

**ตอนที่ 1** การวิเคราะห์ข้อมูลทั่วไปด้านประชากรศาสตร์และด้านทักษะและวิชาชีพของ ผู้ตอบแบบสอบถาม ได้แก่ เพศ อายุ ระดับการศึกษา ตำแหน่งหน้าที่ในหน่วยงาน ประสบการณ์ ดานการเงินและบัญชี จํานวนคร ั้งในการเขาอบรม GFMIS Web Online จํานวนคร ั้งในการขอคําปรึกษา แนะนำเรื่องการทำบัญชีในระบบ GFMIS Web Online ต่อเดือน โดยนำเสนอในรูปของการแจกแจง ื่ ความถ และหาคารอยละ

**ตอนท ี่ 2** การศึกษาปญหาการทําบัญชีในระบบบริหารการเงินการคลังภาครัฐ GFMIS Web Online ของเจ้าหน้าที่การเงินและบัญชีในสถานศึกษาเขตกรุงเทพและปริมณฑลรวมจังหวัดนครปฐม สมุทรสงคราม และสมุทรสาคร สังกัดสํานักงานคณะกรรมการการอาชีวศึกษา ในดานผูปฏิบัติงาน ด้านระบบงานการเงินและบัญชี GFMIS Web Online และด้านอุปกรณ์และเทคโนโลยี โดยนำเสนอ ในรูปของคาเฉลี่ย และสวนเบี่ยงเบนมาตรฐาน

# **4.2 ผลการวิเคราะห ตอนท ี่ 1 ขอมูลท ั่วไปของผูตอบแบบสอบถาม**

**ตารางท ี่ 4.1** แสดงจํานวนและรอยละของขอมูลท ั่วไปดานประชากรศาสตรจําแนกตามเพศ

| เพศ     | จำนวน | V<br>ร์อยละ |
|---------|-------|-------------|
| เพศชาย  |       | 3.38        |
| เพศหญิง | 143   | 96.62       |
| รวม     | 148   | 100.00      |

จากตารางที่ 4.1 พบว่า ผู้ตอบแบบสอบถามส่วนใหญ่เป็นเพศหญิงจำนวน 143 ราย คิดเป็น รอยละ 96.62 และเพศชายจํานวน 5 รายคิดเปนรอยละ 3.38

**ตารางท ี่ 4.2** แสดงจํานวนและรอยละของขอมูลท ั่วไปดานประชากรศาสตรจําแนกตามอายุ

| อายุ |              | จำนวน | ร้อยละ |
|------|--------------|-------|--------|
|      | $20 - 30$ l̃ | 21    | 14.19  |
|      | $31 - 40$ ปี | 65    | 43.92  |
|      | 40 ปี ขึ้นไป | 62    | 41.89  |
|      | รวม          | 148   | 100.00 |

จากตารางที่ 4.2 พบว่า ผู้ตอบแบบสอบถามส่วนใหญ่มีอายุ 31-40 ปี จำนวน65 ราย คิดเป็น

ร้อยละ 43.92 รองลงมามีอายุ 40 ปี ขึ้นไป จำนวน62 ราย คิดเป็นร้อยละ 41.89 และมีอายุ20-30 ปี จํานวน 21 รายคิดเปนรอยละ 14.19 ตามลําดับ

ครั้ง คโนโลยีราช ร

| ₩               |       |        |
|-----------------|-------|--------|
| ระดับการศึกษา   | จำนวน | ร้อยละ |
| ปวช / เทียบเท่า | 3     | 2.03   |
| ปวส / เทียบเท่า | 23    | 15.54  |
| ปริญญาตรี       | 101   | 68.24  |
| ปริญญาโท        | 21    | 14.19  |
| รวม             | 148   | 100.00 |

**ตารางที่ 4.3** แสดงจำนวนและร้อยละของข้อมูลทั่วไปด้านประชากรศาสตร์จำแนกตามระดับการศึกษา

จากตารางท 4.3 พบวาผูตอบแบบสอบถามสวนใหญมีการศึกษาระดับปริญญาตรีจํานวน 101 ราย คิดเปนรอยละ 68.24 รองลงมามีระดับการศึกษาปวส. /เทียบเทา จํานวน 23 ราย คิดเปน ร้อยละ 15.54 ระดับการศึกษาปวช / เทียบเท่า จำนวน 3 ราย คิดเป็นร้อยละ 2.03 และมีระดับ การศึกษาปริญญาโทจํานวน 21 รายคิดเปนรอยละ 14.19 ตามลําดับ

**ตารางที่ 4.4** แสดงจำนวนและร้อยละของข้อมูลทั่วไปด้านประชากรศาสตร์จำแนกตามตำแหน่ง  $301 \leq 108$ หนาท ี่ในหนวยงาน

| ตำแหน่งหน้าที่ในหน่วยงาน | จำนวน | ร้อยละ |
|--------------------------|-------|--------|
| ข้าราชการครู             | 56    | 37.84  |
| บุคลากรทางการศึกษา       |       | 4.73   |
| พนักงานราชการ            | 12    | 8.11   |
| ถูกจ้างประจำ             | $-15$ | 10.14  |
| ลูกจ้างชั่วคราว          | 58    | 39.19  |
| รวม                      | 148   | 100.00 |

จากตารางที่ 4.4 พบว่า ผู้ตอบแบบสอบถามส่วนใหญ่มีตำแหน่งหน้าที่ในหน่วยงานเป็นลูกจ้าง ชั่วคราวจำนวน 58 ราย คิดเป็นร้อยละ 39.19 รองลงมาตำแหน่งหน้าที่ในหน่วยงานเป็นข้าราชการครู จำนวน 56 ราย คิดเป็นร้อยละ 37.84 ถูกจ้างประจำจำนวน 15 ราย คิดเป็นร้อยละ 10.14 พนักงานราชการ จำนวน 12 ราย คิดเป็นร้อยละ 8.11 และบุคลากรทางการศึกษาจำนวน 7 ราย คิดเป็นร้อยละ 4.73 ตามลำดับ
| ស ដោយស្រុកអូរខេត្តព្រំ        |       |        |
|-------------------------------|-------|--------|
| ประสบการณ์ด้านการเงินและบัญชี | จำนวน | ร้อยละ |
| น้อยกว่า 1ปี                  | 15    | 10.14  |
| ดั้งแต่ 1 - 5 ปี              | 55    | 37.16  |
| ์ตั้งแต่ 5 -10 ปี             | 46    | 31.08  |
| ดั้งแต่ 10 ปี ขึ้นไป          | 32    | 21.62  |
| รวม                           | 148   | 100.00 |

**ตารางที่ 4.5** แสดงจำนวนและร้อยละของข้อมูลทั่วไปด้านทักษะวิชาชีพจำแนกตามประสบการณ์ ดานการเงินและบัญชี

จากตารางที่ 4.5 พบว่า ผู้ตอบแบบสอบถามส่วนใหญ่มีประสบการณ์ค้านการเงินและบัญชี ้ตั้งแต่ 1 - 5 ปีจำนวน 55 ราย คิดเป็นร้อยละ 37.16 รองลงมามีประสบการณ์ด้านการเงินและบัญชี ตั้งแต่ 5 -10 ปีจำนวน 46 ราย คิดเป็นร้อยละ 31.08 ตั้งแต่ 10 ปี ขึ้นไปจำนวน 32 ราย คิดเป็นร้อยละ 21.62 และนอยกวา 1ปจํานวน 15 รายคิดเปนรอยละ 10.14 ตามลําดับ

**ตารางที่ 4.6** แสดงจำนวนและร้อยละของข้อมูลทั่วไปด้านทักษะวิชาชีพจำแนกตาม จำนวนครั้งในการ เขาอบรมGFMISWebOnline

| จำนวนครั้งในการเข้าอบรมGFMISWebOnline | <u>ู</u><br>จำนวน | ร์อยละ |
|---------------------------------------|-------------------|--------|
| ไม่เคย                                | 40                | 27.03  |
| เคยอบรมตั้งแต่ 1-2 ครั้ง              | 46                | 31.08  |
| เคยอบรมตั้งแต่ 3 ครั้ง ขึ้นไป         | 62                | 41.89  |
| รวม                                   | 148               | 100.00 |

จากตารางที่ 4.6 พบว่า ผู้ตอบแบบสอบถามส่วนใหญ่มีการเข้าอบรมGFMISWebOnline ตั้งแต 3 ครั้งขึ้นไปจํานวน 62 ราย คิดเปนรอยละ 41.89 รองลงมามีการเขาอบรมGFMISWebOnline ตั้งแต่ 1-2 ครั้งจำนวน 46 ราย คิดเป็นร้อยละ 31.08 และ ไม่เคยเข้าอบรมGFMISWebOnlineมีจำนวน ั้ 40 รายคิดเปนรอยละ 27.03 ตามลําดับ

| THE VOLUTION CONTROL OF MILLOW COUNTRY PROVIDUAL |       |        |  |  |
|--------------------------------------------------|-------|--------|--|--|
| จำนวนครั้งในการขอคำปรึกษา GFMISWebOnline         | จำนวน | ร้อยละ |  |  |
| น้อยกว่า 5 ครั้ง                                 | 124   | 83.78  |  |  |
| ตั้งแต่ 5 ครั้ง ขึ้นไป                           | 24    | 16.22  |  |  |
| รวม                                              | 148   | 100.00 |  |  |

**ตารางที่ 4.7** แสดงจำนวนและร้อยละของข้อมูลทั่วไปด้านทักษะวิชาชีพจำแนกตาม จำนวนครั้งใน  $\cos\theta \sin\theta$ 

จากตารางที่ 4.7 พบว่า ผู้ตอบแบบสอบถามส่วนใหญ่มีการขอคำปรึกษา GFMISWebOnline ตอเดือนนอยกวา 5 ครั้งจํานวน 124 รายคิดเปนรอยละ 83.78 และมีการขอคําปรึกษา GFMIS Web Online ต่อเดือนตั้งแต่ 5 กรั้ง ขึ้นไปจำนวน 24 ราย กิดเป็นร้อยละ 16.22 ั้

 **ตอนท 2 ี่ การศึกษาปญหาการทําบัญชีในระบบบริหารการเงินการคลงภาคร ั ัฐ GFMIS Web Online ของเจาหนาทการเง ี่ ินและบัญชี**

**ตารางที่ 4.8** แสดงค่าเฉลี่ย และค่าเบี่ยงเบนมาตรฐานปัญหาการทำบัญชีในระบบบริหารการเงินการ คลังภาครัฐ GFMIS Web Online ของเจาหนาที่การเงินและบัญชีโดยรวมและรายดาน

| ปัญหาการทำบัญชีในระบบ GFMIS Web Online แต่ละด้าน |      | S.D  | ระดับปัญหา |
|--------------------------------------------------|------|------|------------|
| ด้านผู้ปฏิบัติ                                   | 3.20 | 1.10 | ปานกลาง    |
| ด้านระบบการเงินและบัญชี GFMIS Web Online         | 2.84 | 1.20 | ปานกลาง    |
| ด้านอุปกรณ์และเทคโนโลยี                          | 3.45 | 0.95 | มาก        |
| รวม                                              | 3.16 | 1.08 | ปานกลาง    |
|                                                  |      |      |            |

จากตารางที่ 4.8 พบว่า เจ้าหน้าที่การเงินและบัญชีมีปัญหาการทำบัญชีในระบบบริหาร การเงินการคลังภาครัฐ GFMIS Web Online โดยรวมอยูในระดับปานกลางและดานผูปฏิบัติและ ด้านระบบการเงินและบัญชี GFMIS Web Online อยู่ในระดับปานกลาง ยกเว้นด้านอุปกรณ์และ เทคโนโลยีมีปญหาอยูในระดับมาก

**ตารางที่ 4.9** แสดงค่าเฉลี่ย และค่าเบี่ยงเบนมาตรฐานปัญหาการทำบัญชีในระบบบริหารการเงินการคลัง ภาครัฐ GFMIS Web Online ของเจ้าหน้าที่การเงินและบัญชีค้านผู้ปฏิบัติโคยรวมและ ี่ รายขอ

| ปัญหาการทำบัญชีในระบบ GFMIS Web Online ด้านผู้ปฏิบัติ |                                                                        | $\boldsymbol{X}$ | S.D  | ระดับปัญหา |
|-------------------------------------------------------|------------------------------------------------------------------------|------------------|------|------------|
| $\mathbf{1}$                                          | ผู้ปฏิบัติงานขาดความรู้ความเข้าใจในวิธีการปฏิบัติงานและความเชื่อมโยง   | 3.09             | 1.13 | ปานกลาง    |
| 2                                                     | ผู้ปฏิบัติขาดทักษะ ประสบการณ์ในการปฏิบัติงาน                           | 3.09             | 1.11 | ปานกลาง    |
| 3                                                     | มีการเปลี่ยนแปลงผู้รับผิดชอบในการปฏิบัติงานทำให้งาน                    | 3.17             | 1.23 | ปานกลาง    |
|                                                       | ิขาดความต่อเนื่อง และเกิดข้อผิดพลาดได้ง่าย                             |                  |      |            |
| $\overline{4}$                                        | ี ความรู้และประสบการณ์ทางด้านบัญชีที่เคยศึกษามาใช้ในการ                | 3.30             | 1.05 | ปานกลาง    |
|                                                       | บันทึกรายการต่าง ๆ ด้านบัญชี ตามหลักบัญชีคู่ในระบบ GFMIS Web Online    |                  |      |            |
| 5                                                     | ความรู้ในการจัดทำบัญชีระบบเกณฑ์คงค้าง                                  | 3.12             | 1.03 | ปานกลาง    |
| 6                                                     | ผู้ปฏิบัติงานรับผิดชอบงานหลายอย่างในระบบ                               | 3.78             | 0.97 | มาก        |
| $\tau$                                                | ผู้ปฏิบัติงานทำการบันทึกรายการบัญชี รหัส และรายการต่าง ๆ               | 3.28             | 1.00 | ปานกลาง    |
|                                                       | ที่เกี่ยวข้องเข้าสู่ระบบเป็นจำนวนมากซึ่ง ทำให้งานเกิดข้อผิดพลาดได้ง่าย |                  |      |            |
| $\,8\,$                                               | ความรู้ความเข้าใจระบบคอมพิวเตอร์และระบบอินเตอร์เนต                     | 3.10             | 1.01 | ปานกลาง    |
| 9                                                     | การประสานงานระหว่างหน่วยงานต้นสังกัด (สอศ.)                            | 3.12             | 1.15 | ปานกลาง    |
| 10                                                    | การประสานงานระหว่าง หน่วยงานกลาง (กรมบัญชีกลาง)                        | 2.90             | 1.31 | ปานกลาง    |
|                                                       | รวม                                                                    | 3.20             | 1.10 | ปานกลาง    |

จากตารางที่ 4.9 พบว่า เจ้าหน้าที่การเงินและบัญชีมีปัญหาการทำบัญชีในระบบบริหาร การเงินการคลังภาครัฐ GFMIS Web Online ด้านผู้ปฏิบัติ โดยรวมอยู่ในระดับปานกลาง เมื่อพิจารณา <u>ุ</u> เปนรายขอพบวา สวนใหญมีปญหาอยูในระดับปานกลาง ยกเวน ผูปฏิบัติงานรับผิดชอบงานหลายอยาง ในระบบ มีปญหาอยูในระดับมาก

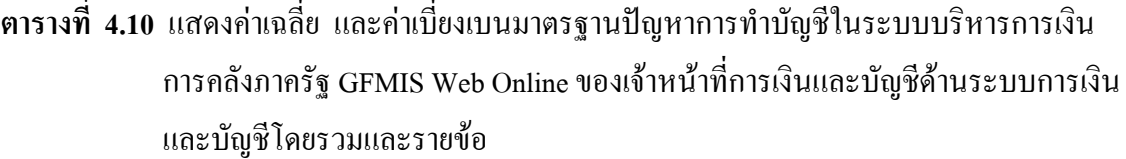

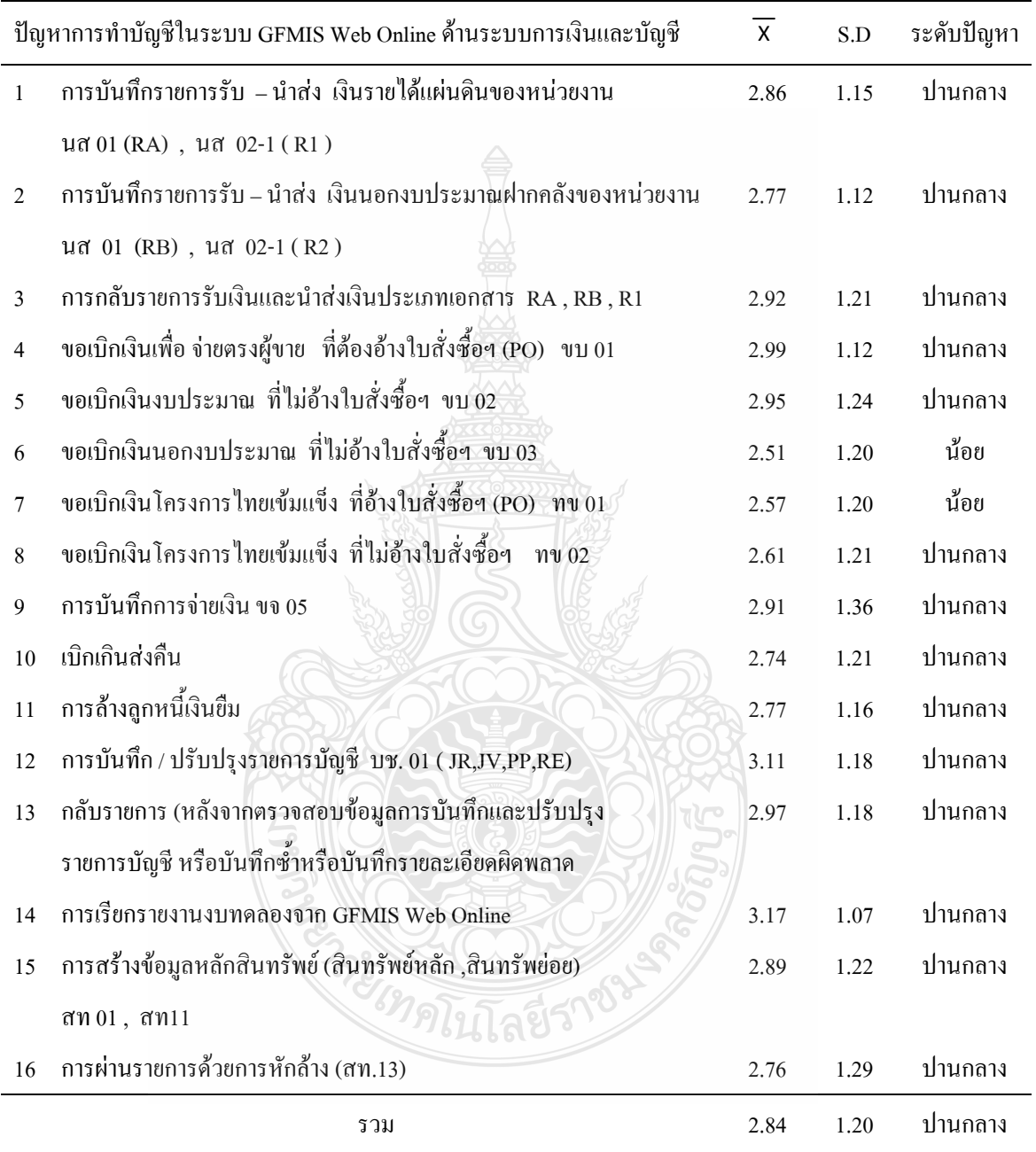

จากตารางที่ 4.10 พบว่า เจ้าหน้าที่การเงินและบัญชีมีปัญหาการทำบัญชีในระบบบริหาร การเงินการคลังภาครัฐ GFMIS Web Online ดานระบบการเงินและบัญชี GFMIS Web Online โดยรวม อยู่ในระดับปานกลาง เมื่อพิจารณาเป็นรายข้อพบว่า ส่วนใหญ่มีปัญหาอยู่ในระดับปานกลาง ยกเว้น การขอเบิกเงินนอกงบประมาณที่ไม่อ้างใบสั่งซื้อฯ ขบ 03 ขอเบิกเงินโครงการไทยเข้มแข็งที่อ้างใบสั่งซื้อฯ ื้ ์<br>.<br>. (PO) ทข 01 มีปัญหาอยู่ในระดับน้อย

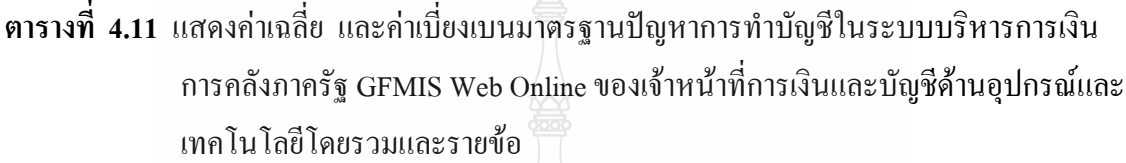

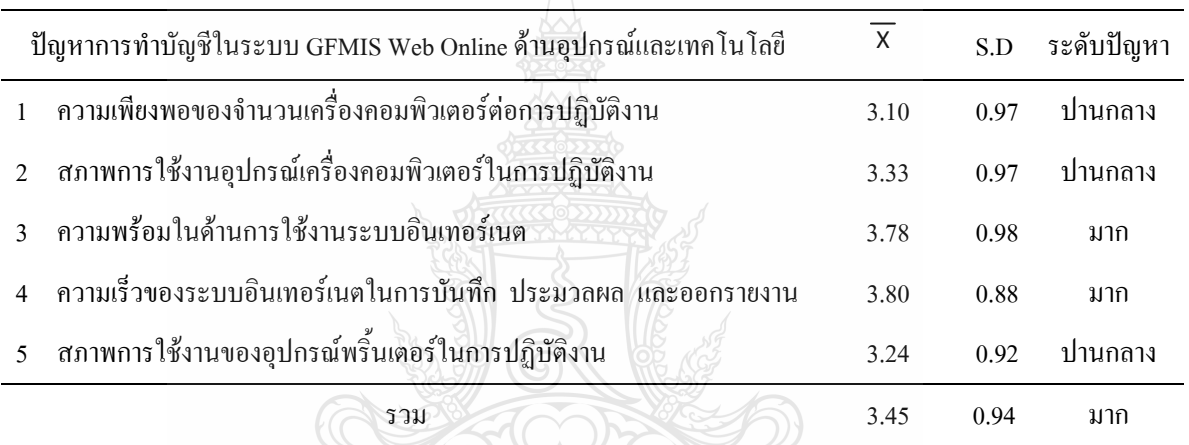

จากตารางที่ 4.11 พบว่า เจ้าหน้าที่การเงินและบัญชีมีปัญหาการทำบัญชีในระบบบริหาร การเงินการคลังภาครัฐ GFMIS Web Online ดานอุปกรณและเทคโนโลยี โดยรวมอยูในระดับมาก เมื่อพิจารณาเป็นรายข้อพบว่า ส่วนใหญ่มีปัญหาเรื่อความเพียงพอของจำนวนเครื่องคอมพิวเตอร์ ต่อการปฏิบัติงาน สภาพการใช้งานอุปกรณ์เครื่องคอมพิวเตอร์ในการปฏิบัติงาน สภาพการใช้งาน ของอุปกรณ์พริ์นเตอร์ในการปฏิบัติงานอยู่ในระดับปานกลาง ยกเว้น ความเร็วของระบบอินเทอร์เนต ิ้ ในการบันทึก ประมวลผลและออกรายงาน และความพร้อมในด้านการใช้งานระบบอินเทอร์เนตมีปัญหา อยูในระดับมาก

# **สรุปผลการวิจัย การอภิปรายผลและขอเสนอแนะ**

การค้นคว้าอิสระในครั้งนี้เป็นการวิจัยเชิงสำรวจ (Survey Research) เพื่อศึกษาปัญหา ื่ การทำบัญชีในระบบบริหารการเงินการคลังภาครัฐ GFMIS Web Online ของเจ้าหน้าที่การเงินและบัญชี ในสถานศึกษาในเขตกรุงเทพและปริมณฑลรวมจังหวัดนครปฐม สมุทรสงคราม และสมุทรสาคร ้สังกัดสำนักงานคณะกรรมการการอาชีวศึกษา โดยกำหนดวัตถุประสงค์ของการวิจัยได้ 2 ข้อ ดังนี้ ี้

1. เพ ื่อทราบปญหาการทําบัญชีในระบบบริหารการเงินการคลังภาครัฐ GFMIS Web Online ของเจ้าหน้าที่การเงินและบัญชีในสถานศึกษาในเขตรวมจังหวัดนครปฐม สมุทรสงคราม และ สมุทรสาครและปริมณฑล สังกัดสํานักงานคณะกรรมการการอาชีวศึกษา

2. เพื่อนำผลที่ได้จากการศึกษาไปใช้เป็นแนวทางในการแก้ไขปัญหาการทำบัญชีในระบบ ื่ การบริหารการเงินการคลังภาครัฐ GFMIS Web Online ของเจ้าหน้าที่การเงินและบัญชีในสถานศึกษา ในเขตรวมจังหวัดนครปฐม สมุทรสงคราม และสมุทรสาครและปริมณฑล สังกัดสํานักงาน คณะกรรมการการอาชีวศึกษา

ประชากรของการวิจัย ได้แก่ เจ้าหน้าที่การเงินและบัญชีที่ปฏิบัติงานด้านการเงินและบัญชี ในระบบบริหารการเงินการคลังภาครัฐ GFMIS Web Online ในสถานศึกษาในเขตกรุงเทพและ ปริมณฑลรวมจังหวัดนครปฐม สมุทรสงคราม และสมุทรสาคร สังกัดสํานักงานคณะกรรมการ การอาชีวศึกษา จำนวน 37 แห่งๆละ 4 คน รวมจำนวนทั้งสิ้น 148 คน โดยกลุ่มประชากรในการวิจัย ั้ ครั้งนี้จะใช้กลุ่มประชากรเป็นกลุ่มตัวอย่างทั้งหมด100 % แบ่งออกเป็น ั้

1. เจ้าหน้าที่การเงิน ระดับหัวหน้าและระดับผู้ปฏิบัติงาน

2. เจ้าหน้าที่บัญชี ระดับหัวหน้า และระดับผู้ปฏิบัติงาน ในสถานศึกษาในเขตกรุงเทพและ ปริมณฑลรวมจังหวัดนครปฐม สมุทรสงคราม และสมุทรสาคร สังกัดสํานักงานคณะกรรมการ การอาชีวศึกษา เครื่องมือที่ใช้ในการวิจัยแป็นแบบโดยแบ่งเป็น 3 ตอน ดังนี้ ื่

ิตคบที่ 1 1 เปนแบบสอบถามเก ยวกับขอมูลท ั่วไปของเจาหนาท การเงินและบัญชี ในสถานศึกษาในเขตกรุงเทพและปริมณฑลรวมจังหวัดนครปฐม สมุทรสงคราม และสมุทรสาคร ้สังกัดสำนักงานคณะกรรมการการอาชีวศึกษา เป็นข้อคำถามแบบ (Check lisk) มีจำนวน 7 ข้อ

ตอนท 2เปนแบบสอบถามปญหาการทําบัญชีในระบบบริหารการเงินการคลังภาครัฐ GFMIS Web Online ของเจ้าหน้าที่การเงินและบัญชีในสถานศึกษาในเขตรวมจังหวัดนครปฐม ี่ สมุทรสงคราม และสมุทรสาครและปริมณฑล สังกัดสํานักงานคณะกรรมการการอาชีวศึกษา ในดานผูปฏิบัติงาน ดานระบบงานการเงินและบัญชี GFMIS Web Online และดานอุปกรณและ เทคโนโลยีเป็นข้อคำถามแบบปลายปิด จำนวน 39 ข้อ

แบบสอบถามเปนแบบมาตราสวนประมาณคา 5 ระดับ (Rating Scale) ตามแนวคิดของลิเคิรท (Likert Scale) ผู้ศึกษาได้กำหนดหลักเกณฑ์ในการให้คะแนนค่าน้ำหนักของคำตอบ ดังนี้ ้ ี้

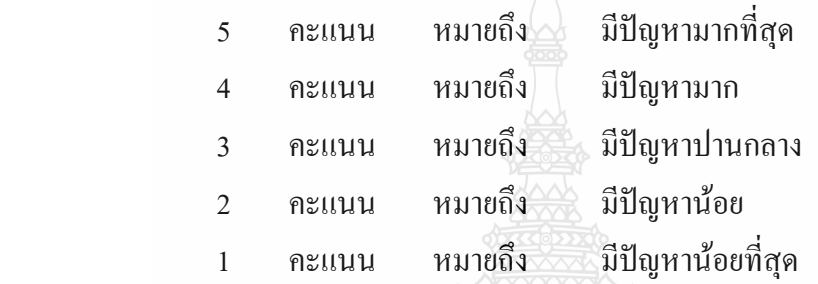

ตอนที่ 3 เป็นแบบสอบถามที่ให้แสดงความคิดเห็นเพิ่มเติมเกี่ยวกับปัญหาที่พบในการทำบัญชี ิ่ ในระบบบริหารการเงินการคลังภาครัฐ GFMIS Web Online รวมถึงข้อเสนอแนะแนวทางแก้ไข ปรับปรุงลักษณะเปนคําถามแบบปลายเปด

จากน นรวบรวมขอมูลท ี่ไดจากแบบสอบถามมาทําการวิเคราะหโดยใชสถิติเชิงพรรณนา ั้ (Descriptive Statistics) เป็นข้อคำถามเกี่ยวกับข้อมูลทั่วไปด้านประชากรศาสตร์ และด้านทักษะวิชาชีพ ี่ โดยใช้วิธีการหาความถี่ (Frequency) แล้วสรุปออกมาเป็นค่าร้อยละ(Percentage) สำหรับข้อคำถาม เกี่ยวกับปัญหาในการทำบัญชีในระบบบริหารการเงินการคลังภาครัฐ GFMIS Web Online ใช้วิธี ี่ หาค่าเฉลี่ย (Arithmetic Mean หรือ  $\overline{X}$  ) และค่าส่วนเบี่ยงเบนมาตรฐาน (Standard Deviation หรือ S.D.) ี่ รวมถึงขอเสนอแนะแนวทางแกไขปรับปรุง

#### **5.1 สรุปผลการวิจัย**

ผลการศึกษา เร อง ปญหาการทําบัญชีในระบบบริหารการเงินการคลังภาครัฐ GFMIS Web Online ของเจ้าหน้าที่การเงินและบัญชีในสถานศึกษาในเขตกรุงเทพและปริมณฑล รวมจังหวัด นครปฐม สมุทรสงคราม และสมุทรสาคร สังกัดสํานักงานคณะกรรมการการอาชีวศึกษา ผูศึกษา สรุปผลการศึกษางานคนควาอิสระเปน 3 ตอนดังน ี้

#### ตอนที่ 1 ผลการวิเคราะห์ข้อมูลทั่วไปของเจ้าหน้าที่การเงินและบัญชี **ี่**

เจ้าหน้าที่การเงินและบัญชีส่วนใหญ่เพศหญิงจำนวน 143 ราย คิดเป็นร้อยละ 96.62 และ ี่ อายุอยู่ในระหว่าง 31-40 ปี จำนวน 65 ราย คิดเป็นร้อยละ 43.92 มีการศึกษาระดับปริญญาตรีจำนวน 101 ราย คิดเป็นร้อยละ 68.24 ตำแหน่งหน้าที่ในหน่วยงานส่วนใหญ่เป็นลูกจ้างชั่วคราวจำนวน 58 ราย ั่ คิดเป็นร้อยละ 39.19 ส่วนใหญ่มีประสบการณ์ด้านการเงินและบัญชีตั้งแต่ 1 - 5 ปี จำนวน 55 ราย คิดเปนรอยละ 37.16 เคยเขารับการเขาอบรม GFMIS Web Online ตั้งแต 3 ครั้งขึ้นไป จํานวน 62 ราย คิดเป็นร้อยละ 41.89 และไม่เคยเข้าอบรมGFMIS Web Onlineเลย มีจำนวน 40 ราย คิดเป็นร้อยละ 27.03 ส่วนใหญ่มีการขอคำปรึกษา GFMIS Web Online ต่อเดือนน้อยกว่า 5 ครั้งจำนวน 124 ราย ั้ คิดเป็นร้อยละ 83.78

**ตอนท ี่ 2 ผลวิเคราะหการศึกษาปญหาการทําบัญชีในระบบบริหารการเงินการคลังภาครัฐ GFMIS Web Online ของเจาหนาท การเงินและบัญชี**

จากการศึกษาพบว่า เจ้าหน้าที่การเงินและบัญชีมีปัญหาการทำบัญชีในระบบบริหารการเงิน การคลังภาครัฐ GFMIS Web Online โดยรวมอยู่ในระดับปานกลาง เมื่อพิจารณาเป็นรายด้าน พบว่า ด้านที่มีระดับปัญหาเฉลี่ยมากที่สุด คือ ด้านอุปกรณ์และเทคโนโลยีมีปัญหาอยู่ระดับมาก รองลงมา คือ ี่ ดานผูปฏิบัติและดานระบบการเงินและบัญชีซึ่งมีปญหาอยูในระดับปานกลาง

**ด้านผู้ปฏิบัติงาน เมื่อ**จำแนกเป็นรายข้อ พบว่า เจ้าหน้าที่การเงินและบัญชีมีปัญหาการทำบัญชี ื่ ในระบบบริหารการเงินการคลังภาครัฐ GFMIS Web Onlineในระดับมาก เน องจากผูปฏิบัติงาน ต้องปฏิบัติงานหลายอย่างในระบบ GFMIS ์ และมีปัญหาอยู่ในระดับปานกลางในเรื่องของ ความรูและประสบการณทางดานบัญชีที่เคยศึกษามาใชในการบันทึกรายการตางๆดานบัญชี ตามหลักบัญชีคู่ในระบบGFMIS Web Online ผู้ปฏิบัติงานทำการบันทึกรายการบัญชี การใช้รหัส ในการบันทึกรายการต่างๆที่เกี่ยวข้อง เข้าสู่ระบบเป็นจำนวนมากซึ่งทำให้งานเกิดข้อผิดพลาดได้ง่าย ี่ ี่ ึ่ มีการเปลี่ยนแปลงผู้รับผิดชอบในการปฏิบัติงานบ่อยทำให้งานขาดความต่อเนื่องและเกิดข้อผิดพลาดได้ง่าย ความรู้ในการจัดทำบัญชีระบบเกณฑ์คงค้าง การประสานงานระหว่างหน่วยงานต้นสังกัด (สอศ.) ความรูความเขาใจระบบคอมพิวเตอรและระบบอินเตอรเนต ผูปฏิบัติงานขาดความรูความเขาใจใน วิธีการปฏิบัติงานและความเชื่อมโยงของ GFMIS Web Online ผู้ปฏิบัติงานขาดทักษะประสบการณ์ ในการปฏิบัติงาน และการประสานงานระหวางหนวยงานกลาง(กรมบัญชีกลาง)โดยมีปญหา ลดหล นเรียงตามลําดับั่

ด้านระบบการเงินและบัญชี เมื่อจำแนกเป็นรายข้อ พบว่า เจ้าหน้าที่การเงินและบัญชี มีปญหาการทําบัญชีในระบบบริหารการเงินการคลังภาครัฐ GFMIS Web Online โดยมีระดับปญหาเฉลี่ย ในด้านระบบบัญชีแยกประเภทมากที่สุด ในเรื่องของการเรียกรายงานงบทดลองจาก GFMIS Web Online การบันทึก/ปรับปรุงรายการบัญชีบช. 01 (JR, JV, PP, RE) ซึ่งมีปญหาอยูในระดับปานกลางการขอเบิก เงินเพื่อจ่ายตรงผู้ขาย ที่ต้องอ้างใบสั่งซื้อฯ (PO) ขบ 01 การกลับรายการหลังจากตรวจสอบข้อมูล ื่ ื้ การบันทึกและปรับปรุงรายการบัญชีหรือบันทึกซ์ำหรือบันทึกรายละเอียดผิดพลาดขอเบิกเงิน ้ํ งบประมาณ ที่ไม่อ้างใบสั่งซื้อฯขบ 02 การบันทึกการจ่ายเงิน ขจ 05 การกลับรายการรับเงินและนำส่ง ื้ เงินประเภทเอกสาร RA , RB , R1 การสร้างข้อมูลหลักสินทรัพย์ (สินทรัพย์หลัก ,สินทรัพย่อย) สท 01, สท11 การบันทึกรายการรับ–นำส่ง เงินรายได้แผ่นดินของหน่วยงาน นส 01(RA), นส 02-1 (R1) การล้างลูกหนี้ ี้ เงินยืม การบันทึกรายการรับ - นําสง เงินนอกงบประมาณฝากคลังของหนวยงาน นส 01(RB) , นส 02-1(R2) การผานรายการดวยการหักลาง (สท.13) เบิกเกินสงคืน ขอเบิกเงินโครงการ ใทยเข้มแข็ง ที่ไม่อ้างใบสั่งซื้อฯ ทข 02 และมีปัญหาการทำบัญชีในระบบบริหารการเงินการคลังภาครัฐ GFMIS Web Onlineในระดับน้อย ในเรื่อง ขอเบิกเงินโครงการไทยเข้มแข็งที่อ้างใบสั่งซื้อฯ (PO)ทข 01 ื้ ขอเบิกเงินนอกงบประมาณที่ไม่อ้างใบสั่งซื้อฯขบ 03 โดยมีปัญหาลดหลั่นเรียงตามลำดับ ื้ ั่

ด้านอุปกรณ์และเทคโนโลยี เมื่อจำแนกเป็นรายข้อ พบว่า เจ้าหน้าที่การเงินและบัญชี มีปัญหาการทำบัญชีในระบบบริหารการเงินการคลังภาครัฐ GFMIS Web Onlineในระดับปานมาก ในเรื่องของความเร็วของระบบอินเทอร์เนตในการบันทึก ประมวลผล และออกรายงาน ความพร้อม ในด้านการใช้งานระบบอินเทอร์เนต และมีปัญหาการทำบัญชีในระบบบริหารการเงินการคลังภาครัฐ GFMIS Web Onlineในระดับปานกลางในเรื่ องสภาพการอุปกรณเคร องคอมพิวเตอรในการปฏิบัติงาน ื่ สภาพการใช้งานของอุปกรณ์พริ้นเตอร์ในการปฏิบัติงาน ความเพียงพอของจำนวนเครื่อง ิ้ คอมพิวเตอร์ต่อการปฏิบัติงานโดยมีปัญหาลดหลั่นเรียงตามลำดับ ั่

### **5.2 การอภิปรายผลการวิจัย**

จากการศึกษาปญหาการทําบัญชีในระบบการบริหารการเงินการคลังภาครัฐ GFMIS Web Online ของเจ้าหน้าที่การเงินและบัญชีในสถานศึกษาในเขตกรุงเทพและปริมณฑล รวมจังหวัด นครปฐม สมุทรสงคราม และสมุทรสาคร สังกัดสํานักงานคณะกรรมการการอาชีวศึกษา สามารถอภิปรายผลไดดังน ี้

ี ขิโกโลยีจ์

**ด้านผู้ปฏิบัติงาน** เจ้าหน้าที่การเงินและบัญชีมีปัญหาการทำบัญชีในระบบบริหารการเงิน การคลังภาครัฐ GFMIS Web Online โดยรวมอยู่ในระดับปานกลาง เมื่อจำแนกเป็นรายข้อพบว่า เจ้าหน้าที่

การเงินและบัญชีมีปญหาการทําบัญชีในระบบบริหารการเงินการคลังภาครัฐ GFMIS Web Online อยู่ในระดับมาก ในเรื่องของการที่จะต้องปฏิบัติงานหลายๆอย่างในระบบ GFMIS Web Online ทั้งนี้ ี่ ี้ ้จากผลการศึกษาพบว่าเจ้าหน้าที่การเงินละบัญชีในสถานศึกษาส่วนใหญ่มีตำแหน่งเป็นลูกจ้างชั่วคราว ั่ และตําแหนงขาราชการครูตามลําดับ ซึ่งผูศึกษามีความเห็นวาภาระงานหลักของขาราชการครูคือ การสอนและยังต้องปฏิบัติงานด้านการเงินและบัญชีควบคู่ไปกับการสอนด้วยดังนั้นการปฏิบัติงาน หลายอย่างอาจทำให้เกิดข้อผิดพลาดได้ง่าย การเงินและบัญชีของสถานศึกษา ที่มีตำแหน่งเป็นลูกจ้างชั่วคราวซึ่งผู้ศึกษาเห็นว่าตำแหน่งลูกจ้างชั่วคราวเป็นลักษณะงานที่ไม่ค่อย ั่ มีความใม่มั่นคงจึงอาจเป็นสาเหตุหลักที่ทำให้เกิดการลาออกเพื่อไปประกอบอาชีพอื่นที่มีความมั่นคง ื่ ั่ มากกว่าทำให้บุคลากรไม่เพียงพอในการปฏิบัติงานและเกิดปัญหาการต้องปรับเปลี่ยนผู้รับผิดชอบ ในการปฏิบัติงานบ่อยทำให้งานขาดความต่อเนื่อง ซึ่งสอดกล้องกับผลการวิจัยของ สุภาภรณ์ จุลละสุภา (2547)ที่พบว่า ปัญหาสำคัญในด้านผู้ปฏิบัติงานคือจำนวนเจ้าหน้าที่ไม่เพียงพอต่อการปฏิบัติงาน เมื่อเทียบกับปริมาณงานที่มีอยู่เป็นจำนวนมาก และปัญหาเจ้าหน้าที่ขาดความรู้ความเข้าใจในขั้นตอน ื่  $\mathcal{L}^{\mathcal{L}}(\mathcal{L}^{\mathcal{L}})$  and  $\mathcal{L}^{\mathcal{L}}(\mathcal{L}^{\mathcal{L}})$  and  $\mathcal{L}^{\mathcal{L}}(\mathcal{L}^{\mathcal{L}})$ การปฏิบัติงานทําใหไมสามารถปฏิบัติงานไดอยางถูกตอง รวดเร็วและครบถวนตามระเบียบ และสอดคลองกับวิทยา เตชะติ(2550) ที่พบวาปญหาการปฏิบัติงาน Excel Loader ในระบบบริหาร การเงินการคลังภาครัฐสู่ระบบอิเล็กทรอนิกส์ GFMIS บ่อยครั้งที่พบว่าผู้ปฏิบัติงานที่มีอายุงานมาก ั้ ไม่สามารถปรับตัวให้เข้ากับระบบงานใหม่ได้โดยเฉพาะในเรื่องการบันทึกและนำส่งข้อมูลเข้าระบบ GFMIS ซึ่งการปฏิบัติงานระบบใหม่ต้องอาศัยความรู้ความเข้าใจในระบบงานและเทคโนโลยีสมัยใหม่ เนื่องจากผู้ที่มีอายุงานมากมักมีความรู้ในด้านคอมพิวเตอร์ค่อนข้างจำกัดการเรียนรู้เทคโนโลยีใหม่ ๆ ช้า ื่ เมื่อเทียบกับผู้ที่อายุน้อยกว่า ซึ่งสอดคล้องกับ ฉันทนา เห็นประเสริฐ(2550) ที่กล่าวไว้ว่าเมื่อมีการ ื่  $\overline{a}$ นำระบบการเงินการคลังภาครัฐแบบอิเล็กทรอนิกส์ GFMISเข้ามาใช้ข้าราชการกรมบัญชีกลาง ต้องมีการเรียนรู้ ปรับเปลี่ยนวิธีการปฏิบัติงานเพื่อที่จะได้ใช้ระบบบริหารการเงินการคลังภาครัฐด้วย ระบบอิเล็กทรอนิกสไดอยางมีประสิทธิภาพและประสิทธิผล นอกจากนี้ยังพบปญหาผูปฏิบัติงาน ดานการเงินและบัญชีไมสามารถบันทึกรายการบัญชีรหัสและรายการตาง ๆ ที่เก ยวของกับตัวเลข เปนจํานวนมากรวมถึงผูปฏิบัติงานยังขาดความรูและประสบการณทางดานบัญชี ความหมายของรหัสบัญชี ต่าง ๆที่ใช้ในการบันทึกรายการบัญชีตามหลักบัญชีคู่ตามเกณฑ์คงค้างในระบบ GFMIS Web Online ซึ่งผู้ศึกษามีความเห็นว่า ระบบ GFMIS Web Online เป็นระบบบริหารการเงินการคลังภาครัฐด้วย ระบบอิเล็กทรอนิกสซึ่งตองทํางานผานระบบ InternetในลักษณะOnline-realtime คือมีการประมวลผลทันที เมื่อมีการบันทึกรายการบัญชี และสามารถออกรายงานทางการเงินต่าง ๆ ใด้อย่างรวดเร็ว และเป็นระบบ ื่ ที่มีความซับซ้อนหากผู้ปฏิบัติงาน ไม่มีความรู้ความเข้าใจเพียงพอซึ่งจำเป็นด้องอาศัยความละเอียด ึ่

รอบคอบในการบันทึกรายการตัวเลขรายการบัญชีตาง ๆ เขาในระบบ GFMIS Web Online ดังนั้น ผู้ปฏิบัติงานควรศึกษาเรียนรู้เพิ่มเติมเพื่อพิ่มพูนทักษะและความชำนาญให้มากยิ่งขึ้นเพื่อมิให้เกิด ึ้ ข้อผิดพลาดในการปฏิบัติงานได้ ซึ่งสอดคล้องกับทิพวรรณ พูลเกษม(2550) พบว่าผู้ปฏิบัติงาน ไม่ก่อยได้รับการอบรมระบบงาน GFMIS ได้อย่างทั่วถึงทำให้ไม่มีความเข้าใจในเนื้องานอย่างแท้จริง ั่ เกิดความเข้าใจคลาดเคลื่อนและทำให้งานไม่เป็นไปตามเป้าหมายที่ได้วางไว้

**ด้านระบบการเงินและบัญชี** เจ้าหน้าที่การเงินและบัญชีมีปัญหาการทำบัญชีในระบบบริหาร การเงินการคลังภาครัฐ GFMIS Web Online โดยรวมอยูในระดับปานกลาง โดยพบวามีปญหาในเรื่ อง ระบบบัญชีแยกประเภท ที่เกี่ยวข้องกับเรื่องการเรียกรายงานงบทดลองจาก GFMIS Web Online การบันทึก/ปรับปรุงรายการบัญชีในระบบ GFMIS Web Online ทั้งน ี้อาจเปนเพราะผูปฏิบัติงาน ยังขาดความรู้ความเข้าใจขั้นตอนการออกรายงานและในการบันทึกบัญชีตามหลักบัญชีคู่ตามเกณฑ์คงค้าง และ การปรับปรุงบัญชีซึ่งเป็นการบันทึกรายการปรับปรุงทางบัญชีที่เคยบันทึกรายการไม่ถูกต้อง ทั้งที่เกี่ยวกับเงินสดและไม่เกี่ยวกับเงินสดเพื่อให้สามารถออกรายงานทางการเงินได้อย่างถูกต้อง อาทิ การบันทึกจํานวนเงิน รหัสกิจกรรมยอย และรหัสบัญชีแยกประเภทผิดพลาด ซึ่งผูศึกษามีความเห็นวา ในการบันทึกและปรับปรุงรายการบัญชีในระบบ GFMIS Web Online ควรตองมีความรูพื้นฐาน ในหลักบัญชีคู่ตามเกณฑ์คงค้าง โดยเฉพาะอย่างยิ่งเมื่อมีการบันทึกรายการบัญชีผิดพลาดซึ่งในระบบ GFMIS ิ่ Web Onilne ผู้ปฏิบัติงานสามารถปรับปรุงรายการบัญชีโดยทำการกลับรายการได้เอง ดังนั้น หากทำการ ปรับปรุงรายการบัญชีได้อย่างถูกต้องก็จะส่งผลให้รายงานทางการเงินถูกต้องตามไปด้วย ซึ่งสอดคล้องกับ ขณีดา จวงพันธ์ (2548) พบว่าปัญหาของผู้ปฏิบัติงานโครงการปรับเปลี่ยนระบบการบริหารการเงินการคลัง ภาครัฐเข้าสู่ระบบอิเล็คทรอนิกส์ GFMIS ด้านการเงิน คือปัญหาด้านบุคลากรขาดความรู้และประสบการณ์ ในการใชโปรแกรม ดานบัญชีคือปญหาการบันทึกรายการบัญชีในระบบ GFMIS และดานพัสดุคือ ไม่สามารถระบุและกำหนดการจัดซื้อจัดจ้างวัสดุได้ชัดเจนตามหลักบัญชีเกณฑ์คงค้าง ซึ่งสอดคล้องกับ ื้ ผลการวิจัยของ วิทยาเตชะติ(2550) ที่พบว่า ผู้ปฏิบัติงานมีปัญหาในด้านระบบงานการเงินและบัญชีในเรื่อง การเบิกเกินสงคืนเงินงบประมาณในระบบบัญชี GFMIS โดยมีขั้นตอนการปฏิบัติงานที่ยุงยากและ หลายขั้นตอนทำให้ยากต่อการปฏิบัติงาน เนื่องจากเจ้าหน้าที่ผู้ปฏิบัติงานใม่ทราบขั้นตอนการปฏิบัติ ั้ ที่ถูกต้อง และขาคบุคลากรในการให้คำปรึกษา การขาดการฝึกอบรมอย่างต่อเนื่อง ขาดคู่มือการปฏิบัติงาน  $\overline{a}$ ที่ชัดเจน ซึ่งสอดคล้องกับ สุภาภรณ์ จุลละสุภา (2547) ที่พบว่า ปัญหาในระบบงานการเงินและบัญชี ของสํานักงานคลังจังหวัดเชียงรายคือ การนําเงินสงคลัง ซึ่งเจาหนาที่ผูปฏิบัติงานของสํานักงานคลัง จังหวัดเชียงรายและของส่วนราชการต่าง ๆ ยังขาดความรู้ความเข้าใจในขั้นตอนการปฏิบัติงานทำให้ ไมสามารถปฏิบัติงานไดอยางถูกตองและรวดเร็ว นอกจากนี้ยังพบปญหาดานการเบิกจายเงินในระบบ GFMIS

คือ ไม่ต้องมีการตรวจสอบเอกสารและผ่านการอนุมัติโดยคลังจังหวัดก่อนที่จะทำการเบิกจ่าย เหมือนการ เบิกจายเงินในแบบเกา(Mannual) และสวนราชการไมมีการตรวจสอบขอมูลของคูสัญญาใหดี กอนทําการเบิกจายทําใหเกิดปญหาในเรื่องการโอนเงินผิดพลาด

ด้านอุปกรณ์และเทคโนโลยี เจ้าหน้าที่การเงินและบัญชีมีปัญหาการทำบัญชีในระบบ บริหารการเงินการคลังภาครัฐ GFMIS Web Online โดยรวมอยูในระดับมาก เม อพิจารณาเปนรายขอ  $\overline{a}$ พบว่า เจ้าหน้าที่การเงินและบัญชีมีปัญหาด้านความพร้อมและความเร็วของระบบอินเทอร์เนต ในการบันทึก ประมวลผล และออกรายงานทางการเงินอยูในระดับมาก ทั้งน ี้อาจเปนเพราะขอจํากัด ในเรื่องงบประมาณที่ปรับปรุงระบบเทคโนโลยีสารสนเทศเพื่อให้ทันสมัยและสามารถรองรับระบบงาน ด้านการเงินและบัญชีที่เปลี่ยนแปลงใปใด้อย่างมีประสิทธิภาพโดยให้มีการปรับเพิ่มความเร็ว ิ่ ในการเชื่อมโยงเครือข่ายจากหน่วยงานต้นสังกัดส่วนกลางไปยังสถานศึกษาเพื่อให้การปฏิบัติงานรวดเร็ว มากยิ่งขึ้น ซึ่งสอดคล้องกับผลการวิจัยของ ทิพวรรณ พูลเกษม (2550) ที่พบว่าปัจจัยด้านทรัพยากร ในการทํางานในระบบ GFMIS ของกรมบัญชีกลางระบบโปรแกรมและเครื่ องคอมพิวเตอร terminal เกิดการ ขัดข้องบ่อยโดยเฉพาะในระหว่างการปฏิบัติงานระบบจะใช้เวลาในการประมวลผลนานมาก เนื่องจาก ื่ การใช้งานระบบพร้อม ๆ กันทั่วประเทศจึงควรมีการปรับเพิ่มความเร็วของระบบอินเทอร์เน็ต ิ ่ ซึ่งสอดคล้องกับ วรรณพร ทองรอด(2552) ซึ่งกล่าวไว้ว่า เนื่องจากระบบ GFMIS เป็นระบบงาน ื่ แบบออนไลน์และสามารถประมวลผลได้ทันทีเมื่อมีการบันทึกข้อมูลเข้าระบบรวมไปถึงการออกรายงานต่างๆ ในแบบ Online Realtime ดังนั้น ความเร็วของระบบอินเทอร์เน็ตจึงเป็นสิ่งสำคัญในการใช้งาน ในระบบ GFMIS Web Online ผู้ศึกษามีความเห็นว่าในการปฏิบัติงานด้านการทำบัญชีในระบบ บริหารการเงินการคลังภาครัฐ GFMIS Web Online ที่กรมบัญชีกลางใค้มีการพัฒนาให้การปฏิบัติงาน ในระบบ GFMIS สะดวก รวดเร็วมีความคล่องตัวและประหยัดเวลามากยิ่งขึ้น อุปกรณ์คอมพิวเตอร์ อุปกรณ์ต่อพ่วงรวมถึงระบบอินเทอร์เนตจึงควรสอดรับกับระบบงานที่เปลี่ยนแปลงไปด้วย โดยเฉพาะความเร็วของระบบอินเทอรเนต

ทั้งนี้ ผู้บริหารจึงควรให้ความสำคัญในการจัดหาอุปกรณ์และเทคโนโลยีที่มีประสิทธิภาพ ที่สามารถรองรับการปฏิบัติงานได้เป็นอย่างดี ดังนั้น ผู้วิศึกษามีความคิดเห็นว่าสำนักงาน คณะกรรมการการอาชีวศึกษาซ ึ่งเปนหนวยงานระดับกรมควรใหความสําคัญโดยเพิ่ มความเร็ว ในการใช้อินเทอร์เนตให้แก่สถานศึกษาในสังกัด

### **5.3 ขอเสนอแนะท ี่ไดจากการวิจัย**

จากผลการศึกษาปญการทําบัญชีในระบบบริหารการเงินการคลังภาครัฐ GFMIS Web Online ในด้านผู้ปฏิบัติงาน ด้านระบบงานการเงินและบัญชี และด้านอปกรณ์และเทคโนโลยี โดยรวมมีปัญหาอยู่ในระดับปานกลาง ซึ่งผลการวิจัยสามารถทำให้ทราบถึงระดับปัญหาที่เกิดขึ้น ในแต่ละด้าน ทำให้ทราบถึงทิศทางในการที่จะแก้ปัญหาทั้งในระยะสั้นและในระยะยาวได้ว่า ควรเน้นหนักไปในเรื่องใดเพื่อให้การปฏิบัติงานเกิดความคล่องตัว และมีประสิทธิภาพมากยิ่งขึ้น ส่งผลให้ผลการปฏิบัติงานเกิดประโยชน์สูงสุดแก่ทางราชการ ดังนั้นเพื่อให้การปฏิบัติงานเป็นไปอย่าง ั้ มีประสิทธิภาพผูศึกษามีขอเสนอแนะดังน ֖֖֚֚֬֝֟֟֘<u>֓</u>

ี้

ควรมีการกำหนดนโยบาย เพื่อจัดทำแผนระยะยาวภายใน 5 ปี ดังนี้

1. ผู้บริหารระดับกรม ผู้บริหารสถานศึกษาและหัวหน้าส่วนงานที่เกี่ยวข้องควรให้ความสำคัญ  $\mathcal{L}^{\text{max}}_{\text{max}}$  $\mathcal{L}^{\text{max}}_{\text{max}}$ ในด้านบุคลากรผู้ปฏิบัติงานด้านการเงินและบัญชีกับการกำหนดภาระหน้าที่การปฏิบัติงานให้ชัดเจน และเหมาะสมซึ่งผู้ปฏิบัติงานด้านการเงินและบัญชีในสถานศึกษาส่วนใหญ่เป็นลูกจ้างชั่วคราวและ ั่ ข้าราชการครู บางครั้งการที่ข้าราชการครูซึ่งมีหน้าที่สอนต้องปฏิบัติงานหลายหน้าที่ในสถานศึกษา เช่น ั้ ี่ ทำการสอนครึ่งวันปฏิบัติหน้าที่การเงินครึ่งวัน ซึ่งทำให้งานที่ทำไม่มีประสิทธิภาพทั้งสองทางคือ ึ่ ั้ ทำหน้าที่สอนก็ไม่มีเวลาเตรียมการสอน ทำการเงินก็ไม่เสร็จสมบูรณ์เพราะจะต้องลงบันทึกบัญชีต่าง ๆ ี่ ให้แล้วเสร็จซึ่งส่วนใหญ่เวลาไม่เพียงพอต่อการปฏิบัติงานและอาจทำให้การปฏิบัติงานเกิดข้อผิดพลาดได้ง่าย ึ่ ในส่วนของลูกจ้างชั่วคราวที่เป็นผู้ปฏิบัติงานค้านการเงินและบัญชีซึ่งมักจะลาออกจากงานบ่อยเนื่องจาก ั่ ื่ เป็นตำแหน่ง ที่ยังไม่มีความมั่นคงจึงต้องเปลี่ยนงานบ่อย ๆ ทำให้บุคลากรไม่เพียงพอต่อการปฏิบัติงาน ั่ และทำให้งานขาดความต่อเนื่องและทำให้ด้องสอนงานกับผู้ที่รับเข้ามาทำงานใหม่ที่ยังขาดความรู้ และประสบการณจึงทําใหการปฏิบัติงมีความยุงยาก

ดังนั้น ผู้บริหารควรให้ความสำคัญกับการบริหารงานบุคคลให้มากยิ่งขึ้นเพื่อลดปัญหาการ ึ้ ลาออกหรือปรับเปลี่ยนผู้ปฏิบัติงานบ่อย ซึ่งควรกำหนดน โยบาย ในการจัดทำแผนระยะยาวภายใน 5 ปี และ เร่งผลักดันเพื่อให้เกิดเป็นรูปธรรมโดยกำหนดให้มีอัตราบุคลากรทางการศึกษา และอัตราพนักงานราชการ เพื่อรองรับลูกจ้างชั่วคราวที่ปฏิบัติงานด้านการเงินและบัญชีในสถานศึกษาสังกัดสำนักงานคณะกรรมการ ื่ ั่ การอาชีวศึกษาเนื่องจากอัตราเหล่านี้จะช่วยลดปัญหาการลาออกและการขาดแคลนบุคลากร อีกทั้งยังเป็นการ ี้ ์<br>๎ เพิ่มแรงจูงใจและยังเป็นการเสริมสร้างขวัญกำลังใจในการปฏิบัติงานให้แก่เจ้าหน้าที่การเงินและบัญชี ิ่ อีกด้วย เมื่อมีบุคลากรด้านการเงินและบัญชีโดยเฉพาะแล้วข้าราชการครูก็จะ ไม่ต้องปฏิบัติงานหลายอย่าง ื่ และสามารถที่จะปฏิบัติงานสอนใด้อย่างเต็มที่และมีประสิทธิภาพมากยิ่งขึ้น ี่ ิ่

2. ผู้บริหาร และหน่วยงานที่เกี่ยวข้องควรให้ความสำคัญและสนับสนุนงบประมาณเพื่อส่งเสริม ี่  $\mathcal{L}^{\mathcal{L}}(\mathcal{L}^{\mathcal{L}})$  and  $\mathcal{L}^{\mathcal{L}}(\mathcal{L}^{\mathcal{L}})$  and  $\mathcal{L}^{\mathcal{L}}(\mathcal{L}^{\mathcal{L}})$ ให้มีการจัดอบรมเพื่อเพิ่มพูนทักษะในการปฏิบัติงานด้านการเงิน และบัญชีให้แก่เจ้าหน้าที่การเงินและบัญชี ิ่ มากยิ่งขึ้นโดยจัดให้มีการอบรมบ่อย ๆ อย่างต่อเนื่องทุกปีแบบลงมือปฏิบัติจริง ๆ เพื่อเสริมสร้าง ิ่ ื่ ให้เกิดความชำนาญและรับทราบกฎ ระเบียบ วิธีปฏิบัติ และขั้นตอนการปฏิบัติงานที่มีการพัฒนา ปรับเปลี่ยนอยู่ตลอด อีกทั้งยังทำให้สามารถลดข้อผิดพลาดในการปฏิบัติงานลงได้อีกทางหนึ่ง ั้

ควรมีการกำหนดนโยบาย เพื่อจัดทำแผนระยะสั้นภายใน 1 – 2 ปี ดังนี้

1. การทําบัญชีในระบบการบริหารการเงินการคลังภาครัฐ GFMIS Web Online มีความยุงยาก และซับซ้อนมาก ควรมีการจัดเจ้าหน้าที่ในการให<u>้ค</u>ำแนะนำ หรือให้ข้อเสนอแนะ เมื่อเจ้าหน้าที่การเงิน  $\overline{a}$ และบัญชีของสถานศึกษามีปญหาในการจัดทําบัญชีในระบบบริหารการเงินการคลังภาครัฐ GFMIS Web Online ใหมากกวาเดิมอยางใกลชิด

2. ผู้บริหารควรให้ความสำคัญและสนับสนุนด้านงบประมาณ เพื่อให้มีการปรับปรุงระบบ เทคโนโลยีสารสนเทศดานเครือขายอินเทอรเนต ความเร็วของสัญญาอินเทอรเน็ตของสํานักงาน คณะกรรมการการอาชีวศึกษาเพื่อรองรับการปฏิบัติงานด้านการเงินและบัญชีของสถานศึกษาเพื่อให้ สามารถทำงานในระบบ GFMIS Web Online ได้อย่างรวดเร็วต่อเนื่องตลอดเวลา และมีประสิทธิภาพ มากย งขึ้น ึ้

#### **5.4 งานวิจัยท เก ยวเน ื่องในอนาคต ี่ ี่**

การศึกษาปญหาการทําบัญชีในระบบการบริหารการเงินการคลังภาครัฐ GFMIS Web Online ของเจ้าหน้าที่การเงินและบัญชีในสถานศึกษาในเขตกรุงเทพและปริมณฑล รวมจังหวัดนครปฐม สมุทรสงคราม และสมุทรสาคร สังกัดสำนักงานคณะกรรมการการอาชีวศึกษา ซึ่งในการวิจัยในครั้งนี้ เนนเพียง 4 ระบบ ไดแก ระบบรับและนําสง ระบบบัญชีแยกประเภท ระบบเบิกจายเงิน และระบบ สินทรัพยถาวร ซึ่งอาจยังไมครอบคลุมทุกระบบงาน ผูศึกษาจึงมีความเห็นวาในการวิจัยคร งตอไป ั้ ควรทำการศึกษาในด้านระบบจัดซื้อจัดจ้างเพื่อให้ครอบคลุมทุกระบบงานและทราบถึงปัญหาที่ครอบ ื้  $\mathcal{L}^{\mathcal{L}}(\mathcal{L}^{\mathcal{L}})$  and  $\mathcal{L}^{\mathcal{L}}(\mathcal{L}^{\mathcal{L}})$  and  $\mathcal{L}^{\mathcal{L}}(\mathcal{L}^{\mathcal{L}})$ คุลมเน อหามากย งขึ้น อีกประการคือควรมีการศึกษาปญหาการจัดทําบัญชีในระบบบริหารการเงิน ิ่ การคลังภาครัฐ GFMIS Web Onlineในระดับภาคเพื่อนำข้อมูลที่ได้มาเปรียบเทียบกัน ซึ่งจะทำให้ ื่ ทราบปัญหาในแนวกว้างมากยิ่งขึ้นและทำให้ผู้บริหารสามารถใช้เป็นข้อมูลในการบริหารงานได้อย่าง ิ่ ึ้ มีประสิทธิภาพมากย งขึ้นิ่

#### **บรรณานุกรม**

- กรมบัญชีกลาง . 2547. "กวาจะมาเปน GFMIS," [ออนไลน]. เขาถึงไดจาก : **[http://www.cgd.go.th,](http://www.cgd.go.th/)**  [สืบคนเมื่อ 20 ธันวาคม 2554]
- กรมบัญชีกลาง . 2549. "การเริ่มใช้ระบบ GFMIS," [ออนไลน์]. เข้าถึงได้จาก : http**://www.cgd.go.th,** [สืบคนเมื่อ 20 ธันวาคม 2554]
- กรมบัญชีกลาง . 2546. "หลักการและนโยบายบัญชีสําหรับหนวยงานภาครัฐ ฉบับท ี่ 2," [ออนไลน]. เขาถึงไดจาก : **http://www.cgd.go.th,** [สืบคนเมื่อ 20 ธันวาคม 2554]
- กรมบัญชีกลาง .2550. "ระบบบัญชีแยกประเภท," [ออนไลน]. เขาถึงไดจาก : **http://www.cgd.go.th,** [สืบคนเมื่อ 20 ธันวาคม 2554]
- กรมบัญชีกลาง .2553 . " คูมือการปฏิบัติงานระบบรับและนําสงผาน GFMIS Web Online," [ออนไลน]. เขาถึงไดจาก : **http://www.cgd.go.th,** [สืบคนเมื่อ 20 ธันวาคม 2554]
	- \_2554. " คู่มือการบันทึกข้อมูลสินทรัพย์ถาวร," [ออนไลน์]. เข้าถึงได้จาก : **http://www.cgd.go.th,** [สืบคนเมื่อ 20 ธันวาคม 2554]
		- 2554." คูมือการปฏิบัติงานระบบเบิกจายเงินผาน GFMIS Web Online," [ออนไลน]. เขาถึงไดจาก : **http://www.cgd.go.th,** [สืบคนเมื่อ 20 ธันวาคม 2554]
		- 2554." คูมือการปฏิบัติงานบันทึกปรับปรุงรายการบัญชีผาน GFMIS Web Online," [ออนไลน]. เขาถึงไดจาก : **http://www.cgd.go.th,** [สืบคนเมื่อ 20 ธันวาคม 2554]
- กองทัพบก .2549." คิดใหม่ทำใหม่กับบัญชีเกณฑ์คงค้าง," [ออนไลน์]. เข้าถึงได้จาก : **[http://www.rta.mi.th](http://www.rta.mi.th/)**, [สืบคนเมื่อ 20 ธันวาคม 2554]
- กัณฑิมา จองสุข .2551. **ประเมินผลการนําระบบ GFMIS มาใชในการบริหารการเงินการคลังภาครัฐ.** การคนควาอิสระปริญญามหาบัณฑิต . มหาวิทยาลัยเทคโนโลยีราชมงคลธัญบุรี.
- ขณีดา จวงพันธ์ .2548. "ปัญหาโครงการปรับเปลี่ยนระบบการบริหารการเงินการคลังภาครัฐเข้าสู่ ระบบอิเล็กทรอนิกส GFMIS ที่มีตอระบบการบริหารการเงินและบัญชีสวนราชการ," [ออนไลน]. เขาถึงไดจาก : **http://tdc.thailis.or.th**, [สืบคนเมื่อ 24 ธันวาคม 2554] ฉันทนา เห็นประเสริฐ .2550." ศึกษาสภาพการใชระบบการบริหารการเงินการคลังภาครัฐแบบ อิเล็กทรอนิกส GFMIS ที่มีตอขาราชการกรมบัญชีกลาง," [ออนไลน]. เขาถึงไดจาก : **http://tdc.thailis.or.th,** [สืบค้นเมื่อ 24 ธันวาคม 2554]

## **บรรณานุกรม (ตอ)**

ชูศรีวงศรัตนะ . 2546. **เทคนิคการใชสถิติเพ อการวิจัย.** พิมพคร งท 9. กรุงเทพมหานคร : เนรมิตการพิมพ. **ื่** ์<br>๎ บุญเชิด ภิญโญอนันตพงษ .2548. **เอกสารประกอบการเรียนวิชาสัมมนาการวิจัยทางธุรกิจศึกษา.** กรุงเทพมหานคร : มหาวิทยาลัยศรีนครินทรวิโรจน.

พัชราภรณ์ ลิมปิอังคนันท์ .2552 . " ปัญหาแนวทางแก้ไขการใช้โปรแกรม GFMIS ในด้านการจัดการ ดานการเงินการคลังของประเทศไทยผานเครือขาย internet กรณีศึกษา หนวยงานราชการ ในจังหวัดแพร," [ออนไลน]. เขาถึงไดจาก : **http://tdc.thailis.or.th**

ทิพวรรณ พูลเกษม.2550." การศึกษาขีดความสามารถในการให้บริการในระบบ GFMIS ของขาราชการกรมบัญชีกลาง," [ออนไลน]. เขาถึงไดจาก : **http://tdc.thailis.or.th**

- วิทยา เตชะติ.2550." ปญหาการปฏิบัติงาน Excel Loader ในระบบการบริหารการเงินการคลังภาครัฐ สู่ระบบอิเล็กทรอนิกส์ GFMIS กรณีศึกษาส่วนราชการภายในจังหวัด," [ออนไลน์]. เข้าถึงได้จาก : **http://tdc.thailis.or.th.** [สืบค้นเมื่อ 24 ธันวาคม 2554]
- วรรณพร ทองรอด .2552.**การนําระบบบริหารการเงินการคลังภาครัฐดวยระบบอิเล็กทรอนิกส GFMIS มาใชของสถาบันธัญญารักษ.** การคนควาอิสระปริญญามหาบัณฑิต. มหาวิทยาลัย เทคโนโลยีราชมงคลธัญบุรี.

สํานักงานคณะกรรมการกาอาชีวศึกษา .2549.**ระเบียบสํานักงานคณะกรรมการการอาชีวศึกษาวาดวย การบริหารสถานศึกษา.**กรุงเทพมหานคร : สํานักงานคณะกรรมการการอาชีวศึกษา.

- ี่สุภาภรณ์ จุลละสุภา .2547. " ปัญหาระบบบัญชีสำนักงานคลังจังหวัดเชียงรายทางด้านการเบิกจ่าย และการนําเงินสงคลังใหม ," [ออนไลน]. เขาถึงไดจาก : **http://tdc.thailis.or.th**, [สืบคนเมื่อ 27 ธันวาคม 2554]
- สุนันท์ สุขเจริญ .2549. " ปัญหาในการปฏิบัติงานด้วยระบบการบริหารการเงินการคลังภาครัฐสู่ระบบ อิเล็กทรอนิกส (GFMIS) กรณีศึกษาที่ทําการปกครองจังหวัดภาคกลาง," [ออนไลน]. เขาถึงไดจาก : **http://tdc.thailis.or.th,** [สืบคนเมื่อ 27 ธันวาคม 2554]
- สุทธิรัตน รัตนโชติ .2546. **ระบบ GFMIS .**" การสืบคนขอมูลทางอินเทอรเนต," [ออนไลน]. เขาถึงไดจาก : **http://www.cgd.go.th,** [สืบค้นเมื่อ 24 ธันวาคม 2554]
- อัญชลี ธิติพงศ.2548." การดําเนินโครงการเปลี่ยนระบบการบริหารการเงินการคลังภาครัฐสูระบบ อิเล็กทรอนิกส ," [ออนไลน]. เขาถึงไดจาก : **http://tdc.thailis.or.th**, [สืบคนเมื่อ 27 ธันวาคม 2554]

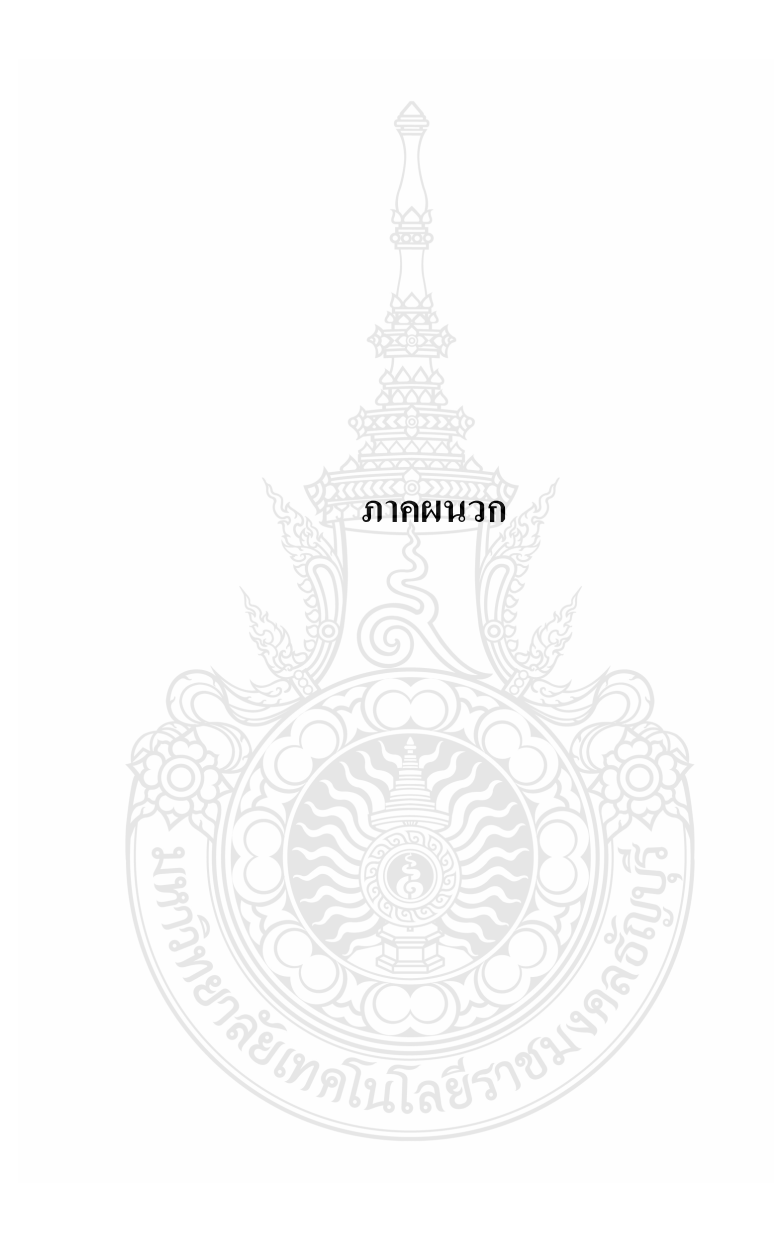

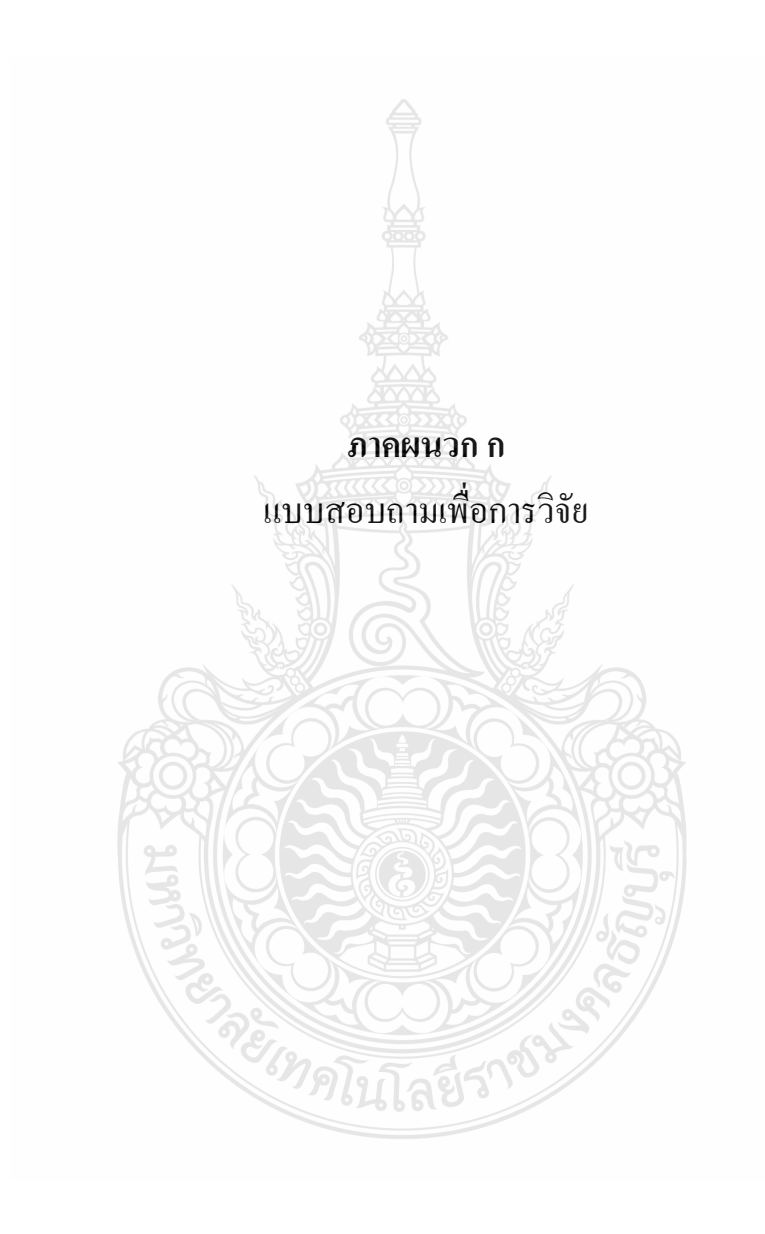

#### **แบบสอบถามเพ อการวิจัย ื่ เร อง ื่**

**ปญหาการทําบัญชีในระบบบริหารการเงินการคลังภาครัฐ GFMIS Web Online**  ของเจ้าหน้าที่การเงินและบัญชีในสถานศึกษาในเขตกรุงเทพและปริมณฑล รวมจังหวัดนครปฐม

### **สมุทรสงครามและสุมทรสาคร**

**สังกัดสํานักงานคณะกรรมการการอาชีวศกษา ึ**

## **คําชี้แจงในการตอบแบบสอบถาม**

 1. แบบสอบถามนี้มีวัตถุประสงคเพ อการศึกษาวิจัยปญหาการทําบัญชีในระบบบริหาร การเงินการคลังภาครัฐ GFMIS Web Online ซึ่งผูศึกษาเปนนักศึกษาระดับปริญญามหาบัณฑิต คณะบริหารธุรกิจวิชาเอกการบัญชีมหาวิทยาลัยเทคโนโลยีราชมงคลธัญบุรีคลอง 6 และในการตอบ แบบสอบถามนี้ขอความอนุเคราะห์ตอบตามความเป็นจริง ตามความคิดเห็นของท่านให้ครบทุกข้อ ี้ ทุกตอนเพื่อความสมบูรณ์ของแบบสอบถามเพื่อสามารถนำไปใช้ในการวิจัย ื่

2. ผู้ศึกษาขอรับรองและว่าข้อมูลที่ได้ถือเป็นความลับและจะไม่มีผลกระทบกับการ ปฏิบัติงานของทานแตประการใด และผูศึกษาขอขอบพระคุณอยางสูงที่ทานใหความรวมมือ มา ณ โอกาสนี้

- 3. แบบสอบถามน แบงออกเปน 3 ตอน ดังน ี้
- ตอนท 1 ขอมูลทั่วไปของผูตอบแบบสอบถาม
- ตอนที่ 2 ข้อมูลเกี่ยวกับปัญหาการทำบัญชีในระบบการบริหารการเงินการคลังภาครัฐ ี่ GFMIS Web Online
- ตอนที่ 3 ความคิดเห็นเกี่ยวกับปัญหาที่พบในการจัดทำบัญชีในระบบบริหารการเงิน การคลังภาครัฐ GFMIS Web Online และขอเสนอแนะเก ยวกับปญหาเกิดขึ้น

*<sup>ยาดโนโล*ยีร์</sup>

 ฝนทอง พวงประทุม ผูศึกษา

เลขท แบบสอบถาม ี่

# **คําช แจง : โปรดกาเครื่องหมาย / ลงในชองวาง ใหตรงกับความเปนจริง ตอนท ี่ 1 ขอมูลท ั่วไปของผูตอบแบบสอบถาม 1. เพศ** ชาย หญิง **2. อายุ**  $20 - 30$  ปี  $31 - 40$  ปี  $\Box$  $\Box$  40 ปีนี้นไป  **3. ระดับการศึกษา** ปวช./เทียบเทา ปวส./เทียบเทา ปริญญาตรี ปริญญาโท **4. ตําแหนงหนาท ี่ในหนวยงาน** ขาราชการครู บุคลากรทางการศึกษา พนักงานราชการ ลูกจางประจํา ลูกจางช วคราว ั่ **5. ประสบการณดานการเงินและบัญชี | น้อยกว่า 1 ปี ตั้งแต่ 1- 5 ปี**  $\Box$  ตั้งแต่ 5 - 10 ปี  **6. จํานวนคร ั้งในการเขาอบรม GFMIS Web Online**  $\Box$ ไม่เคย ขั้นในโลยีรับ ้ เคยอบรมตั้งแต่ 1- 2 ครั้ง ์<br>๎ เคยอบรมต งแต 3 ครั้งขึ้นไป ั้  **7. จํานวนคร ั้งในการขอคําปรึกษาแนะนําเร องการทําบัญชีในระบบ GFMIS Web Online ตอเดือน ื่** นอยกวา 5 ครั้ง ตั้งแต 5 ครั้งขึ้นไป

**ี้**

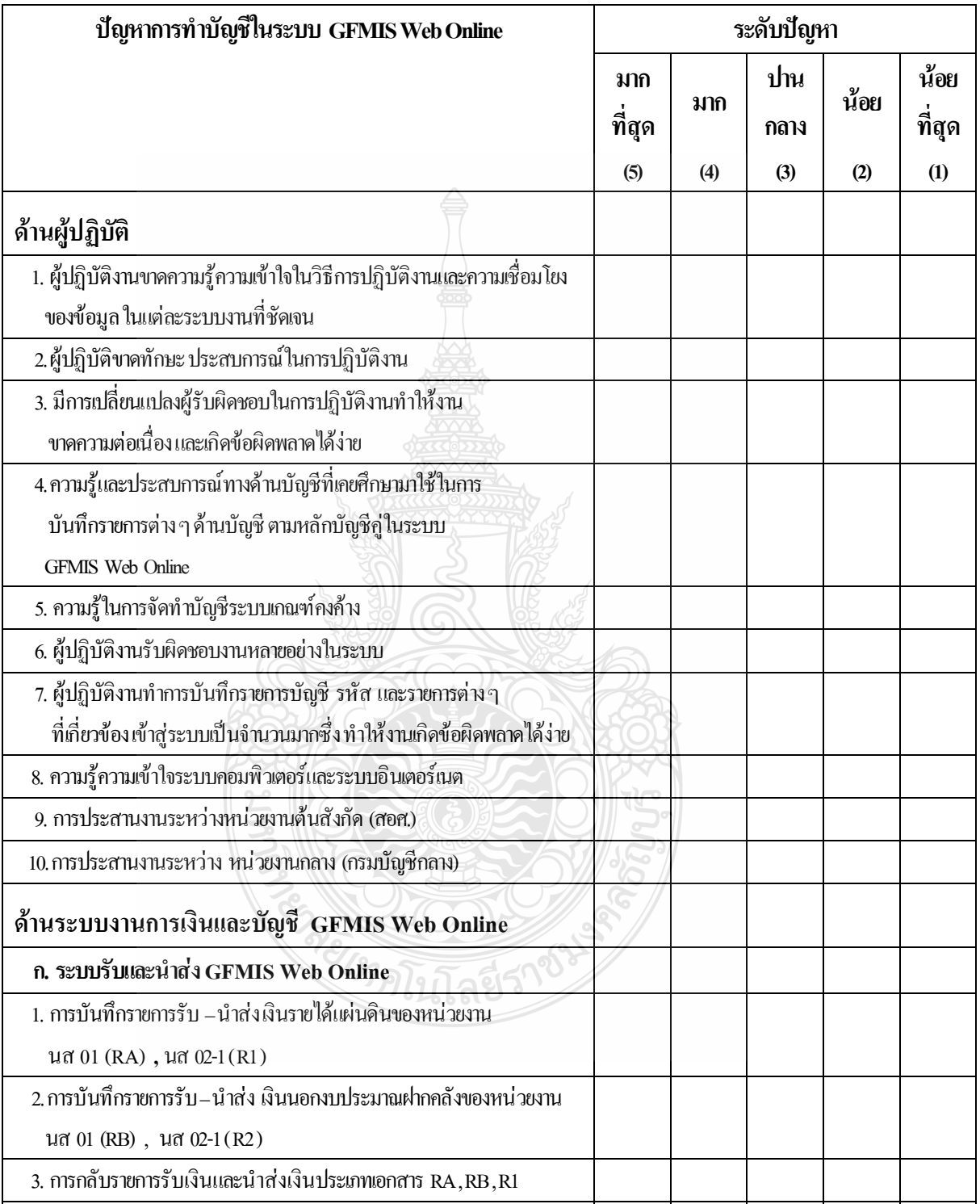

#### **ตอนท ี่ 2 ขอมูลเก ยวกับปญหาการทําบัญชีในระบบการบริหารการเงินการคลังภาครัฐ GFMIS Web Online ี่**

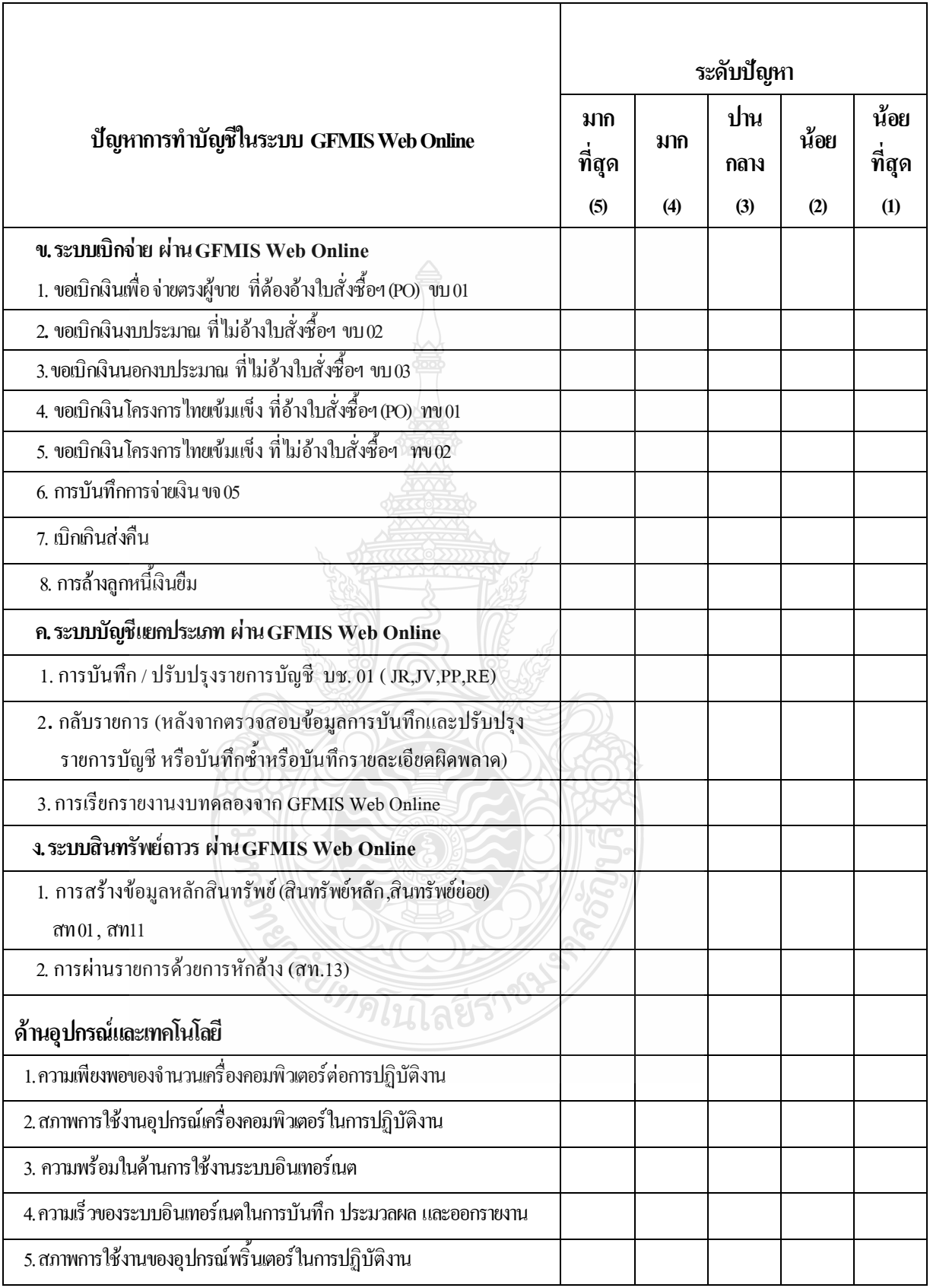

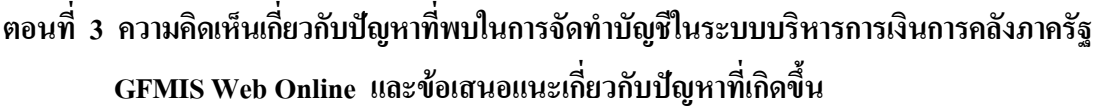

1. ท่านมีความคิดเห็นเกี่ยวกับปัญหาที่พบในการจัดทำบัญชีในระบบบริหารการเงินการคลังภาครัฐ ี่ GFMIS Web Online หากมีโปรดระบุ

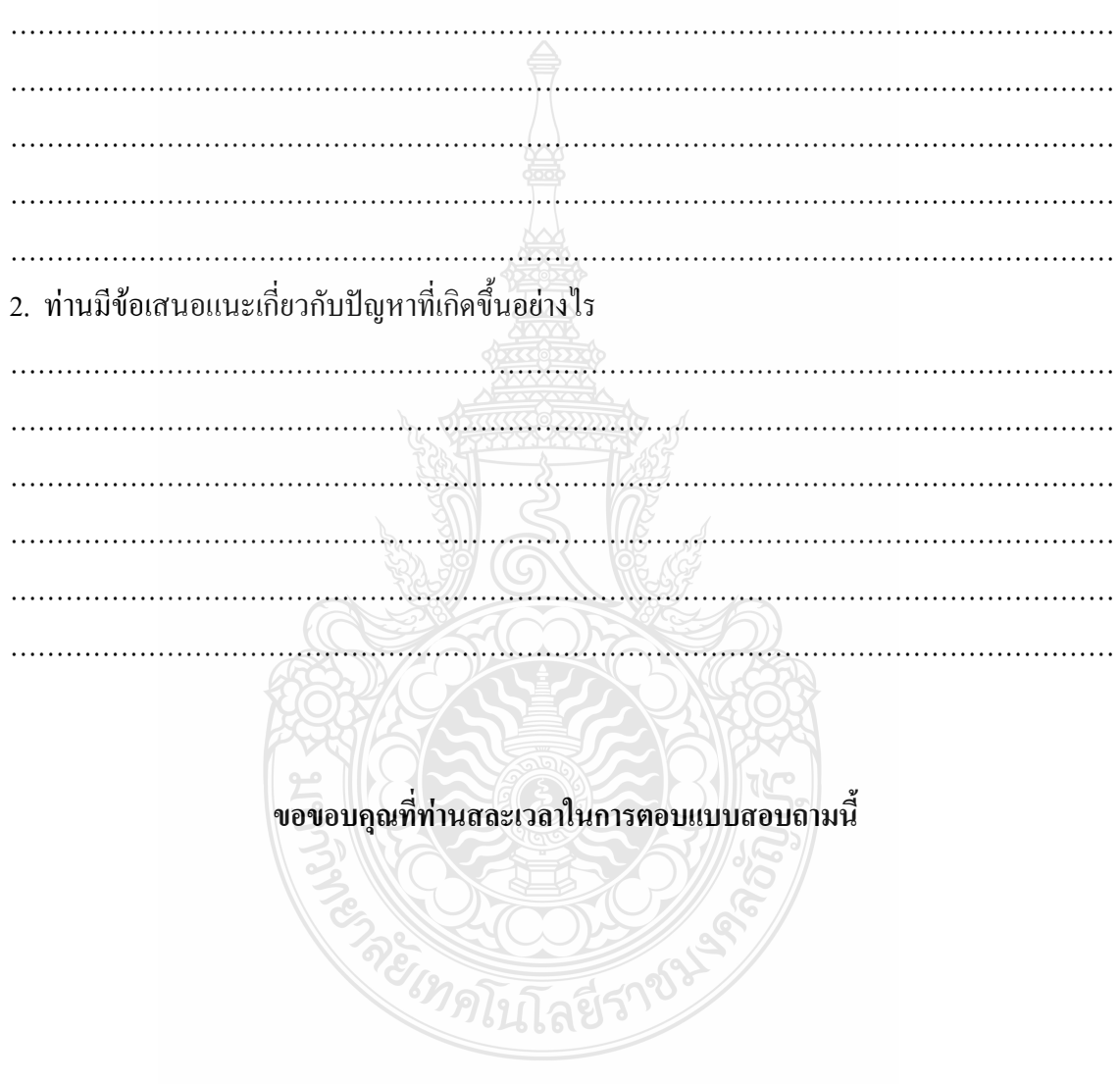

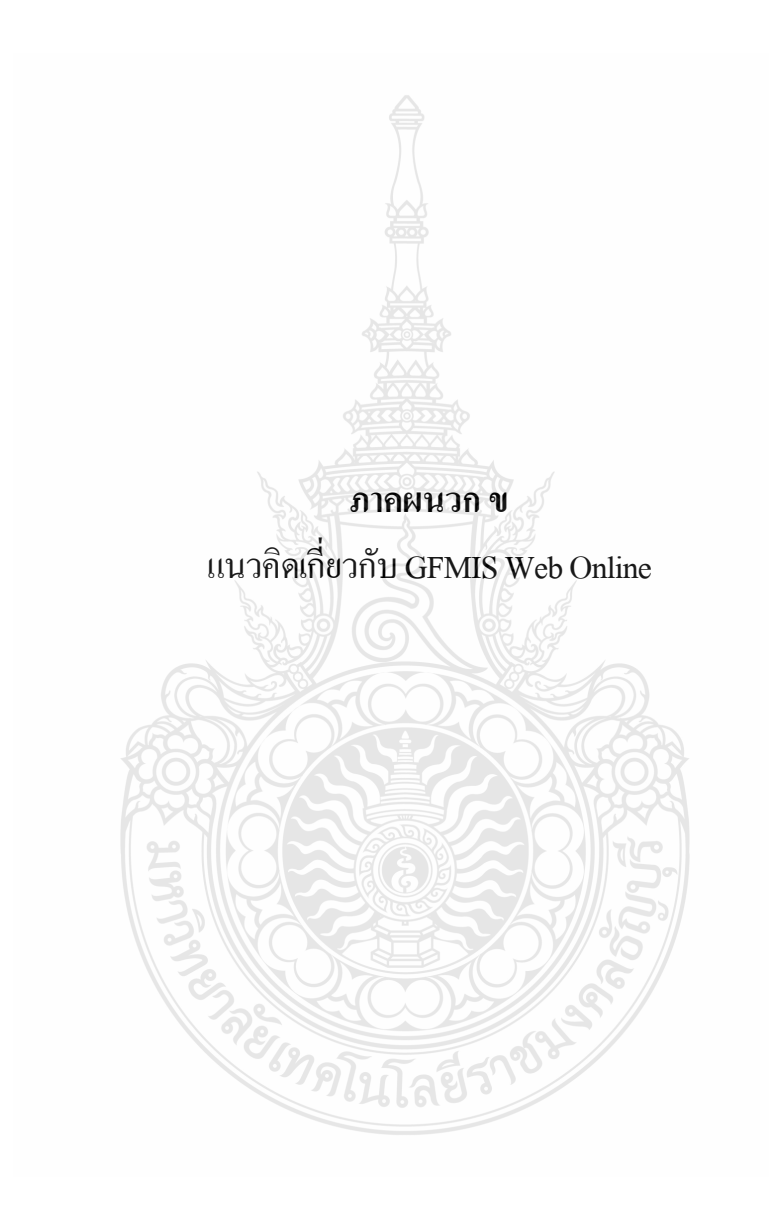

#### **แนวคิดเก ยวกับ GFMIS Web Online ี่**

การทําบัญชีในระบบการเงินการคลังภาครัฐดวยระบบอิเล็กทรอนิกส **GFMIS Web Online** ไดมีการกําหนดวิธีการทํางานในในสวนของระบบการเงินและบัญชีดังน ี้

- 1. ระบบรับ สง ผาน GFMIS Web Online
- 2. ระบบเบิกจายเงิน ผาน GFMIS Web Online
- 3. ระบบบัญชีแยกประเภท ผาน GFMIS Web Online
- 4. ระบบสินทรัพยถาวร ผาน GFMIS Web Online

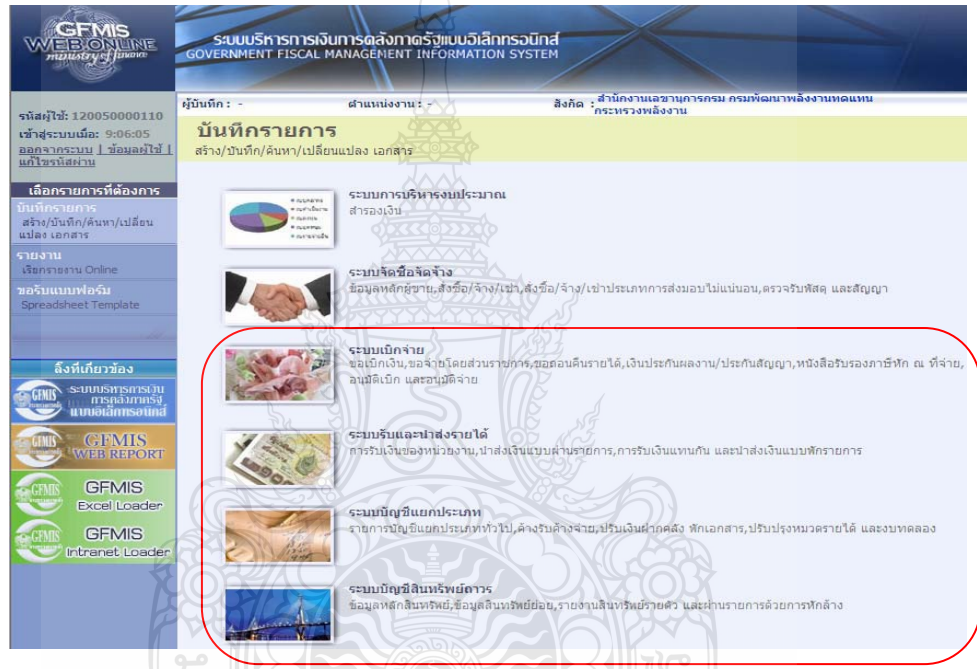

**ภาพท ี่ 1.1** ภาพรวมระบบ GFMIS Web Online ที่มา : กรมบัญชีกลาง (2553) : ออนไลน

# **สําหรับการปฏิบัติงานในระบบ GFMIS นั้น ประกอบดวย 3 ชองทาง คือ**

- 1. บันทึกขอมูลผานเครื่อง GFMIS Terminal
- 2. บันทึกขอมูล GFMIS ผาน Excel Loader
- 3. บันทึกขอมูล GFMIS ผาน Web Online

#### **บันทึกขอมูล GFMIS ผาน Web Online สามารถเขาใชงานระบบไดรวม 3 ชองทาง ดังน**  $\frac{1}{2}$

1. การนําเขาขอมูลผานเครื่อง GFMIS Terminal ใหใช URL http://webonline

- 2. การนําเขาขอมูลผานเครือขาย Intranet ใหใช URL https:// webonlineintra.gfmis.go.th
- 3. การนำเข้าข้อมูลผ่านเครือข่าย Internet โดยใช้ Token key ให้ใช้ URL [https://webonlineinter.gfmis.go.th](https://webonlineinter.gfmis.go.th/)

### **1. ระบบรับ – นําสงผาน GFMIS Web Online**

้ตามที่รัฐบาลใด้กำหนดให้หน่วยงานปฏิบัติงานด้านงบประมาณ การเงินและพัสดุในระบบ การบริการการเงินการคลังภาครัฐแบบอิเล็กทรอนิกส (Government Fiscal Management Information System : GFMIS) ตั้งแต่ปีงบประมาณ พ.ศ. 2548 ซึ่งการปฏิบัติงานในระบบ GFMIS ประกอบด้วย 2 ชองทางคือ

1. ผานเครื่อง GFMIS Terminal

2. ผ่าน Excel Loader การบันทึกข้อมูลผ่าน Excel Loader มีข้อจำกัด Excel Loader คอนขางมากทําใหเกิดความไมคลองตัวในการปฏิบัติงาน

กรมบัญชีกลางจึงไดพัฒนาและปรับปรุงวิธีการบันทึกรายการจาก Excel Loader เป็น GFMIS Web Online ซึ่งใค้เริ่มปฏิบัติงานระบบจัคซื้อจัคจ้างเป็นระบบงานแรกตั้งแต่วันที่ ื้ ั้ 1 มีนาคม 2553 เปนตนมา

กรมบัญชีกลางไดมีการพัฒนาระบบการรับและนําสงผาน GFMIS Web Online ขึ้นอีก 1 ระบบ เพื่อลดขั้นตอนการ Encryption แฟ้มข้อมูล เว้นแต่เป็นการนำส่งเงินรายได้แผ่นดินและ ื่ ั้ เงินนอกงบประมาณฝากคลังแทนหน่วยงานอื่นจะต้องดำเนินการอนุมัติรายการนำส่งเช่นเดียว กับการบันทึกรายการผ่านเครื่อง GFMIS Terminal และเมื่อบันทึกข้อมูลเข้าระบบแล้ว ระบบ ื่ จะแสดงผลการนำเข้าข้อมูลได้ทันทีแบบ Online Real Timeรวมทั้งเรียกรายงานการบันทึกรายการได้ ์<br>.<br>. เช่นเดียวกับการบันทึกรายการผ่านเครื่อง GFMIS Terminal นอกจากนั้น ยังสามารถเรียกรายงาน ื่ (Sap Log) ใด้ทันทีเช่นเดียวกับการนำส่งข้อมูลผ่าน Excel Loader และมีรายงานที่แสดงข้อมูล  $\mathcal{L}^{\mathcal{L}}(\mathcal{L}^{\mathcal{L}})$  and  $\mathcal{L}^{\mathcal{L}}(\mathcal{L}^{\mathcal{L}})$  and  $\mathcal{L}^{\mathcal{L}}(\mathcal{L}^{\mathcal{L}})$ รายการรับเงิน และข้อมูลรายการนำส่งเงิน เพื่อให้หน่วยงานสามารถตรวจสอบข้อมูลการบันทึก รายการรับและนำส่งถูกต้อง ครบถ้วน

#### **1.1 ขอบเขตขอจํากัด**

ยังไมครอบคลุมการบันทึกรายการเช็คขัดของ

ส่วนราชการทั่วประเทศ เริ่มปฏิบัติงานระบบรับและนำส่ง (RP) ผ่าน Web Online ตั้งแต่ วันที่ 2 สิงหาคม 2553 เป็นต้นไป ตามหนังสือกรมบัญชีกลาง ที่ กค 0409.3/ว 239 โดยเข้าใช้งาน ระบบไดรวม 3 ชองทางดังน ี้

- 1. กรณีบันทึกรายการผานเครื่อง GFMIS Terminal ใหใช URL http://webonline
- 2. กรณีบันทึกรายการผาน Intranet ใหใช URL https://webonlineintra.gfmis.go.th
- 3. กรณีบันทึกรายการผาน Internet Token key ใหใช URL [https://webonlineinter.gfmis.go.](https://webonlineinter.gfmis.go.th/)[th](https://webonlineinter.gfmis.go.th/)

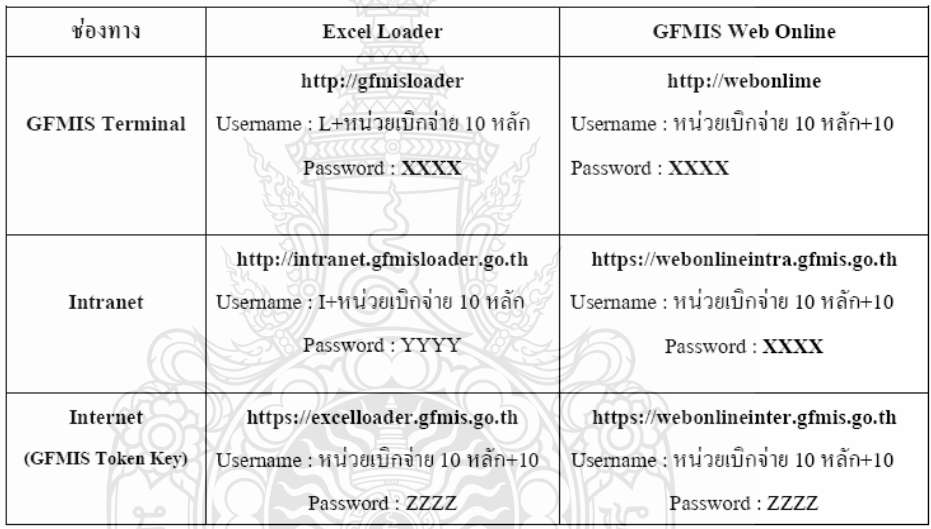

LOLLY 1945

**ภาพท ี่ 1.2** สิทธิการเขาใชงานระบบรับและนําสง ที่มา : กรมบัญชีกลาง (2553) : ออนไลน

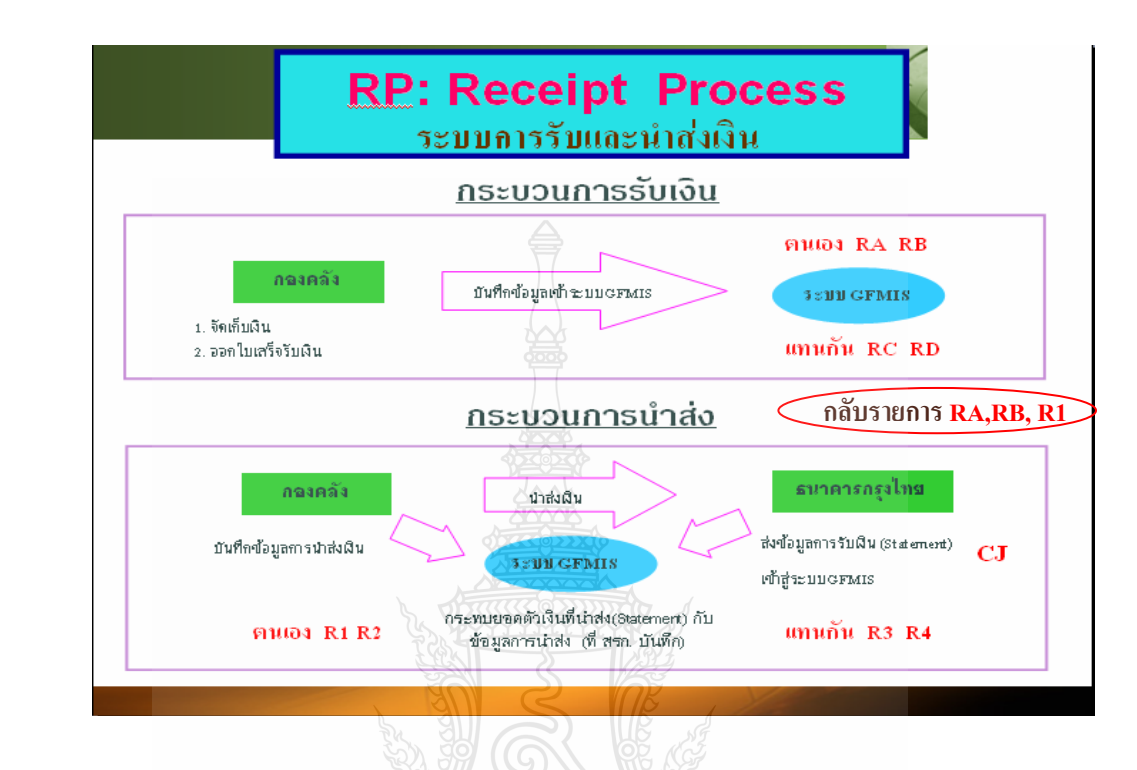

#### **1.2 ภาพรวมของการปฏิบัติงานในระบบรับและนําสงผาน GFMIS Web Online**

**ภาพท ี่ 1.3** ภาพรวมระบบรับและนําสง ที่มา : กรมบัญชีกลาง (2553) : ออนไลน

การรับเงินของหนวยงานไมวาจะเปนการรับเงินรายไดแผนดิน หรือเงินนอกงบประมาณ ฝากคลังจะต้องออกใบเสร็จรับเงินเพื่อเป็นหลักฐานการรับเงิน หลังจากนั้นต้องบันทึกรายการรับเงิน ์<br>๎ ในระบบGFMIS จากนั้นนำเงินที่ได้รับส่งธนาคารกรุงไทย และบันทึกการนำส่งเงินในระบบ GFMIS ั้ ผาน GFMIS Web Online

การปฏิบัติงานในระบบรับและนําสงเงินรายไดแผนดิน ของสถานศึกษาในสังกัดสํานักงาน คณะกรรมการการอาชีวศึกษา โดยใชรูปแบบการนําสงขอมูลผาน Excel Loader และ Encryption แฟ้มข้อมูล บันทึกรายการในระบบ GFMIS ผ่านเครื่อง GFMIS Terminal และตั้งแต่วันที่ 2 สิงหาคม 2553 ื่ ั้ สถานศึกษาในสังกัดสำนักงานคณะกรรมการการอาชีวศึกษา "ได้เริ่มปฏิบัติงานระบบรับและนำส่ง ผาน Web Online

การพัฒนารูปแบบการบันทึกรายการรับและนําสงเงินในระบบ GFMIS ผาน GFMIS Web Online ไดใชชื่อแบบฟอรมตาม Excel Loader และใชประเภทเอกสารการรับเงินเชนเดียวกับ

เครื่อง GFMIS Terminal เป็นชื่อรายการและประเภทเอกสารการบันทึกรับเงินและการบันทึกการ ้ นำส่งเงิน โดยมีรายละเอียดชื่อรายการและประเภทเอกสาร ดังนี้ ี้

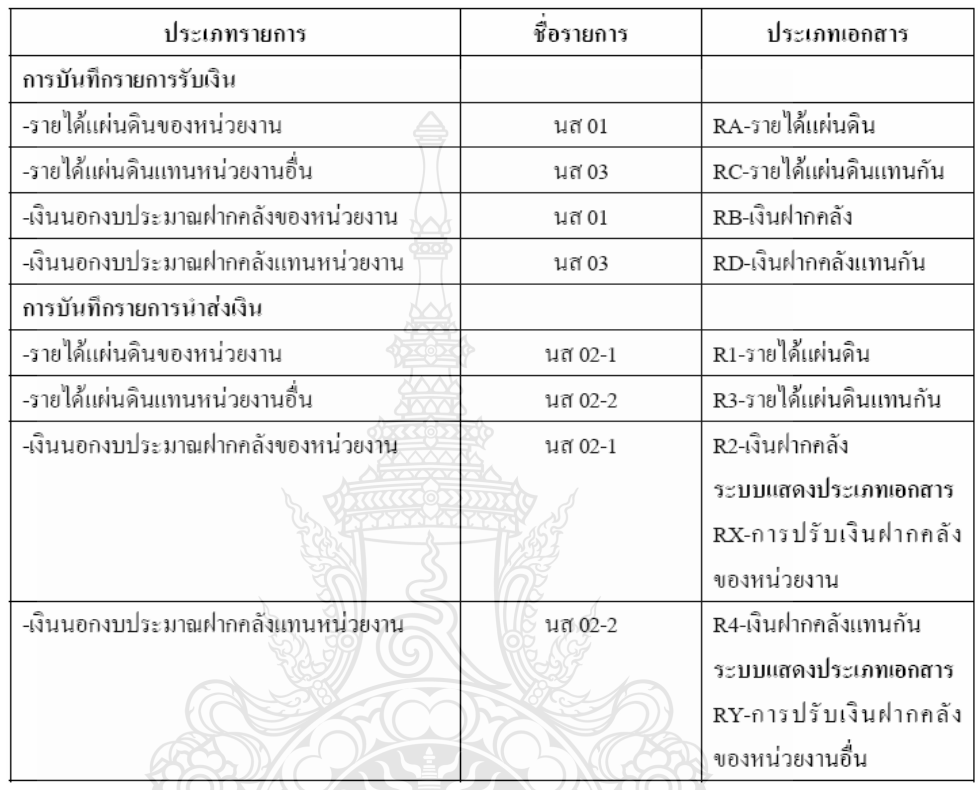

**1.3 การบันทึกรายการรับและนําสงเงิน ระบบรับและนําสงผาน GFMIS Web Online** 

การบันทึกรายการรับและนําสงเงิน ระบบรับและนําสงผาน GFMIS Web Online ที่มา : กรมบัญชีกลาง (2553) : ออนไลน

### **1.3.1 การบันทึกรายการรับเงิน**

1) การรับเงินรายไดแผนดินของหนวยงาน ใชชื่อ นส 01-การรับเงินของหนวยงาน ให้เลือกประเภทเอกสาร RA-รายได้แผ่นดิน<br>- โลยีวิ

 2) การรับเงินรายไดแผนดินแทนหนวยงานอื่น ใชชื่อ นส 03-การรับเงินแทนกัน ใหเลือกประเภทเอกสาร RC -รายไดแผนดินแทนกัน

 3) การรับเงินนอกงบประมาณฝากคลังของหนวยงาน ใชชื่อ นส 01-การรับเงินของ หนวยงานใหเลือก ประเภทเอกสาร RB-เงินฝากคลัง

 4) การรับเงินนอกงบประมาณฝากคลังแทนหนวยงานอื่น ใชชื่อ นส 03-การรับเงินแทน กันใหเลือกประเภทเอกสาร RD-เงินฝากคลังแทนกัน

#### **1.3.2 การบันทึกรายการนําสงเงิน**

 1) การนําสงเงินรายไดแผนดินของหนวยงาน ใชชื่อ นส 02-1 นําสงเงินแบบผานรายการ ใหเลือกประเภทเอกสาร R1-รายไดแผนดินของตนเอง

 2) การนําสงเงินรายไดแผนดินแทนหนวยงานอื่น ใชชื่อ นส 02-2 นําสงเงินแบบ พักรายการใหเลือกประเภทเอกสาร R3-รายไดแผนดินแทนกัน

3) การนำส่งเงินนอกงบประมาณฝากคลังของหน่วยงานใช้ชื่อ นส 02-1 นำส่งเงินแบบ ผานรายการใหเลือกประเภทเอกสาร R2-เงินฝากคลังของตนเอง

 4) การนําสงเงินนอกงบประมาณฝากคลังแทนหนวยงานอ ื่นใชชื่อ นส 02-2 นําสงเงิน แบบพักรายการใหเลือกประเภทเอกสาร R4-เงินฝากคลังแทนกัน

กรณีการบันทึกรายการนําสงเงินนอกงบประมาณฝากคลัง ประเภทเอกสาร R2 และ R4 ระบบจะ ทำรายการปรับเพิ่มเงินฝากคลังให้อัตโนมัติ แสดงประเภทเอกสาร RX หรือประเภทเอกสาร RY และ ิ่ การบันทึกรายการนำส่งเงินแทนหน่วยงานอื่น ประเภทเอกสาร R3 หรือ R4 แล้ว ระบบได้กำหนดให้ หน่วยงานต้องมีการอนุมัติรายการ นำส่งค้วยรหัสผู้อนุมัติ (P3) ดังกล่าวเช่นเดียวกับเครื่อง GFMIS Terminal

#### **1.4 การกลับรายการเอกสาร**

เมื่อบันทึกรายการรับเงินและนำส่งเงินและได้เลขที่เอกสารจากระบบเรียบร้อยแล้ว ี่ หน่วยงานสามารถตรวจสอบรายละเอียดข้อมูลการบันทึกข้อมูลได้ที่หน้าจอ แต่หากพบว่า บันทึก รายการซ้ำ หรือบันทึกข้อมูลผิดพลาด สามารถกลับรายการดังกล่าวได้ทันที สำหรับเอกสารการนำส่ง เงินรายไดที่เปนของหนวยงานไดแกประเภทเอกสาร RA และประเภทเอกสาร RB กรณีบันทึกรายการ รับเงินแทนหน่วยงานอื่น ระบบไม่อนุญาตให้กลับรายการ หน่วยงานต้องแจ้งกรมบัญชีกลางหรือคลัง จังหวัดกลับรายการเอกสารการนําสงเงินนั้น

หลังจากตรวจสอบข้อมูลการบันทึกรายการรับเงินหรือการนำส่งเงิน พบว่าบันทึกซ้ำหรือ ้ํ บันทึกรายละเอียดผิดพลาด การบันทึกรายการระบบรับและนําสงเงินผาน GFMIS Web Online ี**เพิ่มสิทธิการกลับรายการ**ให้หน่วยเบิกจ่ายสามารถดำเนินการใด้หากการบันทึกรายการรับและนำส่ง **ิ่** เงินดังกลาวเปนรายไดของหนวยงานตัวเอง และไมกระทบกับบัญชีเงินฝากคลัง (9999) โดยสามารถ ึกกับรายการได้ ดังนี้ ี้

- 1. กลับรายการการรับเงิน ประเภทเอกสาร RA
- 2. กลับรายการการรับเงิน ประเภทเอกสาร RB
- 3. กลับรายการการนําสงเงิน ประเภทเอกสาร R1

1. การรับเงินรายไดแผนดินของหนวยงาน ใชชื่อ นส 01 การรับเงินของหนวยงาน ใหเลือก กลับรายการ ประเภทเอกสาร RA-รายไดแผนดิน

2. การรับเงินนอกงบประมาณฝากคลังของหนวยงาน ใชชื่อ นส 01 การรับเงินของหนวยงาน ใหเลือกกลับรายการ ประเภทเอกสาร RB-เงินฝากคลัง

> 3. การนําสงเงินรายไดแผนดินของหนวยงาน ใชชื่อ นส 02-1 นําสงเงินแบบผานรายการ ใหเลือกกลับรายการ ประเภทเอกสาร R1-รายไดแผนดินของตนเอง

้อนึ่ง รายงานผลการบันทึกรายการรับและนำส่งเงิน ได้พัฒนาระบบให้แสดงข้อมูลระหว่าง รายการรับเงิน และนำส่งเงิน เพื่อใช้ในการตรวจสอบ ติดตามผลความถูกต้อง ครบถ้วนในการบันทึก รายการรับและนำส่งเงินในระบบ GFMIS โดยกำหนดให้มีการอ้างอิงเลขที่เอกสารเดียวกัน คือ  $\mathcal{L}^{\mathcal{L}}$  $\rm RYYXXXXXX$ (R คือ ค่าคงที่ Y คือ 2 หลักท้ายของปีงบประมาณ พ.ศ.  $\;$  x คือ Running Number 7 หลัก ซึ่งเป็นเลขที่ภายในของหน่วยงาน) และระบบประมวลผลรายการอ้างอิงที่เหมือนเป็นรายการรวมยอด  $\mathcal{L}^{\mathcal{L}}(\mathcal{L}^{\mathcal{L}})$  and  $\mathcal{L}^{\mathcal{L}}(\mathcal{L}^{\mathcal{L}})$  and  $\mathcal{L}^{\mathcal{L}}(\mathcal{L}^{\mathcal{L}})$ รับและนำส่งเงินทั้งสิ้น หากระบุเลขที่เอกสารการอ้างอิงในการบันทึกรายการรับและนำส่งเงิน ั้ ี่ แตกต่างกัน ระบบจะแสดงผลต่างระหว่างข้อมูลการรับและการนำส่งเงินในแต่ละรายการอ้างอิง สําหรับกระบวนการบันทึกรายการรับและนําสงเงิน ใหถือปฏิบัติตามแบบตารางดังน ี้

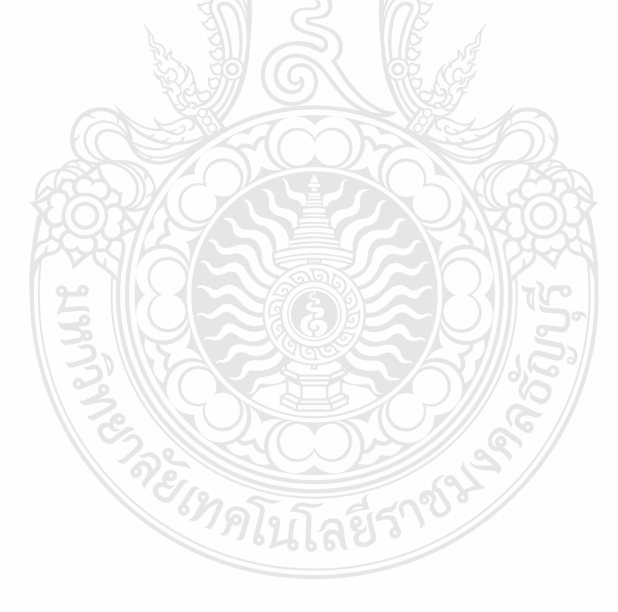

 **สรุปขั้นตอนการทํางานระบบรับและนําสงเงินรายไดแผนดินผาน GFMIS Web Online**

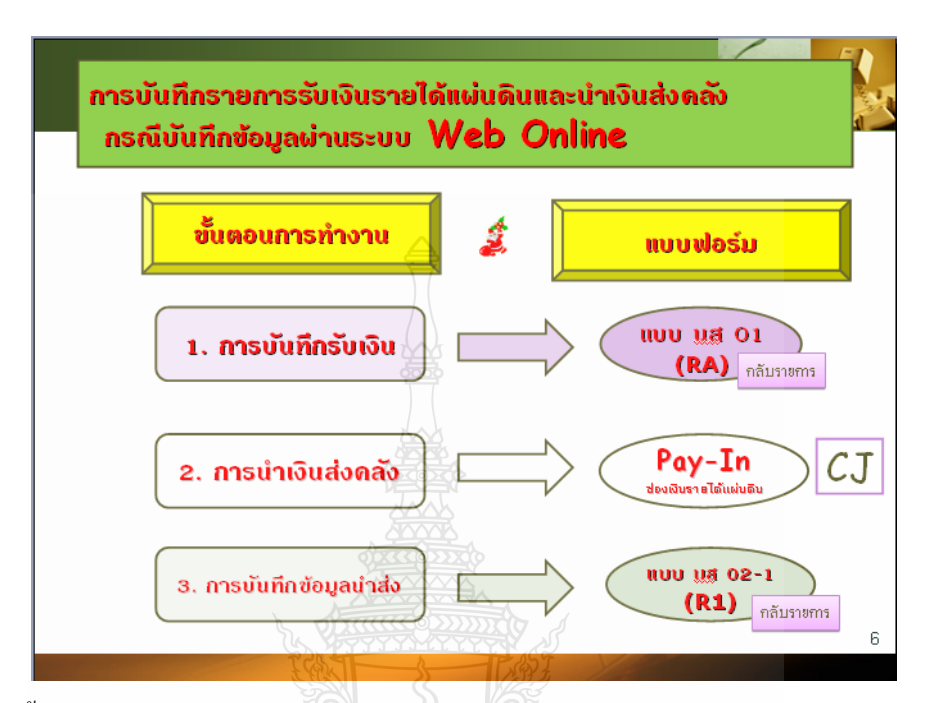

**ภาพท ี่ 1.4** ขั้นตอนการบันทึกรายการรับเงินรายไดแผนดินและนําสงเงินผาน GFMIS Web Online ที่มา : กรมบัญชีกลาง (2553) : ออนไลน

## **1.5 รายงานการนําเขาขอมูลระบบรับและนําสง**

**1.5.1 รายงานการรับเงินของหนวยงาน (นส 01)** 

- 1. รายงานการรับเงินของหนวยงาน (นส 01) ประเภทรายวัน
- 2. รายงานการรับเงินของหนวยงาน (นส 01) ประเภทรายสัปดาห
- 3. รายงานการรับเงินของหนวยงาน (นส 01) ประเภทรายเดือน

#### **1.5.2 รายงานการนําสงเงินแบบผานรายการ (นส 02-1)**

- 1. รายงานการนําสงเงินแบบผานรายการ (นส 02-1) ประเภทรายวัน
- 2. รายงานการนําสงเงินแบบผานรายการ (นส 02-1) ประเภทรายสัปดาห
- 3. รายงานการนําสงเงินแบบผานรายการ (นส 02-1) ประเภทรายเดือน

(สํานักกํากับและพัฒนาระบบการบริหารการเงินการคลังภาครัฐแบบอิเล็กทรอนิกส , กรมบัญชีกลาง 2553 : ออนไลน)

## **1.5.3 รายงานสรุปขอมูลระบบรับและนําสงเงิน**

การเรียกรายงานจาก GFMIS Web Online ในระบบรับและนำส่งรายได้ ระบบได้ออกแบบ ให้สามารถเรียกรายงาน Loader report เป็นแบบ Online Real time โดยเลือกประเภทของรายงานดังนี้ ี้

1. การเรียกรายงานตามผูบันทึก หรือการเรียกรายงานตามหนวยเบิกจาย

2. เลือกประเภทรายงานได 3 ประเภท คือ ประเภทรายวัน ประเภทรายสัปดาห และประเภทรายเดือน

3. ต้องเลือกวันที่รายงานให้สัมพันธ์กับประเภทของรายงาน คือ ประเภท ของรายงานเป็นรายวัน ให้เลือกวันที่รายงานตามวันที่ที่ต้องการให้ระบบแสดงข้อมูลประเภทของรายงาน เป็นรายสัปดาห์ให้เลือกวันที่เป็นวันเสาร์ของสัปดาห์ โดยระบบจะแสดงข้อมูลของวันที่บันทึก ตั้งแต่วันอาทิตย์ที่เป็นวันต้นสัปดาห์ถึงวันเสาร์ ประเภทของรายงานเป็นรายเดือนให้เลือกวันที่ เป็นวันสิ้นเดือนโดยระบบจะแสดงข้อมูลวันที่ 1 ของเดือน ถึงวันที่ 30 หรือ 31 ของเดือน ิ้

> **ภาพรวมระบบเบิกจายเงิน กรมบัญชีกลาง (2) ตรวจสอบและอนุมัติการขอเบิก สั่งจายเงินผานระบบธนาคารกรุงไทย Online ธนาคารกรุงไทย (3) โอนเงินเขาบัญชีเงินฝากผูรับเงิน หนวยเบิก ( 1 ) บันทึกรายการขอเบิก ในระบบ Gfmis Web Online บัญชีเจาหน ี้ / บัญชีหนวยงาน (4 ) จายผานสวนราชการ ผูมีสิทธิ (4)**

**ภาพท ี่ 2.1** ภาพรวมระบบเบิกจายเงิน ที่มา : กณิกนันตณ สุวรรณ (2548)

#### **2. ระบบเบิกจายเงินผาน GFMIS Web Online**

กรมบัญชีกลางไดพัฒนาระบบ GFMIS ใหสามารถปฏิบัติงานผาน GFMIS Web online โดยเริ่มจากระบบจัดซื้อจัดจ้าง ระบบรับและนำส่งเงินและระบบงบประมาณ ซึ่งส่วนราชการ ถือปฏิบัติตั้งแต่ปีงบประมาณ พ.ศ. 2553 เป็นด้นมา ขณะนี้การปฏิบัติงานในระบบเบิกจ่ายเงิน ผ่าน GFMIS Web online ใด้พัฒนาเสร็จเรียบร้อยแล้ว การบันทึกข้อมูลต่างๆ สามารถปฏิบัติงานใด้ เทียบเคียงเครื่อง GFMIS Terminal กล่าวคือ เมื่ ึกล่าวคือ เมื่อบันทึกรายการขอเบิกเงินเข้าระบบแล้ว จะได้รับเลขที่เอกสารจากระบบทันที และหัวหน้าส่วนราชการจะต้องดำเนินการอนุมัติเอกสารขอเบิก ี่ และอนุมัติเอกสารเพื่อสั่งจ่ายเช่นเดียวกับการบันทึกรายการในระบบด้วยสิทธิบัตร P1 และ P2 ั่ รวมทั้งสามารถเรียกรายงาน SAP LOG ได้ทันทีเช่นเดียวกับการนำส่งข้อมูลผ่าน Excel loader ั้

## **2.1 ขอบเขตและขอจํากัด**

เพื่อให้การปฏิบัติงานผ่าน ระบบ GFMIS Web Online เกิดประสิทธิภาพในการปฏิบัติงาน และเจ้าหน้าที่ของทุกส่วนราชการมีความรู้และความเข้าใจในวิธีการบันทึกรายการ ดังนั้น การพัฒนา ี่ ระบบในครั้งนี้ จะใม่ครอบคลุมถึงการคำเนินการกลับรายการในระบบเบิกจ่าย เนื่องจากการกลับ ื่ รายการในระบบ เบิกจายเงินมีผลกระทบตอการบันทึกรายการบัญชีของแผนดิน

## **2.2 ภาพรวมกระบวนการบันทึกรายการขอเบิกเงินผาน GFMIS Web online**

การปฏิบัติงานในระบบเบิกจ่ายผ่าน GFMIS Web online จะเริ่มตั้งแต่เมื่อส่วนราชการได้รับ ิ่ ั้ ื่ ใบแจ้งหนี้หรือเอกสารขอเบิกเงินจากเจ้าหนี้หรือผู้มีสิทธิรับเงิน และ ได้ดำเนินการตามขั้นตอน ี้ ั้ ที่ระเบียบของทางราชการกำหนดแล้ว จึงจะเริ่มดำเนินการบันทึกรายการขอเบิกเงินในระบบ ซึ่งสามารถบันทึกรายการขอเบิกเงินจากเงินงบประมาณ เงินกันไว้เบิกเหลื่อมปีและเงินนอก งบประมาณ โดยแบ่งการบันทึกรายการขอเบิกเงินออกได้ ดังนี้

#### **2.2.1 การเบิกจายเงินเพ อจายตรงผูขายผานใบสั่ งซ อส งจาง (PO) ื่ ื้ ั่**

ส่วนราชการต้องดำเนินการค้นหาใบสั่งซื้อสั่งจ้างที่บันทึกผ่าน GFMIS Web online เมื่อระบบ ื้ ั่ ตรวจสอบพบข้อมูลใบสั่งซื้อสั่งจ้างระบบจะดึงข้อมูลใบสั่งซื้อสั่งจ้างมาบันทึกรายการขอเบิกเงินให้ ั่ ์<br>.<br>. ั่ อัตโนมัติ หลังจากนั้นให้ส่วนราชการตรวจสอบรายละเอียดข้อมูลดังกล่าว หากใม่พบข้อผิดพลาด ให้บันทึกข้อมูลโคยระบบจะแสดงเลขที่ใบกำกับสินค้าและให้เลขที่เอกสารขอเบิกเงิน และหัวหน้า ส่วนราชการจะต้องดำเนินการอนุมัติเอกสารขอเบิกเงินและอนุมัติเอกสารเพื่อสั่งจ่ายเงิน เมื่อดำเนินการ ื่ ั่ ื่ เสร็จแล้ว ระบบจะส่งข้อมูลให้กรมบัญชีกลางหรือสำนักงานคลังจังหวัดเพื่ออนุมัติรายการขอเบิกเงินและ ื่ ประมวลผลสั่งจ่ายเงินเข้าบัญชีของเจ้าหนี้หรือผู้มีสิทธิรับเงินต่อไป ทั้งนี้ ระบบจะบันทึกรายการบัญชี ี้ ของสวนราชการและกรมบัญชีกลาง (รหัสหนวยงาน 9999) รายละเอียดปรากฏตามแผนภูมิที่ 1

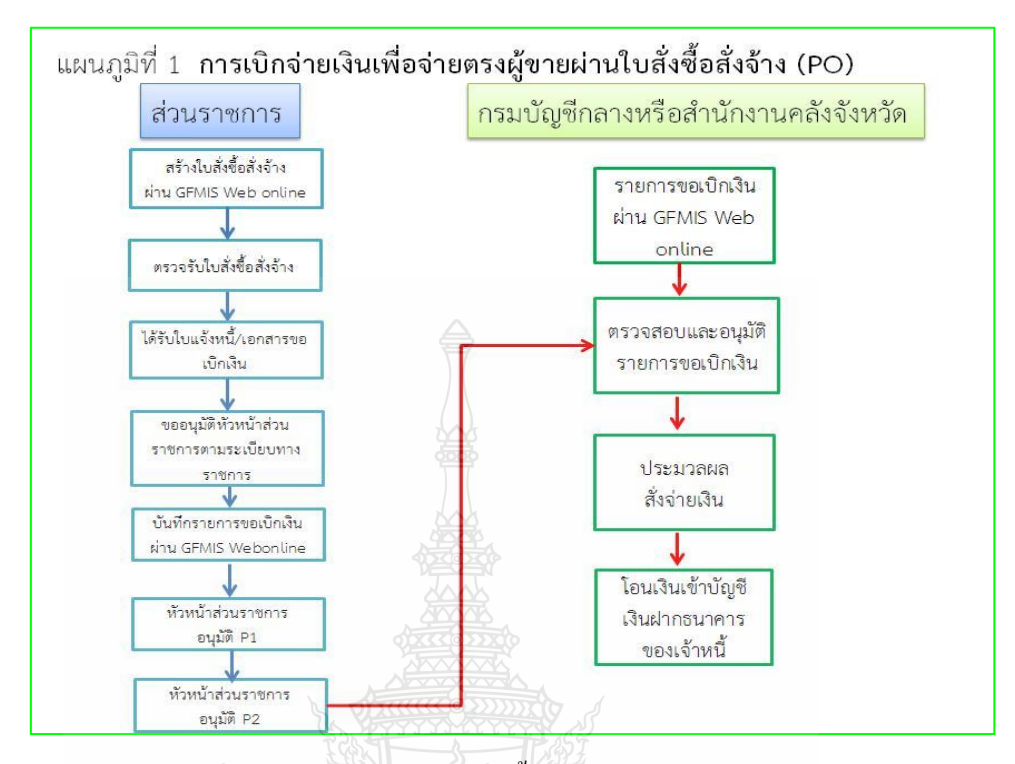

 **ภาพที่ 2.2** การเบิกจ่ายเงินเพื่อจ่ายตรงผู้ขายผ่านใบสั่งซื้อสั่งจ้าง (PO) ื้ ั่ ที่มา : กรมบัญชีกลาง (2554) : ออนไลน

#### **2.2.2 การเบิกจายเงินพ อจายตรงผูขายไมผานใบสั่ งซ อส งจาง (PO) ื่ ื้ ั่**

เมื่อใด้รับอนุมัติจากหัวหน้าส่วนราชการให้เบิกจ่ายเงินให้แก่เจ้าหนี้หรือผู้มีสิทธิรับเงินการ ี้ บันทึกรายการขอเบิกเงินผ่าน GFMIS Web online จ่ายตรงผู้ขายไม่ผ่านใบสั่งซื้อสั่งจ้าง(PO)ด้อง ื้ ั่ **ค้นหาข้อมูลหลักผู้ขาย**ในระบบ เมื่อมีผู้ขายในระบบเรียบร้อยแล้ว ให้บันทึกรายการขอเบิกเงินระบุ บัญชีเงินฝากธนาคารของเจ้าหนี้หรือผู้มีสิทธิรับเงิน โดยระบบจะแสดงเลขที่เอกสารขอเบิกเงิน ี้ และหัวหน้าส่วนราชการจะต้องดำเนินการอนุมัติเอกสารขอเบิกเงินและอนุมัติเอกสารเพื่อสั่งจ่ายเงิน ั่ เมื่อคำเนินการเสร็จแล้ว ระบบจะส่งข้อมูลให้กรมบัญชีกลางหรือสำนักงานคลังจังหวัดเพื่ออนุมัติ ื่ รายการขอเบิกเงินและประมวลผลสั่งจ่ายเงินเข้าบัญชีของเจ้าหนี้หรือผู้มีสิทธิรับเงินต่อไป ทั้งนี้ระบบ ี้ ี้ จะบันทึกรายการบัญชีของสวนราชการและกรมบัญชีกลาง(รหัสหนวยงาน 9999) รายละเอียดปรากฏ ตามแผนภูมิที่ 2

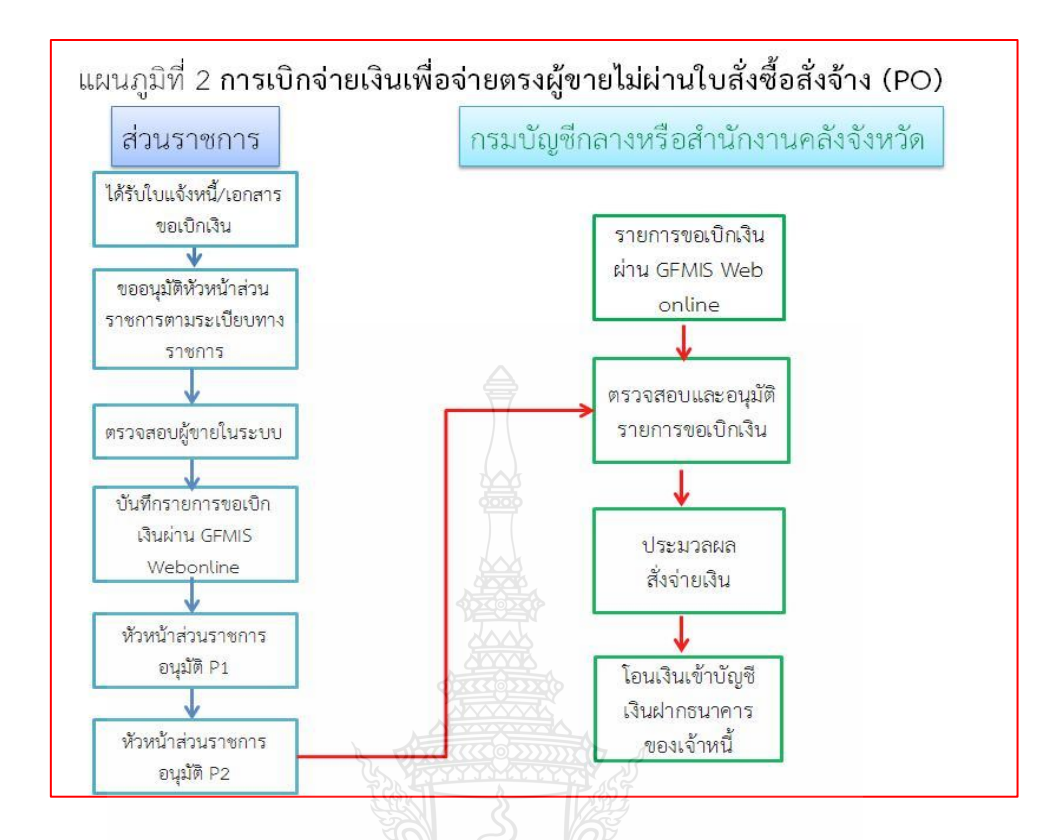

**ภาพท ี่ 2.3** เบิกจายเงินพ อจายตรงผูขายไมผานใบสั่ งซ อส งจาง (PO) ื่ ื้ ั่ ที่มา : กรมบัญชีกลาง (2554) : ออนไลน

#### **2.2.3 การขอเบิกเงินผานสวนราชการเพ อจายใหแกบุคคลภายนอก ื่**

เมื่อใด้รับอนุมัติจากหัวหน้าส่วนราชการให้เบิกจ่ายเงินให้แก่เจ้าหนี้หรือผู้มีสิทธิรับเงินให้ ี้ ดำเนินการบันทึกรายการขอเบิกเงินผ่าน GFMIS Web online โดยระบบจะแสดงเลขที่เอกสาร ขอเบิกเงินหลังจากนั้นหัวหน้าส่วนราชการจะต้องดำเนินการอนุมัติเอกสารขอเบิกเงินและอนุมัติ ั้ เอกสาร เพื่อสั่งจ่ายเงินเมื่อคำเนินการเสร็จแล้ว ระบบจะส่งข้อมูลให้กรมบัญชีกลางหรือสำนักงาน ื่ ั่ คลังจังหวัดเพื่ออนุมัติรายการขอเบิกเงินและประมวลผลสั่งจ่ายเงินเข้าบัญชีเงินฝากธนาคารของส่วน ื่ ราชการ เมื่อใด้จ่ายเงินให้กับเจ้าหนี้ หรือผู้มีสิทธิรับเงินให้บันทึกรายการขอจ่ายเงินผ่าน GFMIS Web online รายละเอียดปรากฏตามแผนภูมิที่ 3
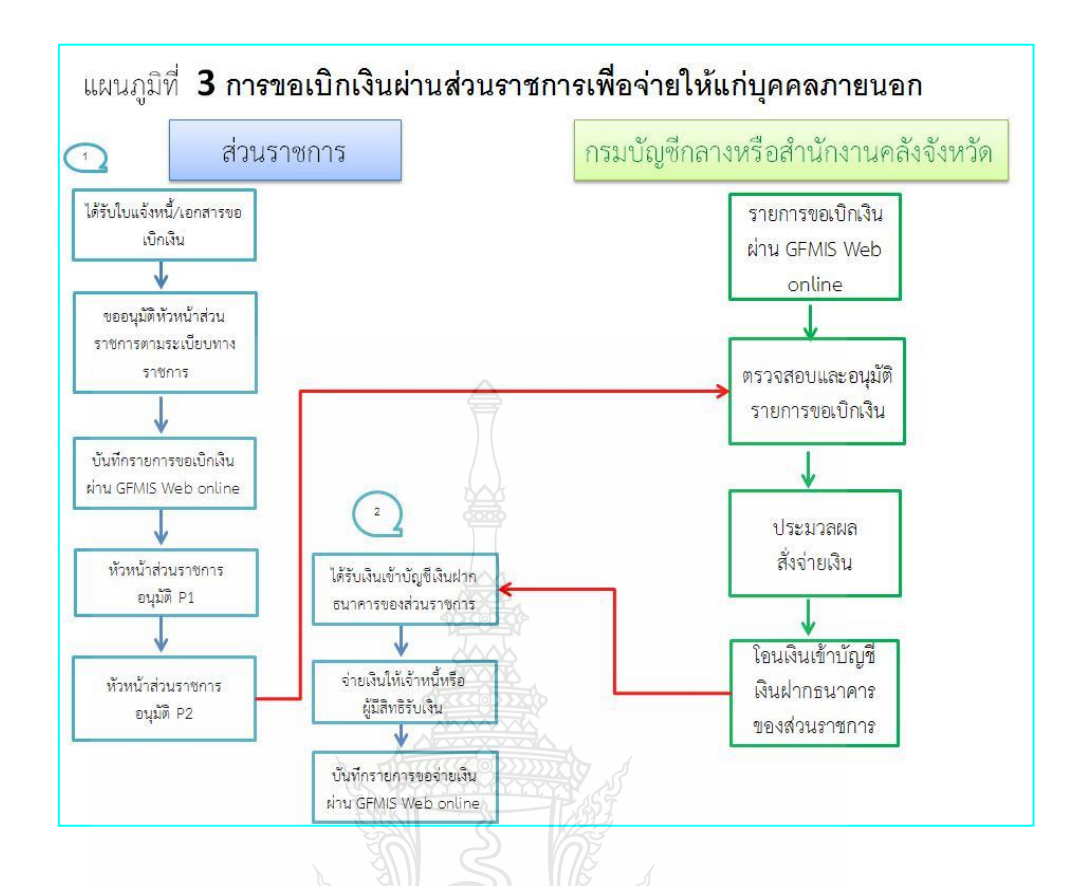

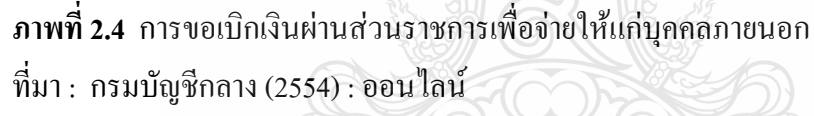

#### **2.2.4 การขอเบิกเงินผานสวนราชการเพ อจายใหแกบุคคลในหนวยงาน ื่**

เมื่อได้รับอนุมัติจากหัวหน้าส่วนราชการให้เบิกจ่ายเงินให้แก่ข้าราชการ ลูกจ้าง หรือบุคคล ในหนวยงาน ใหดําเนินการบันทึกรายการขอเบิกเงินผาน GFMIS Web online โดยระบบจะแสดง เลขที่เอกสารขอเบิกเงิน หลังจากนั้นหัวหน้าส่วนราชการจะต้องดำเนินการอนุมัติเอกสารขอเบิกเงิน ี่ ์ และอนุมัติเอกสารเพื่อสั่งจ่ายเงิน เมื่อคำเนินการเสร็จแล้ว ระบบจะส่งข้อมูลให้กรมบัญชีกลางหรือ ื่ ั่ สำนักงานคลังจังหวัดเพื่ออนุมัติรายการขอเบิกเงินและประมวลผลสั่งจ่ายเงินเข้าบัญชีเงินฝากธนาคาร ื่ ของส่วนราชการเมื่อได้จ่ายเงินให้แก่บุคคลหรือผู้มีสิทธิรับเงิน ให้บันทึกรายการขอจ่ายเงินผ่าน GFMIS Web online รายละเอียดปรากฏตามแผนภูมิที่ 4

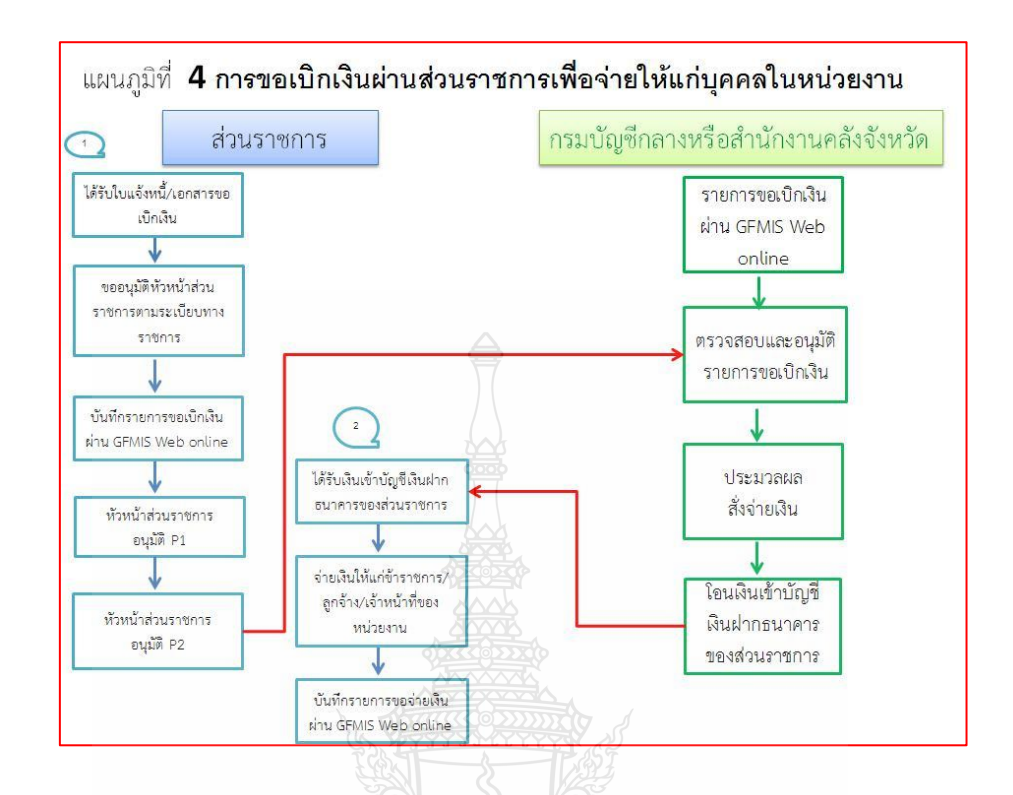

**ภาพท ี่ 2.5** การขอเบิกเงินผานสวนราชการเพ อจายใหแกบุคคลในหนวยงาน ที่มา : กรมบัญชีกลาง (2554) : ออนไลน

ี สำหรับการปฏิบัติงานระบบเบิกจ่ายเงินผ่าน GFMIS Web Online ให้ส่วนราชการดำเนินการ ดังนี้ ี้

# **1**) **การบันทึกรายการขอเบิกเงิน**

การบันทึกรายการขอเบิกเงิน สามารถดําเนินการผาน 3 ชองทางคือ

1**.1) ผ่านเครื่อง GFMIS Terminal** ให้เข้าเว็บไซด์ http://webonline โดยระบุ ดังนี้ **ื่** ี้

Username : AAAAAAAAA+10

A คือรหัสหนวยเบิกจายจํานวน 10 หลัก 10 คือคาคงท

Password : รหัสเดิมที่หน่วยงานใช้บันทึกข้อมูลผ่านเครื่อง GFMIS Terminal ี่ ื่

 **1.2) ผานเครือขาย Intranet**ใหเขาเว็บไซด https://webonlineintra.gfmis.go.th โดยระบุดังน ี้

Username : AAAAAAAAAA+10

 A คือรหัสหนวยเบิกจายจํานวน 10 หลัก 10 คือคาคงท Password : รหัสเดิมท หนวยงานใชบันทึกขอมูลผาน Intranet ี่

### 1.3) ผ่านเครือข่าย Internet ให้ใช้ GFMIS Token Key ให้เข้าเว็บไซด์

 https://webonlineinter.gfmis.go.th โดยระบุดังน ี้

Username : AAAAAAAAAA+10

 A คือรหัสหนวยเบิกจายจํานวน 10 หลัก 10 คือคาคงท Password : รหัสเดิมท หนวยงานใชบันทึกขอมูลผาน Internet ี่

#### **2**) **การอนุมัติเอกสารขอเบิกเงินและเอกสารเพ อส งจาย ื่ ั่**

เมื่อตรวจสอบรายละเอียดเอกสารขอเบิกถูกต้องแล้ว ให้ดำเนินการอนุมัติ 2 ขั้นตอน คือ อนุมัติเอกสารขอเบิกและอนุมัติเอกสารเพื่อสั่งจ่าย ดังนี้ ื่ ั่ ี้

#### **2.1) กรณีบันทึกขอมูลผานเคร อง GFMIS Terminal ื่**

2.1.1 สําหรับหนวยงานที่มีบัตร Smart Card ใหใชบัตร Smart Card ชนิดบัตร P สำหรับการอนุมัติเอกสารขอเบิก และอนุมัติเอกสารเพื่อสั่งจ่าย ั่

2.1.2 E ในการอนุมัติรายการใหระบุดังน

อนุมัติเอกสารขอเบิก

Username : AAAAAAAAAA+01

Password : รหัส Password ของหนวยงาน

อนุมัติเอกสารเพื่อสั่งจ่าย ื่ ั่

Username : AAAAAAAAAA+02

 A คือรหัสหนวยเบิกจายจํานวน 10 หลัก 02 คือคาคงท Password : รหัส Password ของหนวยงาน

 **2.2) กรณีบันทึกขอมูลผานเครือขาย Intranet ใหใช Username และ Password ของ**

ผู้อนุมัติจะมี 2 ชุด โดยแยกสิทธิในการอนุมัติขั้นที่ 1 และขั้นที่ 2 ออกจากกัน โดยระบุดังนี้ ั้ ี้

อนุมัติเอกสารขอเบิก

Username : AAAAAAAAAA+01

A คือรหัสหนวยเบิกจายจํานวน 10 หลัก 01 คือคาคงท

Password : รหัส Password ของหนวยงาน

อนุมัติเอกสารเพื่อสั่งจ่าย ื่ ั่

Username : AAAAAAAAAA+02

A คือรหัสหนวยเบิกจายจํานวน 10 หลัก 02 คือคาคงท Password : รหัส Password ของหนวยงาน

**2.3) กรณีบันทึกขอมูลผานเครือขาย Internet ใหใช GFMIS Token Key (สิทธิผูอนุมัติ)** 

จะมี 2 ชุด โดยแยกสิทธิในการอนุมัติขั้นที่ 1 และขั้นที่ 2 ออกจากกัน โดยระบุดังนี้ ์<br>๎ ี้

อนุมัติเอกสารขอเบิก

Username: AAAAAAAAA+01

 A คือรหัสหนวยเบิกจายจํานวน 10 หลัก 01 คือคาคงท Password : รหัส Password ของหนวยงาน อนุมัติเอกสารเพื่อสั่งจ่าย ื่ ั่ Username: AAAAAAAAA+02 A คือ รหัสหน่วยเบิกจ่ายจำนวน 10 หลัก 02 คือค่าคงที่ Password : รหัส Password ของหนวยงาน

# **3) การขอเบิกเงินผาน GFMIS Web Online**

การบันทึกรายการขอเบิกเงินผาน GFMIS Web online สามารถบันทึกรายการขอเบิกจาก เงินงบประมาณ เงินกันไวเบิกเหล ื่อมปเงินนอกงบประมาณ และเงินตามโครงการภายใตแผนปฏิบัติ การใทยเข้มแข็ง 2555 โดยสามารถบันทึกรายการขอเบิกเงินเพื่อจ่ายตรงผู้ขายและขอเบิกเงิน  $\overline{a}$ เข้าส่วนราชการเพื่อนำเงินไปจ่ายต่อให้แก่เจ้าหนี้หรือผู้มีสิทธิรับเงิน ซึ่งการบันทึกรายการขอเบิกเงิน ื่ ֺ֪֪ׅ֝֬֝֬֝֟֟֬֟֬֝֬֝֬֝֬֝֬֝֬֝֬֝֬֝֬֝֬**֟** เพื่อจ่ายตรงผู้ขายผ่านใบสั่งซื้อสั่งจ้าง (PO) และจ่ายตรงผู้ขายไม่ผ่านใบสั่งซื้อสั่งจ้าง (PO) สำหรับ ื้ ั่ ื้ ั่ การบันทึกรายการขอเบิกเงินเข้าบัญชีเงินฝากธนาคารส่วนราชการสามารถบันทึกรายการเพื่อนำเงิน ื่ ไปจายเปนคาใชจายในการดําเนินงาน การจายใหยืม การจายเงินเดือนกรณีไมเขารวมโครงการจายตรง ี ของกรมบัญชีกลาง เงินอุดหนุน เงินสวัสดิการ เป็นต้น ซึ่งการบันทึกรายการขอเบิกเงินเข้าบัญชีเงินฝาก ของส่วนราชการหลังจากที่ได้รับเงินจากคลังแล้ว เมื่อจ่ายเงินให้แก่เจ้าหนี้หรือผู้มีสิทธิรับเงินจะต้อง ี้ บันทึกรายการขอจายเงินในระบบทุกครั้งโดยมีขั้นตอนการบันทึกรายการดังน ี้

**3.1รายการขอเบิกเงินเพ อจายตรงผูขายผานใบสั่ งซ อส งจาง (PO) ื่ ื้ ั่**

การบันทึกรายการขอเบิกเงินผาน GFMIS Web Online สามารถบันทึกรายการขอเบิกเงิน จ่ายตรงบุคคลภายนอกและส่วนราชการอื่นผ่านใบสั่งซื้อสั่งจ้างประเภททั่วไปที่สามารถกำหนดงวด ื่ ื้ ั่ การส่งมอบและจำนวนเงินที่ชำระแต่ละงวด ได้อย่างชัดเจน และบันทึกรายการขอเบิกผ่านใบสั่งซื้อสั่งจ้าง ื้ ั่ ประเภทการสงมอบไมแนนอน ซึ่งการบันทึกรายการขอเบิกดังกลาวอาจมีเพียง 1 บรรทัดรายการ หรือมีมากกวา 1 บรรทัดรายการโดยมีขั้นตอนการบันทึกรายการในระบบ ประกอบดวย

**3.1**.**1รายการขอเบิกเงินเพ อจายตรงผูขายผานใบสั่ งซ อส งจาง (PO)ประเภททั่วไป ื่ ื้ ั่ 3.1.1.1เงินงบประมาณ (ประเภทเอกสาร KA)** - เลือกเมนูแบบขบ01 - ค้นหาใบสั่งซื้อสั่งจ้างที่ต้องการนำมาขอเบิกเงิน ื้ ั่ - หลังจากการบันทึกรายการขอเบิกเงินและจัดเก็บข้อมูล (Save) เรียบร้อยแล้ว ระบบจะให้เลขที่เอกสารขอเบิกจำนวน 10 หลัก แสคงบัญชีแยกประเภท คังนี้ ี่ ี้  $\mathfrak{so}$ บิต รับสินค้า/ใบสำคัญ (2101010103) เครดิต เจ้าหนี้การค้า(2101010199) ี้  **3.1.1.2เงินกันไวเบิกเหล ื่อมป (ประเภทเอกสาร KB)**  - เลือกเมนูแบบ ขบ01 - ค้นหาใบสั่งซื้อสั่งจ้างที่ต้องการนำมาขอเบิกเงิน ื้ ั่ - หลังจากการบันทึกรายการขอเบิกเงินและจัดเก็บข้อมูล (Save) เรียบร้อยแล้ว ระบบจะให้เลขที่เอกสารขอเบิกจำนวน 10 หลัก แสดงบัญชีแยกประเภท ดังนี้ ี่ ี้  $\widehat{\mathfrak{so}}$ บิต รับสินค้า/ใบสำคัญ (2101010103) เครดิต เจ้าหนี้การค้า (2101010199) ֺ<u>֚</u>֖֚ **3.1.1.3เงินนอกงบประมาณ (ประเภทเอกสาร KG)** - เลือกเมนูแบบ ขบ01 - ก้นหาใบสั่งซื้อสั่งจ้างที่ต้องการนำมาขอเบิกเงิน ื้ ั่ - หลังจากการบันทึกรายการขอเบิกเงินและจัดเก็บข้อมูล (Save)เรียบร้อยแล้ว ระบบ จะให้เลขที่เอกสารขอเบิกจำนวน 10 หลัก แสดงบัญชีแยกประเภท ดังนี้ ี่ ี้ เดบิต รับสินคา/ใบสําคัญ (2101010103) เครดิต เจ้าหนี้การค้า (2101010199) ี้ **3.1.2.รายการขอเบิกเงินเพ อจายตรงผูขายผานใบสั่ งซ อส งจาง (PO) ื่ ั่ ประเภทการสงมอบไมแนนอน 3.1.2.1เงินงบประมาณ (ประเภทเอกสาร KA)**  - เลือกเมนูแบบ ขบ11 - ค้นหาใบสั่งซื้อสั่งจ้างที่ต้องการนำมาเบิกเงิน เลขที่เอกสาร 2xxxxxxxxx ื้ ั่  $\mathcal{L}^{\mathcal{L}}(\mathcal{L}^{\mathcal{L}})$  and  $\mathcal{L}^{\mathcal{L}}(\mathcal{L}^{\mathcal{L}})$  and  $\mathcal{L}^{\mathcal{L}}(\mathcal{L}^{\mathcal{L}})$ 

- การบันทึกรายการขอเบิกเงินจะต้องระบุจำนวนเงินที่ขอเบิกแต่ต้องไม่เกินจำนวนเงิน

ใน PO และจัดเก็บข้อมูล (Save) เรียบร้อยแล้ว ระบบจะให้เลขที่เอกสารขอเบิกจำนวน 10 หลัก แสดงบัญชีแยก ี่ ประเภทดังน

> $\widehat{\mathfrak{so}}$ บิต รับสินค้า/ใบสำคัญ  $(2101010103)$ เครดิต เจ้าหนี้การค้า (2101010199) ี้ **3.1.2.2เงินกันไวเบิกเหล ื่อมป (ประเภทเอกสาร KB)**

> > - เลือกเมนูแบบ ขบ11

- ค้นหาใบสั่งซื้อสั่งจ้างที่ต้องการนำมาเบิกเงิน เลขที่เอกสาร 2xxxxxxxxx ื้ ั่  $\mathcal{L}^{\mathcal{L}}(\mathcal{L}^{\mathcal{L}})$  and  $\mathcal{L}^{\mathcal{L}}(\mathcal{L}^{\mathcal{L}})$  and  $\mathcal{L}^{\mathcal{L}}(\mathcal{L}^{\mathcal{L}})$ 

- การบันทึกรายการขอเบิ๊กเงินจะต้องระบุจำนวนเงินที่ขอเบิก แต่ต้องใม่เกิน ี่

จํานวนเงินใน PO และจัดเก็บขอมูล (Save) เรียบรอยแลว ระบบจะใหเลขท เอกสารขอเบิกจํานวน ี่ 10 หลักแสดงบัญชีแยกประเภท ดังน ี้

เดบิต รับสินคา/ใบสําคัญ (2101010103)

เครดิต เจ้าหนี้การค้า (2101010199) ี้

**3.1.2.3เงินนอกงบประมาณ (ประเภทเอกสาร KG)**

- เลือกเมนูแบบ ขบ11

- ค้นหาใบสั่งซื้อสั่งจ้างที่ต้องการนำมาเบิกเงิน เลขที่เอกสาร 2xxxxxxxxx ื้ ั่  $\mathcal{L}^{\mathcal{L}}(\mathcal{L}^{\mathcal{L}})$  and  $\mathcal{L}^{\mathcal{L}}(\mathcal{L}^{\mathcal{L}})$  and  $\mathcal{L}^{\mathcal{L}}(\mathcal{L}^{\mathcal{L}})$ 

- การบันทึกรายการขอเบิกเงินจะต้องระบุจำนวนเงินที่ขอเบิก แต่ต้องไม่เกิน ี่ จำนวนเงินใน PO และจัดเก็บข้อมูล (Save) เรียบร้อยแล้ว ระบบจะให้เลขที่เอกสารขอเบิกจำนวน ี่ 10 หลักแสดงบัญชีแยกประเภท ดังน

เดบิต รับสินคา/ใบสําคัญ (2101010103)

เครดิต เจ้าหนี้การค้า (2101010199) ี้

 **3.2 รายการขอเบิกเงินเพ อจายตรงผูขายไมผานใบสั่ งซ อส งจาง (PO) ั่**

เม อสวนราชการไดรับอนุมัติใหเบิกจายเงินตามเอกสารประกอบการขอเบิกเงิน หรือ ใบแจ้งหนี้ สำหรับวงเงินต่ำกว่า 5,000 บาท เพื่อจ่ายตรงเข้าบัญชีเงินฝากธนาคารของผู้ขายหรือ **การขอเบิกเงินคาสาธารณูปโภค** ใหบันทึกรายการขอเบิกเงินเพ อจายตรงใหกับผูขายในระบบ GFMIS ไมผานใบสั่ งซ อส ั่ งจาง (PO) โดยบันทึกรายการผานแบบ ขบ02 สําหรับการขอเบิกเงินจาก งบประมาณ หรือเงินกันไว้เหลื่อมปี เลือกประเภทรายการขอเบิก "เพื่อจ่ายผู้ขาย/คู่สัญญา" และเลือก ื่ วิธีการชำระเงิน "จ่ายตรงเข้าบัญชีเงินฝากธนาคารของผู้ขาย/คู่สัญญา" ซึ่งกรมบัญชีกลาง จะประมวลผลสั่งจ่ายและโอนเงินเข้าบัญชีเงินฝากธนาคารของผู้ขาย/คู่สัญญาต่อไป

สําหรับกระบวนการบันทึกรายการขอเบิกเงิน ประกอบดวย

### **3.2.1 เงินงบประมาณ (ประเภทเอกสาร KC)**

- เลือกเมนูแบบ ขบ02

- หลังจากการบันทึกรายการขอเบิกเงินและจัดเก็บขอมูล (Save) เรียบรอยแลว ระบบจะให้เลขที่เอกสารขอเบิกจ่านวน 10 หลัก แสดงบัญชีแยกประเภท ดังนี้ ี่

 $\mathfrak{so}$ ปีต ค่าใช้จ่าย (5XXXXXXXXXX)

เครดิต เจ้าหนี้การค้า-บุคคลภายนอก (2101010102) ี้

# **3.2.2 เงินกันเงินไวเบิกเหล ื่อมป (ประเภทเอกสาร KD)**

- เลือกเมนูแบบ ขบ02

- ระบุเลขท เอกสารสารองเงิน ี่

- หลังจากการบันทึกรายการขอเบิกเงินและทําการจัดเก็บขอมูล (Save) เรียบรอย

แล้ว ระบบจะให้เลขที่เอกสารขอเบิกจ่านวน 10 หลัก แสดงบัญชีแยกประเภท ดังนี้ ี่ ี้

เดบิต คาใชจาย (5XXXXXXXXX)

เครดิต เจ้าหนี้การค้า-บุคคลภายนอก (2101010102) ี้

# **3.2.3 เงินนอกงบประมาณ (ประเภทเอกสาร KH)**

- เลือกเมนูแบบ ขบ03

- ค้นหาใบสั่งซื้อสั่งจ้างที่ต้องการนำมาขอเบิกเงิน ื้ ั่

- หลังจากการบันทึกรายการขอเบิกเงินและจัดเก็บขอมูล (Save) เรียบรอยแลว ระบบจะให้เลขที่เอกสารขอเบิกจำนวน 10 หลัก แสดงบัญชีแยกประเภท ดังนี้ ี่

 $\mathfrak{so}$ ปีต ค่าใช้จ่าย  $(5XXXXXXX)$ 

 เครดิต เจาหน การคา-บุคคลภายนอก (2101010102) ี้

#### **3.3 รายการขอเบิกเงินผานสวนราชการเพ อจายใหแกบุคคลภายนอก ื่**

เมื่อส่วนราชการได้รับอนุมัติให้เบิกจ่ายเงินตามหลักฐานการจ่ายเงินหรือสำคัญแล้ว ใหบันทึกรายการขอเบิกเงินในระบบ GFMIS โดยวิธีการขอรับเงินเขาบัญชีเงินฝากธนาคารของ ี่ ส่วนราชการแล้วนำเงินไปจ่ายต่อให้แก่บคคลภายนอก การบันทึกรายการให้ใช้แบบ ขบ02 กรณี การขอเบิกเงินงบประมาณหรือเงินกันใว้เบิกเหลื่อมปี หรือใช้แบบ ขบ03 กรณีการขอเบิกเงิน นอกงบประมาณ เมื่อกรมบัญชีกลางประมวลผลสั่งจ่าย และโอนเงินเข้าบัญชีเงินฝากธนาคาร ของส่วนราชการแล้วนำไปจ่ายให้แก่เจ้าหนี้หรือผู้มีสิทธิตามใบสำคัญเรียบร้อยแล้ว ให้บันทึกรายการ ี้ จายชําระเงิน (ขจ.05) ในระบบตอไป

สําหรับกระบวนการบันทึกรายการขอเบิกเงินผานบัญชีเงินฝากธนาคารของสวนราชการ สําหรับนําไปจายตอใหบุคคลภายนอก ประกอบดวย

### **3.3.1 กรณีเงินงบประมาณ (ประเภทเอกสาร KE)**

-เลือกเมนูแบบ ขบ02

 -เลือกประเภทรายการขอเบิก "เพ อจายผูขาย/คูสัญญา" ื่

-เลือกวิธีการชําระเงิน "จายผานบัญชีเงินฝากธนาคารของหนวยงาน"

-หลังจากบันทึกรายการขอเบิกเงินและทำการจัดเก็บข้อมูล (Save) เรียบร้อยแล้ว

ระบบจะให้เลขที่เอกสารขอเบิกจานวน 10 หลัก ประเภทเอกสาร KE แสคงบัญชีแยกประเภท คังนี้ ี่ ี้

เดบิต คาใชจาย (5XXXXXXXXX)

 เครดิต เจาหน การคา (2101010199) ี้

**3.3.2 กรณีเงินกันไวเบิกเหล ื่อมป** 

-เลือกเมนูแบบ ขบ02

 -เลือกประเภทรายการขอเบิก "เพ อจายผูขาย/คูสัญญา" ื่

-เลือกวิธีการชาระเงิน "จายผานบัญชีเงินฝากธนาคารของหนวยงาน"

 -ระบุเลขท เอกสารสํารองเงิน ี่

-หลังจากบันทึกรายการขอเบิกเงินและทาการจัดเกี่บข้อมูล (Save) เรียบร้อยแล้ว ระบบจะให้เลขที่เอกสารขอเบิกจำนวน 10 หลัก ประเภทเอกสาร KF แสดงบัญชีแยกประเภท ดังนี้ ี่ ี้

เดบิต คาใชจาย (5XXXXXXXXX)

เครดิต เจ้าหนี้การค้า (2101010199)

**3.3.3 กรณีเงินนอกงบประมาณ (ประเภทเอกสาร KI)** 

-เลือกเมนูแบบ ขบ03

-เลือกประเภทรายการขอเบิก "เพ อจายผูขาย/คูสัญญา"

-เลือกวิธีการชําระเงิน "จายผานบัญชีเงินฝากธนาคารของหนวยงาน"

-ระบุเจาของบัญชีเงินฝากคลังและรหัสเงินฝากคลัง

-หลังจากบันทึกรายการขอเบิกเงินและทาการจัดเก็บขอมูล (Save) เรียบรอยแลว

่ ระบบจะให้เลขที่เอกสารขอเบิกจานวน 10 หลัก ประเภทเอกสาร KI แสดงบัญชีแยกประเภท ดังนี้ ี่ ี้

เดบิต คาใชจาย (5XXXXXXXXX)

เครดิต เจ้าหนี้การค้า (2101010199) ี้

- หลังจากที่ได้รับโอนเงินจากกรมบัญชีกลางเรียบร้อยแล้ว ส่วนราชการจ่ายชำระเงิน ให้แก่เจ้าหนี้ หรือผู้มีสิทธิแล้ว ต้องบันทึกรายการจ่ายชำระเงินในระบบต่อไป

#### **3.4 รายการขอเบิกเงินผานสวนราชการเพ อจายใหแกบุคคลภายในหนวยงาน ื่**

เมื่อส่วนราชการได้รับอนุมัติให้เบิกจ่ายเงินตามหลักฐานการจ่ายเงินหรือใบสำคัญ ให้บันทึก ื่ รายการขอเบิกเงินในระบบ GFMIS โดยขอรับเงินเข้าบัญชีเงินฝากธนาคารของหน่วยงานเพื่อนำเงิน ไปจายใหแกบุคคลภายในหนวยงาน บันทึกรายการผานแบบ ขบ02 สําหรับการขอเบิกเงินงบประมาณ หรือเงินกันใว้เบิกเหลื่อมปี หรือแบบ ขบ03 สำหรับการขอเบิกเงินนอกงบประมาณ หลังจาก กรมบัญชีกลางประมวลผลสั่งจ่ายโอนเงินเข้าบัญชีเงินฝากธนาคารของหน่วยงานและจ่ายเงิน ให้ผู้มีสิทธิแล้วให้บันทึกรายการจ่ายชำาระเงิน (ขจ.05) ในระบบต่อไป

สําหรับกระบวนการบันทึกรายการขอเบิกเงินผานสวนราชการเพ อจายใหแกบุคคล ในหนวยงาน ประกอบดวย

**3.4.1 เงินงบประมาณ (ประเภทเอกสาร KL)** 

- เลือกเมนแบบ ขบ02

- เลือกประเภทรายการขอเบิก "เพื่อชดใช้ใบสำคัญ"

- เลือกวิธีการชําระเงิน "จายผานบัญชีเงินฝากธนาคารของหนวยงาน"

- หลังจากการบันทึกรายการขอเบิกเงินและทำการจัดเก็บข้อมูล(Save) เรียบร้อยแล้ว ระบบจะให้เลขที่เอกสารขอเบิกจานวน 10 หลัก แสดงบัญชีแยกประเภท ดังนี้ ี่ ี้

 $\mathfrak{so}$ บิต ค่าใช้จ่าย  $(5XXXXXXX)$ 

เครดิต ใบสําคัญคางจาย (2102040102)

# **3.4.2 เงินกันไวเบิกเหล ื่อมป (ประเภทเอกสาร KM)**

- เลือกเมนูแบบ ขบ02

- เลือกประเภทรายการขอเบิก "เพื่อชดใช้ใบสำคัญ"

- เลือกวิธีการชําระเงิน "จายผานบัญชีเงินฝากธนาคารของหนวยงาน"

 - ระบุเลขท เอกสารส ารองเงิน ี่

- หลังจากการบันทึกรายการขอเบิกเงินและทำารจัดเก็บข้อมูล(Save) เรียบร้อยแล้ว

ี้

ระบบจะให้เลขที่เอกสารขอเบิกจำนวน 10 หลัก แสดงบัญชีแยกประเภท ดังนี้ ี่

เดบิต คาใชจาย (5XXXXXXXXX)

เครดิต ใบสําคัญคางจาย (2102040102)

#### **3.4.3 เงินนอกงบประมาณ (ประเภทเอกสาร KN)**

- เลือกเมนูแบบ ขบ03

- เลือกประเภทรายการขอเบิก "เพื่อชดใช้ใบสำคัญ"

- เลือกวิธีการชําระเงิน "จายผานบัญชีเงินฝากธนาคารของหนวยงาน"

- ระบุเจาของบัญชีเงินฝากคลังและรหัสเงินฝากคลัง

- หลังจากการบันทึกรายการขอเบิกเงินและทำการจัดเก็บข้อมูล(Save) เรียบร้อยแล้ว ระบบจะให้เลขที่เอกสารขอเบิกจานวน 10 หลัก แสดงบัญชีแยกประเภท ดังนี้ ี่ ี้

เดบิต ค่าใช้จ่าย  $(5XXXXXXX$ 

เครดิต ใบสําคัญคางจาย(2102040102)

หลังจากกรมบัญชีกลางประมวลผลสั่งจ่ายเงินเข้าบัญชีเงินฝากธนาคารของหน่วยงาน เรียบร้อยแล้ว ให้จ่ายเงินให้แก่ข้าราชการ ลูกจ้าง หรือเจ้าหน้าที่ของหน่วยงาน และจะต้องบันทึก รายการจ่ายชำระเงินโดยเลือกเมนู ขจ 05 ต่อไป

# **3.5 รายการขอเบิกเงินสําหรับโครงการภายใตแผนปฏิบัติการไทยเขมแข็ง 2555**

ตามที่กรมบัญชีกลางใค้กำหนดให้การบันทึกรายการขอเบิกเงินสำหรับโครงการภายใต้ แผนปฏิบัติการไทยเข้มแข็ง 2555, ประกอบค้วย การบันทึกรายการขอเบิกเงินเพื่อจ่ายตรงผู้ขาย ผ่านใบสั่งซื้อสั่งจ้าง(PO)ด้วยแบบ ทข 01 (ประเภทเอกสาร KR) โดยมีวิธีการบันทึกรายการ ื้ ั่ ในระบบเช่นเดียวกับรายการขอเบิกเงินงบประมาณ เพียงแต่ต้องระบุรหัสงบประมาณจานวน 16 หลัก โดยหลักที่ 6 ระบบจะแสดงเป็นตัวอักษร รหัสแหล่งของเงิน จำนวน 7 หลัก โดยหลักที่ 3 เป็นตัวเลข 4 ตามที่ สำนักงบประมาณกำหนดเพื่อแสดงว่าเป็นโครงการภายใต้แผนปฏิบัติการไทยเข้มแข็ง 2555 รหัสกิจกรรมหลัก จำานวน 5 หลัก ในรูปแบบ  $\overline{\text{PXXXX}}$   $\;$  (P  $\;$  คือ ค่าคงที่  $\textbf{x}$   $\;$  คือ รหัสพื้นที่จังหวัด) ์<br>∫ การบันทึกรายการขอเบิกเงินเพื่อจ่ายตรงผู้ขาย ไม่ผ่านใบสั่งซื้อสั่งจ้าง(PO) ด้วยแบบ ทข 02 (ประเภท ื้ ั่ เอกสาร KS) และการบันทึกรายการขอเบิกเงิน โดยขอรับเงินเข้าหน่วยงาน เพื่อนำไปจ่ายต่อผู้ขาย ื่ หรือผู้มีสิทธิรับเงิน ด้วยแบบ ทข 02 (ประเภทเอกสาร KQ) เมื่อ ได้รับเงินเข้าบัญชีเงินฝากธนาคาร ของหน่วยงานและได้มีการจ่ายเงินให้ผู้มีสิทธิเรียบร้อยแล้ว ให้บันทึกรายการจ่ายชำระเงินในระบบ ด้วยแบบ ขจ 05 ซึ่งการบันทึกรายการจ่ายชำระเงินในระบบ GFMIS สามารถบันทึกรายการ จ่ายชำระเงินทั้งจำนวนเงินหรือสามารถบันทึกรายการทยอยจ่ายเงินใค้ ทั้งนี้ต้องระบุรหัสงบประมาณ ั้ รหัสแหล่งของเงิน ในเอกสารขอเบิกเงินให้ตรงกับรหัสที่สกนักงบประมาณกำหนด ส่วนรหัส กิจกรรมหลักใหระบุเชนเดียวกับการขอเบิกเงินนอกงบประมาณ สําหรับการบันทึกรายการขอเบิกเงิน โครงการภายใตแผนปฏิบัติการไทยเขมแข็ง 2555 ผาน GFMIS Web Online มีกระบวนการบันทึกดังน ี้

**3.5.1 รายการเบิกจายเงินเพ อจายตรงผูขายผานใบสั่ งซ อส งจาง (PO) ื่**  $\overline{a}$ **ั่ 3.5.1.1 รายการเบิกจายเงินเพ อจายตรงผูขายผาน PO ประเภททั่วไป (ประเภท ื่**

#### **เอกสาร KR)**

หลังจากบันทึกใบสั่งซื้อสั่งจ้างประเภททั่วไปใช้เงินตามโครงการภายใต้แผนปฏิบัติการ ื้ ั่ ไทยเขมแข็ง 2555 และบันทึกรายการตรวจรับสินคาในระบบ GFMIS เรียบรอยแลว ใหบันทึก รายการขอเบิกเงิน

-เลือกเมนูแบบ ทข 01

-ค้นหาใบสั่งซื้อสั่งจ้าง (7XXXXXXXXX)หรือ (5XXXXXXXXXX) ื้ ั่

-ระบุช่องการอ้างอิงตามเลขที่ใบแจ้งหนี้ ี้

 -หลังจากการบันทึกรายการขอเบิกเงินและจัดเก็บขอมูล (Save) เรียบรอยแลว ระบบจะให้เลขที่เอกสารขอเบิกจำนวน 10 หลัก แสดงบัญชีแยกประเภท ดังนี้ ี่ ี้

เดบิต รับสินคา/ใบสาคัญ (2101010103)

เครดิต เจ้าหนี้การค้า-บุคคลภายนอก (2101010102) ี้

**3.5.1.2 รายการเบิกจายเงินเพ อจายตรงผูขายผาน PO ประเภทการสงมอบไมแนนอน ื่**

 $\overline{\mathcal{W}}$ 

### **(ประเภทเอกสาร KR)**

หลังจากบันทึกใบสั่งซื้อสั่งจ้าง (PO) ประเภทการส่งมอบไม่แน่นอนในระบบ GFMIS ั่ เรียบร้อยแล้ว และ ได้รับใบแจ้งหนี้ ให้บันทึกรายการขอเบิกเงิน

-เลือกเมนูแบบ ทข 11

-ค้นหาใบสั่งซื้อสั่งจ้าง (2XXXXXXXXX) ื้ ั่

-ระบุช่องการอ้างอิงตามเลขที่ใบแจ้งหนี้ ี้

-ระบุจำนวนเงินขอเบิก (สามารถบันทึกรายการขอเบิกเงินอ้างอิง PO ประเภท การส่งมอบไม่แน่นอนได้มากกว่า 1 ครั้งหรือได้จนครบตามจานวนเงินตาม PO ) ั้

-หลังจากการบันทึกรายการขอเบิกเงินและจัดเก็บข้อมูล (Save) เรียบร้อยแล้ว

ระบบจะให้เลขที่เอกสารขอเบิกจานวน 10 หลัก แสดงบัญชีแยกประเภท ดังนี้ ี่ ี้

เดบิต รับสินคา/ใบสาคัญ (2101010103)

เครดิต เจ้าหนี้การค้า-บุคคลภายนอก (2101010102) ี้

#### **3.5.2 รายการเบิกจายเงินเพ อจายตรงผูขายไมผานใบสั่ งซ อส งจาง (PO) ื่**  $\overline{a}$ **ั่ (ประเภทเอกสาร KS)**

การเบิกจ่ายเงินบางกรณีที่มีวงเงินต่ำกว่า 5,000 บาท หรือ 5,000 บาทขึ้นไปที่ได้รับการ ยกเว้นใม่ต้องบันทึกใบสั่งซื้อสั่งจ้าง (PO) ในระบบ GFMIS หน่วยงานสามารถดำเนินการเบิกจ่ายเงิน ื้ ั่ เพ อจายตรงเขาบัญชีเงินฝากธนาคารของผูขายได ื่

- เลือกเมนูแบบ ทข 02

- ระบุช่องการอ้างอิงตามเลขที่ใบแจ้งหนึ่ ี้

- ระบุประเภทการขอเบิก "เพื่อใช้แหล่งเงินกู้"

- ระบุวิธีการช าระเงิน "จายตรงบัญชีเงินฝากธนาคารของผูขาย"

- หลังจากการบันทึกรายการขอเบิกเงินและจัดเก็บข้อมูล (Save) เรียบร้อยแล้ว

ี้

ระบบจะให้เลขที่เอกสารขอเบิกจำนวน 10 หลัก แสดงบัญชีแยกประเภท ดังนี้ ี่

เดบิต คาใชจาย (ระบุประเภท 5xxxxxxxxx) หรือ

วัสดุคงคลัง (1105010105) หรือ

พักสินทรัพย (ระบุประเภท 12xxxxxxxx)

เครดิต เจ้าหนี้การค้า-บุคคลภายนอก (2101010102) ֺ<u>֟</u>֖֖֚֚

**3.5.3 รายการเบิกจายเงินจายผานสวนราชการ**

**3.5.3.1 รายการบันทึกรายการขอเบิกเงินจายผานสวนราชการเพ อจายใหแก ื่ บุคคลภายนอก (ประเภทเอกสาร KQ)** 

เมื่อใค้รับใบแจ้งหนี้หรือเอกสารขอเบิกเงินจากเจ้าหนี้หรือบุคคลภายนอก ให้ตรวจสอบ ี้ ความครบถวน ถูกตอง แลวบันทึกรายการขอเบิกเงินโดยการขอรับเงินเขาบัญชีเงินฝากธนาคาร ของหน่วยงาน เพื่อนำเงินที่ได้รับไปจ่ายต่อเจ้าหนี้หรือบุคคลภายนอก ื่ ี้

- เลือกเมนูแบบ ทข 02

- ระบุชองการอางอิงเปนตัวเลขจานวน 10 หลักคือ P+YY+Running Number 7 หลัก (P คือ อักษรคงที่ Y คือ 2 หลักท้ายของปี พ.ศ. และตามด้วยลาดับเลขที่เอกสารภายในหน่วยงาน 7 หลัก)

- ระบุประเภทการขอเบิกเงิน **"เพ ื่อใชแหลงเงินกู"** 

- ระบุวิธีการชําระเงิน"จายผานบัญชีเงินฝากธนาคารของหนวยงาน"

- หลังจากการบันทึกรายการขอเบิกเงินและจัดเก็บข้อมูล (Save) เรียบร้อยแล้ว

ระบบจะให้เลขที่เอกสารขอเบิกจานวน 10 หลัก แสดงบัญชีแยกประเภท ดังนี้ ี่ ี้ เดบิต ค่าใช้จ่าย ( 5xxxxxxxxx) หรือ วัสดุคงคลัง (1105010105) หรือ พักสินทรัพย์ ( $12xxxxxxx$ ) เครดิต เจาหน การคา-บุคคลภายนอก (2101010102) ี้

#### **3.5.3.2 รายการบันทึกรายการขอเบิกเงินจายผานสวนราชการเพ อจายใหแกบุคคล ื่ ภายในหนวยงาน (ประเภทเอกสาร KQ)**

เมื่อใค้รับใบสำคัญจ่ายหรือหลักฐานการจ่ายเงินจากข้าราชการ ลูกจ้าง หรือบุคคลภายใน หน่วยงานให้ตรวจสอบความครบถ้วน ถูกต้อง แล้วบันทึกรายการขอเบิกเงิน

- เลือกเมนูแบบ ทข 02

- ระบุชองการอางอิงเปนตัวเลขจานวน 10 หลักคือ P+YY+Running Number 7 หลัก

(P คือ อักษรคงที่ Y คือ 2 หลักท้ายของปี พ.ศ. และตามด้วยลำดับเลขที่เอกสารภายในหน่วยงาน 7 หลัก)

- ระบุประเภทการขอเบิกเงิน "เพื่อชดใช้ใบสำคัญ"

- ระบุวิธีการชําระเงิน"จายผานบัญชีเงินฝากธนาคารของหนวยงาน"

- หลังจากการบันทึกรายการขอเบิกเงินและจัดเก็บขอมูล (Save) เรียบรอยแลว

ระบบจะให้เลขที่เอกสารขอเบิกจำนวน 10 หลัก แสดงบัญชีแยกประเภท ดังนี้ ี่ ี้

เดบิต ค่าใช้ถ่าย ( 5xxxxxxxxxx) หรือ

วัสดุคงคลัง (1105010105) หรือ

เครดิต ใบสําคัญคางจาย (2102040102)

**3.5.3.3 รายการบันทึกรายการขอเบิกเงินจายผานสวนราชการเพ อจายใหแกบุคคล ื่ ภายในหนวยงาน (ประเภทเอกสาร KQ)** 

เมื่อใค้สัญญายืมเงินจากข้าราชการ ลูกจ้างหรือบุคคลภายในหน่วยงาน เมื่อใค้รับอนุมัติ จากผู้มีอำนาจอนุมัติแล้ว ให้ตรวจสอบความครบถ้วน ถูกต้อง แล้วบันทึกรายการขอเบิกเงิน

- เลือกเมนูแบบ ทข 02

- ระบุชองการอางอิงเปนตัวเลขจํานวน 10 หลักคือ P+YY+Running

Number 7 หลัก (P คือ อักษรคงที่ Y คือ 2 หลักท้ายของปี พ.ศ. และตามด้วยลำดับเลขที่เอกสาร ภายในหนวยงาน 7 หลัก)

> - ระบุประเภทการขอเบิกเงิน "เพื่อจ่ายให้อืม" ื่

- ระบุวิธีการช าระเงิน"จายผานบัญชีเงินฝากธนาคารของหนวยงาน"

- หลังจากการบันทึกรายการขอเบิกเงินและจัดเก็บขอมูล (Save) เรียบรอยแลว

ระบบจะให้เลขที่เอกสารขอเบิกจำนวน 10 หลัก แสดงบัญชีแยกประเภท ดังนี้ ี่ ี้ เดบิต ลูกหน เงินยืมเงินนอกงบประมาณ (1102010102) ี้

เครดิต ใบสําคัญคางจาย (2102040102)

หลังจากกรมบัญชีกลางประมวลผลสั่งจ่ายเงินและโอนเงินเข้าบัญชีเงินฝากธนาคารของหน่วยงาน เมื่อจ่ายเงินให้กับเจ้าหนี้หรือบุคคลภายนอกหรือบุคคลภายในหน่วยงานแล้ว ต้องบันทึกรายการ ื่ ี้ จ่ายชำระเงินในระบบต่อไป

#### **3.6 รายการขอเบิกเงินเดือนและเงินอ นที่จายส นเดือน (กรณีไมผานระบบจายตรงของ ิ้ กรมบัญชีกลาง)**

สำหรับบันทึกรายการขอเบิกเงินค่าใช้จ่ายทางด้านบุคลากรที่ไม่ได้เข้าโครงการ ระบบจ่ายตรงเงินเดือนของกรมบัญชีกลาง ได้แก่ เงินเดือนและค่าจ้าง (ยกเว้นค่าใช้จ่ายสวัสดิการ) ทั้งที่เป็นการจ่ายเมื่อสิ้นเดือน หรือเป็นการตกเบิกที่ต้องได้รับเงินทันทีที่ขอเบิก ให้บันทึกรายการขอเบิกกรณี ื่ ิ้ ชดใช้ใบสำคัญ สำหรับการบันทึกรายการขอเบิกเงินเดือนและค่าจ้าง ในระบบ GFMIS แบ่งออกเป็น 2 กรณีคือ

**3.6.1 เงินงบประมาณ** 

- เลือกเมนูแบบ ขบ02 (ขอเบิกเงินงบประมาณ)

-ระบุประเภทรายการขอเบิกเป็น "เพื่อจ่ายเงินเคือนและเงินอื่นที่จ่ายสิ้นเคือน" ื่  $\overline{a}$ ิ้

-ระบุบัญชีแยกประเภทค่าใช้จ่ายเป็น "เงินเดือน ค่าจ้าง"

-ระบุแหล่งของเงินเป็น "งบบุคลากร/งบส่วนราชการ"สำหรับขอเบิกเงินในงบประมาณ -หลังจากการบันทึกรายการขอเบิกรายการเงินเดือนและคาจางและทําการจัดเก็บ

ข้อมูล(Save) เรียบร้อยแล้ว ระบบจะให้เลขที่เอกสารขอเบิกจานวน 10 หลัก แสดงบัญชีแยกประเภท ดังนี้ ี่ ี้

เดบิต เงินเดือน/ค่าจ้าง

เครดิต ใบสำคัญค้างจ่าย

 **3.6.2 เงินนอกงบประมาณ** 

-เลือกเมนูแบบ ขบ03 (ขอเบิกเงินนอกงบประมาณ)

-ระบุประเภทรายการขอเบิกเป็น "เพื่อจ่ายเงินเดือนและเงินอื่นที่จ่ายสิ้นเดือน"  $\overline{a}$ ื่ ์<br>เ

-ระบบัญชีแยกประเภทค่าใช้จ่ายเป็น "เงินเดือน ค่าจ้าง"

-หลังจากการบันทึกรายการขอเบิกรายการเงินเดือนและคาจางและทําการจัดเก็บ

ข้อมูล(Save) เรียบร้อยแล้ว ระบบจะให้เลขที่เอกสารขอเบิกจำนวน 10 หลัก แสดงบัญชีแยกประเภท ดังนี้ ี่ ี้ เดบิต เงินเดือน/คาจาง

เครดิต ใบสําคัญคางจาย

หลังจากที่ได้รับโอนเงินเข้าบัญชีเงินฝากธนาคารของหน่วยงาน เรียบร้อยแล้ว ส่วนราชการ จะทำการจ่ายชำระเงินให้แก่ข้าราชการ ลูกจ้าง หรือเจ้าหน้าที่ และส่วนงานอื่นๆ ต่อไป และต้องบันทึก  $\overline{a}$ รายการจ่ายชำระเงินในระบบ โดยเลือกเมนู ขจ05 ต่อไป

#### **3.7 รายการขอเบิกเงินเพ อจายใหยืม ื่**

เมื่อข้าราชการหรือลูกจ้างได้รับคำสั่งให้ไปปฏิบัติราชการหรือเดินทางไปราชการ ข้าราชการหรือลูกจ้างได้ทำสัญญายืมเงินยื่นต่อผู้มีอำนาจอนุมัติ เมื่อได้รับอนุมัติแล้ว ให้ส่วนราชการ ื่ บันทึกรายการขอเบิกเงินในระบบ โดยบันทึกรายการผานแบบ ขบ 02 สําหรับขอเบิกเงิน ในงบประมาณ หรือเงินกันใว้เบิกเหลื่อมปี หรือแบบ ขบ 03 สำหรับขอเบิกเงินนอกงบประมาณ

#### **3.7.1 การเบิกจายเงินเพ อจายใหยืม เงินงบประมาณ (ประเภทเอกสาร K1) ื่**

- $-$  เลือกเมนู ขบ 02  $\,$
- เลือกประเภทรายการขอเบิก "เพื่อจ่ายให้ยืม" ื่
- เลือกวิธีการชําระเงิน "จายผานบัญชีเงินฝากธนาคารของหนวยงาน"
- ระบรหัสบัญชีแยกประเภทดังนี้ ี้
- เดบิต ลูกหน เงินยืมในงบประมาณ (1102010101) ֺ<u>֚</u>֚֚֓
	- เครดิต ใบสําคัญคางจาย (2102040102)

#### **3.7.2 การเบิกจายเงินเพ อจายใหยืมเงินกันไวเบิกเหล ื่อมป (ประเภทเอกสาร K1) ื่**

- เลือกเมนูขบ 02
- เลือกประเภทรายการขอเบิก "เพื่อจ่ายให้ยืม"
- เลือกวิธีการชําระเงิน "จายผานบัญชีเงินฝากธนาคารของหนวยงาน"
- ระบุเลขท เอกสารสํารองเงิน ี่
- ระบุรหัสบัญชีแยกประเภทดังน ี้

 เดบิต ลูกหน เงินยืมในงบประมาณ (1102010101) ֺ֧֖֧֧֧֧֧֧֧֧֧֧֧֧֧֧֧֧֧֧֧֧֝֟֟֓֟֓֟֓֕֬֝֬֟֓֝֬֝֬֟֩֓֝֬֝֓֝֬֝֬֝֬֟֩֓֝֬֟֩֩֓֝֬֓֝֬֓֝֬֝֬֝֬֝֬֝֬֝֬֝֬֝֬֝֬֓֝֬֝֬֝֬֝֬֝֬֝֬֝֬֝֬֝<br>֧֪֧֧֧֧֧֧֧֝֩֩֩֩֩֩֩

เครดิต ใบสําคัญคางจาย (2102040102)

#### **3.7.3 การเบิกจายเงินเพ อจายใหยืม เงินนอกงบประมาณ (ประเภทเอกสาร K1) ื่**

- เลือกเมนูขบ 03

- เลือกประเภทรายการขอเบิก "เพื่อจ่ายให้ยืม" ื่

- เลือกวิธีการชําระเงิน "จายผานบัญชีเงินฝากธนาคารของหนวยงาน"
- ระบุเจาของบัญชีเงินฝากคลังและรหัสบัญชีเงินฝากคลัง

- ระบรหัสบัญชีแยกประเภทดังนี้ ี้

 เดบิต ลูกหน เงินยืมนอกงบประมาณ (1102010102) ี้

เครดิต ใบสําคัญคางจาย (2102040102)

หลังจากที่ได้รับโอนเงินจากกรมบัญชีกลางเรียบร้อยแล้ว ส่วนราชการจะต้องบันทึก รายการจายชําระเงิน เลือกแบบ ขจ 05 ตอไป

# **3.8 รายการขอเบิกเงินงบประมาณหมวดอุดหนุน**

เงินอุดหนุน หมายถึง รายจ่ายที่กำหนดให้จ่ายเป็นค่าบำรุงหรือเพื่อช่วยเหลือ สนับสนุน ื่ การดําเนินงานของหนวยงานตางๆ ตามที่สํานักงบประมาณกําหนด แบงเปน 2 ประเภท คือ เงินอุคหนุนทั่วไป และเงินอุคหนุนเฉพาะกิจ การบันทึกรายการเบิกเงินงบประมาณ หมวดเงินอุคหนุน ประกอบด้วย

**3.8.1 การเบิกจายเงินงบประมาณหมวดเงินอุดหนุน ประเภทเงินอุดหนุนท ั่วไป** 3.8.1.1 กรณีที่ทราบค่าใช้จ่ายจริงตั้งแต่เริ่มต้นตั้งเบิก ให้ระบุบัญชีค่าใช้จ่าย **ั้ ั้** ที่เกิดขึ้นจริงภายในวงเงินประจำงวดที่ได้รับ ระบุประเภทรายการขอเบิกเงินอุดหนุน ประเภท การชำระเงิน เพื่อจ่ายผ่านบัญชีเงินฝากธนาคารของหน่วยงานและเมื่อได้รับเงินแล้วให้นำไปจ่าย ใหเปนไปตามวัตถุประสงคในการขอรับเงินอุดหนุน

- เลือกแบบ ขบ02

- แหลงของเงิน YY11410

- ระบุบัญชีแยกประเภท

 $\mathfrak{so}$ บิต ค่าใช้จ่าย  $(5XXXXXXX)$ 

เครดิต ใบสําคัญคางจาย (AXXXXXXXXX)

- เมื่อบันทึกรายการขอเบิกเรียบร้อยแล้ว ระบบแสดงเลขที่เอกสารขอเบิก 10 หลัก ื่

ขึ้นต้นด้วย 36XXXXXXXX ประเภทเอกสาร K8

**3.8.1.2 กรณีที่ยังไม่ทราบค่าใช้จ่ายที่จะเกิดขึ้น** ให้เบิกเงินภายในวงเงินประจำงวด **ี่** ที่ไดรับ โดยระบุบัญชีพักเบิกเงินอุดหนุน ภายในวงเงินประจํางวดท ี่ไดรับ ระบุประเภทรายการ ขอเบิกเงินอุดหนุนประเภทการชำระเงิน เพื่อจ่ายผ่านบัญชีเงินฝากธนาคารของหน่วยงานและ เมื่อใค้รับเงินแล้ว ให้นำไปจ่ายให้ตามวัตถุประสงค์ในการขอรับเงินอุคหนุน

- เลือกแบบ ขบ02

- แหลงของเงิน YY11410

- ระบุบัญชีแยกประเภท

เดบิต พักเบิกเงินอุดหนุน (5107030101)

เครดิต ใบสําคัญคางจาย (AXXXXXXXXX)

- เมื่อบันทึกรายการขอเบิกเงินเรียบร้อยแล้ว ระบบแสดงเลขที่เอกสารขอเบิก ื่ ี่  $10$  หลัก ขึ้นต้นด้วย 36XXXXXXXX ประเภทเอกสาร K8

หลังจากที่ได้รับโอนเงินจากกรมบัญชีกลางเรียบร้อยแล้ว ส่วนราชการจะต้องบันทึกรายการ จายชําระเงิน เลือกแบบ ขจ05 ตอไป

# **3.8.2 การเบิกจายเงินงบประมาณหมวดเงินอุดหนุน ประเภทเงินอุดหนุนเฉพาะกิจ**

การบันทึกรายการขอเบิกเงินอุดหนุน ประเภทเงินอุดหนุนเฉพาะกิจให้บันทึกรายการเบิกเงิน เชนเดียวกับการบันทึกรายการเบิกเงินในงบประมาณปกติโดยขอเบิกเงินเม อหนี้ถึงกําหนดหรือ ใกล้กึ่งกำหบดชำระ

> **3.8.2.1 การเบิกจายเงินอุดหนุนเพ อจายตรงผูขายผานใบสั่ งซ อส งจาง (PO) ื่ ื้ ั่**

# **(ประเภทเอกสาร KA)**

- สร้างใบสั่งซื้อสั่งจ้างระบุแหล่งของเงินเป็น YY11420 ื้ ั่

- เลือกแบบ ขบ01

- กดปุ่มค้นหาใบสั่งซื้อสั่งจ้าง และระบุเลขที่ใบสั่งซื้อสั่งจ้างตามที่ต้องการขอเบิก ื้ ั่ ื้ ั่

- เมื่อบันทึกรายการขอเบิกเรียบร้อยแล้ว ระบบแสดงเลขที่เอกสารขอเบิก ื่ 10 หลัก ขึ้นตนดวย 31XXXXXXXXXX ประเภทเอกสาร KA

> **3.8.2.2 การเบิกจายเงินอุดหนุนเพ อจายตรงผูขายไมผานใบสั่ งซ อส งจาง (PO) ื่ ื้ ั่**

# **(ประเภทเอกสาร KC)**

- เลือกแบบ ขบ02

- ระบแหล่งของเงินเป็น YY11420

- ระบุบัญชีแยกประเภท

เดบิต คาใชจาย (5XXXXXXXXX)

เครดิต ใบสําคัญคางจาย (AXXXXXXXXX)

- เมื่อบันทึกรายการขอเบิกเรียบร้อยแล้ว ระบบแสดงเลขที่เอกสารขอเบิก ื่ ี่

 $10$  หลัก ขึ้นต้นด้วย 32XXXXXXXXXX ประเภทเอกสาร KC

**3.8.2.3 การเบิกจายเงินอุดหนุนผานบัญชีเงินฝากธนาคารของหนวยงานและนําไป จายใหแกบุคคลภายนอก การขอเบิกเงินผานหนวยงานเพ อจายตอบุคคลภายนอก (ประเภทเอกสาร K8) ื่**

- เลือกแบบ ขบ02

- ระบุแหลงของเงินเปน YY11420

- ระบุบัญชีแยกประเภท

เดบิต คาใชจาย (5XXXXXXXXX)

เครดิต เจ้าหนี้ (VXXXXXXXXX)

- เมื่อบันทึกรายการขอเบิกเงินเรียบร้อยแล้ว ระบบแสดงเลขที่เอกสารขอเบิก ื่  $\mathcal{L}^{\mathcal{L}}(\mathcal{L}^{\mathcal{L}})$  and  $\mathcal{L}^{\mathcal{L}}(\mathcal{L}^{\mathcal{L}})$  and  $\mathcal{L}^{\mathcal{L}}(\mathcal{L}^{\mathcal{L}})$ 

 $10$  หลัก ขึ้นต้นด้วย 36XXXXXXXX ประเภทเอกสาร K8

- หลังจากท ี่ไดรับโอนเงินจากกรมบัญชีกลางเรียบรอยแลว สวนราชการ จะต้องบับทึกรายการจ่ายชำระเงิน เลือกแบบ ขจ05 ต่อ ไป

 **กระบวนการบันทึกรายการขอจายชําระเงิน**

การบันทึกรายการขอจายชําระเงินผาน GFMIS Web Online ใหใชแบบ ขจ05 โดยการ อ้างอิง ให้เลือกปี พ.ศ.ของรายการขอเบิกเงิน ตามด้วยระบุเลขที่เอกสารจำนวน 10 หลัก คือ<code>YYYY+XXXXXXXXX</code> (Y $\,$  คือ ปีค.ศ. $\,$ x $\,$  คือ เลขที่เอกสารขอเบิก) โดยสามารถแบ่งตาม วิธีการบันทึกรายการออกเปนจายเงินเต็มจํานวน (full Payment) ใชสําหรับบันทึกรายการจายเงิน ครั้งเดียวทั้งจำนวน และการบันทึกรายการขอจ่ายเงินบางส่วน (Partail Payment) ใช้สำหรับ บันทึก ั้ ั้ รายการขอจ่ายเงินมากกว่า 1 ครั้ง ซึ่งยังคงมีข้อจำกัดสำหรับ การบันทึกรายการทยอยจ่าย หากมี รายการขอเบิกเงินที่มีภาษีหัก ณ ที่จ่าย ไม่สามารถบันทึกรายการทยอยจ่ายได้ หากต้องการบันทึกให้ แจ้งหน่วยงานต้นสังกัดที่มีเครื่อง GFMIS Terminal บันทึกรายการให้ และส่วนราชการต้องบันทึก ทยอยจ่ายให้ครบตามจำนวนเงินของเอกสารขอเบิกเงิน ซึ่งการบันทึกรายการจ่ายชำระเงิน จาก รายการขอเบิกเงินงบประมาณ เงินนอกงบประมาณ เงินโครงการตามแผนปฏิบัติการไทยเข้มแข็ง 2555 ใช้แบบ ขจ05 แบบเดียวกัน โดยส่วนราชการต้องเลือกการจ่ายเงินจากบัญชีแต่ละบัญชี ให้ถูกต้อง ตามประเภทเงินท ขอเบิก ดังน ี่ ี้

# **- เงินงบประมาณ**

 ใหเลือกการจายจากบัญชีเงินฝากธนาคารในงบประมาณ โดยระบบแสดงบัญชีแยกประเภท 1101020603 ใหอัตโนมัติ

# **- เงินนอกงบประมาณ**

 ใหเลือกการจายจากบัญชีเงินฝากธนาคารเงินนอกงบประมาณที่ฝากคลัง โดยระบบแสดง บัญชีแยกประเภท 1101020604 ใหอัตโนมัติ

# **- เงินสําหรับโครงการภายใตแผนปฏิบัติการไทยเขมแข็ง พ.ศ.2555**

ใหเลือกการจายจากบัญชีเงินฝากธนาคาร (ไทยเขมแข็ง) โดยระบบแสดงบัญชีแยกประเภท 1101020605 ใหอัตโนมัติ

> ้วิธีการบันทึกรายการจ่ายชำระเงินแบ่งออกเป็น 2 กรณี ดังนี้ ี้

# **3. ระบบบัญชีแยกประเภทผาน GFMIS Web Online**

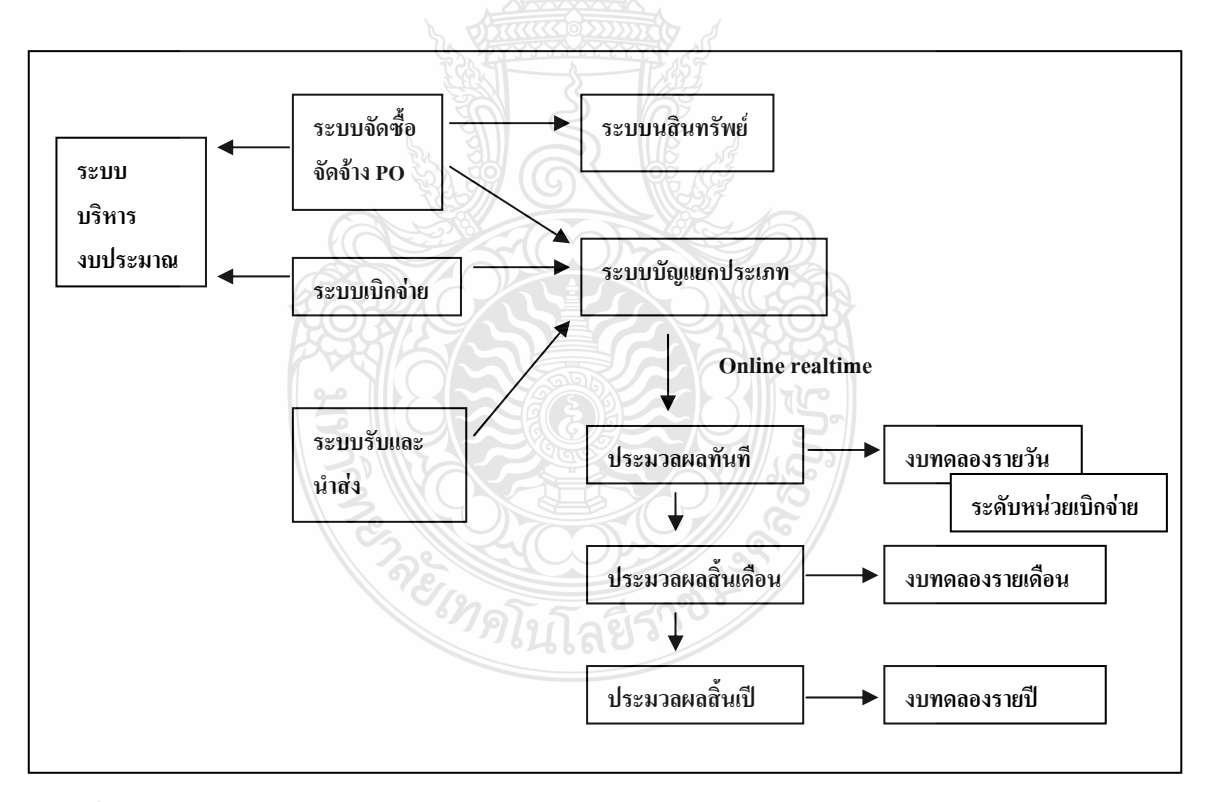

# **ภาพท ี่ 3.1** ภาพรวมระบบบัญชีแยกประเภท

ที่มา : กรมบัญชีกลาง สํานักมาตรฐานดานการบัญชีภาครัฐ (2550)

กรมบัญชีกลางไดพัฒนาระบบและปรับปรุงวิธีการบันทึกรายการผาน Excel Loader เป็น GFMIS Web Online โดยเริ่มพัฒนาระบบจากระบบจัดซื้อจัดจ้าง ระบบการรับและนำส่งเงิน และ ์<br>.<br>. ระบบงบประมาณ ตั้งแต่ปีงบประมาณ พ.ศ. 2553 เป็นต้นมาบัดนี้ กรมบัญชีกลางใด้พัฒนาระบบ ี้ บัญชีแยกประเภท เรื่องการบันทึกและปรับปรุงรายการบัญชีผ่าน GFMIS Web Online ขึ้น เพื่อลคขั้นตอนการ Encryption แฟ้มข้อมูล และเมื่อบันทึกข้อมูลเข้าระบบแล้วระบบจะแสดงผล ื่ ั้ ื่ การนำเข้าข้อมูลได้ทันทีแบบ Online Real Time รวมทั้งเรียกรายงานการบันทึกรายการได้เช่นเดียวกัน ์<br>๎ กับการบันทึกรายการผ่านเครื่อง GFMIS Terminal และสามารถเรียกรายงาน (Sap Log) ใค้ทันที เช่นเดียวกันการบันทึกข้อมูลผ่าน Excel Loader นอกจากนี้แล้ว ยังมีรายงานแสดงผลข้อมูลทางบัญชี ี้ คือ งบทดลองรายวัน ซึ่งการแสดงผลของรายงานดังกล่าวเป็นแบบ Online Real Time เพื่อลดข้อจำกัด  $\overline{a}$ ของรายงานที่ปจจุบันแสดงใน Web Report โดยไมมีการปรับปรุงขอมูลดังกลาวหากหนวยงานบันทึก ข้อมูลย้อนหลัง รายการและประเภทเอกสารการบันทึกการปรับปรุงรายการบัญชี โดยมีรายละเอียด ชื่อรายการและประเภทเอกสารดังน ี้

# **3.1 การบันทึกรายการปรับปรุงทางบัญชีที่บันทึกรายการไมถูกตอง**

3.1.1 การปรับปรุงบัญชีแยกประเภทที่ไม่เกี่ยวกับเงินสดและเทียบเท่าเงินสด ี่

3.1.2 การปรับปรุงรหัสกิจกรรมยอยใช บช 01-บันทึกรายการบัญชีแยกประเภท เลือกประเภทเอกสาร JV-บันทึกรายการบัญชีทั่วไปไม่เกี่ยวกับเงินสดและเทียบเท่าเงินสด ี่ 3.1.3 การปรับปรุงรหัสหน่วยงานคู่ค้า ใช้ บช 01-บันทึกรายการบัญชีแยกประเภท เลือกประเภทเอกสาร JV-บันทึกรายการบัญชีทั่วไปไม่เกี่ยวกับเงินสดและเทียบเท่าเงินสด ี่ 3.1.4 การปรับปรุงรหัสศูนย์ด้นทุนที่ไม่ใช่หน่วยรับงบประมาณ ใช้ บช 01-บันทึกรายการ บัญชีแยกประเภท เลือกประเภทเอกสาร JV-บันทึกรายการบัญชีทั่วไปไม่เกี่ยวกับเงินสดและเทียบเท่าเงินสด ี่ 3.1.5 การปรับปรุงบัญชีแยกประเภทที่เกี่ยวกับเงินสดและเทียบเท่าเงินสด ใช้ บช 01-ี่ บันทึกรายการบัญชีแยกประเภท เลือกประเภทเอกสาร JR-บันทึกรายการบัญชีเงินสดและเทียบเท่าเงินสด 3.2 การบันทึกรายการบัญชีเกี่ยวกับการนำเงินฝากและถอนจากบัญชีเงินฝากธนาคารพาณิชย์ **ี่** 3.2.1 การบันทึกรายการบัญชีนาเงินสดฝากธนาคารพาณิชย์ ใช้ บช 01-บันทึกรายการบัญชี แยกประเภท เลือกประเภทเอกสาร JR-บันทึกรายการบัญชีเงินสดและเทียบเทาเงินสด 3.2.2 การบันทึกรายการบัญชีถอนเงินฝากธนาคารพาณิชย์ ใช้ บช 01-บันทึกรายการบัญชีแยก ประเภท เลือกประเภทเอกสาร JR-บันทึกรายการบัญชีเงินสดและเทียบเทาเงินสด

# **3.3 การบันทึกรายการบัญชีรับ - จายเงินนอกงบประมาณฝากธนาคารพาณิชย**

3.3.1 การบันทึกรายการบัญชีรับเงินนอกงบประมาณฝากธนาคารพาณิชย์ ใช้ บช 01-บันทึก รายการบัญชีแยกประเภท เลือก RE-บันทึกรับเงินฝากธนาคารพาณิชย

3.3.2 บันทึกรายการบัญชีจ่ายเงินนอกงบประมาณฝากธนาคารพาณิชย์ ใช้ บช 01- บันทึก รายการบัญชีแยกประเภท เลือก PP-บันทึกจายเงินฝากธนาคารพาณิชย

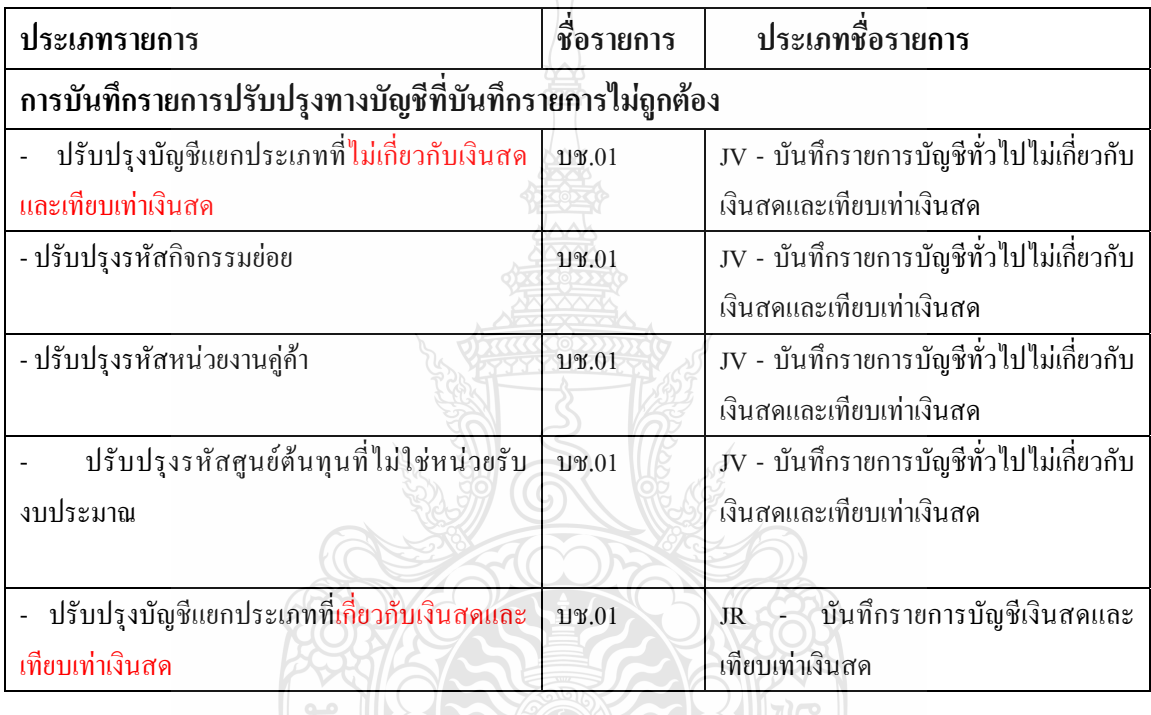

# **การบนทั ึกรายการขอม ูลทางบัญชีระบบบญช ั ีแยกประเภท ผาน GFMIS Web Online**

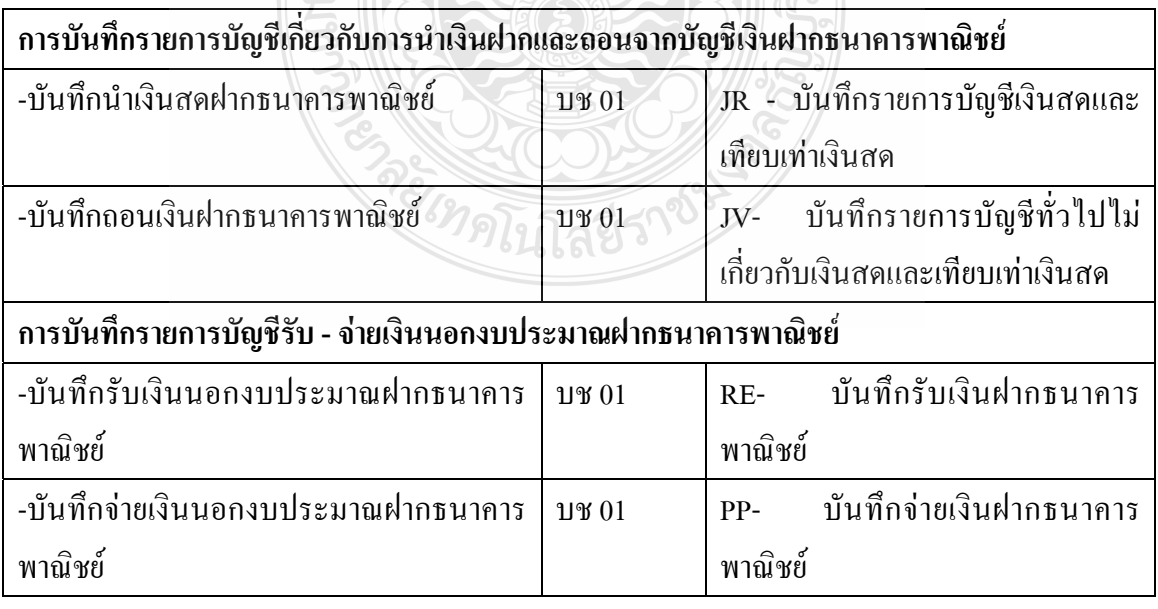

**ภาพท ี่ 3.2** การบันทึกรายการขอมูลทางบัญชีระบบบัญชีแยกประเภท ที่มา : กรมบัญชีกลาง (2554) : ออนไลน

#### **3.4 สิทธิการเขาใชงานใน GFMIS Web Online**

การบันทึกรายการในระบบ GFMIS สามารถบันทึกรายการผานเคร อง GFMIS Terminal และ ผ่าน Excel Loader ดังนั้นการนา GFMIS Web Online มาใช้แทนการบันทึกรายการผ่าน Excel Loader ั้ หนวยงานจะตองไดรับสิทธิการใชงานการบันทึกรายการเชนเดียวกับการนาสงขอมูลผาน Excel Loader กลาวคือการบันทึกรายการ GFMIS Web Online ผานเคร อง GFMIS Terminal หรือผานเครือขาย Intranet หรือผ่านเครือข่าย Internet โดยใช้ประกอบอุปกรณ์ GFMIS Token Key ซึ่งการนำส่งข้อมูลจะต้องส่งผ่าน เว็บไซด์ของ GFMIS Web Online สำหรับการนำส่งข้อมูลที่แตกต่างกัน จึงต้องกำหนดสิทธิการใช้งาน ให้มีรหัสผู้ใช้งาน (User name) และรหัสผ่าน (Password) เพื่อให้มีการควบคุมการใช้งานและระบบรักษา ความปลอดภัยของขอมูล สาหรับเว็บไซดรหัสผูใชงาน (User name) และรหัสผาน (Password) ในระบบ GFMIS มีดังน

1. การนําเขาขอมูลผานเครื่อง GFMIS Terminal ใหใชเว็บไซด http://webonline

2. การนำเข้าข้อมูลผ่านเครือข่าย Intranet ให้ใช้เว็บไซด์ https://webonlineintra.gfmis.go.th

3. การนำเข้าข้อมูลผ่านเครือข่าย Internet ให้ใช้เว็บไซด์ [https://webonlineinter.gfmis.go.th](https://webonlineinter.gfmis.go.th/)

# **3.5 การบันทึกรายการปรับปรุงทางบัญชี**

หากหน่วยงานตรวจสอบข้อมูลการบันทึกบัญชีรายการรับเงิน และรายการเบิกจ่ายเงินแล้ว พบว่า บันทึกบัญชีแยกประเภทไม่ถูกต้อง รหัสกิจกรรมย่อยไม่ถูกต้อง รหัสหน่วยงานคู่ค้าไม่ถูกต้อง ศูนย์ด้นทุนที่ไม่ใช่หน่วยรับงบประมาณไม่ถูกด้อง หน่วยงานด้องปรับปรุงรายการทางบัญชีที่ไม่ถูกด้อง ณวันท พบขอผิดพลาด โดยมีวิธีการบันทึกรายการปรับปรุงทางบัญชีในระบบ GFMIS ดังน ี่ ี้

1) การปรับปรุงรายการบันทึกบัญชีแยกประเภทที่ไม่เกี่ยวกับเงินสดและเทียบเท่าเงินสดที่ ี่ บันทึกรายการไมถูกตอง

1.1 การเบิกเงินงบประมาณ

1.2 การเบิกเงินกันไว้เบิกเหลื่อมปี

1.3 การเบิกเงินนอกงบประมาณฝากคลัง

1.4 การเบิกเงินนอกงบประมาณฝากธนาคารพาณิชย

1.5 การรับเงินรายไดแผนดิน

่ 2) การปรับปรุงรายการบันทึกบัญชีแยกประเภทที่เกี่ยวกับเงินสดและเทียบเท่าเงินสดที่ บันทึกรายการไม่ถูกต้อง (กรณีบันทึกรายการขอจ่ายไม่ถูกประเภทเงินที่ขอเบิก) ี่

3) การปรับปรุงรหัสกิจกรรมย่อยที่บันทึกรายการไม่ถูกต้อง

3.1 การเบิกเงินงบประมาณ

3.2 การเบิกเงินกันไว้เบิกเหลื่อมปี

- 4) การปรับปรุงรหัสหน่วยงานคู่ค้าที่บันทึกไม่ถูกต้อง
	- 4.1 การเบิกเงินงบประมาณ
	- 4.2 การเบิกเงินกันไว้เบิกเหลื่อมปี
	- 4.3 การเบิกเงินนอกงบประมาณฝากคลัง
	- 4.4 การเบิกเงินนอกงบประมาณฝากธนาคารพาณิชย
	- 4.5 การรับเงินรายไดแผนดิน
- 5) การปรับปรุงรหัสศูนย์ด้นทุนที่ไม่ใช่หน่วยรับงบประมาณที่บันทึกรายการไม่ถูกด้อง
	- 5.1 การเบิกเงินงบประมาณ
	- 5.2 การเบิกเงินกันไว้เบิกเหลื่อมปี
	- 5.3 การเบิกเงินนอกงบประมาณฝากคลัง
	- 5.4 การเบิกเงินนอกงบประมาณฝากธนาคารพาณิชย
	- 5.5 การรับเงินรายไดแผนดิน

### **3.6 การกลับรายการ**

หลังจากตรวจสอบขอมูลการบันทึกและปรับปรุงรายการบัญชีในระบบบัญชีแยกประเภท พบวาบันทึกซ าหรือบันทึกรายละเอียดผิดพลาด การบันทึกรายการผาน GFMIS Web Online ้ํ หน่วยงานสามารถกลับรายการได้ ให้เข้าสู่เมนูของรายการบันทึก กดปุ่มกลับรายการ ระบุเลขที่ เอกสารกลับรายการ ระบุเหตุผลในการกลับรายการ โดยเหตุผลขอ 1 – 4 วันท เอกสารกลับรายการ ี่ เป็นวันที่บันทึกและปรับปรุงรายการบัญชีแยกประเภท เหตุผลข้อ 6 วันที่เอกสารกลับรายการจะต้อง ระบุวันที่ผานรายการ

# **3.7 การเรียกรายงานจาก GFMIS Web Online**

การเรียกรายงานจาก GFMIS Web Online ระบบบัญชีแยกประเภท ประกอบดวย

- 1) รายงาน Sap Log
- 2) รายงานการบันทึกรายการบัญชีแยกประเภท
- 3) รายงานการนาเขาขอมูลระบบบัญชีแยกประเภท
	- 3.1 รายงานบันทึกรายการบัญชีแยกประเภท ประเภทรายวัน
	- 3.2 รายงานบันทึกรายการบัญชีแยกประเภท ประเภทรายสัปดาห
	- 3.3 รายงานบันทึกรายการบัญชีแยกประเภท ประเภทรายเดือน
- 4) รายงานงบทดลองรายวัน-หนวยเบิกจาย

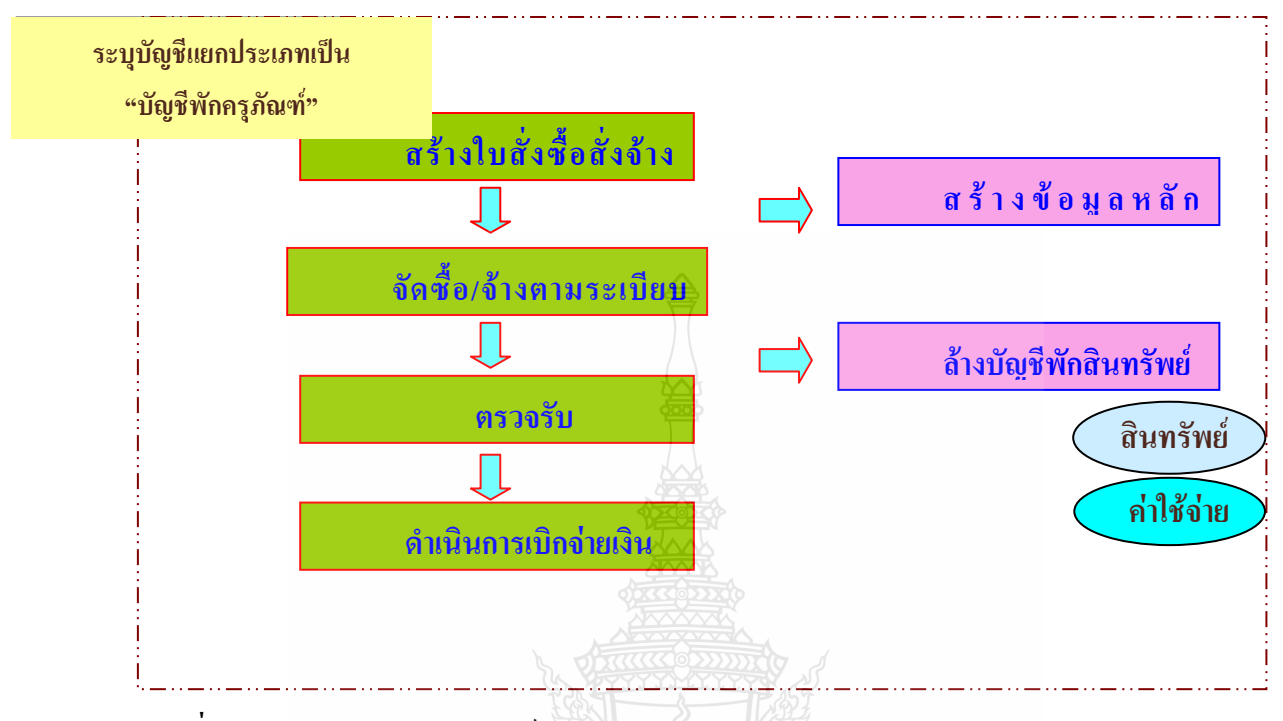

#### **4. ระบบสินทรัพยถาวรผาน GFMIS Web Online**

**ภาพท ี่ 4.1** ภาพรวมระบบสินทรัพยถาวร ที่มา : กรมบัญชีกลาง (2554) :Online

ตามท กรมบัญชีกลางไดพัฒนาและปรับปรุง การบันทึกรายการเขาสูระบบ GFMISดวย GFMIS Web Online ใหสามารถปฏิบัติงานไดเชนเดียวกับเคร อง GFMIS Terminal ในทุก ื่ ระบบงาน โดยในปงบประมาณ พ.ศ. 2553 จํานวน 3 ระบบงาน ไดแก ระบบงบประมาณ ระบบจัดซื้อจัดจ้าง และระบบรับและนำส่งเงิน สำหรับปีงบประมาณ พ.ศ. 2554 อีก 3 ื้ ระบบงาน ได้แก่ ระบบเบิกจ่ายเงิน ระบบบัญชีแยกประเภท และระบบสินทรัพย์ถาวร บัดนี้ ี้ กรมบัญชีกลางไดพัฒนาการปฏิบัติงาน ผาน GFMIS Web Online ของระบบสินทรัพยถาวร เพื่อให้หน่วยเบิกจ่ายที่ไม่ได้รับการจัดสรรเครื่อง GFMIS Terminal ให้สามารถสร้างข้อมูลหลัก สินทรัพย์ การหักล้างรายการสินทรัพย์ (ล้างบัญชีพักสินทรัพย์จากใบสั่งซื้อสั่งจ้าง) ตรวจสอบ ื้ ั่ ข้อมูลของสินทรัพย์ วัน เดือน ปี ที่คำนวณค่าเสื่อมราคา ค่าเสื่อมราคา ค่าเสื่อมราคาสะสม และอายุการใช้งานผ่านGFMIS Web Onlineวัตถุประสงค์

่ 1) เพื่ออำนวยความสะดวกให้แก่หน่วยเบิกจ่าย สามารถสร้างสินทรัพย์รายตัว และบันทึก ื่ รายการหักลางบัญชีพักสินทรัพยจากใบสั่ งซ อส งจาง (PO) ไดเชนเด ยวกับเคร อง GFMIS Terminal ื้ ั่  $\mathcal{L}^{\mathcal{L}}(\mathcal{L}^{\mathcal{L}})$  and  $\mathcal{L}^{\mathcal{L}}(\mathcal{L}^{\mathcal{L}})$  and  $\mathcal{L}^{\mathcal{L}}(\mathcal{L}^{\mathcal{L}})$ ื่

่ 2) เพื่อลดภาระของส่วนราชการต้นสังกัดที่มีเครื่องGFMIS Terminal ในการสร้าง ื่ สินทรัพยรายตัวและการบันทึกรายการหักลาง ใหกับหนวยงานในสังกัด

่ 3) เพื่อให้หน่วยเบิกจ่ายสามารถตรวจสอบรายละเอียดเกี่ยวกับสินทรัพย์รายตัวในระบบได้ ี่ เช่นเดียวกับเครื่อง GFMIS Terminal และเรียกรายงานยอดสินทรัพย์คงเหลือ และรายงานค่าเสื่อม ื่ ื่ ราคาที่ผานรายการไดเอง

### **4.1 ขอบเขตและขอจํากัด**

่ 1. ใช้รับรู้สินทรัพย์รายตัวที่ได้จากการจัดซื้อจัดจ้างในปีงบประมาณ พ.ศ. 2555 เป็นต้นไป ์<br>.<br>.

2. การบันทึกข้อมูลสินทรัพย์ถาวร ผ่าน GFMIS Web Online ครอบคลุมเฉพาะการบันทึก รายการเกี่ยวกับการสร้างสินทรัพย์รายตัว การหักล้างรายการสินทรัพย์ (ล้างบัญชีพักสินทรัพย์  $\mathcal{L}^{\mathcal{L}}$ จากใบสั่งซื้อสั่งจ้าง) และการตรวจสอบข้อมูลของสินทรัพย์รายตัวในระบบ GFMIS เท่านั้น ื้ ั่

3. การล้างบัญชีงานระหว่างทำเป็นสินทรัพย์หรือเป็นค่าใช้จ่าย การโอนสินทรัพย์ข้าม หนวยเบิกจายภายในกรมเดียวกัน การโอนสินทรัพยขามกรม การบันทึก สินทรัพยรับบริจาคการตัด จำหน่าย การประมวลผลค่าเสื่อมราคา รวมถึง การกลับรายการที่เกี่ยวข้องกับระบบสินทรัพย์ถาวร  $\mathcal{L}^{\mathcal{L}}$ หน่วยงานจะต้องส่งเรื่องให้หน่วยงานต้นสังกัดบันทึกรายการในระบบ GFMIS ผ่านเครื่อง GFMIS ื่ Terminal

# **4.2 ภาพรวมการบันทึกรายการระบบบัญชีสินทรัพยถาวร ผาน GFMIS Web Online**

การปฏิบัติงานในระบบบัญชีสินทรัพยถาวรผาน GFMIS Web Online จะเร มจากการ ิ่ ที่หน่วยงานได้รับการจัดสรรเงินงบประมาณประเภทงบลงทุน รายการครุภัณฑ์ โดยมีแหล่งของเงิน 7 หลักเป็น YY01310 หรือ YY11310 Y หมายถึง 2 หลักสุดท้ายของปีงบประมาณ และสินทรัพย์แต่ละ รายการมีมูลค่าตั้งแต่ 5,000 บาทขึ้นใป โดยการบันทึกรายการในระบบ GFMIS หน่วยงานจะบันทึก ั้ ข้อมูลค้วยใบสั่งซื้อสั่งจ้าง(PO) ระบุรหัสบัญชีแยกประเภทเป็นบัญชีพักครุภัณฑ์ (ระบุประเภท) ้<br>ื้ ั่ และเมื่อใด้ดำเนิน การเบิกจ่ายเงินให้กับเจ้าหนี้หรือผู้มีสิทธิรับเงินแล้ว ก็จะต้องทำการล้างบัญชีพัก ี้ ดังกล่าว ด้วยการผ่านรายการด้วยการหักล้างในระบบสินทรัพย์ถาวร เพื่อให้เกิดการหักล้างเอกสาร ในระบบ (สถานะเอกสารเปนสีเขียว)

การปฏิบัติงานในระบบบัญชีสินทรัพยถาวรผาน GFMIS Web Online ประกอบดวย

1) การบันทึกรายการข้อมูลหลักสินทรัพย์ เพื่อแสดงรายละเอียดเกี่ยวกับสินทรัพย์แต่ละรายการ ื่ ประกอบด้วย ชื่อ/คุณสมบัติ/ประเภทของสินทรัพย์ การได้มาของสินทรัพย์ เช่น แหล่งของเงิน รหัสงบประมาณ รหัสกิจกรรมหลัก อายุการใช้งาน และเจ้าของสินทรัพย์ (ศูนย์ต้นทุน) แบบฟอร์ม ที่ใช้ในการบันทึกมี 2 แบบ คือ สร้างข้อมูลสินทรัพย์หลัก ใช้ สท.01 และสร้างข้อมูลหลัก สินทรัพย์ย่อย ใช้ สท.11 ต้องการแก้ไขข้อมูลหลักสินทรัพย์ที่สร้างไว้ ใช้ สท.02 และตรวจสอบข้อมูลหลัก ของสินทรัพย์ ใช้สท.03

่ 2) การผ่านรายการสินทรัพย์ ด้วยการหักล้าง เพื่อล้างบัญชีพักสินทรัพย์ที่ได้ระบุในใบสั่ง ซื้อสั่งจ้าง (PO) หรือเอกสารขอเบิกเงิน กรณีที่หน่วยงานขอเบิกเงินแบบไม่ผ่านใบสั่งซื้อสั่งจ้างเป็น ั่ ์<br>เ ั่ สินทรัพย์รายตัวในระบบ หรือ เป็นค่าใช้จ่าย กรณีที่ไม่เป็นไปตามเกณฑ์การรับรู้สินทรัพย์ ใช้ สท.13 โดยระบประเภทเอกสาร ดังนี้

ประเภทเอกสาร AA กรณีรับรูเปนสินทรัพยรายตัว หรือ กรณีรับรูเปนสินทรัพยรายตัว บางสวน และคาใชจายบางสวน

ประเภทเอกสาร JV กรณีรับรู้เป็นค่าใช้จ่าย

ประเภทเอกสาร JJ กรณีหักล้างรายการ (เอกสารในระบบ)

3) การตรวจสอบข้อมูลสินทรัพย์ของหน่วยงานผ่าน GFMIS Web Online ด้วยรายงาน ประกอบด้วย

- รายงานสินทรัพย์รายตัว ใช้ สท.12

- รายงานยอดสินทรัพยคงเหลือ

- รายงานคาเส อมราคาที่ผานรายการ ื่

### **4.3 สิทธิการเขาใชงานใน GFMIS Web Online**

การบันทึกรายการในระบบ GFMIS สามารถบันทึกรายการผานเคร อง GFMIS Terminal และผ่าน Excel Loader ดังนั้นการนา GFMIS Web Online มาใช้แทนการบันทึกรายการผ่าน Excel oader ั้ หนวยงานจะตองไดรับสิทธิการใชงานการบันทึกรายการเชนเดียวกับการนาสงขอมูลผาน Excel Loader กล่าวคือ การบันทึกรายการ GFMIS Web Online ผ่านเครื่อง GFMIS Terminal หรือผ่านเครือข่าย ntranetหรือ ผ่านเครือข่าย Internet โดยใช้ประกอบอุปกรณ์ GFMIS Token Key ซึ่งการนำส่งข้อมูลจะต้องงผ่านเว็บไซต์ ของ GFMIS Web Online สาหรับการนาส่งข้อมูลที่แตกต่างกันจึงต้องกำหนดสิทธิการใช้งานให้มีรหัส ี่<br>วั ผู้ใช้งาน (User name) และรหัสผ่าน (Password) เพื่อให้มีการควบคุมการใช้งานและระบบรักษาความปลอดภัย ของข้อมูล สาหรับเว็บไซต์รหัสผู้ใช้งาน (User name) และรหัสผ่าน (Password) ในระบบ GFMIS มีดังนี้ ֺ֖֦֖֪֦֖֦֖֪֪֦֖֪֪֪ׅ֖֪֪֪֪֪֪֪֪֪֪֪֪ׅ֪ׅ֪֪ׅ֝֟֟֟֟֟֟֟֟֟֟֟֟֟֟֟֟֟֟֟֟֟֡֟֟֟֡֟֟֟֡֟֟֡֟֟֡֟֟֟֡֬֟֩֞֟֓֞֞֞֞֟֞֟֞֟֞֟֞֟֝֬֝֞֟֝֬֝֞֟֝֝֝֝֝֝֬֝֝֟

1. การนําเขาขอมูลผานเครื่อง GFMIS Terminal ใหใชเว็บไซต http://webonline

2. การนําเขาขอมูลผานเครือขาย Intranet ใหใชเว็บไซต https://webonlineintra.gfmis.go.th

3. การนำเข้าข้อมูลผ่านเครือข่าย Internet ให้ใช้เว็บไซต์ [https://webonlineinter.gfmis.go.th](https://webonlineinter.gfmis.go.th/)

การบันทึกรายการในระบบบัญชีสินทรัพยถาวรผาน GFMIS Web Online ใชสําหรับ หน่วยงานที่มีสถานะเป็นหน่วยเบิกจ่ายในระบบ GFMIS การใช้รหัสผ่านในการบันทึกบัญชี ี่ สินทรัพย์ถาวรสามารถใช้รหัสผ่านร่วมกันระบบงานอื่นผ่าน GFMIS Web Online ได้ กล่าวคือ

1. รหัสผ่านของการนาเข้าข้อมูลผ่านเครื่อง GFMIS Terminal ให้ใช้รหัสผ่านเดียวกับ รหัสผานของรหัสผูใชงานที่ขึ้นตนดวยตัว L ตัวอยางเชน รหัสผูใชงานคือ L1200500001 รหัสผานคือ  $\overline{\text{XXX}}$  การใช้งาน GFMIS Web Online รหัสผู้ใช้งาน คือ 120050000110 และรหัสผ่าน คือ  $\overline{\text{XXX}}$ เป็นต้น

2. หัสผานของการนาเขาขอมูลผานระบบ Intranet ใหใชรหัสเดียวกับรหัสผานของรหัส ผูใชงานที่ขึ้นตนดวยตัว L ตัวอยางเชน รหัสผูใชงาน L1200500001 รหัสผานคือ YYYY การใชงาน GFMIS Web Online รหัสผูใชงาน คือ 120050000110 และรหัสผานคือ YYYY

3. รหัสผ่านการนาเข้าข้อมูลผ่านระบบ Internet ต้องใช้ประกอบอุปกรณ์ GFMIS Token Key ให้ใช้รหัสผ่านเดียวกับรหัสผ่านของอุปกรณ์ GFMIS Token Key ตัวอย่างเช่น รหัสผู้ใช้งาน คือ 20050000110รหัสผาน ZZZZ การใชงานผานระบบ GFMIS Web Online รหัสผูใชงาน คือ 120050000110 รหัสผาน คือ ZZZZ

ตาราง สรุปสิทธิการเข้าใช้งานใน GFMIS Web Online ทุกระบบงาน ชองทาง Excel Loader GFMIS Web Online GFMIS Terminal [http://gfmisloader Username : L+](http://gfmisloader/) [หนวยเบิกจาย](http://gfmisloader/) 10 หลัก Password : **XXXX** http://webonline Username : หนวย เบิกจาย 10 หลัก+10 Password : XXXX Intranet [http://intranet.gfmisloader.go.th](http://intranet.gfmisloader.go.th/)  [Username : L+](http://intranet.gfmisloader.go.th/)หนวยเบิกจาย 10 หลัก [Password : YYYY](http://intranet.gfmisloader.go.th/)  [https://webonlineintra.gfmis.go.th](https://webonlineintra.gfmis.go.th/)  Username : [หนวยเบิกจาย](https://webonlineintra.gfmis.go.th/) 10 หลัก+10 [Password : XXXX](https://webonlineintra.gfmis.go.th/)  Internet (GFMIS Token Key) [https://excelloader.gfmis.go.th](https://excelloader.gfmis.go.th/)  [Username : L+](https://excelloader.gfmis.go.th/)หนวยเบิกจาย 10 หลัก [Password : ZZZZ](https://excelloader.gfmis.go.th/)  [https://webonlineinter.gfmis.go.th](https://webonlineinter.gfmis.go.th/)  Username : [หนวยเบิกจาย](https://webonlineinter.gfmis.go.th/) 10 หลัก+10 [Password : ZZZZ](https://webonlineinter.gfmis.go.th/) 

สำหรับการเปลี่ยนรหัสผ่านให้ปฏิบัติตามแนวทางที่กรมบัญชีกลางใค้มีหนังสือแจ้ง หนวยงานโดยใหเปลี่ยนรหัสผานทุกไตรมาส

# **4.4 การบันทึกรายการขอมูลหลักสินทรัพย**

การบันทึกข้อมูลเพื่อรับรู้เป็นสินทรัพย์รายตัวในระบบ GFMIS (ครุภัณฑ์มีมูลค่าตั้งแต่ ื่ ั้ 5,000 บาทขึ้นไป) โดย เพื่อให้ระบบมีรายละเอียดเกี่ยวกับสินทรัพย์ ในส่วนของประเภทชื่อ/ คุณสมบัติ/ประเภท การสร้างข้อมูลหลักสินทรัพย์ (ตามหมวดสินทรัพย์) แหล่งของเงิน รหัส งบประมาณรหัสกิจกรรมหลัก อายการใช้งานของสินทรัพย์ค้วยการสร้างข้อมูลสินทรัพย์หลัก (สท.01) กรณีที่หน่วยงานต้องการรับร้สินทรัพย์เป็นกล่มโดยให้มีเลขที่สินทรัพย์ตัวเดียวกัน แต่มีการ

ควบคุมรายละเอียดของสินทรัพยในระบบแตละรายการดวยการสรางขอมูลแตละรายการดวยขอมูล หลักสินทรัพย์ย่อย (สท.11)การสร้างข้อมูลหลักสินทรัพย์ในระบบ หน่วยงานจะต้องเตรียม รายละเอียดที่จะใช้ในการบันทึกรายการ ตามใบสั่งซื้อสั่งจ้าง (PO) ที่ผ่านการตรวจรับ (บร.01) ื้ ั่ ใบระบบแล้ว ดังนี้ ี้

> - รหัสผู้ขาย จำนวน 10 หลัก จากใบจัดซื้อจัดจ้าง (PO) ์<br>.<br>.

- รหัสแหลงของเงิน รหัสงบประมาณ และรหัสกิจกรรมหลัก

- รหัสบัญชีแยกประเภทครภัณฑ์

- จํานวนเงิน

ข้อมูลสำหรับการสร้างข้อมูลหลักสินทรัพย์

- หมวดสินทรัพย์ จำนวน 8 หลัก

- รายละเอียดของครุภัณฑ์ คำอธิบาย

- เลขที่กรุภัณฑ์ที่หน่วยงานใช้ควบคุมนอกระบบ GFMIS เพื่อประโยชน์ในการอ้างอิง ี่

- อายุการใช้งาน ตามที่หน่วยงานต้นสังกัดกำหนด ี่

โดยการสรางขอมูลหลักสินทรัพยผาน GFMIS Web Online แบงเปน

1. การสรางสินทรัพยหลัก (สท.01)

2. การสร้างสินทรัพย์ย่อย (สท.11)

**4.5 การตรวจสอบขอมูลหลักของสินทรัพย (สท.03)** 

การตรวจสอบขอมูลหลักของสินทรัพย (สท.03) ผาน GFMIS Web Online สามาร ตรวจสอบไดเฉพาะขอมูลหลักสินทรัพยที่สรางผาน GFMIS Web Online เทานั้น จากเมนู "คนหา" ในเมนูข้อมูลหลักสินทรัพย์ โดยเข้าตามประเภทของสินทรัพย์ที่ต้องการตรวจสอบ เช่น ต้องการ ตรวจสอบข้อมูลสินทรัพย์หลักจะต้องเข้าไปที่ สท01 ก่อน ถ้าต้องการตรวจสอบข้อมูลสินทรัพย์ย่อย จะต้องเข้าไปที่ สท11 ก่อน

การคนหาขอมูลหลักสินทรัพย (สท.03)

1) ค้นหาตามเลขที่สินทรัพย์ ใช้สาหรับการค้นหาที่ทราบเลขที่สินทรัพย์หลัก โดยระบุเลขที่ ี่ สินทรัพยหลักจํานวน 12 หลัก

2) ค้นหาตามเงื่อนไขอื่น ใช้สาหรับการค้นหากรณีที่หน่วยงานไม่ทราบเลขที่สินทรัพย์หลัก แต่ทราบวันที่ที่บันทึกข้อมูลหลักสินทรัพย์ โดยระบุวัน เดือน ปี ที่ต้องการค้นหา ซึ่งสามารถระบุเป็น ช่วงเวลาได้ ทั้งนี้ จะค้นหาได้เฉพาะข้อมูลหลักที่สร้างผ่าน GFMIS Web Online เท่านั้น ี้ ี่

### **4.6 การแกไขขอมูลหลักสินทรัพย (สท.02)**

การแกไขขอมูลหลักของสินทรัพยและสินทรัพยยอย เปนการแกไขรายละเอียดขอมูลของ สินทรัพย์หลักที่บันทึกในระบบผ่าน GFMIS Web Online โดยจะแก้ไขได้ตามสถานะของข้อมูล ้สิบทรัพย์ แบ่งเป็น 2 กรณี คือ

1. กรณียังไมไดผานรายการดวยการหักลาง (สท.13)

- สามารถแกไขไดทุกฟวด

2. กรณีผ่านรายการหักล้าง (สท.13) แล้ว

- สามารถแกไขไดบางฟวดเทานั้น

ขั้นตอนการแกไขขอมูลหลัก สท.02 มีดังน

- ไปที่ เมนูขอมูลหลักสินทรัพยเลือก สท.01 หรือ สท.11

- หน้าจอ "สร้างสินทรัพย์" กดปุ่ม "ค้นหา" (ตามบทที่ 5)

- กดปุ่ม "แก้ไขสินทรัพย์" เพื่อแก้ไขข้อมูล ื่

- กดปุ่ม "จำลองการแก้ไขข้อมูล" เพื่อให้ระบบตรวจสอบการบันทึกข้อมูล

- กดปุ่ม "บันทึกรายการ" ระบบจะบันทึกข้อมูลและให้เลขที่สินทรัพย์ตัวเดิม

# **4.7 การผานรายการดวยการหักลาง (สท.13)**

การผ่านรายการด้วยการหักล้าง (สท. 13) เป็นการบันทึกรายการหักล้างบัญชีพัก (ครุภัณฑ์ ระบุประเภท) รหัสบัญชี 120X0XXX02 ตามใบสั่งซื้อสั่งจ้าง (PO) ที่ได้ตรวจรับในระบบ GFMIS ื้ ั่ แล้ว เพื่อรับรู้รายการบัญชีเกี่ยวกับการใด้มาของสินทรัพย์ถาวรรายตัวเข้าสู่ระบบ GFMIS ื่ ี่

การบันทึกรายการดวยการหักลางแบงเปน 4 กรณีคือ

1. การหักล้างเป็นสินทรัพย์รายตัวทั้งจานวน ์<br>๎

1.1 เป็นสิบทรัพย์หลัก

1.2 เป็นสินทรัพย์ย่อย

2. การหักล้างเป็นค่าใช้จ่ายทั้งจำนวน ั้

3. การหักล้างบางส่วนเป็นสินทรัพย์รายตัวและบางส่วนเป็นค่าใช้จ่าย

4. การผานรายการดวยการหักลาง

1. การหักล้างเป็นสินทรัพย์รายตัวทั้งจำนวน มีขั้นตอนดังนี้ ั้ ี้

1.1 เปนสินทรัพยหลัก

- เขาสูระบบบัญชีสินทรัพยถาวร

- เลือกบันทึกรายการสินทรัพย

- เลือก สท.13 >> ผานรายการดวยการหักลาง

- หน้าจอการบันทึกรายการ ประกอบด้วย ข้อมูลทั่วไป รายการสินทรัพย์ และ

รายการเปด

- การบันทึกข้อมูลทั่วไป ระบุวันที่เอกสาร (เป็นวันที่เริ่มคำนวณค่าเสื่อมราคา) ี่ ิ่  $\ddot{\phantom{a}}$ เลือกประเภทเอกสารเป็น AA (ผ่านรายการสินทรัพย์ ) การอ้างอิงให้ระบุเลขที่เอกสารหักล้างจาก FI ขึ้นต้นด้วย 61XXXXXXXX จาก PO จานวน 10 หลัก แล้วกดปุ่ม รายการเปิด

- การบันทึกรายการเปดระบุรหัสบัญชีแยกประเภท จานวน 10 หลัก ตามท ระบุ ใน PO  $\,$ ระบุเลขที่เอกสารหักล้าง ขึ้นต้นด้วยเลข  $_{61}\rm XXXXXXX$  จาก PO  $\,$ จานวน 10 หลัก ระบุปี ี่ เอกสารหักล้าง ระบุบรรทัด รายการของบัญชีแยกประเภท และกดปุ่มจัดเก็บรายการนี้ลงตาราง ี้ - การบันทึกรายการสินทรัพย์ ระบุ คีย์ผ่านรายการ เป็น 70 – เดบิตสินทรัพย์ ระบุเลข

สินทรัพยหลัก ที่สรางจาก สท.01 จานวน 12 หลัก (สรางจาก สท.01) ระบุจานวนเงินตาม PO ระบุ รายละเอียดเกี่ยวกับการหักล้าง ระบุได้สูงสุด 50 ตัวอักษร และกดปุ่มจัดเก็บรายการนี้ลงในตาราง ี่ - กดปุมจําลองการบันทึก และกดปุมบันทึกขอมูล หลังจากบันทึกรายการและ

จัดเก็บข้อมูล (Save) เรียบร้อยแล้ว ระบบแสดงเลขที่เอกสาร 10 หลัก ขึ้นต้นด้วย 5XXXXXXXXX ี่

1.2 เป็นสินทรัพย์ย่อย

- เขาสูระบบบัญชีสินทรัพยถาวร

- เลือกบันทึกรายการสินทรัพย

- เลือก สท.13 >> ผานรายการดวยการหักลาง

- หน้าจอการบันทึกรายการ ประกอบด้วย ข้อมูลทั่วไป รายการสินทรัพย์ และ

รายการเปด

- การบันทึกข้อมูลทั่วไป ระบุวันที่เอกสาร (เป็นวันที่เริ่มคำนวณค่าเสื่อมราคา) ิ่ เลือกประเภทเอกสารเป็น AA (ผ่านรายการสินทรัพย์) การอ้างอิงให้ระบุเลขที่เอกสารหักล้าง FI ขึ้นต้น ด้วย 61XXXXXXX จากPO จานวน 10 หลัก แล้วกดปุ่ม รายการเปิด

- การบันทึกรายการเปิด ระบุรหัสบัญชีแยกประเภท จานวน 10 หลัก ตามที่ระบุ ใน PO  $\,$  ระบุเลขที่เอกสารหักล้างขึ้นต้นด้วยเลข $\,$  61XXXXXXXX  $\,$  จาก PO  $\,$  จานวน 10 หลัก ระบุปี $\,$ ี่ ึ้

เอกสารหักล้าง ระบุบรรทัครายการของบัญชีแยกประเภท และกดปุ่มจัดเก็บรายการนี้ลงตาราง ี้ - การบันทึกรายการสินทรัพย์ ระบุ คีย์ผ่านรายการ เป็น 70 – เดบิตสินทรัพย์ระบุเลขที่

้สินทรัพย์หลัก จำนวน 12 หลักและระบุเลขที่สิ น ทรัพย์ย่อย ที่ส ร้างจาก สท.11 ระบุจำนวนเงินตาม PO ระบุ รายละเอียดเกี่ยวกับการหักล้าง ระบุได้สูงสุด 50 ตัวอักษร และกดปุ่มจัดเกีบรายการนี้ลงในตาราง ี่

- กดปุมจาลองการบันทึกและกดปุมบันทึกขอมูล หลังจากบันทึกรายการและ จัดเก็บข้อมูล (Save) เรียบร้อยแล้ว ระบบแสดงเลขที่เอกสาร 10 หลัก ขึ้นต้นด้วย 5XXXXXXXXX ี่

> 2. การหักล้างเป็นค่าใช้จ่ายทั้งจานวน มีขั้นตอนดังนี้ ั้

- เขาสูระบบบัญชีสินทรัพยถาวร

- เลือกบันทึกรายการสินทรัพย

- เลือก สท.13 >> ผานรายการดวยการหักลาง

- หน้าจอการบันทึกรายการ ประกอบด้วย ข้อมูลทั่วไป รายการสินทรัพย์ และรายการเปิด

- การบันทึกขอมูลท ั่วไป ระบุวันที่ผานรายการเปนวันที่มีผลทางบัญชีเลือกประเภทเอกสาร

ี้

เป็น JV (บันทึกรายการบัญชีทั่วไปไม่เกี่ยวกับเงินสดและเทียบเท่าเงินสด) การอ้างอิงให้ระบุ ี่ เลขที่ เอกสารหักล้าง FI ขึ้นต้นด้วย 61XXXXXXXX จาก PO จานวน 10 หลัก แล้วกดปุ่ม รายการเปิด

- การบันทึกรายการเปดระบุรหัสบัญชีแยกประเภท จานวน 10 หลัก ตามท ระบุใน PO ระบุเลขที่เอกสารหักล้าง ด้วยเลข 61XXXXXXXXX จาก PO จานวน 10 หลัก ระบุปีเอกสารหักล้าง ี่ ระบุบรรทัดรายการของบัญชีแยกประเภท และกดปุมจัดเก็บรายการน ลงตาราง ี้

- การบันทึกรายการสินทรัพยระบุคียผานรายการ เปน 40 – รายการเดบิต ระบุรหัส บัญชีแยก ประเภทค่าใช้จ่าย จานวน 10 หลัก ระบุจานวนเงินตาม PO ระบุรายละเอียดเกี่ยวกับการ หักล้าง ระบุได้สูงสุด 50 ตัวอักษร และกดปุ่มจัดเก็บรายการนี้ลงในตาราง

 - กดปุมจําลองการบันทึกและกดปุมบันทึกขอมูล หลังจากบันทึกรายการและจัดเก็บ ข้อมูล (Save) เรียบร้อยแล้ว ระบบแสดงเลขที่เอกสาร 10 หลัก ขึ้นต้นด้วย 01XXXXXXXXX ี่

> 3. การหักล้างบางส่วนเป็นสินทรัพย์รายตัวและบางส่วนเป็นค่าใช้จ่าย มีขั้นตอนดังนี้ ี้

- เขาสูระบบบัญชีสินทรัพยถาวร

- เลือกบันทึกรายการสินทรัพย

- เลือก สท.13 >> ผานรายการดวยการหักลาง

- หน้าจอการบันทึกรายการ ประกอบด้วย ข้อมูลทั่วไป รายการสินทรัพย์ และรายการเปิด

- การบันทึกข้อมูลทั่วไป ระบุวันที่เอกสาร (เป็นวันที่เริ่มคานวณค่าเสื่อมราคา) ี่ ิ่

เลือกประเภทเอกสารเป็น AA (ผ่านรายการสินทรัพย์) การอ้างอิงให้ระบุเลขที่เอกสารหักล้าง FI ขึ้นต้นด้วย 61XXXXXXXX จากPO จานวน 10 หลัก แล้วกดป่ม รายการเปิด

- การบันทึกรายการเปดลําดับท 1 ระบุรหัสบัญชีแยกประเภท จานวน 10 หลัก ตามที่ระบุใน PO ระบุเลขที่เอกสารหักล้างขึ้นต้นด้วยเลข 61XXXXXXXX จาก PO จานวน 10 หลัก ี่ ี่ ึ้ ระบุปีเอกสารหักล้าง ระบุบรรทัครายการของบัญชีแยกประเภท และกดปุ่มจัดเก็บรายการนี้ลงตาราง ี้

ลำดับที่ 2 ระบุรหัสบัญชีแยกประเภท จานวน 10 หลัก ตามที่ระบุใน PO ระบุเลขที่เอกสารหักล้าง ขั้นต้นด้วยเลข 61XXXXXXXX จาก PO จานวน 10 หลัก ระบุปีเอกสารหักล้าง ระบุบรรทัดรายการ ของบัญชีแยกประเภท และกดปุ่มจัดเกี่บรายการนี้ลงตาราง ี้

- บันทึกรายการสินทรัพย์ลำดับที่ 1 บันทึกเป็นสินทรัพย์ ระบุ คีย์ผ่านรายการ เป็น 70 – เดบิตสินทรัพย์ ระบเลขที่สินทรัพย์หลัก ที่สร้างจาก สท.01 จานวน 12 หลัก หรือระบเลขที่ สินทรัพย์ย่อย กรณีสร้างจาก สท.11 ระบุจานวนเงินตาม PO ระบุรายละเอียดเกี่ยวกับการหักล้าง ี่ ระบุได้สูงสุด 50 ตัวอักษร และกดปุ่มจัดเก็บรายการนี้ลงในตาราง ลำดับที่ ้ ถำดับที่ 2 บันทึกเป็นค่าใช้จ่าย ระบุ คีย์ผ่านรายการ เป็น 40 – รายการเคบิต ระบุรหัสบัญชีแยก ประเภทค่าใช้จ่าย จานวน 10 หลัก ระบุจานวนเงินตาม PO ระบุรายละเอียดเกี่ยวกับการหักล้าง ระบุได้สูงสุด50 ตัวอักษร และกดปุ่ม  $\mathcal{L}^{\mathcal{L}}$ จัดเก็บรายการน ี้ลงในตาราง

- กดปุมจําลองการบันทึกและกดปุมบันทึกขอมูล หลังจากบันทึกรายการและจัดเก็บ ข้อมูล (Save) เรียบร้อยแล้ว ระบบแสดงเลขที่เอกสาร 10 หลัก ขึ้นต้นด้วย 5XXXXXXXXX ี่

ี้

4. การผานรายการดวยการหักลาง มีขั้นตอนดังน

- เขาสูระบบบัญชีสินทรัพยถาวร

- เลือกบันทึกรายการสินทรัพย

- เลือก สท.13 >> ผานรายการดวยการหักลางระบุประเภทเอกสารเปน JJ

- หน้าจอการบันทึกรายการ ประกอบด้วย ข้อมูลทั่วไป และรายการเปิด

- การบันทึกขอมูลท ั่วไป ระบุวันที่ผานรายการเปนวันที่มีผลทางบัญชีเลือกประเภท เอกสาร เป็น JJ (การผ่านรายการหักล้าง) การอ้างอิงให้ระบุเลขที่เอกสารหักล้าง FI ขึ้นต้นด้วย  $61XXXXXXX$  จาก PO จำนวน 10 หลัก แล้วกดปุ่ม รายการเปิด

- การบันทึกรายการเปด

ลําดับท 1 ระบุรหัสบัญชีแยกประเภท จานวน 10 หลัก ตามท ระบุใน PO ระบุเลขท เอกสาร ี่ หักล้าง  $\vec{\tilde{\mathfrak{q}}}$ นต้นด้วยเลข  $61\text{XXXXXX}$  จาก PO จานวน 10 หลัก ระบุปีเอกสารหักล้าง ระบุบรรทัด รายการของบัญชีแยกประเภท และกดปุมจัดเก็บรายการน ลงตาราง ี้

ลําดับท 2 ระบุรหัสบัญชีแยกประเภท จานวน 10 หลัก ตามท ระบุใน PO หรือเอกสารบันทึก  $\mathcal{L}^{\mathcal{L}}(\mathcal{L}^{\mathcal{L}})$  and  $\mathcal{L}^{\mathcal{L}}(\mathcal{L}^{\mathcal{L}})$  and  $\mathcal{L}^{\mathcal{L}}(\mathcal{L}^{\mathcal{L}})$ ปีเอกสารหักล้าง ระบุบรรทัครายการของบัญชีแยกประเภท และกดปุ่มจัดเก็บรายการนี้ลงตาราง ี้

### **4.7 การเรียกรายงานสินทรัพยรายตัวจาก GFMIS Web Online**

การเรียกรายงานสินทรัพยรายตัวจาก GFMIS Web Online ประกอบดวย

1) รายงานสินทรัพยรายตัว (สท.12)

2) รายงานยอดสินทรัพยคงเหลือ

3) รายงานค่าเสื่อมราคาที่ผ่านรายการ ื่

1) รายงานสินทรัพยรายตัว (สท.12)

เป็นรายงานที่แสดงรายละเอียดของข้อมูล สิ นทรั พย์แต่ล ะรายการตั้งแต่ที่ได้มาจนถึงปัจจุบัน ี่ ั้ โดยสามารถตรวจสอบมูลค่าของค่าเสื่อมราคาประจาปีที่ระบบคานวณให้และค่าเสื่อมราคาที่ หน่วยงานสั่งประมวลผลค่าเสื่อมราคาในแต่ละงวดแล้ว ตรวจสอบอายุการใช้งานและวั นที่เริ่ม คานวณค่าเสื่อมราคาของสินทรัพย์แต่ละรายการ

2) รายงานยอดสินทรัพยคงเหลือ

รายงานยอดสินทรัพย์คงเหลือ เป็นรายงานที่แสดงรายละเอียดของสินทรัพย์ตามหมวด สินทรัพย์ โดยมีรายละเอียดเกี่ยวกับ วัน เดือน ปีที่ได้มา (วันที่โอนเป็นทุน) มูลค่าการได้มา ค่าเสื่อม ี่ **!** ราคาสะสม และมูลคาตามบัญชี (มูลคาสุทธิ)

 3) รายงานคาเส อมราคาที่ผานรายการ ื่

รายงานค่าเสื่อมราคาที่ ผ่านรายการเป็นรายงานที่แสดงการผ่านรายการค่าเสื่อมราคาที่มีการ ื่ ี่ ื่ ประมวลผลคาเส ื่อมราคาประจางวด (เดือน) ของสินทรัพยแตละรายการในปบัญชีที่เรียกรายงาน ดังกล่าว ว่ามีการผ่านรายการค่าเสื่อมราคาในงวดใดบ้าง แต่ละงวดมีจานวนค่าเสื่อมราคาเท่าไร และ แสดงผลรวมแตละงวดที่ผานรายการแลว ขอมูลของสินทรัพยรายตัวในระบบ GFMISของสวน ราชการระดับศนย์ต้นทน

#### ประวัติผู้เขียน  $\mathcal{L}(\mathcal{L})$

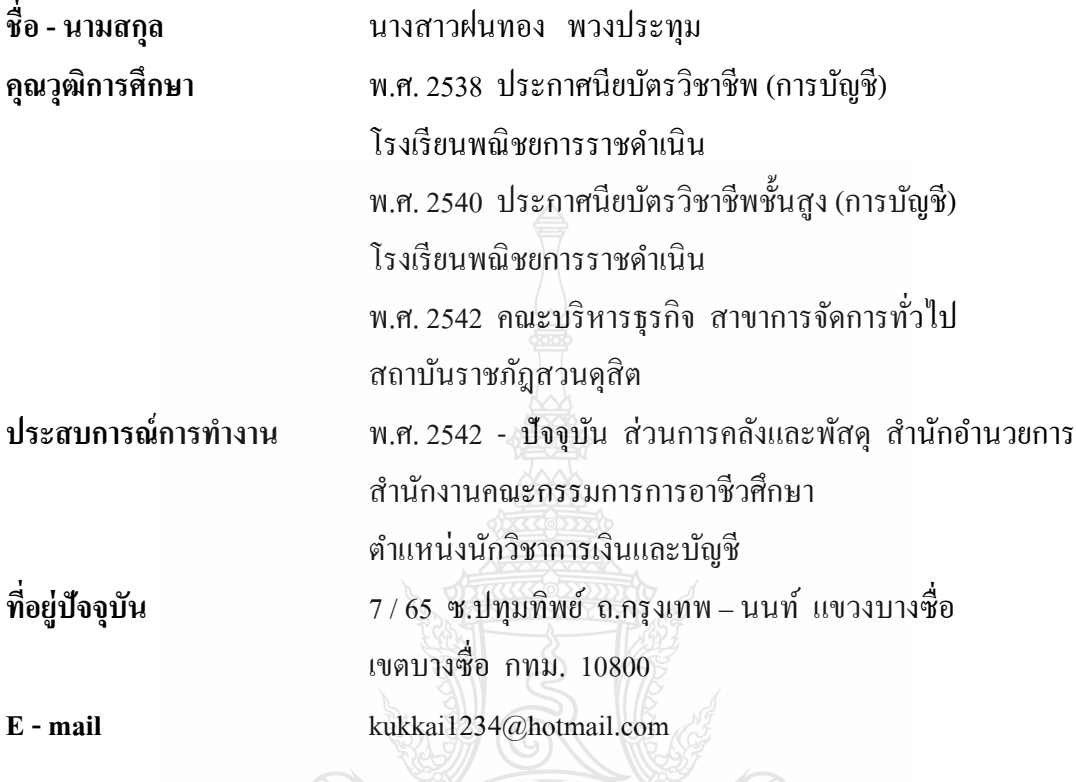

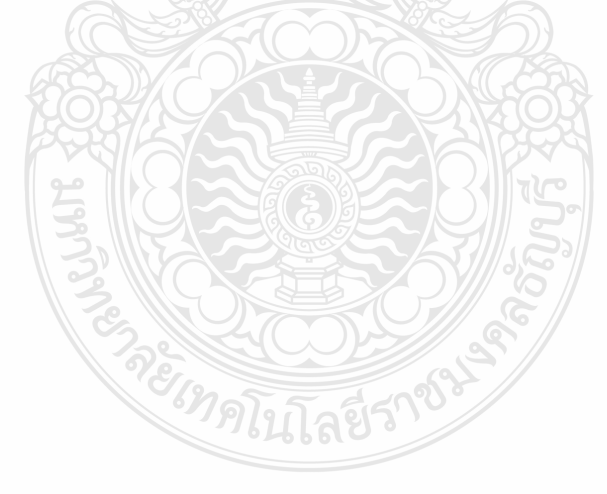